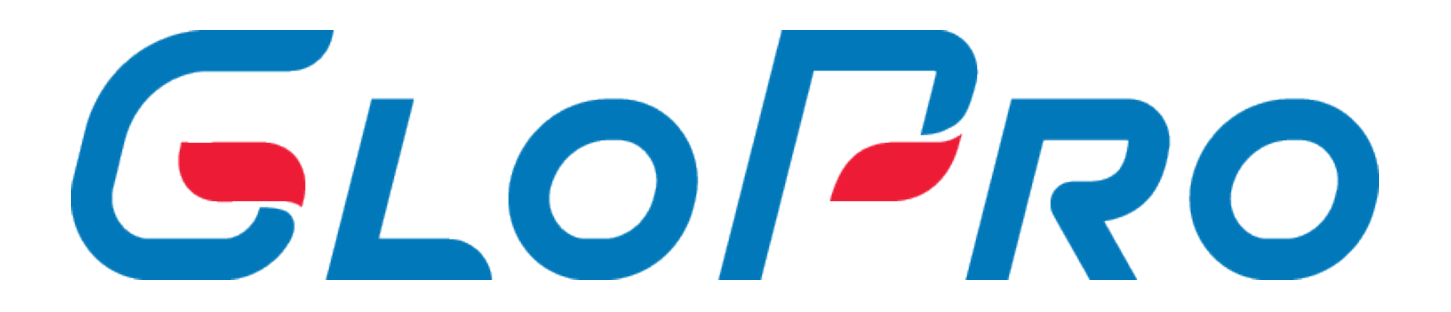

# **Инструкция по работе с Системой**

GloPro 2023

 $3:02:5=85$ 

1[. ?8A0=85 A5@](#page-5-0)28A0 1.[1. ?8A0=85 A5@](#page-5-0)28A0 2[. A?>;L7C5<K5 B5@<8=K 8 >?](#page-6-0)@545;5=8O 3[. 01>B0 A A5@](#page-7-0)28A>< 3.[1. >ABC? : A5@](#page-7-0)28AC 3.[2. ;02=0O AB@0=8F0](#page-9-0) A5@28A0  $3.3 > 8A: D8@<$  $3.4!$  > > 1I5 = 8O  $A8AB5$  < K 3.[5. 0AB@>9:0 ?@>D8;O ?>;L](#page-13-0)7>20B5;O 4. ;  $02 = > 5 < 5 = N$  A 5 @ 2 8 A 0  $4.1$   $$8$   $@$   $<$  K 4.1.1\$8 $@$  < K 4.1.2 > 102;5 = 85 = > 2 > 9 D 8 @ < K  $4.1.3 = 5A5 = 85$   $40 = KE$  ? >  $D8@ < 5$  $4.1.4 > 740 = 85$  $4.1.5::04:0" >3>2>@"$ 4.1.6:;04:0 " 0@BK" 4.1.[7. :;04:0 "!G5](#page-23-0)B" 4.1.[8. :;04:0 "BG5B](#page-23-0)K"  $4.1.9$ :;  $04:0$  " >:  $C < 5 = B K$ "  $4.1.10$ ;; $04:0$  "  $3@0=8G5=80$ " 4.[2. >AB02I8](#page-28-0):8  $4.2.1 > AB0218:8$  $4.2.2 > 102$ ;  $5 = 85$  =  $>2 > 3 > ? > AB0218:0$ 4.2.[3. =5A5=85 40==KE ?> ?>A](#page-31-0)B02I8:C  $4.2.4$ :;  $04:0$  "  $>3$  > 2 > @ "  $4.2.4.1 > 740 = 85$   $4 > 3 > 2 > 200$  $4.2.4.2540$ : B  $8\text{ }@>20=85$  4  $>3$   $>2$   $>$   $@$  0  $4.2.4.3A B > G = 8:8$ 4.2.4.40 $AB @>9:0$   $C254 > 55 = 89$  $4.2.5::04:0"!>3:0H5=80"$  $4.2.5.1 \times 102$ ;  $5 = 85$   $A > 3$ ;  $0 + 5 = 80$  $4.2.5.2540$ : B  $8@>20=85$  A  $>3$ ; 0 H  $5=8$  O 4.2.[6. :;04:0 "?;0B](#page-45-0)K"

4.2.[7. :;04:0 ""@0=70:](#page-46-0)F88" 4.2.[8. :;04:0 "B>3>20O A2](#page-47-0)5@:0"  $4.3. BG5B = > ABL$  $4.3.1BG5B = > ABL$ 4.3.2;5:B  $\textcircled{2}$  > = = K 5 G 5:8 4.[4. 0@B0](#page-53-0) "  $4.5 \# ? @ 02; 5 = 85$ 4.5.[1. "0@8D](#page-55-0)K 4.5.1[.1. "8?K B0@8](#page-55-0)D>2  $4.5.1.25@A88B0@8D>2$  $4.5.1.38?K$  B0 @ 8 D > 2 4.5.1.3[.1. ">?;82> 8 CA](#page-58-0);C38  $4.5.1.3.1"$  $\cancel{1}$  $\cancel{3}$ ; 82 > 8 CA; C38 4.5.1.3.[1.2. @>25@8BL B](#page-66-0)0@8D  $4.5.1.312028A=K5$   $A1>00$  K  $4.5.1.3.37 > 2K5$  F5=K 4.5.[2. CE30;B5](#page-82-0)@8O 4.5.2.1 CE30; B 5 @ 8 O 4.5.2[.2. 03@C7:0 ?;0B](#page-83-0)5659 4.5.2.3K3@C7:0 2 1! 4.5.2[.4. 03@C7:0 2K?](#page-86-0)8A>:  $4.5.3 > 48B5$ ; 8  $4.5.3.128A0=85$   $? > 4@0745;0$  $4.5.3.2 \times 102$ ;  $5 = 85$  =  $>2$   $>3$  > 2  $>$  4 8 B 5; O  $4.5.3.3540$ : B  $8@ > 20 = 85$  2 > 4 8 B 5; O 4.5.3[.4. 0:@5?;5=85 B>?;82=KE :0@B 70](#page-92-0) 2>48B5;5<  $4.5.3.5 > 18$ ; L = K 5 ? @ > D 8; 8 4.5.3.5[.1. "24](#page-94-0) 4.5.3.5 Glo Pro  $4.5.4$ ; L7  $>$  20B5; 8  $4.5.4.128A0=85$   $? > 4@0745;0$  $4.5.4.2 > 102$ ;  $5 = 85$  =  $>2$  > 3 > ? > ; L7 > 20B 5; O 4.5.4[.3. 0AB@>9:0 ?@>D8;O ?>;L](#page-101-0)7>20B5;O 4.5.4[.4. 3@0=8G5=85 @07<5@0 ;8<8B](#page-103-0)0 ?> :0@B0< 4.5.4[.5. 0:@5?;5=85 D8@<K 70 ?>;L7](#page-104-0)>20B5;5< 4.5.4. 6B G 5 B K 4; O ? >; L 7 > 20 B 5; O  $4.5.4.7B? @02:0 C254 > 5 = 89 ? > 17 > 20B5;0 <$ 

#### GloPro 2023

 $4.5.4.80AB@>9:84>ABC?0$ 4.5.4.9B?@02:0 ?@83;0H5=89 4;O 2E>40 2 4.5.[5. @C?](#page-114-0)?K 4.5.5.1@C??K :0@B 4.5.5.1[.1. @C??K :](#page-114-0)0@B 4.5.5.1[.2. C>740=85 =>2>9 3@C](#page-115-0)??K :0@B 4.5.5.2@C??K " 4.5.5.2.10C??K "  $4.5.5.212740=85$  3@C??K "  $4.5.5.3@C??K~~D8@<$ 4.5.5.4@C??K CA;C3  $4.6!?@02>G=8:8$ 4.6.1 A B > G =  $8:8$  4 0 = = K E  $4.6.1.1@ > F5AA8 = 3$ 4.6.[2. 0@B](#page-124-0)K 4.6.2.10 @ BK  $4.6.2.2540:B8@>20=85:0@BK$  $4.6.2.3K?CA:$ 4.6.3  $>$  < 5 = : ; 0 B C @ 0  $4.6.3.1 > = 25@B0F8O$  $4.6.3.2 \times 102$ ;  $5 = 85$  :  $> = 25$  @ B 0 F 8 8 4.6.3.3;  $O$  ;  $8 < 8B > 2$ 4.6.3.4 $>$ ; = K 9 A ? @ 0 2  $>$  G = 8:  $4.6.4$ " > G: 8 > 1 A; C 6 8 2 0 = 8 O 4.[7. !5@2](#page-134-0)8A 4.7.[1. @C??>2K5 >?5](#page-135-0)@0F88 4.7.1. $\#$  A B 0 = > 2:0 > 3 @ 0 = 8 G 8 B 5; 5 9  $4.7.1.2$  $A$  $B$  $0 = > 2:0$ ;  $8 < 8$  $B > 2$ 4.7.[2. 0:@KB85 <5](#page-139-0)AOF0  $4.7.2.103@C7:0B@0=70:FB9$  $4.7.2.2B > 3 > 200$   $A 25 @:0 40 = K E$ 4.7.2[.3. >@@5:B8@>2:0 F5= ?> ?>](#page-143-0)AB02I8:C 4.7.2[.4. 5@5AG5B F5= ?>](#page-146-0) F5?>G:5  $4.7.2.540; 5 = K5 B@0 = 70:FB8$  $4.7.35@5 = > A : 0 @B$  $4.7.3.10? @>{A} = 0.75@5=**A**$  $4.7.3.2G5@54L?5@5=*A0*$ 

```
4.7.4.  0AG5B B0@8D>2
4.7.5" @ 0=70 : F 8 8
4.7.6 \# AB0 = 2:0 B 0 @ 8D > 24.7.7 \# 40; 5 = 85 B @ 0 = 70: F 8 9
4.8. 0AB@>9:8
4.8.1 A = > 2 = K54.8.1.10AB@>9:8.035=B04.8.1.25@28A=K5 =0AB@>9:84.8.1.30 = :> 2A:85 \text{ AG5B0}4.8.2; 8 ?; L7 > 20 B 5; 59
4.9. > 2 > AB84.9.1 > 2 > AB84.9.2 > 740 = 85 = >2 > AB = KE A >115 = 894.10 > 445@6:04.10.1 > 445@6:04.10.2 >: C < 5 = B K4.10.30 A H 8 @ 5 = 8 O 1!
5. 5@A>=0;870F8O ;8G=>3> :018=5B0
6. @30=870F8O @0AAK;:8 C254><;5=89
7.  0AH8@5=85 1!
7.1. >4:;NG5=85 @0AH8@5=8O
7.2. 0AB@>9:0 A?@02>G=8:>2
7.2.1. @30=870F88
7.2.2 > 5 =:;0BC@0
7.2.3 > B @035 = B K7.2.4 > > B 2 5 B A B 2 8 5 = > < 5 = ::0 B C @
7.2.5 > > B 2 5 B A B 2 8 5 = > < 5 = :; 0 B C @ 4; O :; 8 5 = B 0
7.3. BG5BK
7.4. !5@28A
7.4.1. 1@01>B:0 ?;0B5659
7.4.1.1K3@C7:0 ?;0B5659 2
7.4.2. 03@C7:0 @50;870F89 87 
7.4.3.0AAK;: 0 4 > :C < 5 = B > 27.4.45G0BL 4>(C < 5 = B > 2)7.4.5. !D>@<8@>20BL 0:BK A25@:8
7.4.6. K3@C78BL 4>:C<5=BK 2
```
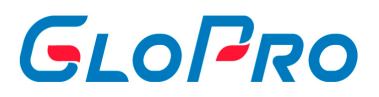

## <span id="page-5-0"></span>**1. Описание сервиса**

#### **1.1. Описание сервиса**

**Личный кабинет** – программный комплекс системы GloPro, расположенный в сети интернет, предназначенный для предоставления актуальной информации по работе фирм, пользующихся топливными картами. Для получения доступа к данным Пользователю необходимо пройти авторизацию, указав логин и пароль, после чего ему предоставляются возможности по управлению фирмами, закрепленными за ним с Системе.

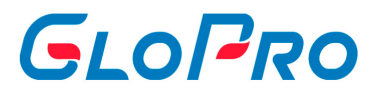

### <span id="page-6-0"></span>**2. Используемые термины и определения**

**Топливная карта** - средство идентификации ее владельца, позволяющая посредством нее получать товары и услуги на АЗС.

**Пользователь** – лицо, использующее Личный кабинет.

**Клиент системы** – Пользователь, имеющий договор на пользование услугами Личного кабинета с расширенными правами.

**Дилер** - юридическое лицо или индивидуальный предприниматель, использующие Топливные карты и имеющие договор с эмитентом, выпустившим карту.

**Фирма** - юридическое лицо или индивидуальный предприниматель, использующие Топливные карты и имеющие договор с Клиентом системы

**Транзакция** – информационные данные, загружаемые в систему от фирм, посредством использования Карты.

**Техническая поддержка системы** - сервисная структура, разрешающая проблемы Пользователей по работе с Личным кабинетом. Запросы в техническую поддержку отправляются по адресу support@glopro.ru.

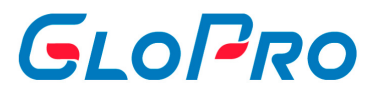

# <span id="page-7-0"></span>**3. Работа с сервисом**

#### **3.1. Доступ к сервису**

Для входа в Личный кабинет необходимо пройти процедуру авторизации

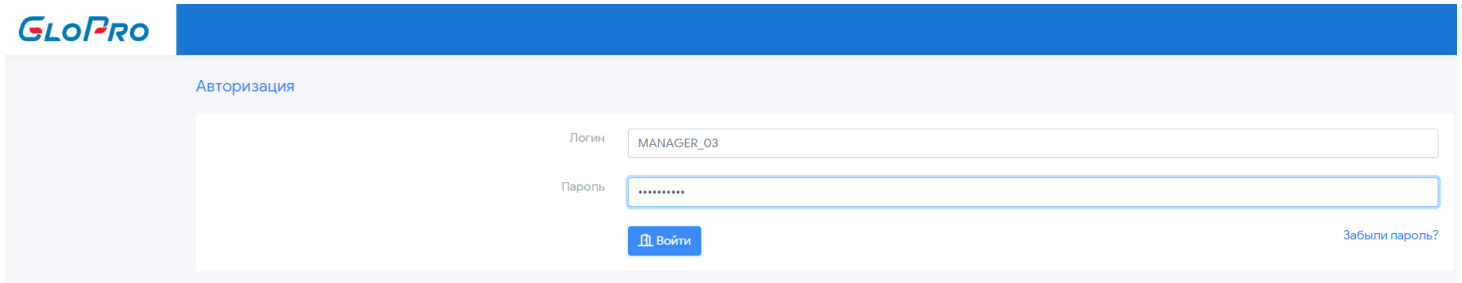

. Для этого воспользуйтесь предоставленными ранее логином и временным паролем.

После первого входа в личный кабинет откроется страница с настройками учетной записи

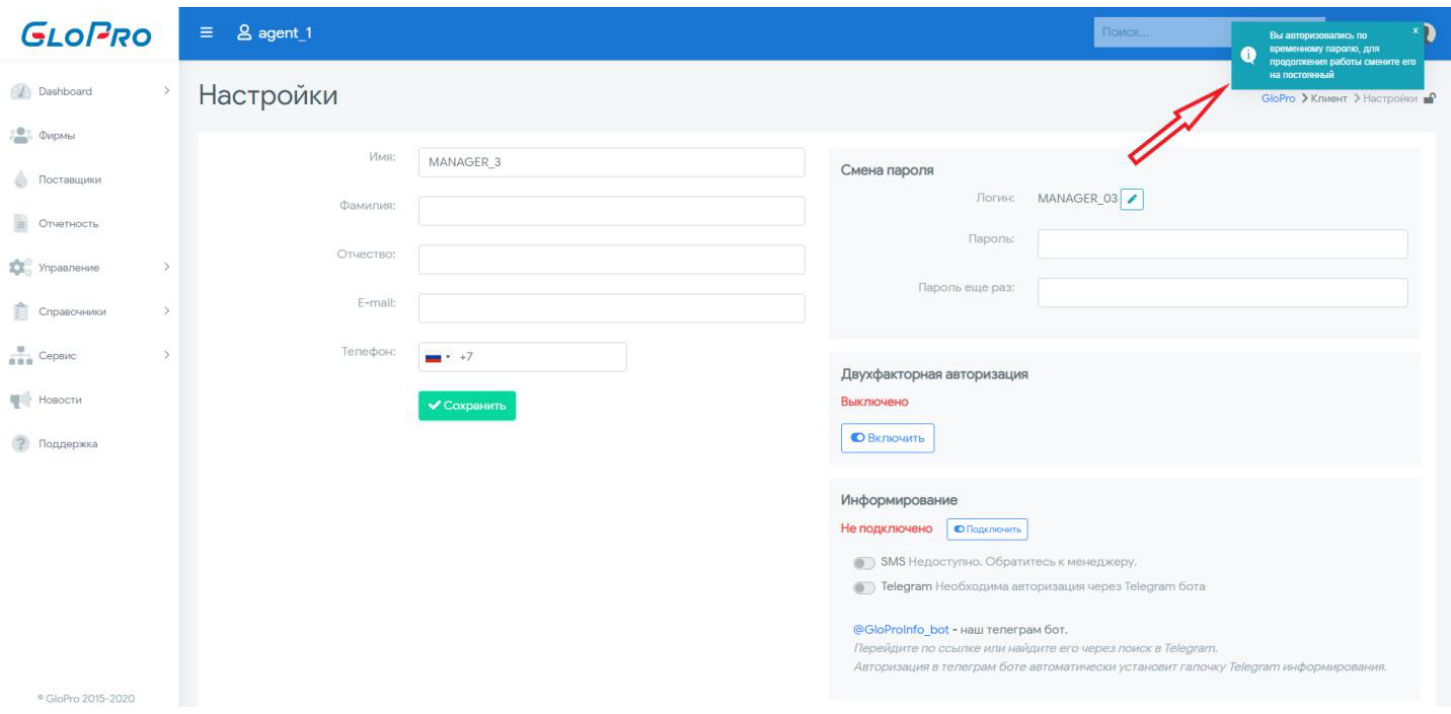

 и пользователю будет необходимо сменить свой пароль на постоянный, в противном случае, доступ к сервису будет ограничен. Новый пароль должен

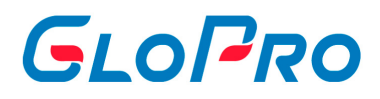

удовлетворять следующим требованиям:

- длина пароля должна быть не меньше 8 символов;
- пароль должен отличаться от логина;
- пароль должен содержать минимум 3 из 4-х групп символов (строчные буквы, заглавные буквы, цифры, спецсимволы);
- новый пароль должен отличаться от текущего пароля.

Кроме установки нового пароля пользователь может произвести другие настройки, после чего их необходимо применить, нажав на кнопку «Сохранить».

В системе предусмотрено разделение уровней доступа пользователей по ролям. Каждая роль имеет свой набор функционала.

# GLOFRO

#### <span id="page-9-0"></span>**3.2. Главная страница сервиса**

Пользователь может изменить «любимую» страницу, которая будет загружаться при его авторизации в ЛК Сервиса. Для этого нужно открыть нужную и нажать на значок напротив ее названия в правом верхнем углу. После этого будет показано сообщение об успешности операции.

Верхняя панель главной страницы содержит следующие области:  $\equiv$  8 000 **GLOPRO** 

- логотип (левый верхний угол) по умолчанию устанавливается основной логотип системы. По согласованию с Технической поддержкой он может быть изменен в зависимости от конкретного Клиента системы (агента), домена клиента системы, а также ответственного менеджера. Для этого требуется обратиться в Техническую поддержку через форму обратной связи.
- информация о дилере, в ЛК которого была произведена авторизация
- строка поиска
- сообщения для пользователя системы
- настройки профиля пользователя

С помощью верхней панели главной страницы можно осуществлять следующие операции

- Поиск фирм
- Сообщения системы
- Настройка профиля пользователя

<span id="page-10-0"></span>Инструкция по работе с Системой

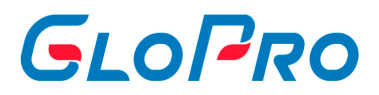

#### **3.3. Поиск фирм**

Поиск может осуществляться по:

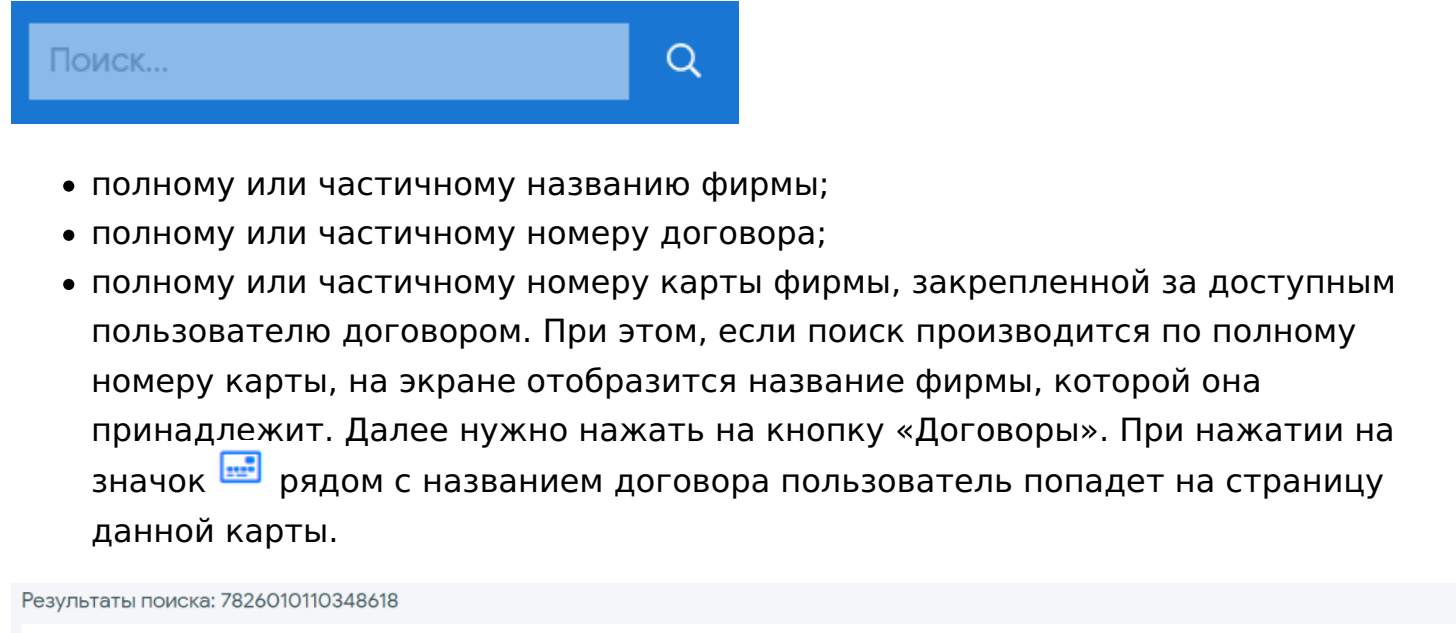

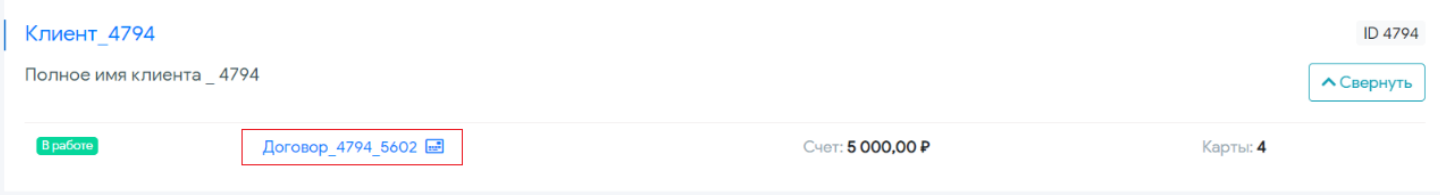

# GLOPRO

## <span id="page-11-0"></span>**3.4. Сообщения системы**

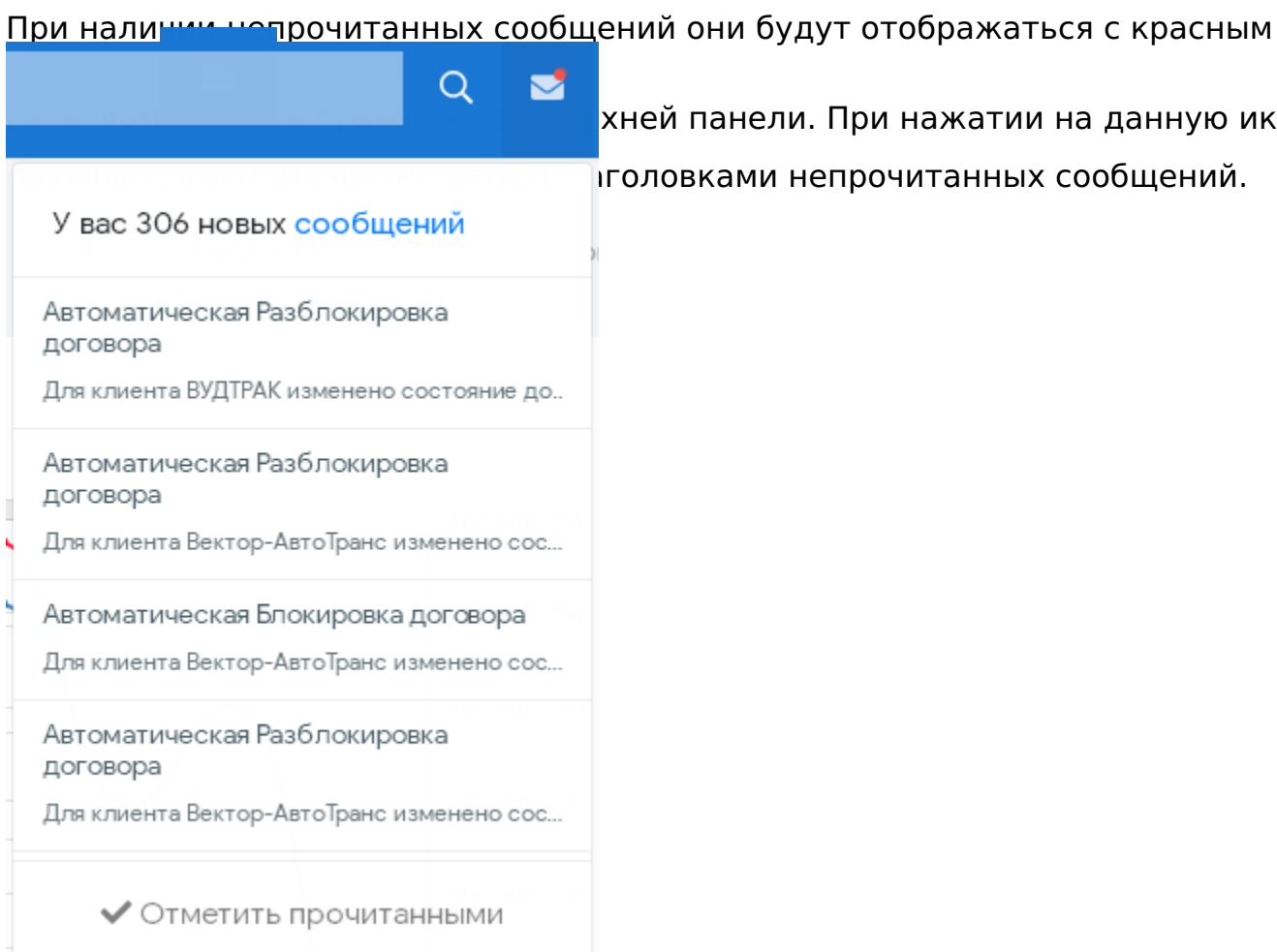

панели. При нажатии на данную иконку

вками непрочитанных сообщений.

При нажатии на кнопку "сообщений" появятся все сообщения системы

.

# GLOPRO

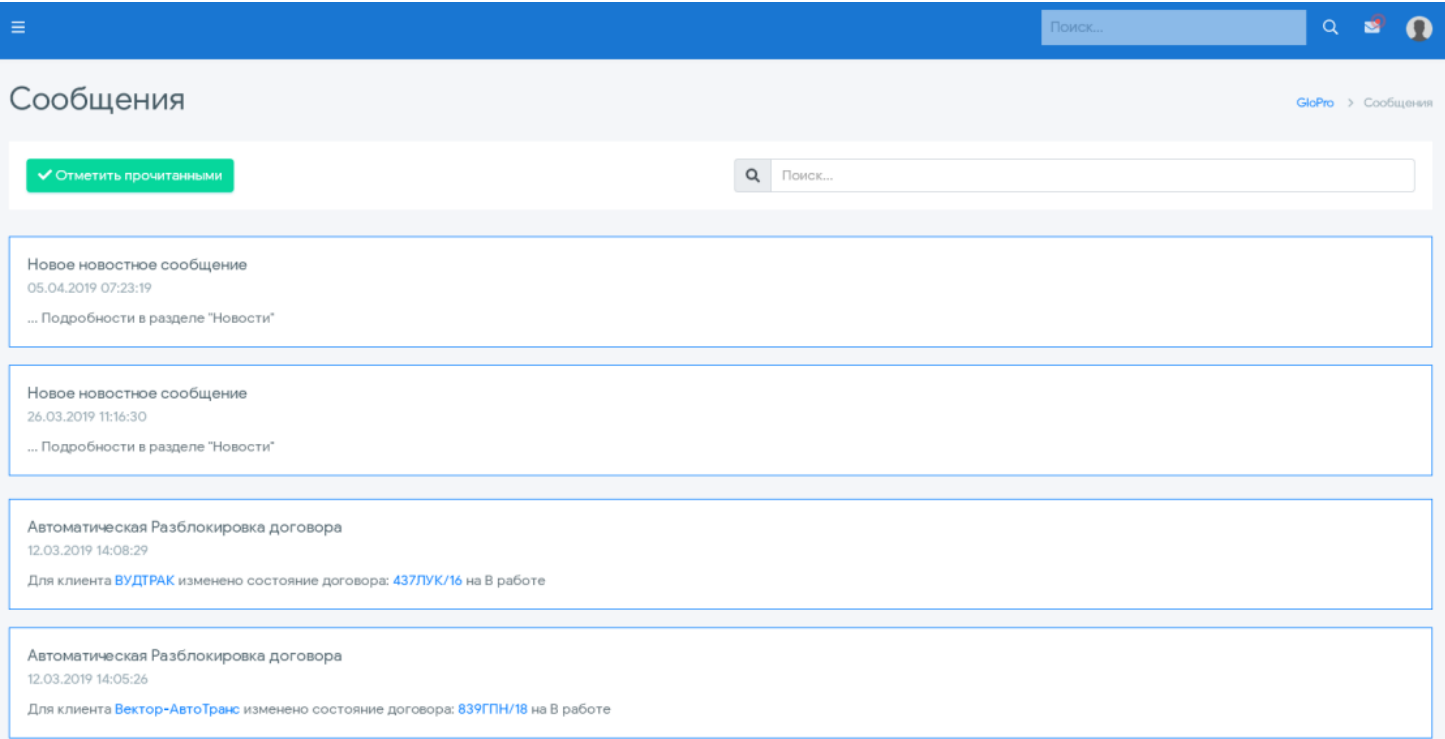

<span id="page-13-0"></span>Инструкция по работе с Системой

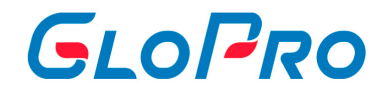

#### **3.5. Настройка профиля пользователя**

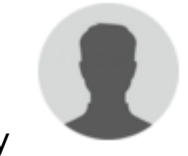

При нажатии на иконку откроется всплывающее окно с указанием

логина текущего активного пользователя, а также пункты:

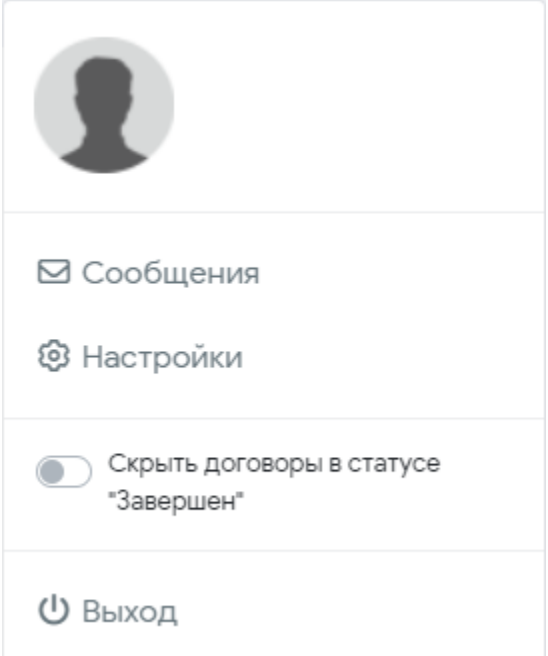

- Сообщения здесь продублирована возможность просмотра сообщений, сформированных системой для данного пользователя, как описано в статье Сообщения системы;
- Настройки
- Скрыть договоры в статусе "Завершен" данные сохраняются и при следующем входе в систему, флаг будет стоять так как был установлен ранее.
- Выход

При нажатии на кнопку **"Настройки"** пользователь попадает на страницу

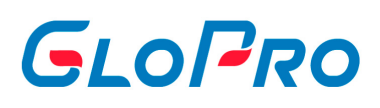

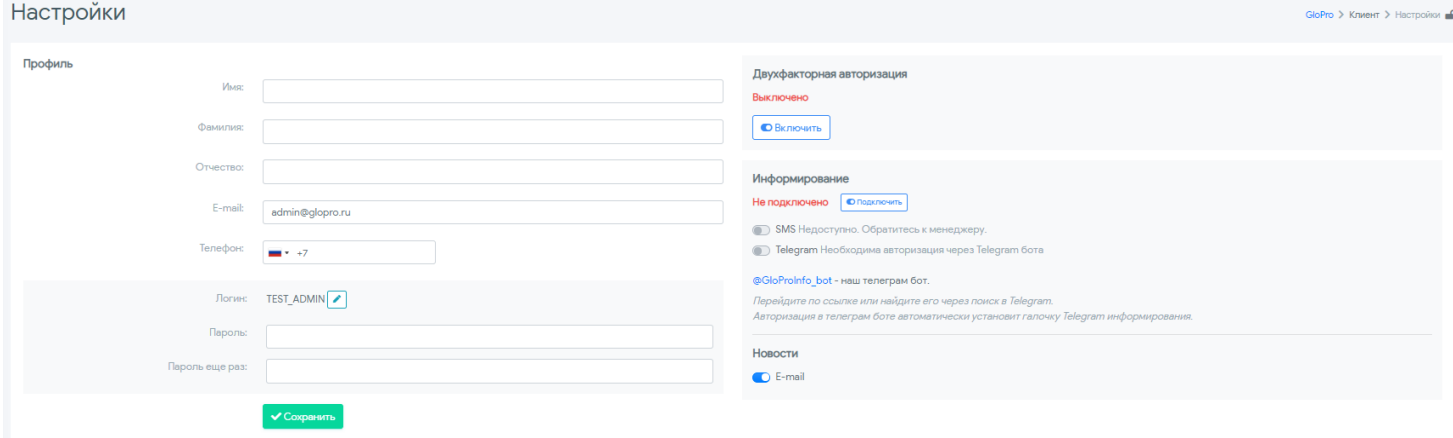

, где он может изменить свои учетные и контактные данные:

7.1. фамилия, имя, отчество

7.2. email и телефон (используются для рассылки уведомлений). Можно указать несколько электронных адресов, разделив их «запятыми» без «пробелов 7.3. логин и пароль для авторизации в личном кабинете. **У пароля есть определенная дата, до которой он действует.** 

Пароль действителен до: 16.06.2024

7.4. информирование о различных событиях в Системе

#### **Для возможности получения пользователем сообщений через Telegram**

необходимо установить это приложение на свой телефон, запустить его и в строке поиска контактов найти GloProInfo. Далее запустить бота и в списке доступных команд выбрать /connect. В ответ придет сообщение «Для завершения авторизации нажмите «Отправить контакт». После этого в открывшемся окне «Отправить ваш номер телефона» необходимо нажать «ОК» и доступ будет получен.

Кроме того, для пользователей сервиса предусмотрена возможность **использования двухфакторной авторизации на базе приложения Google Authenticator.** Для ее активации необходимо нажать кнопку «Включить» в соответствующем разделе настроек. На экране появится окно

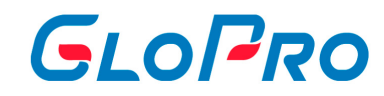

#### Включение двухфакторной авторизации

 $\times$ 

Используйте приложение Google Authenticator

Скачать для Android или iOS

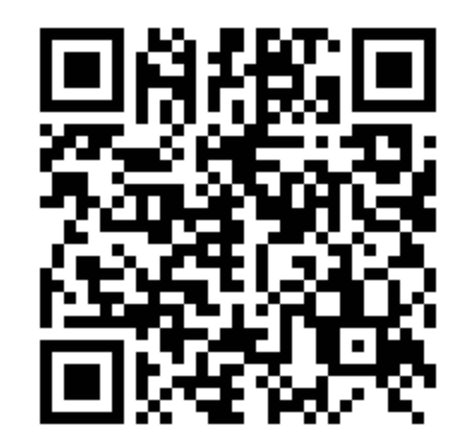

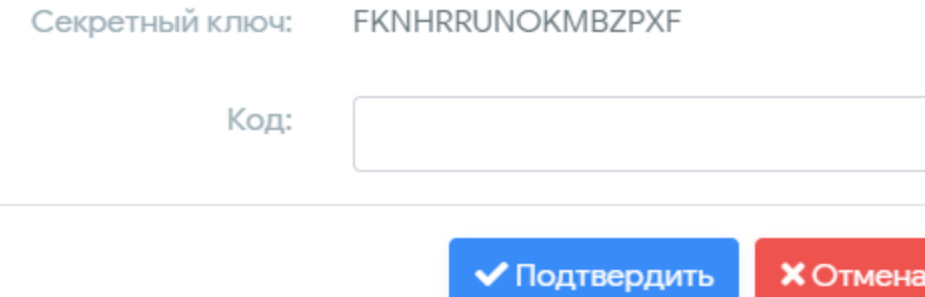

, в котором необходимо будет ввести код подтверждения, сформированный в приложении на телефоне.

**В любой момент пользователь может отключить** 

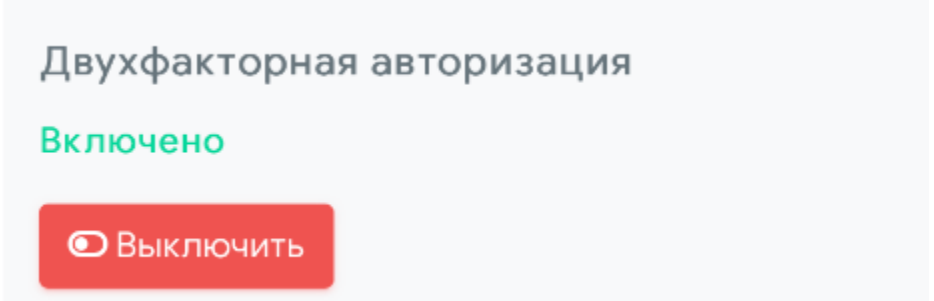

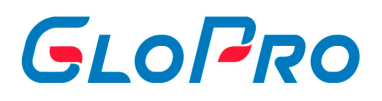

#### **и**

**.**

#### Информирование

Подключено на номер +79150072224

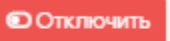

• SMS Недоступно. Обратитесь к менеджеру.

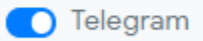

@GloProInfo\_bot - наш телеграм бот.

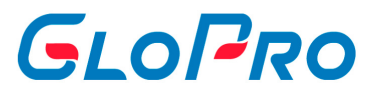

## <span id="page-17-0"></span>**4. Главное меню сервиса**

## **4.1. Фирмы**

#### **4.1.1. Фирмы**

Страница «Фирмы» содержит информацию о фирмах, закрепленных в Сервисе за авторизованным пользователем, а также позволяет проводить различные действия по договорам, картам и счетам фирм. Если за пользователем нет закрепленных фирм, то при переходе в раздел будет отображена надпись: «Фирмы не найдены».

При нажатии на название раздела открывается перечень всех фирм, закрепленных за пользователем

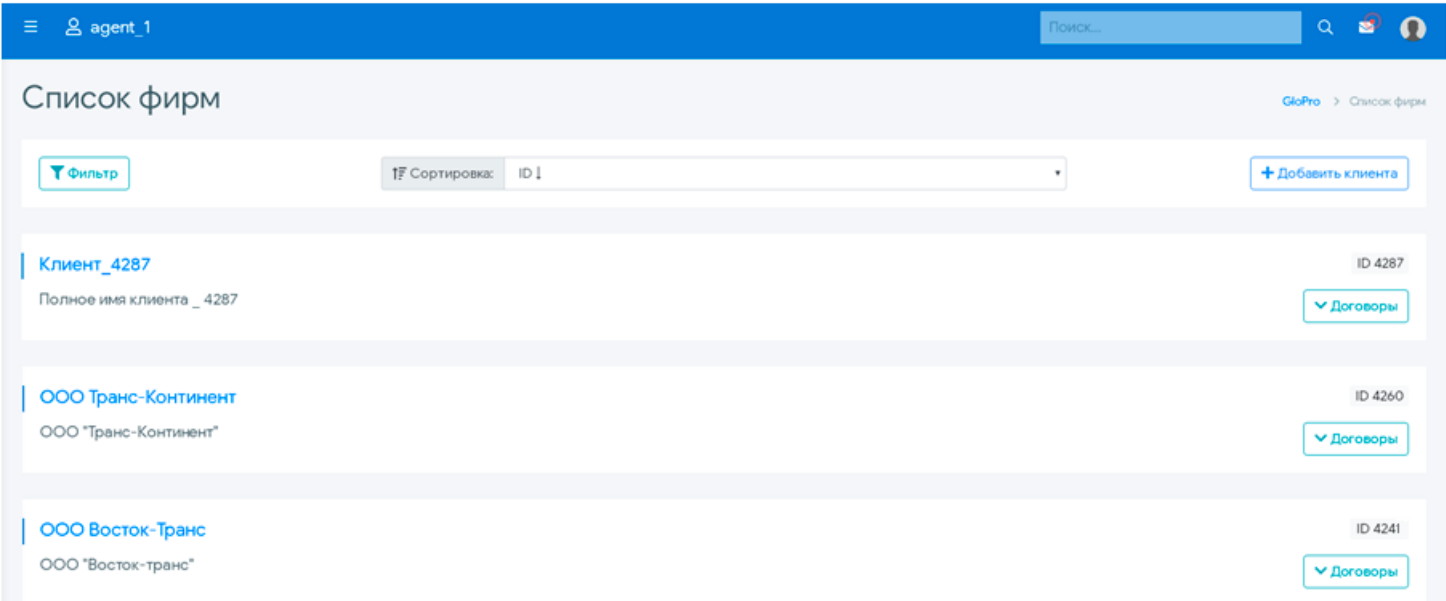

, а также поля с возможностью поиска, фильтрации и добавления новых

.

.

# GLOPRO

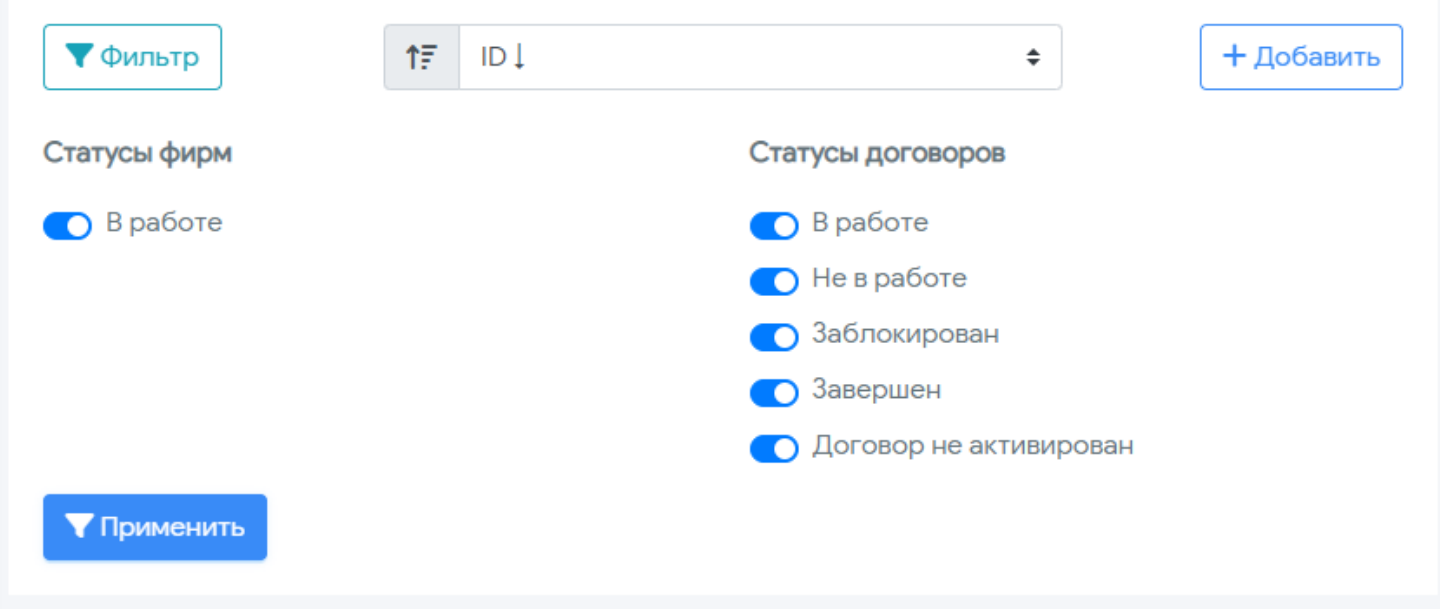

Кроме того, напротив названия фирм отображаются их номера в системе и ссылка на договоры, которые были заключены ими с Клиентом системы.

При нажатии на ссылку **«Договоры»** откроется строка с его текущим статусом («В работе», «Заблокирован», «Завершен» и др.), номером, балансом счета и количеством выданных карт

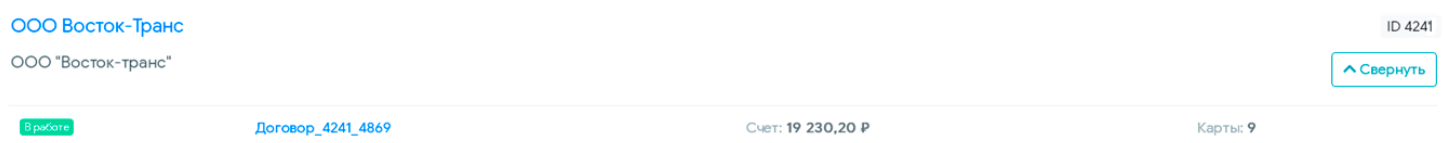

<span id="page-19-0"></span>Инструкция по работе с Системой

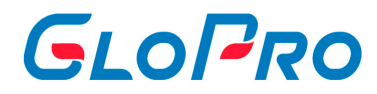

### **4.1.2. Добавление новой фирмы**

Для добавления новой фирмы необходимо нажать на кнопку **«Добавить фирму»**. На странице появится всплывающее окно, где нужно будет ввести название компании. В системе реализован модуль автозаполнения данных по ИНН, поэтому можно указать его значения вместе с БИК, что позволит автоматически загрузить полные реквизиты в карточку фирмы.

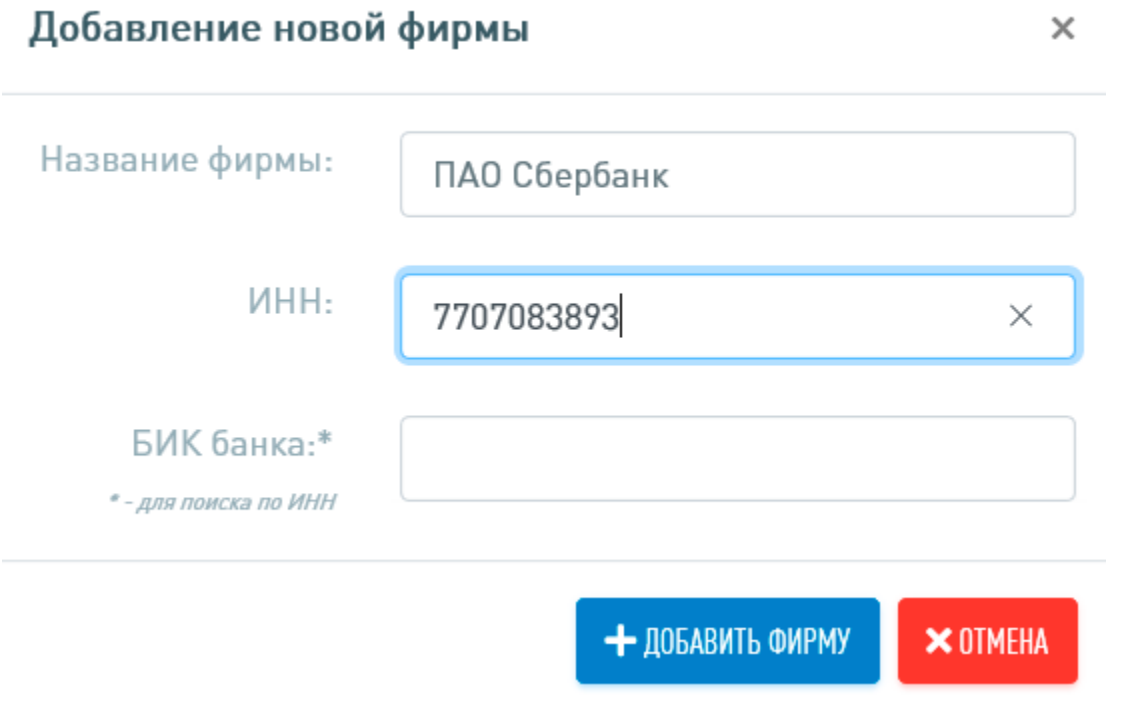

Действие необходимо подтвердить, еще раз нажав на кнопку **«Добавить фирму»**. После этого на странице браузера вновь отобразится перечень фирм - новая отобразится в самом верху списка.

.

.

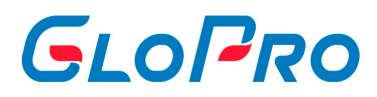

#### <span id="page-20-0"></span>**4.1.3. Внесение данных по фирме**

Если фирма новая и договоров за ней не закреплено, будет отображаться надпись: «Контракты отсутствуют». Также будут пустыми и остальные разделы её карточки.

При нажатии на кнопку **«Информация»** отобразятся ее полные реквизиты

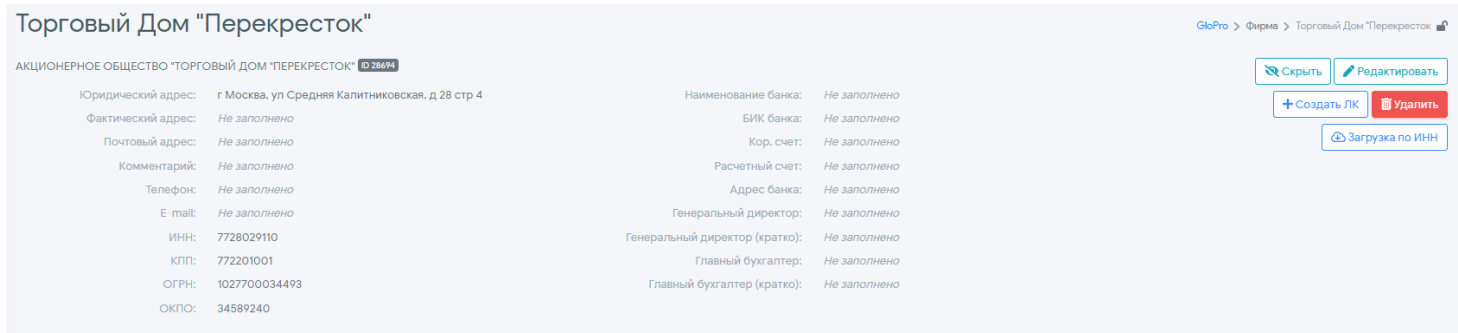

Для их заполнения или изменения нужно воспользоваться кнопкой **«Редактировать»**. Поля, обязательные для заполнения отмечены знаком «\*»

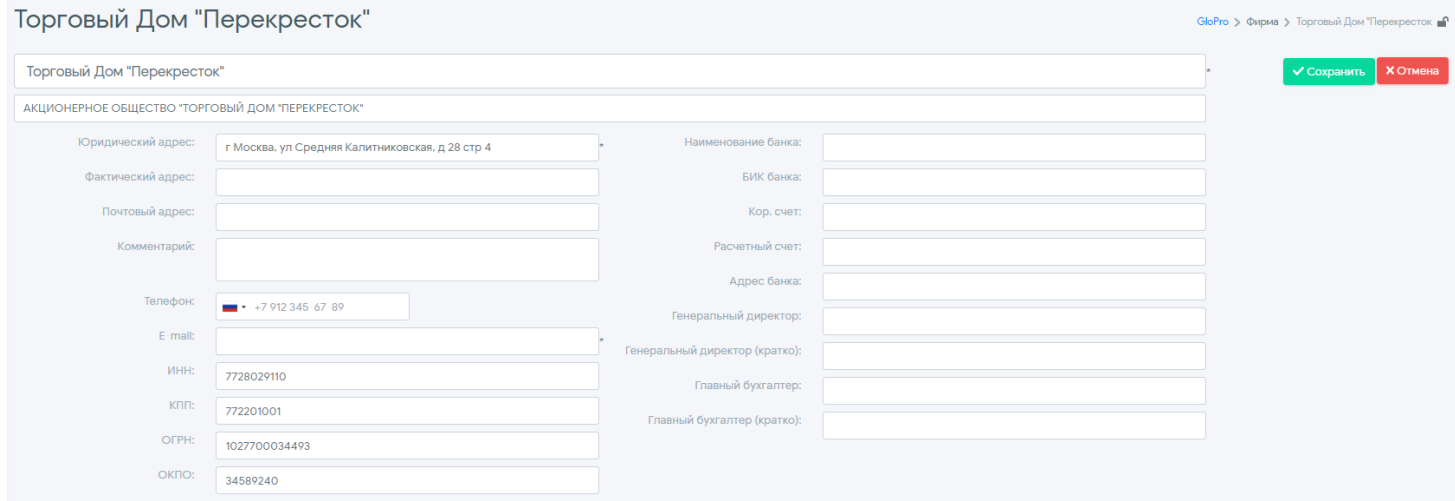

Помимо ручного заполнения формы предусмотрена возможность загрузки реквизитов по ИНН. Для этого нужно использовать соответствующую кнопку на странице: после ввода ИНН в строку появившегося окна автоматически будут загружены данные с юридическим адресом, генеральным директором, КПП и ОГРН компании.

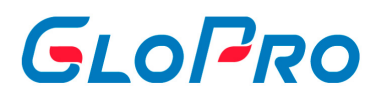

### <span id="page-21-0"></span>**4.1.4. Создание ЛК**

Для создания ЛК обязательно требуется заполнить поле «E-mail» профиля фирмы, на основании которого будет создан логин пользователя. В случае если в поле Email указано несколько адресов, для логина будет использован первый.

Если для фирмы ранее не был создан Личный кабинет, то это можно сделать, нажав на кнопку **«Информация»** - **«Создать ЛК»**.

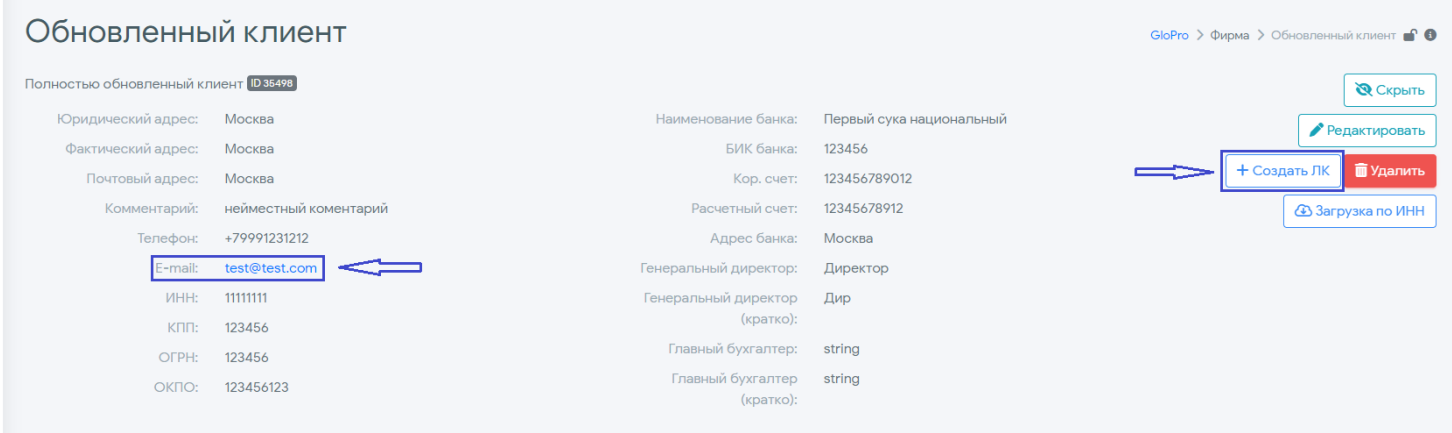

#### В открывшемся окне нужно:

- ввести электронный адрес, на который будут отправлены данные для первичной авторизации в личном кабинете Сервиса: логин, временный пароль и ссылка для перехода
- необходимо выбрать роль пользователя.

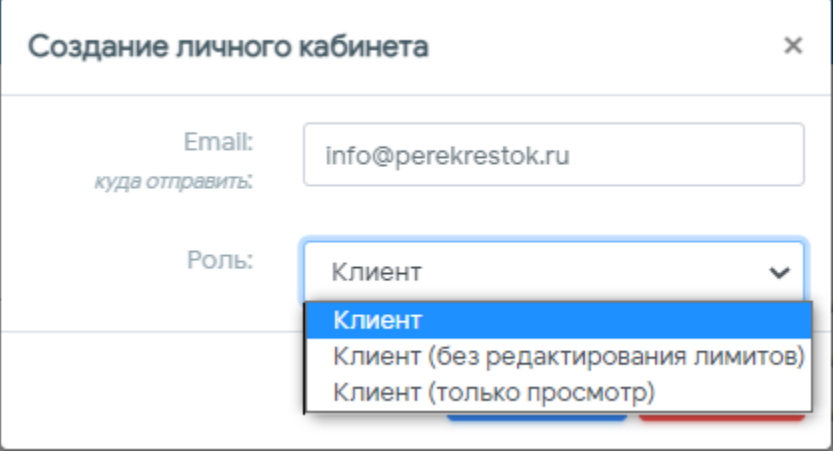

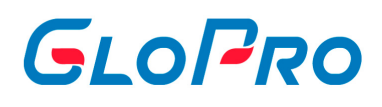

Для подтверждения операции нужно нажать на кнопку **«Создать»**. В ответ Система выдаст сообщение об успешной операции или ошибке, в том случае, если электронный адрес, используемый в качестве логина, уже занят.

**Важно:** При создании учетной записи будут закреплены все договоры, созданные на момент **создания** учетной записи. Если на момент создания учетной записи договоры у фирмы отсутствуют, то никакие договоры закреплены не будут. Если договоры будут созданы в будущем, их нужно будет закрепить за учетной записью вручную через меню "Управление - Пользователи - Вкладка фирмы". Необходимо найти фирму на вкладке и в строке «Договоры» выбрать из выпадающего списка нужные для закрепления, и нажать «Сохранить».

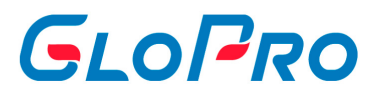

# <span id="page-23-0"></span>**4.1.5. Вкладка "Договор"**

## **4.1.6. Вкладка "Карты"**

## **4.1.7. Вкладка "Счет"**

## **4.1.8. Вкладка "Отчеты"**

После перехода на вкладку «Отчеты» откроется страница с доступными для формирования и сохранения отчетами. Их набор может отличаться для различных ролей пользователей.

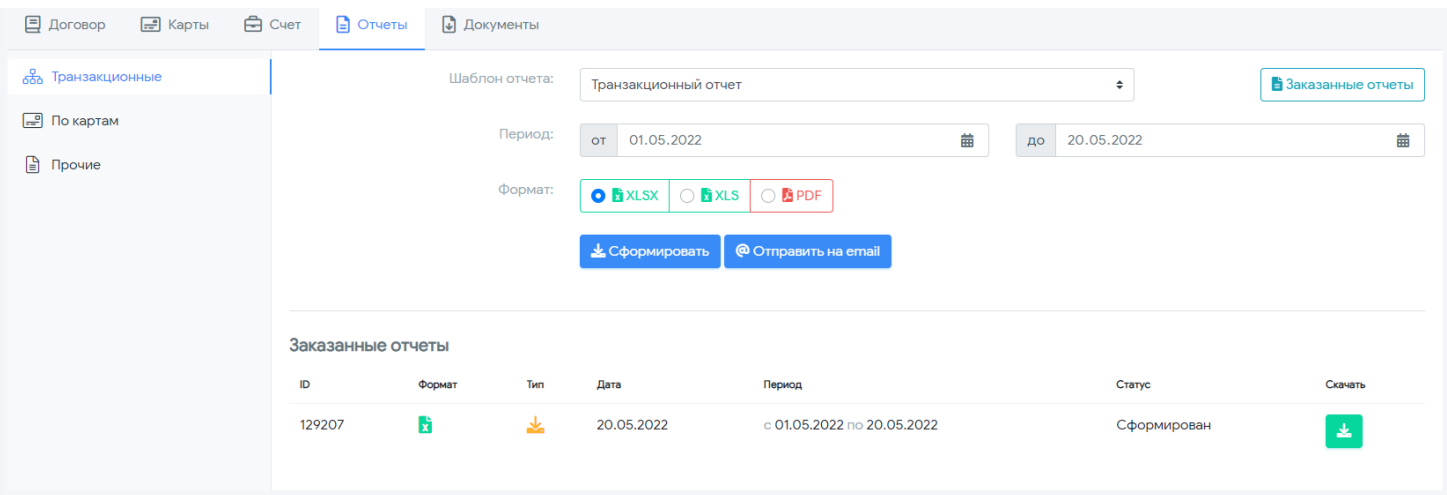

Чтобы сформировать отчет необходимо выбрать шаблон, установить период отбора данных, а также формат файла, в котором он будет сохранен. После нажатия на кнопку **«Сформировать»** отчет будет сохранен на компьютере пользователя или его можно отправить на электронную почту через кнопку **«Отпрвить на email»**.

Для добавления новых отчетов необходимо обратиться в Техническую поддержку сервиса. Как только они будут готовы, они отобразятся в заказных отчетах, которые можно скачать через кнопку

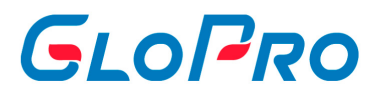

#### <span id="page-24-0"></span>**4.1.9. Вкладка "Документы"**

При открытии данной вкладки выбранной фирмы на экране будет показан перечень бухгалтерских документов, которые были сформированы Дилером во внешней учетной системе (1С) и загружены в личный кабинет с помощью подключенного расширения Сервиса.

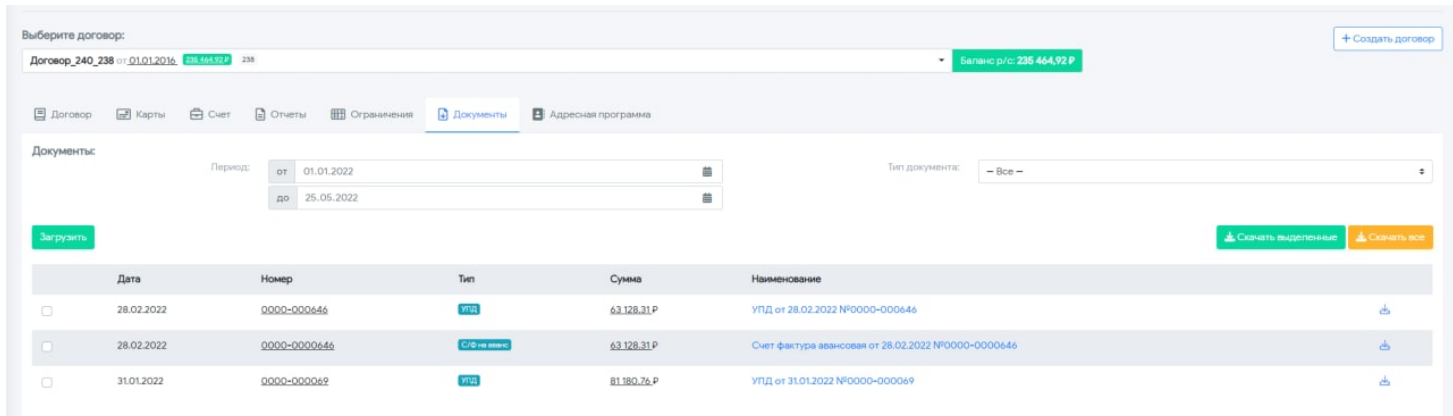

Для удобства пользователей предусмотрена возможность отбора документов по дате, а также фильтрация их по типу (УПД, счет-фактура, акт сверки и т.д.).

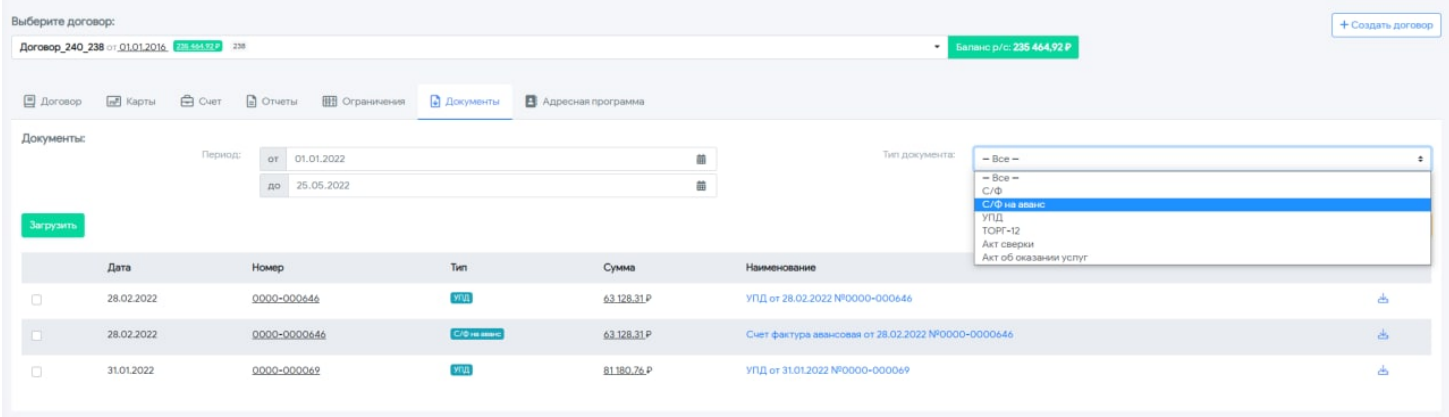

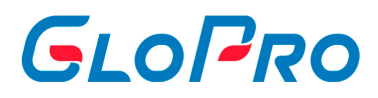

#### <span id="page-25-0"></span>**4.1.10. Вкладка "Ограничения"**

Данный функционал предназначен для установки ограничений по отдельным товарам и услугам, а также их категориям, которые будут применены к ранее созданной группе карт ОПТИ24 договора фирмы.

После перехода на страницу с ограничениями будут отображены их текущие настройки. Если ранее их установка не производилась, то вместо значений будет показана надпись «Без ограничений»

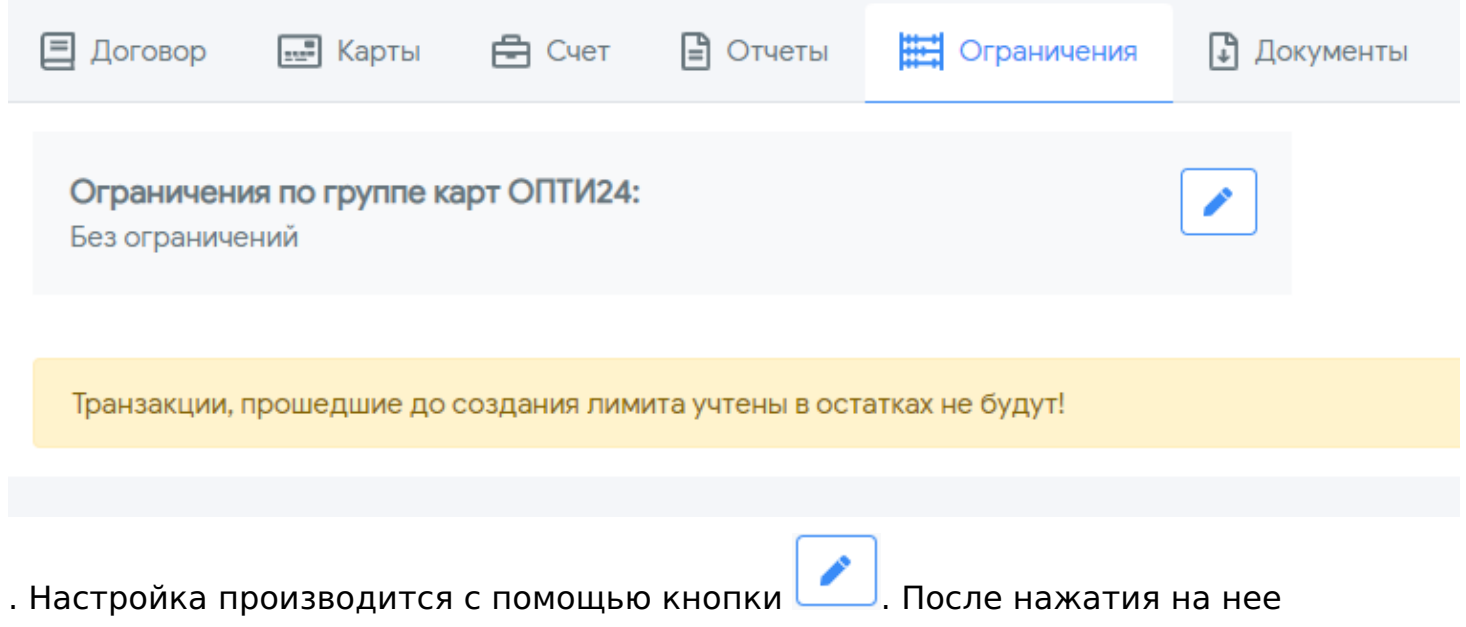

откроется окно «Редактирование ограничений по топливу», где необходимо выбрать услуги и установить размеры ограничений

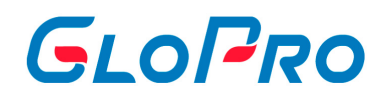

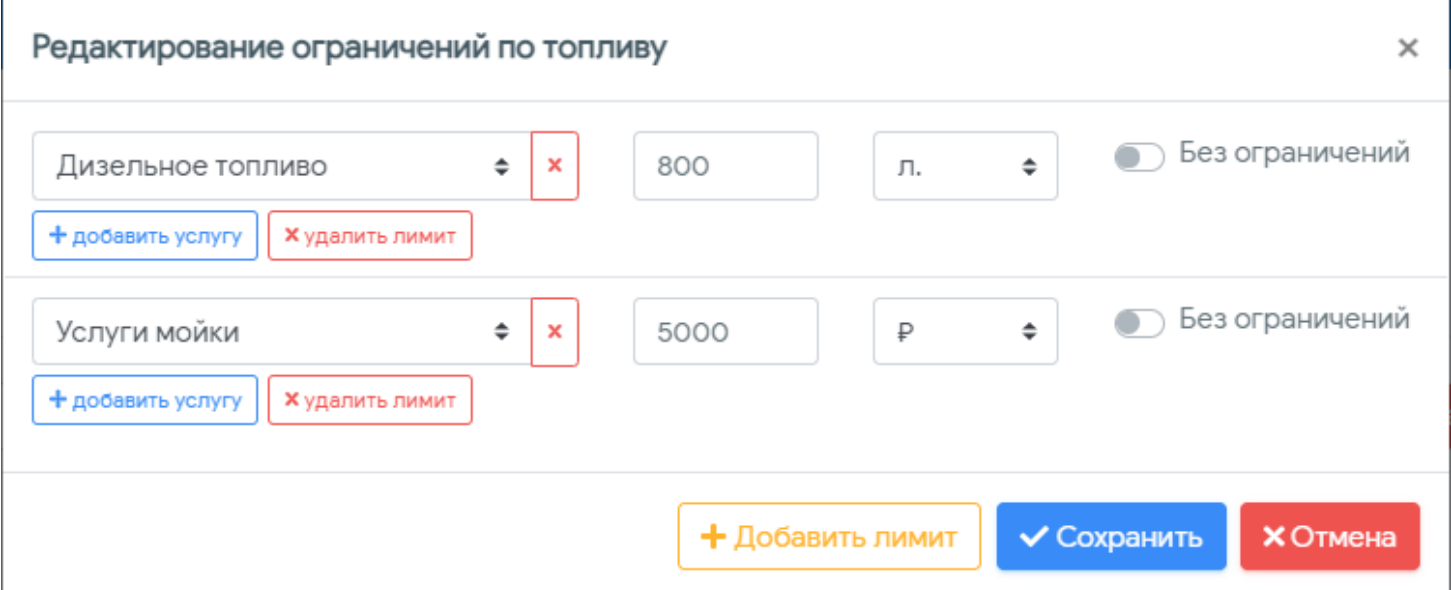

. На топливо их установка допускается ТОЛЬКО в литрах, на товары и услуги - в рублях.

Действие подтверждается нажатием на кнопку **«Сохранить»** и после этого запускается процесс синхронизации данных по ограничениям группы карт договора фирмы с процессингом ОПТИ24. После его окончания на странице будут показаны установленные ограничения, остатки которых будут уменьшаться по мере обработки новых транзакций

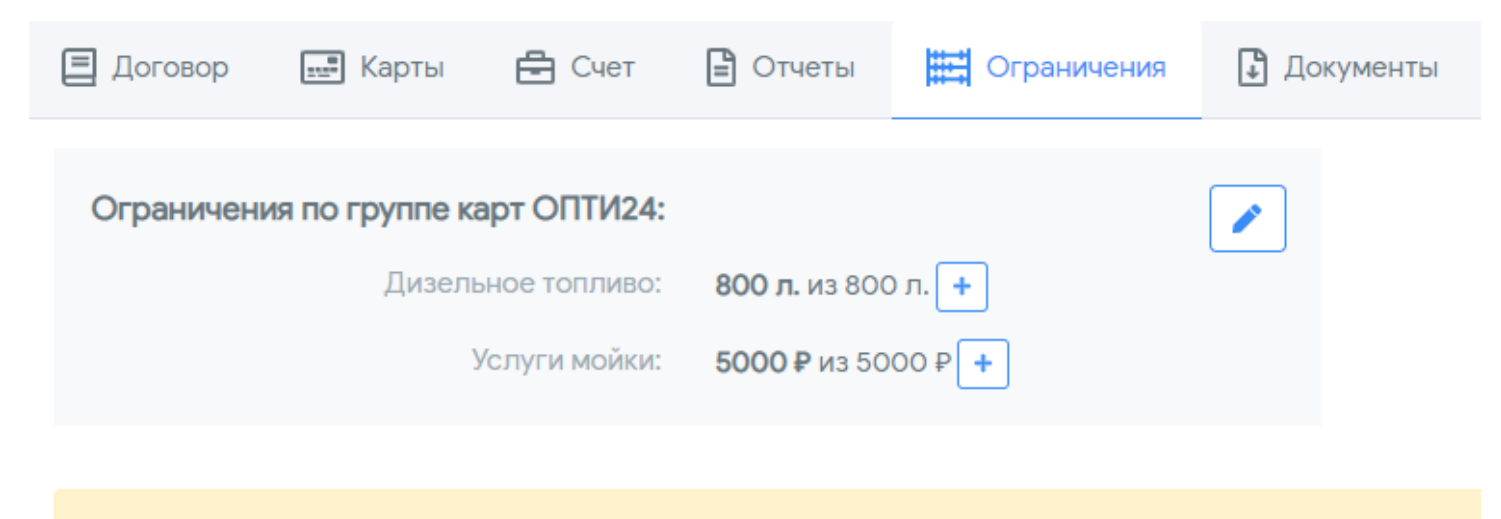

Транзакции, прошедшие до создания лимита учтены в остатках не будут!

.

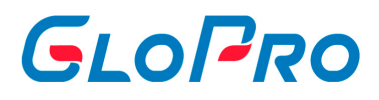

В том случае, если пользователь удалит созданную ранее группу карт ОПТИ24 по договору фирмы, то данные ограничения также будут автоматически удалены.

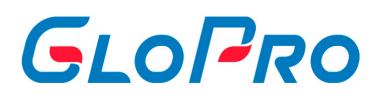

## <span id="page-28-0"></span>**4.2. Поставщики**

### **4.2.1. Поставщики**

Страница «Поставщики» содержит информацию о поставщиках товаров и услуг, с которыми у Дилера заключены договоры, а также позволяет проводить различные действия по договорам, соглашениям и оплатам.

При нажатии на название раздела открывается перечень всех поставщиков, доступных для пользователя.

Поле поиска позволяет осуществлять поиск по следующим параметрам: ID договора, наименование договора, наименование поставщика, ИНН поставщика, ID поставщика, Email поставщика.

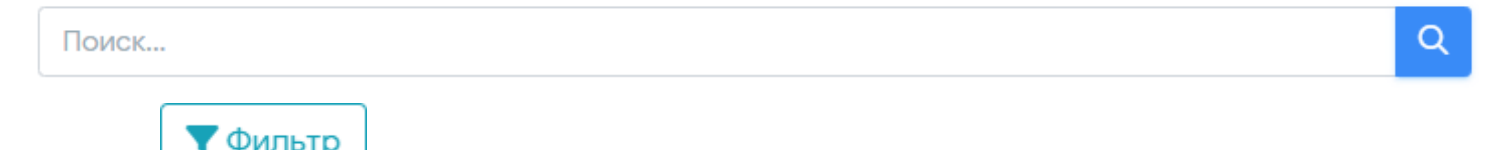

Кнопка позволяет сделать отбор поставщиков по статусу договоров. После отбора система будет показывать только поставщиков, у которых есть договоры с выбранным статусом. Отбор по статусу договоров поддерживает выбор одного или нескольких статусов.

Например: Если вы сделали отбор по статусу договоров "В работе", то после нажатия на кнопку "Применить" на странице будут отражены только те поставщики, у которых есть договоры со статусом "В работе".

Инструкция по работе с Системой

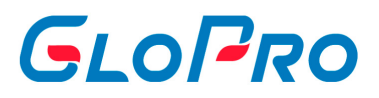

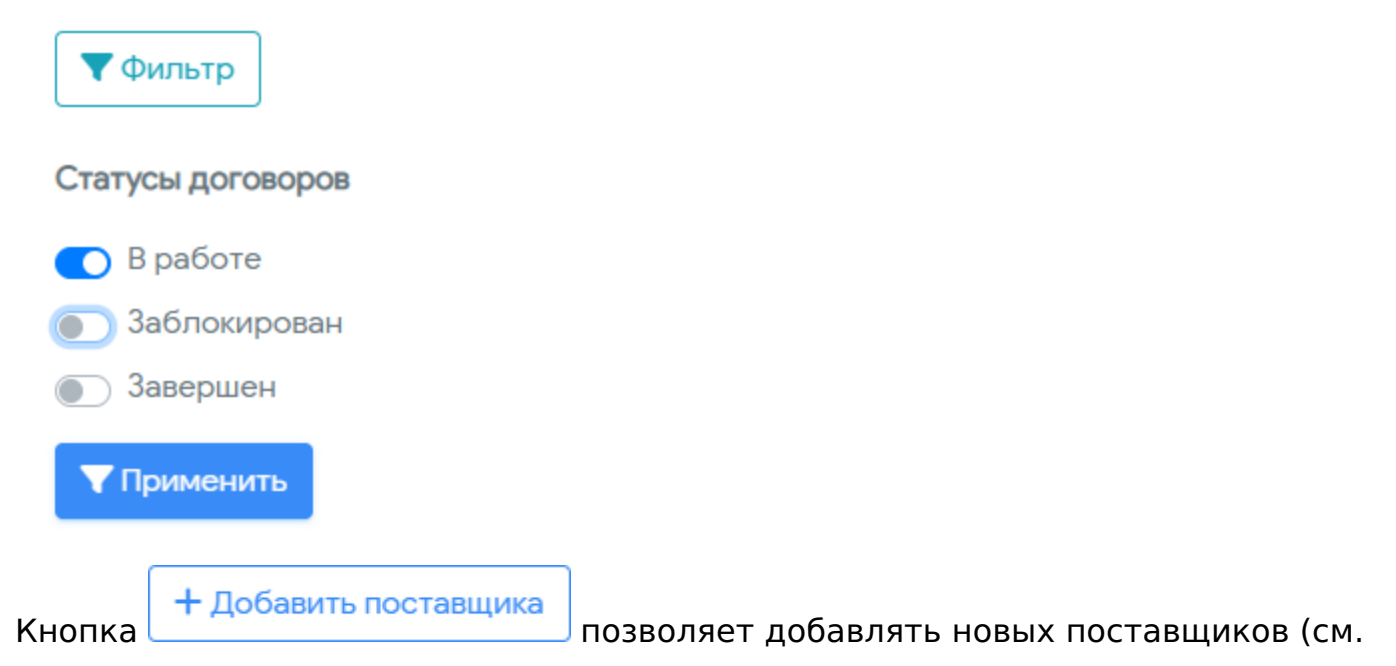

статью "Добавление нового поставщика").

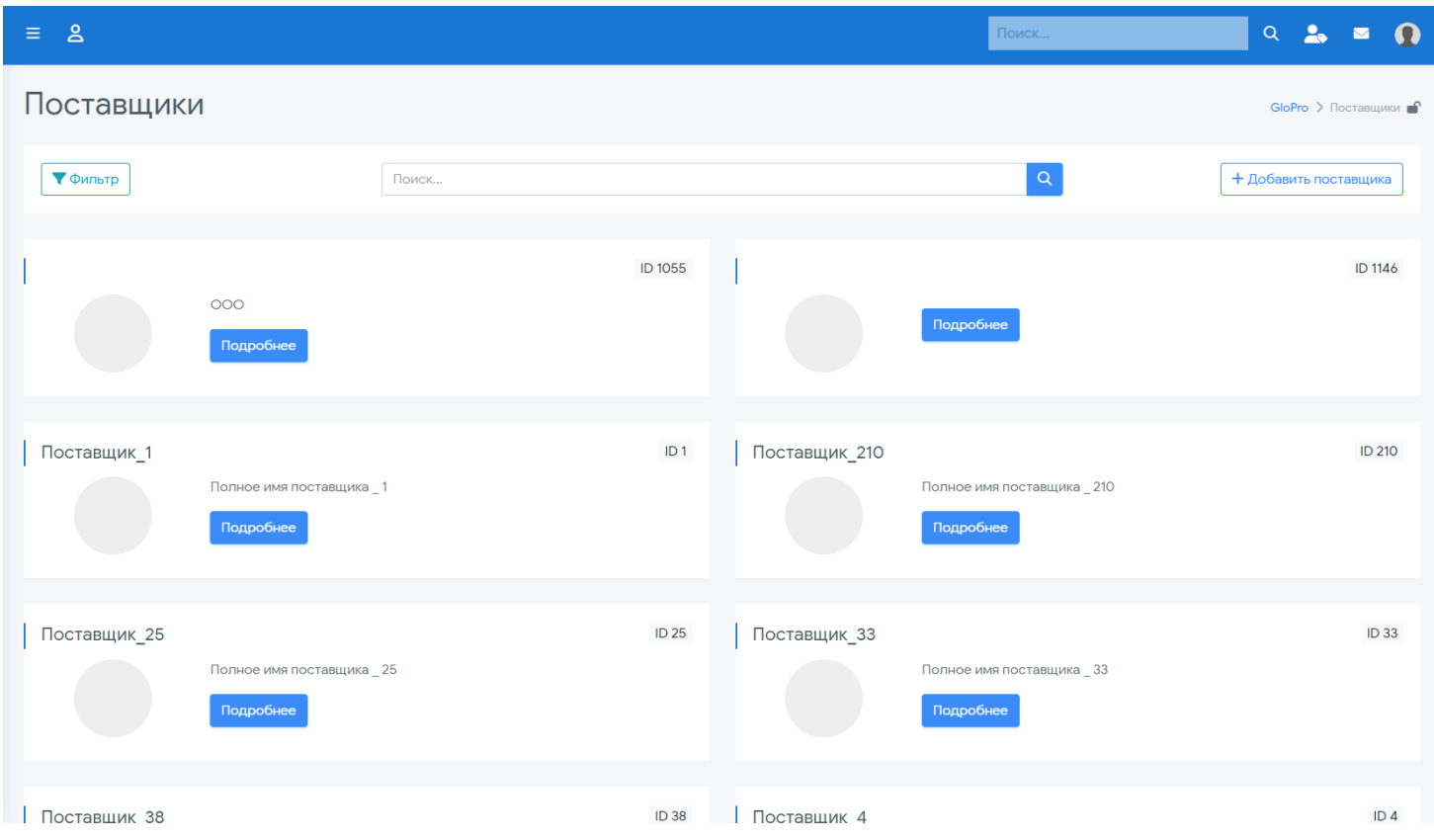

<span id="page-30-0"></span>Инструкция по работе с Системой

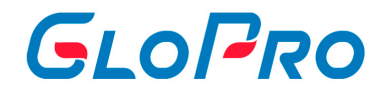

#### **4.2.2. Добавление нового поставщика**

Для добавления нового поставщика необходимо нажать на кнопку **«Добавить поставщика»**. На странице появится всплывающее окно, где нужно будет ввести его название. Для подтверждения действия необходимо еще раз нажать на кнопку **«Добавить поставщика»**. После этого на странице браузера вновь отобразится список всех поставщиков - новый отобразится в самом верху списка.

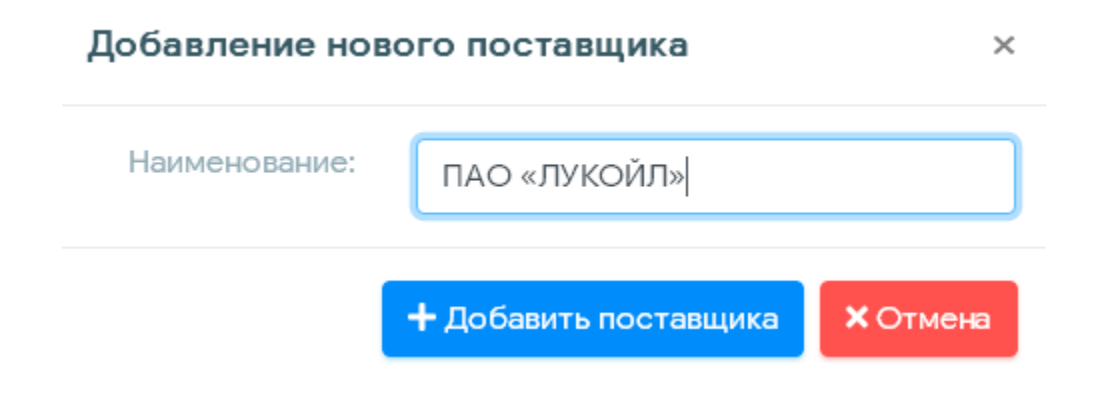

.

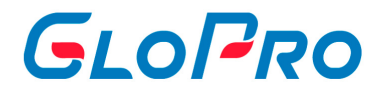

#### <span id="page-31-0"></span>**4.2.3. Внесение данных по поставщику**

Для заполнения и редактирования данных по поставщику необходимо нажать на кнопку **«Подробнее»** под его названием. Для работающего поставщика по умолчанию откроется страница с реквизитами действующего договора и условиями работы по нему: валюта, баланс счета, тип источника данных

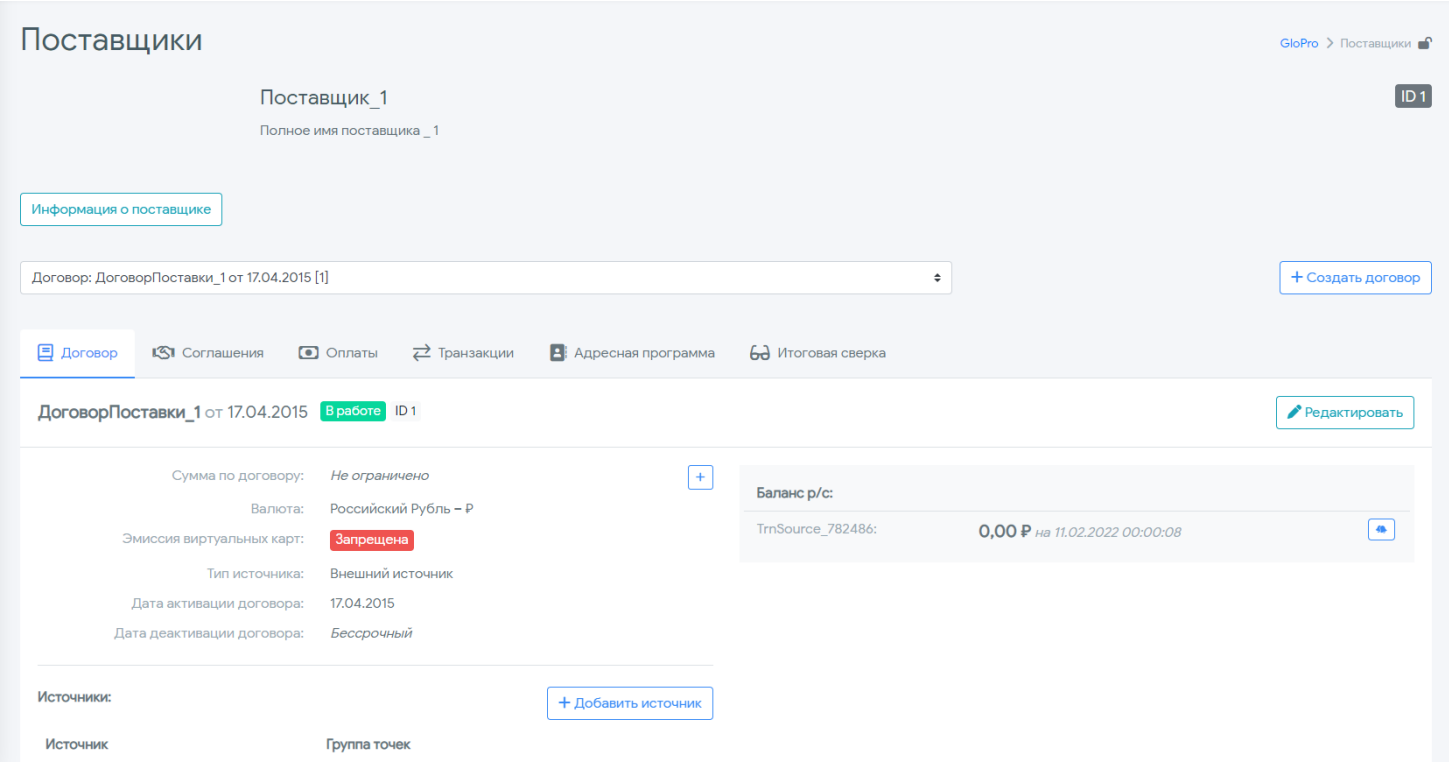

Если поставщик новый и договоров за ним не закреплено, на странице будет отображаться надпись «Договоры отсутствуют». Также будут пустыми и остальные разделы его карточки.

При нажатии на кнопку **«Информация о поставщике»** отображается полная информация с его реквизитами

.

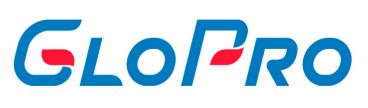

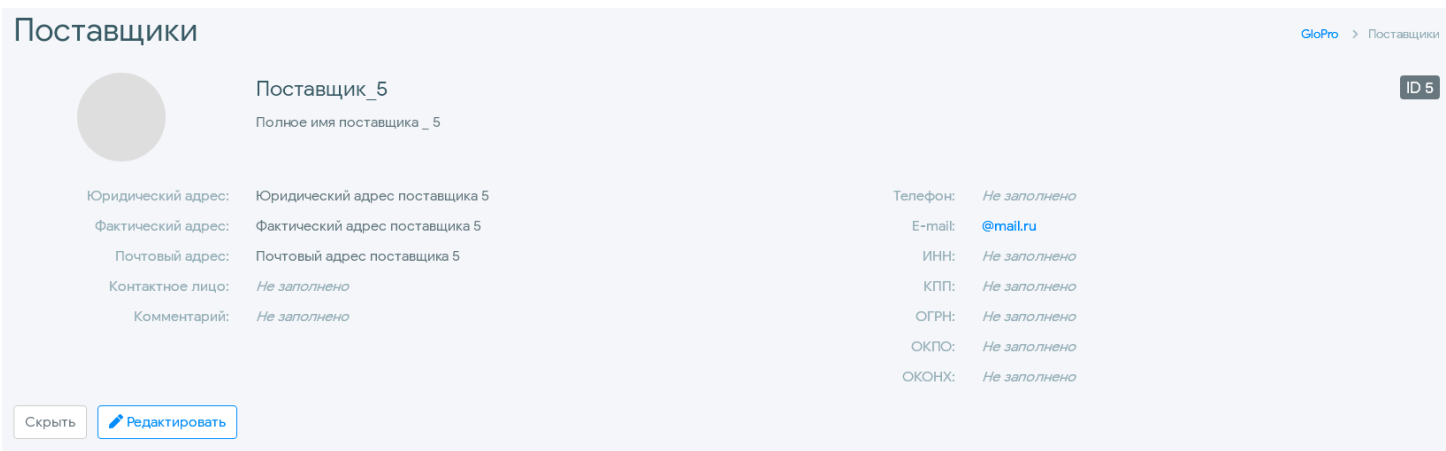

Для их заполнения или изменения нужно воспользоваться кнопкой **«Редактировать»**. Помимо внесения основных реквизитов поставщика для удобства можно также загрузить его логотип.

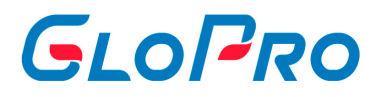

## <span id="page-33-0"></span>**4.2.4. Вкладка "Договор"**

.

После добавления нового поставщика в личный кабинет необходимо закрепить за ним договор. Для этого нужно нажать на кнопку **«Создать договор»**. На экране появится всплывающее окно, в котором необходимо проставить номер договора, даты начала и окончания его действия

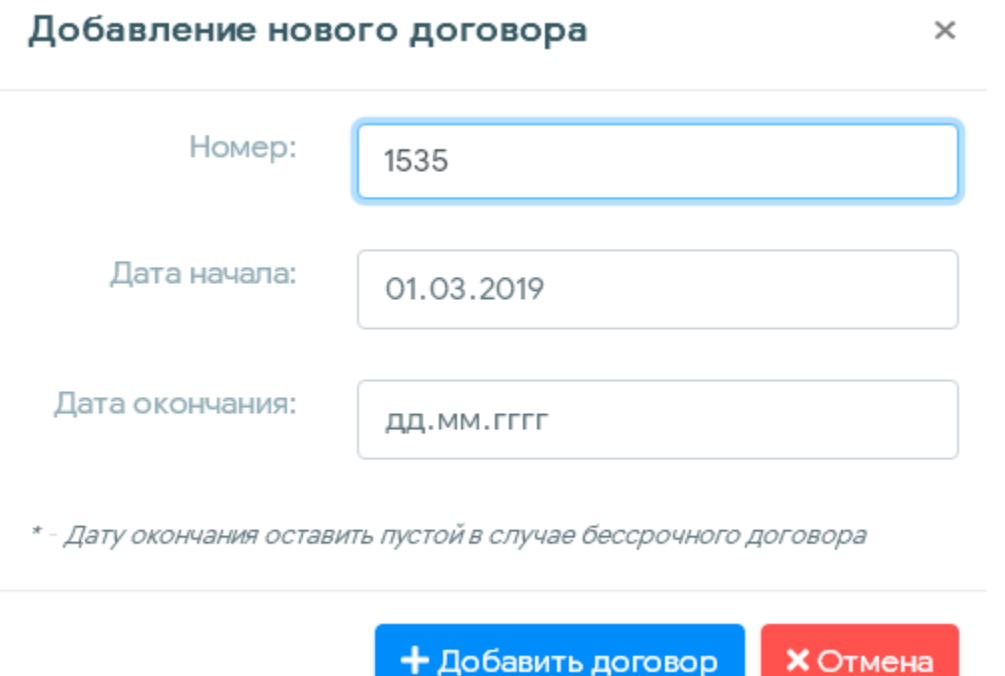

Дату окончания можно оставить пустой: это будет свидетельствовать о том, что договор «бессрочный». Если договор или контракт заключен на определенный срок, укажите дату его окончания. После этой даты все транзакции по картам, закрепленным за договором, будут попадать в «Отказные» с соответствующим кодом ошибки.

После создания договора ему будут присвоены базовые настройки, которые в дальнейшем можно изменить. Если за поставщиком закреплено несколько договоров, в любой момент можно переключиться между договорами, выбрав нужный в списке «Договор».

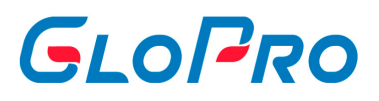

Значения параметров договора можно изменить, нажав на кнопку «Редактировать» в строке напротив номера договора. Внесенные изменения необходимо подтвердить, нажав на кнопку «Сохранить», либо отказаться от них, нажав «Отмена».

Изменить можно следующие данные:

- Название договора;
- Период действия договора;
- Тип источника данных (см. раздел «Сервис Источники данных»).

Если загрузка транзакций по поставщику производится из внешней процессинговой системы, то в настройках договора поставщика обязательно нужно закрепить источник данных. Для этого предназначена кнопка **«Добавить источник»**. После нажатия на нее откроется доступ к выбору самого источника, а также группы точек обслуживания, которые соответствуют данному поставщику

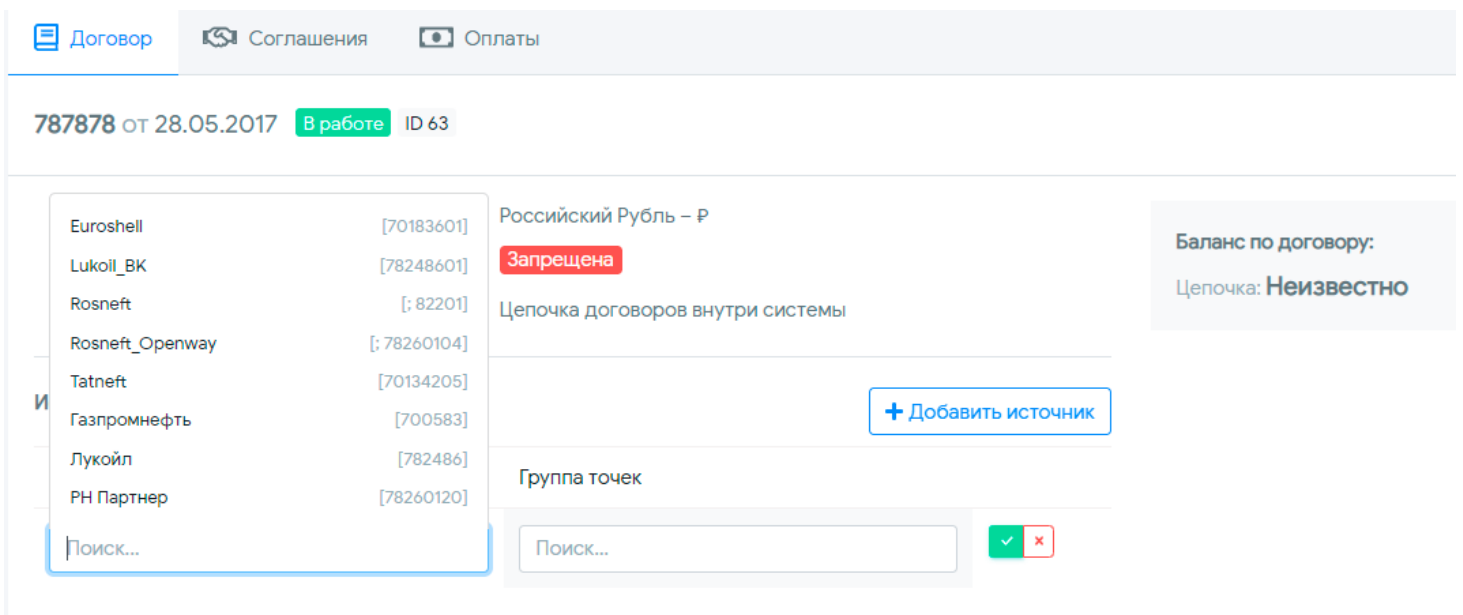

Источники данных бывают двух типов:

.

• Цепочка договоров внутри системы от одного дилера к другому (для ее настройки нужно обратиться в Техническую поддержку, приложив соответствующую заявку, бланк которой можно найти в разделе «Документы»);

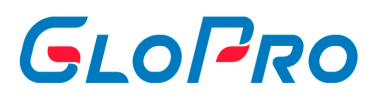

Внешний источник (создается Технической поддержкой и закрепляется за Личным кабинетом Дилера).

После выбора внешнего источника данных как типа источника для договора, при необходимости можно выбрать из списка ранее созданных групп точек обслуживания ту, на которой действует данный договор поставщика, либо оставить значение «Все ТО». Нужно учитывать, что в один момент времени на одной точке облуживания может действовать только один договор.

Применить заданные настройки необходимо нажатием на кнопку **X**.
.

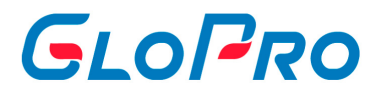

#### **4.2.4.1. Создание договора**

После добавления нового поставщика в личный кабинет необходимо закрепить за ним договор. Для этого нужно нажать на кнопку **«Создать договор»**. На экране появится всплывающее окно, в котором необходимо проставить номер договора, даты начала и окончания его действия

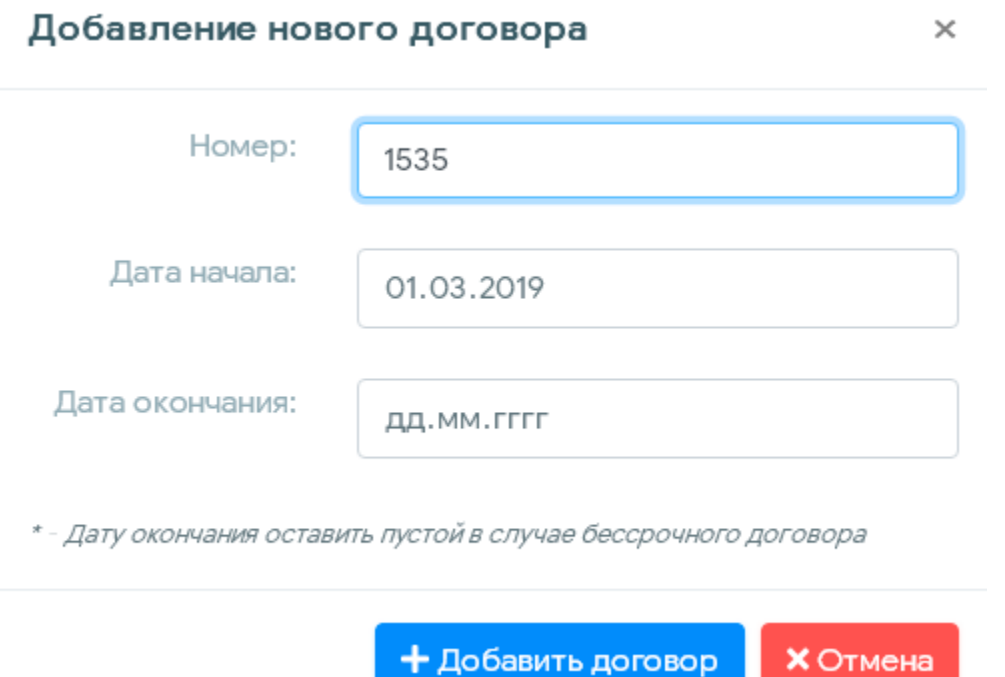

Дату окончания можно оставить пустой: это будет свидетельствовать о том, что договор «бессрочный». Если договор или контракт заключен на определенный срок, укажите дату его окончания. После этой даты все транзакции по картам, закрепленным за договором, будут попадать в «Отказные» с соответствующим кодом ошибки.

После создания договора ему будут присвоены базовые настройки, которые в дальнейшем можно изменить. Если за поставщиком закреплено несколько договоров, в любой момент можно переключиться между договорами, выбрав нужный в списке «Договор».

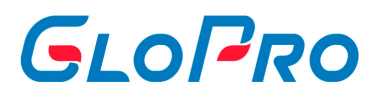

#### **4.2.4.2. Редактирование договора**

После создания договора ему будут присвоены базовые настройки, которые в дальнейшем можно изменить. Если за поставщиком закреплено несколько договоров, в любой момент можно переключиться между договорами, выбрав нужный в списке «Договор».

Значения параметров договора можно изменить, нажав на кнопку **«Редактировать»** в строке напротив номера договора. Внесенные изменения необходимо подтвердить, нажав на кнопку **«Сохранить»**, либо отказаться от них, нажав **«Отмена»**.

Изменить можно следующие данные:

- Название договора;
- Период действия договора;
- Включить или отключить эмиссию виртуальных карт
- Тип источника данных (см. раздел «Сервис Источники данных»).

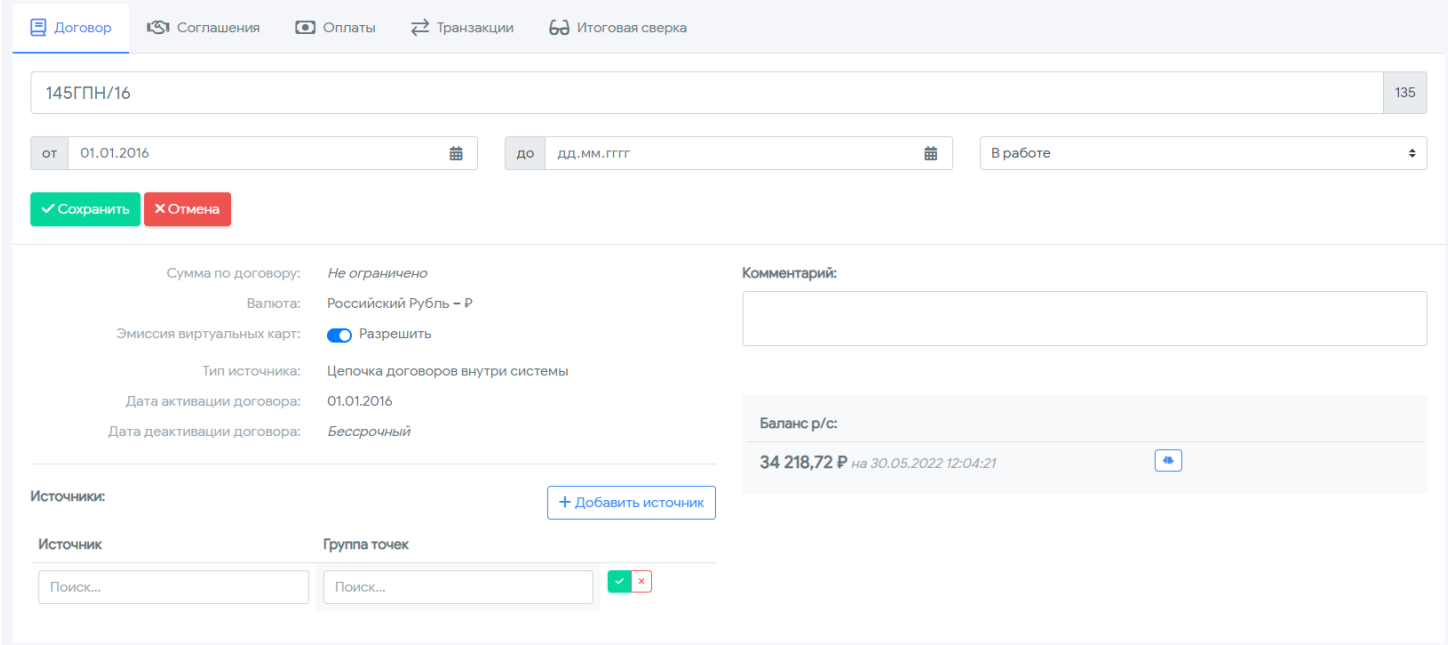

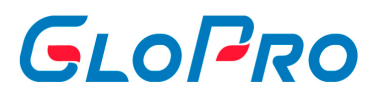

#### **4.2.4.3. Источники**

Если загрузка транзакций по поставщику производится из внешней процессинговой системы, то в настройках договора поставщика обязательно нужно закрепить источник данных. Для этого предназначена кнопка **«Добавить источник»**. После нажатия на нее откроется доступ к выбору самого источника, а также группы точек обслуживания, которые соответствуют данному поставщику

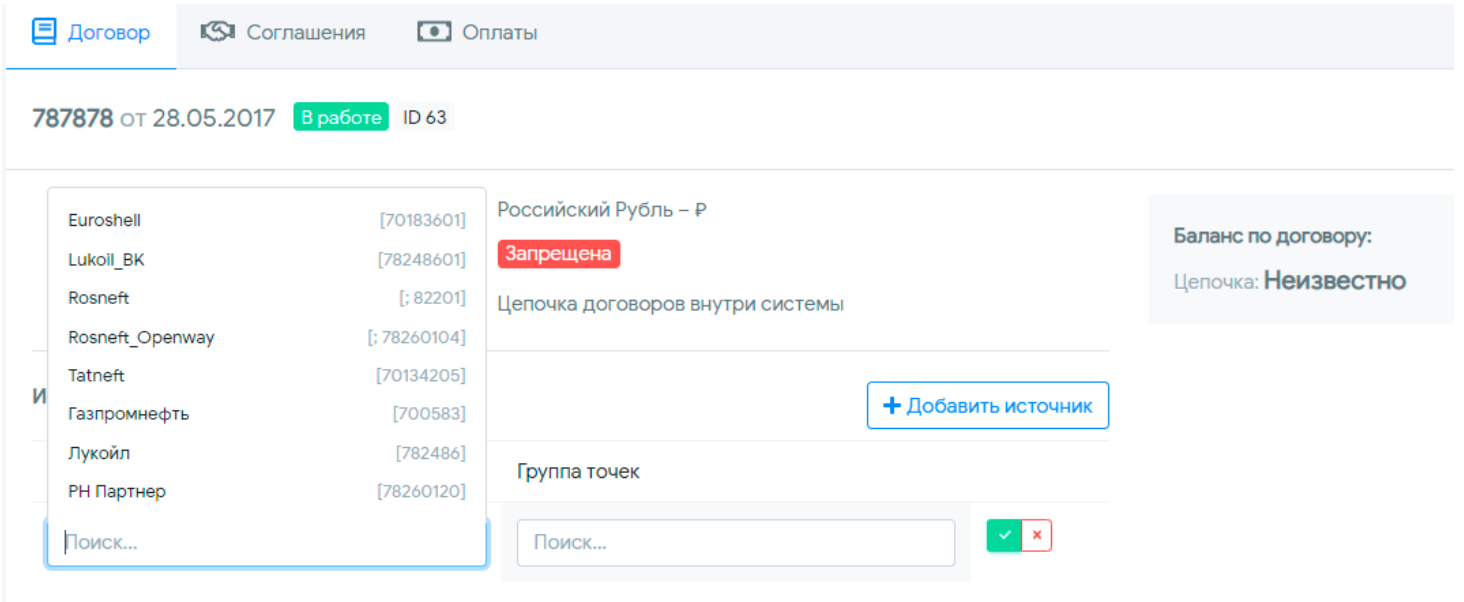

Источники данных бывают двух типов:

.

- Цепочка договоров внутри системы от одного дилера к другому (для ее настройки нужно обратиться в Техническую поддержку, приложив соответствующую заявку, бланк которой можно найти в разделе «Документы»);
- Внешний источник (создается Технической поддержкой на основании заявки и закрепляется за Личным кабинетом Дилера).

После выбора внешнего источника данных как типа источника для договора, при необходимости можно выбрать из списка ранее созданных групп точек обслуживания ту, на которой действует данный договор поставщика, либо оставить значение «Все ТО». Нужно учитывать, что в один момент времени на

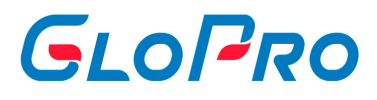

одной точке облуживания может действовать только один договор.

Применить заданные настройки необходимо нажатием на кнопку  $\blacksquare$ .

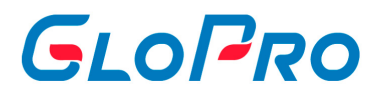

#### **4.2.4.4. Настройка уведомлений**

По договору поставки можно настроить уведомление о балансе. Для этого необходимо во вкладке "Договор" нажать на кнопку

В открывшимся окне необходимо включить флажок Email и указать порог суммы. Как только сумма на договоре опуститься ниже заданного порога, будет отправлено уведомление.

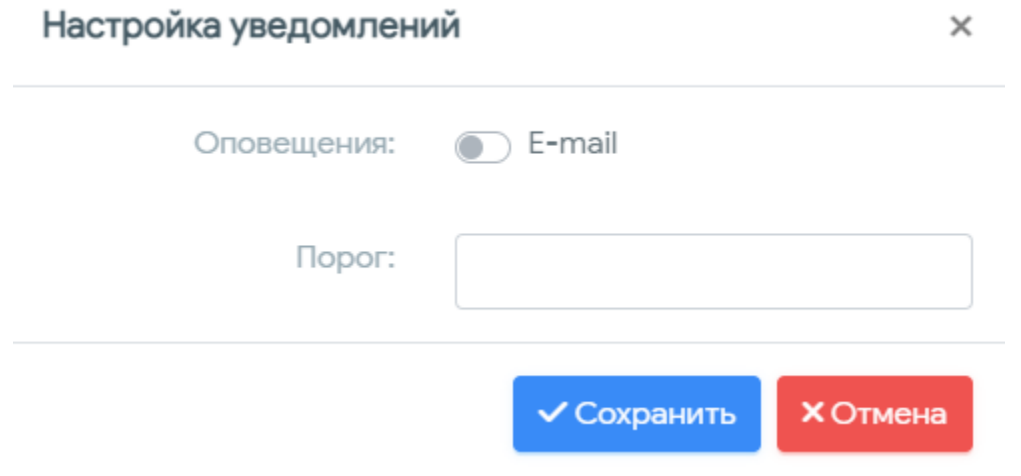

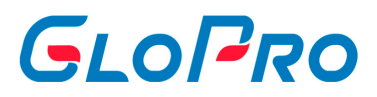

#### **4.2.5. Вкладка "Соглашения"**

За каждым договором поставки в личном кабинете необходимо закрепить соглашение, в котором будет указан тип расчета входящей цены.

Для его создания необходимо нажать кнопку **«Добавить соглашение»**, в появившемся окне ввести его название и подтвердить операцию. После успешного закрепления соглашения за договором нажмите кнопку **«Редактировать»** напротив его названия

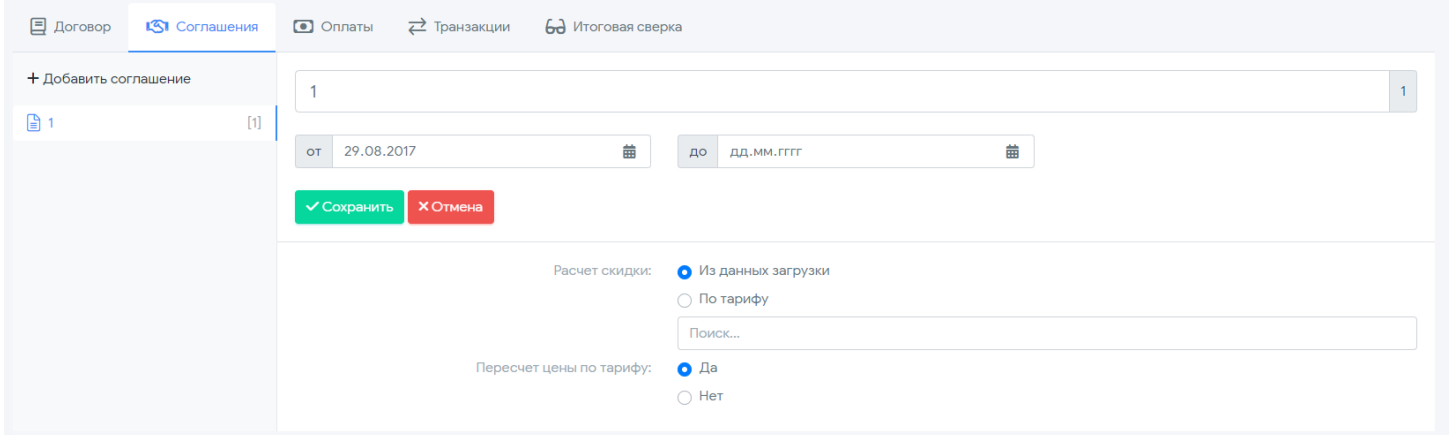

Необходимо установить период его действия, тип расчета скидки и пересчет цены по тарифу.

Тип расчета скидки:

.

- Из данных загрузки данные по ценам от поставщика берутся из отчетов о транзакциях, загруженных в систему.
- По тарифу расчет входящей скидки выполняется по заранее созданному тарифу (см. раздел «Управление – Тарифы»).

Если было выбран тип расчета «По тарифу», то его условия будут применены с даты начала действия соглашения, но не ранее текущей даты. Пересчет ранее обработанных транзакций возможен через службу технической поддержки.

Пересчет цены по тарифу -

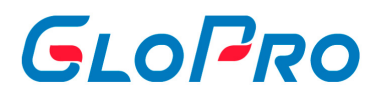

#### **4.2.5.1. Добавление соглашения**

За каждым договором поставки в личном кабинете необходимо закрепить соглашение, в котором будет указан тип расчета входящей цены.

Для доступа к функционалу в главном меню переходим в раздел «Поставщики». При нажатии на название раздела открывается перечень всех поставщиков, закрепленных за пользователем, а также поля с возможностью поиска и фильтрации. В перечне выбираем нужного поставщика, по которому необходимо добавить соглашение. На странице выбранного поставщика, переходим на вкладку «Cоглашения».

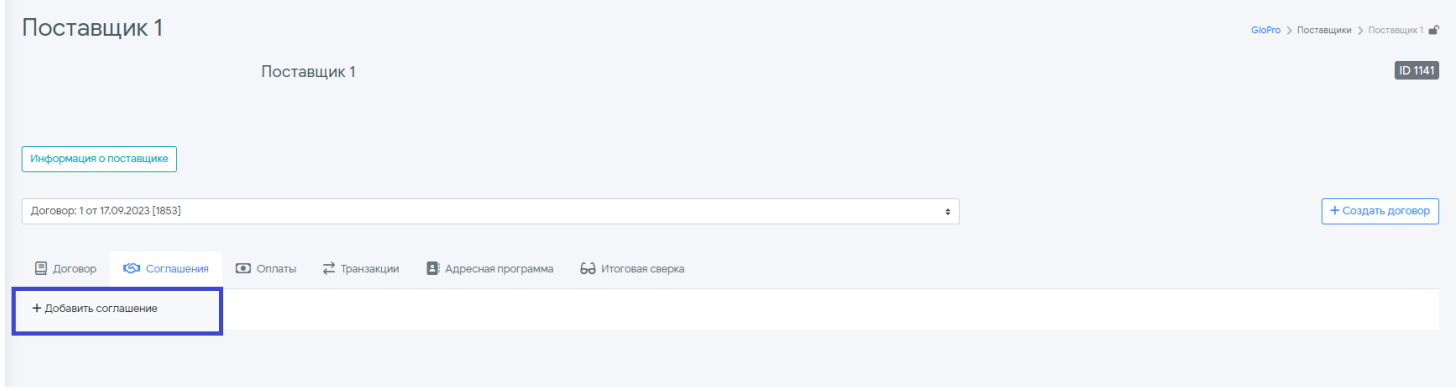

Для его создания необходимо нажать кнопку **«Добавить соглашение»**, в появившемся окне ввести его название и подтвердить операцию.

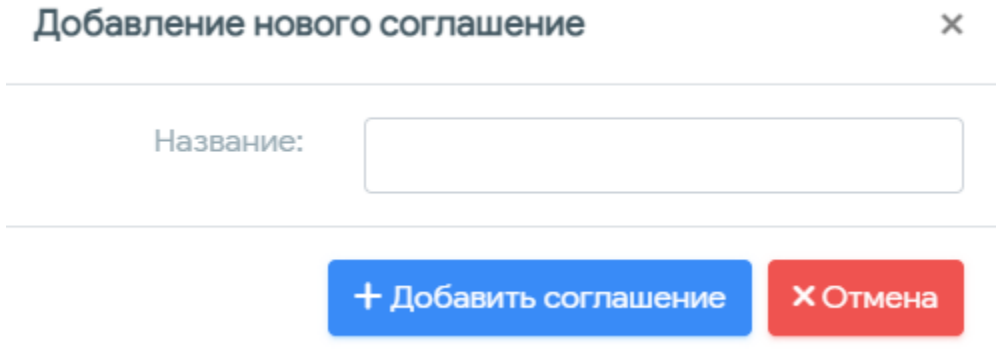

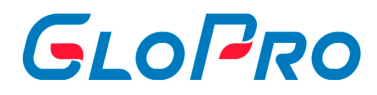

#### **4.2.5.2. Редактирование соглашения**

Для доступа к функционалу в главном меню переходим в раздел «Поставщики». При нажатии на название раздела открывается перечень всех поставщиков, закрепленных за пользователем, а также поля с возможностью поиска и фильтрации. В перечне выбираем нужного поставщика, по которому необходимо отредактировать соглашение. На странице выбранного поставщика, переходим на вкладку «Cоглашения».

После успешного закрепления соглашения за договором нажмите кнопку **«Редактировать»** напротив его названия.

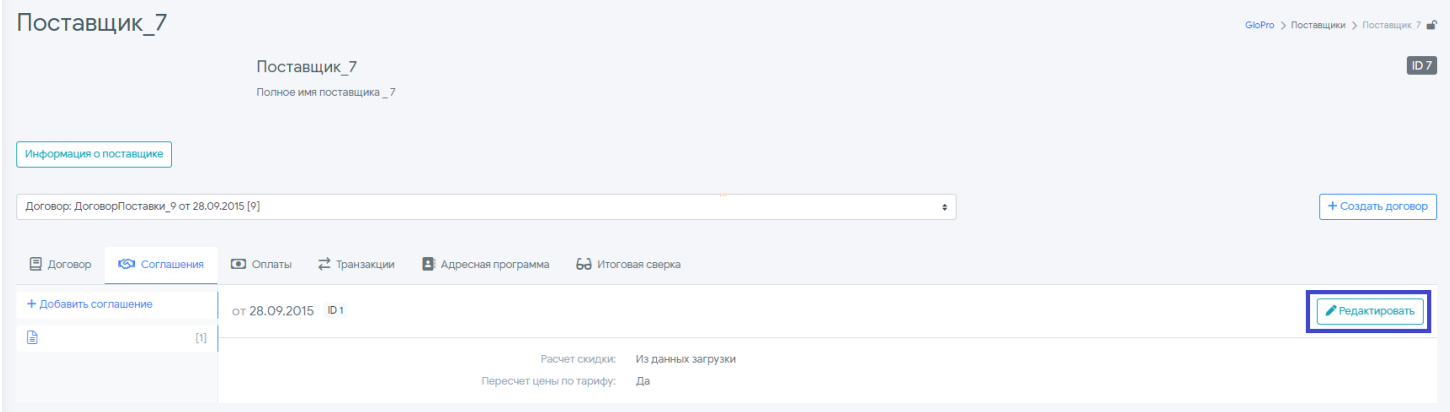

Необходимо установить период его действия, тип расчета скидки и пересчет цены по тарифу.

Тип расчета скидки:

Из данных загрузки - данные по ценам от поставщика берутся из отчетов о транзакциях, загруженных в систему.

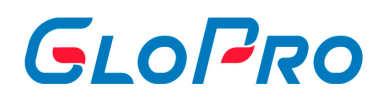

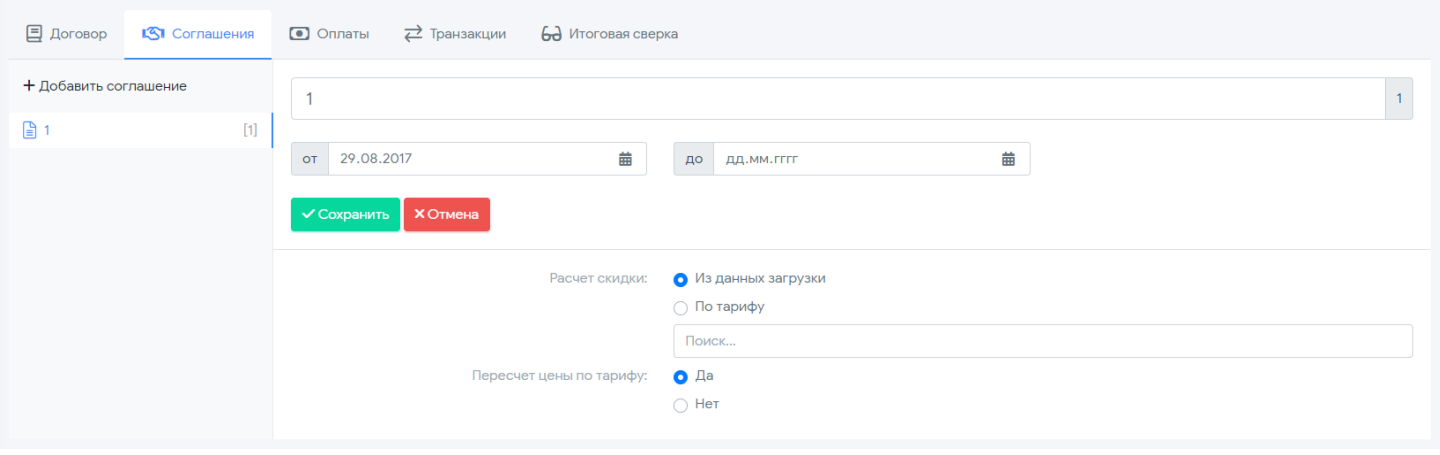

По тарифу - если поставщик не предоставляет входящую скидку, то ее расчет выполняется по заранее созданному тарифу (см. раздел «Управление – Тарифы»).

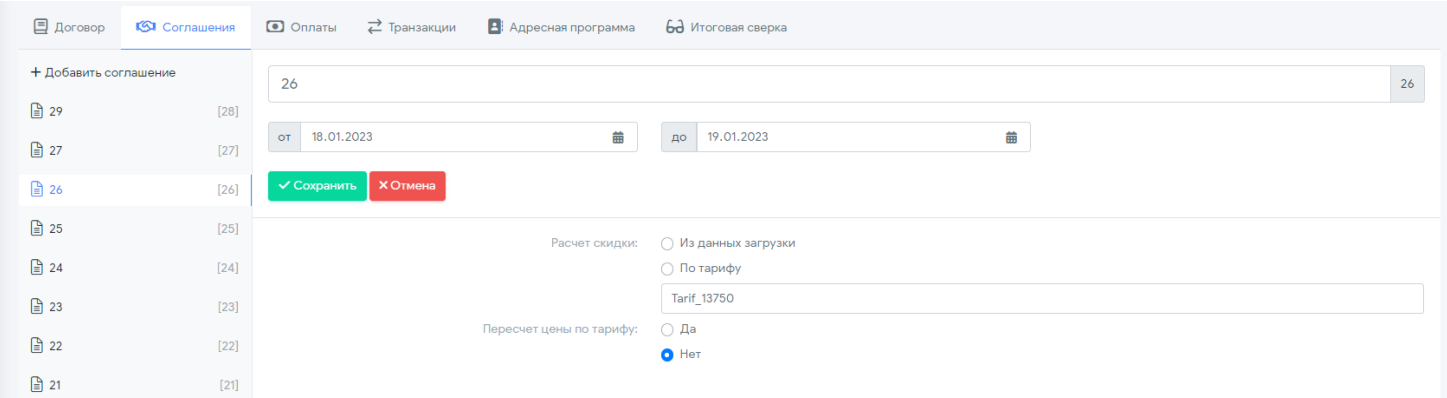

Если был выбран тип расчета «По тарифу», то его условия будут применены с даты начала действия соглашения, но не ранее текущей даты. Пересчет ранее обработанных транзакций возможен через службу технической поддержки.

Инструкция по работе с Системой

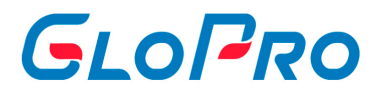

## **4.2.6. Вкладка "Оплаты"**

При нажатии на закладку «Оплаты» отобразятся все платежи, произведенные в пользу поставщика по договору поставки.

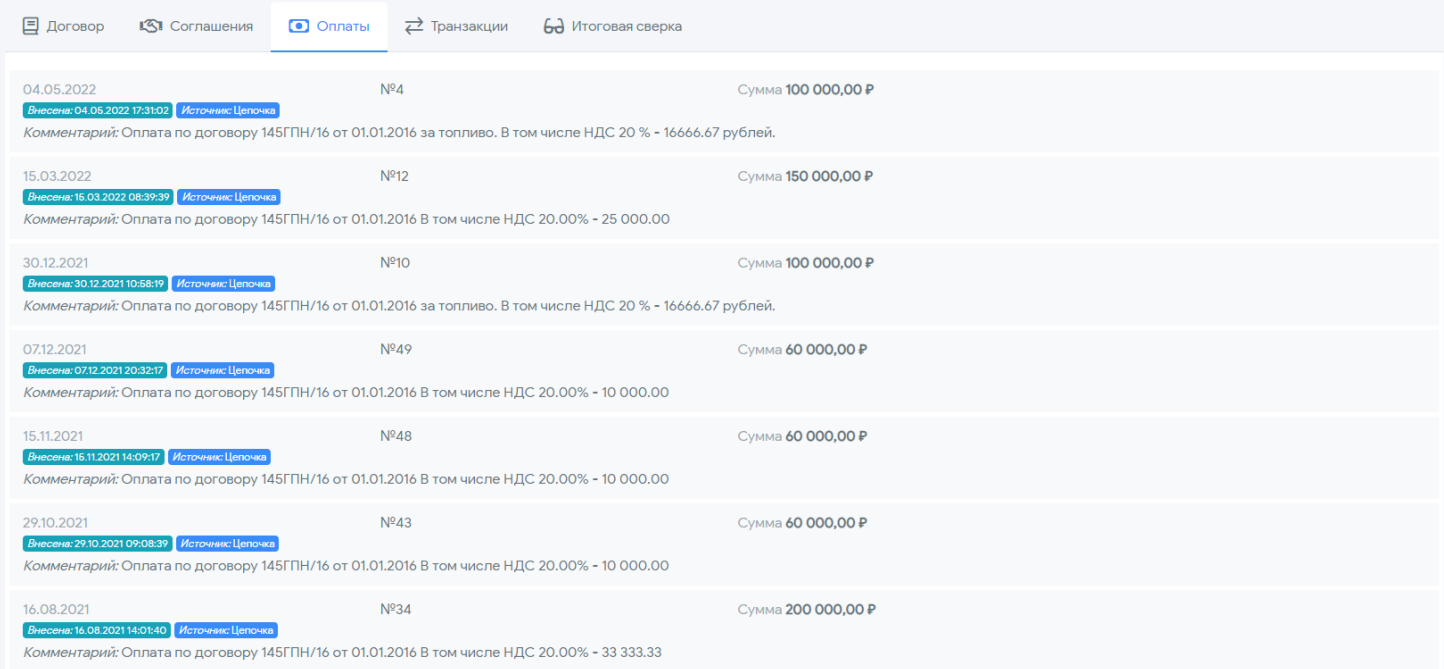

Инструкция по работе с Системой

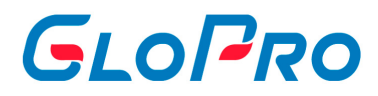

## **4.2.7. Вкладка "Транзакции"**

При нажатии на закладку «Транзакции» отобразятся все транзакции по договору поставки.

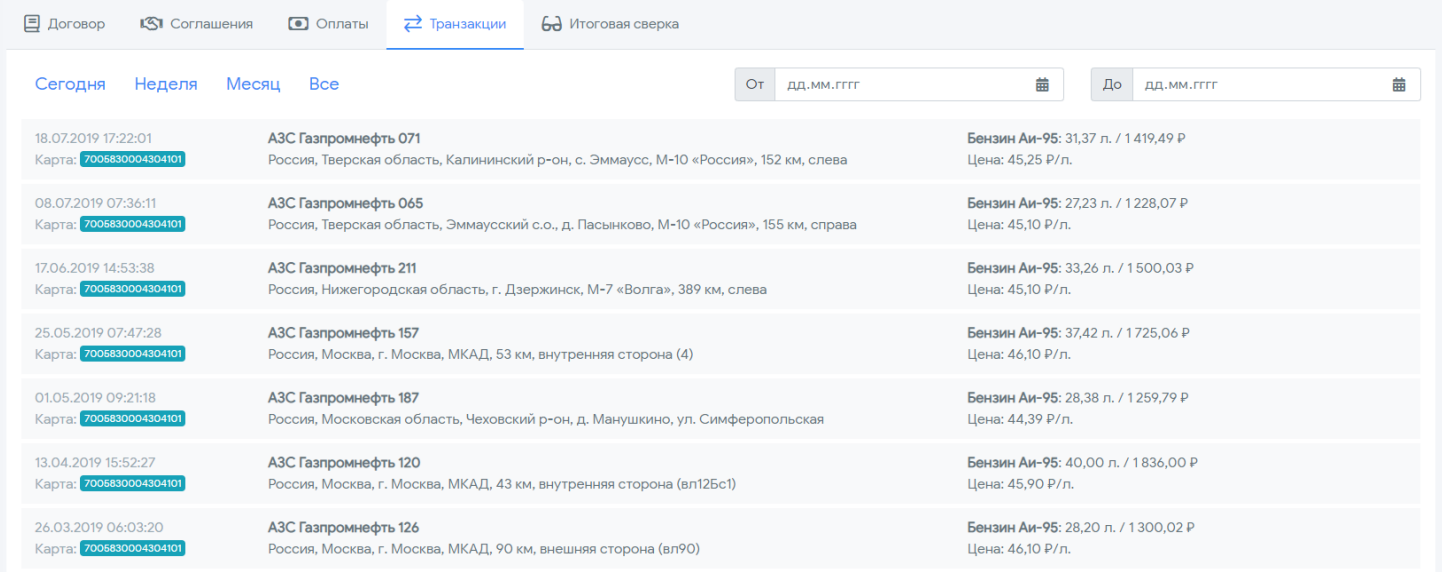

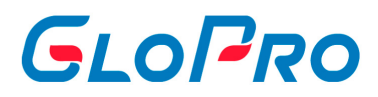

## **4.2.8. Вкладка "Итоговая сверка"**

В разделе выводятся итоговые данные пролитого топлива за предыдущий месяц или преобретенных товарах

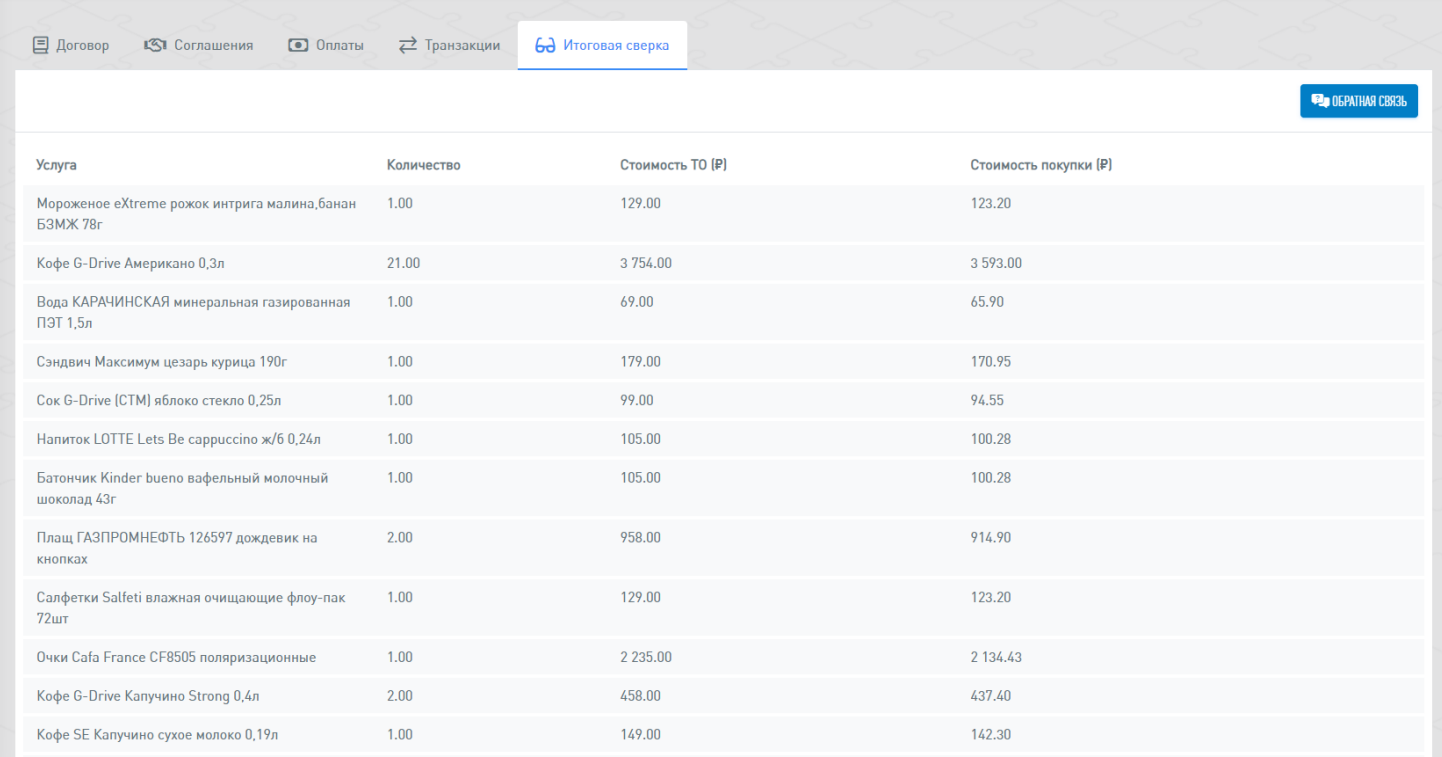

. Это требуется для сверки итоговых документов, которые выставил поставщик Дилеру.

При расхождении данных необходимо нажать на кнопку **"Обратная связь"** и сформируется запрос в техническую поддержку с итоговым отчетом. В запрос можно приложить документы поставщика или указать расхождения

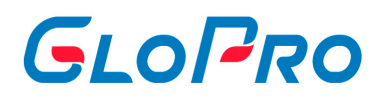

#### Обратная связь

.

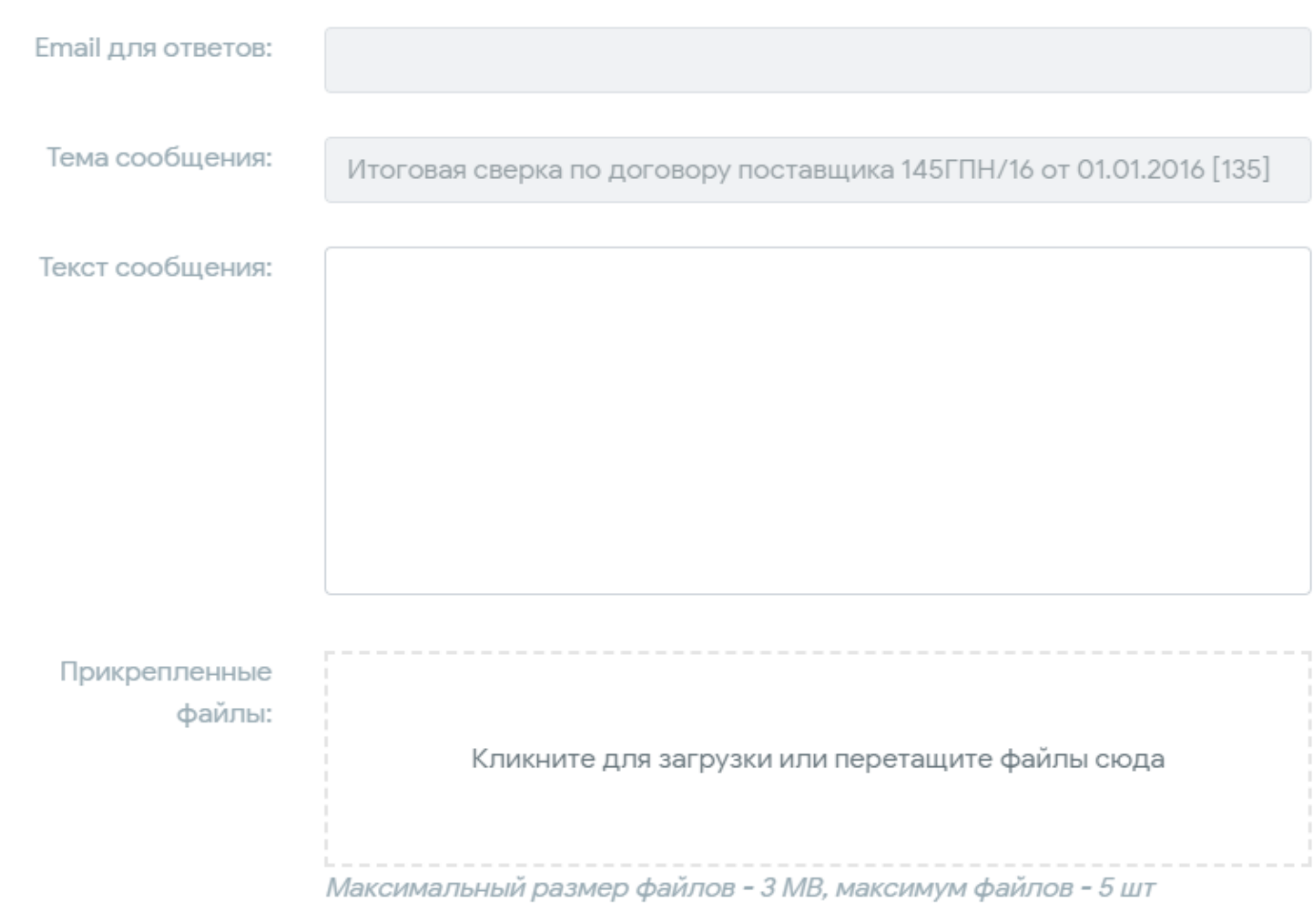

К письму будет прикреплен отчет "Реализация по поставщикам" за прошлый месяц с отбором по договору поставщика

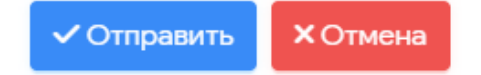

Итоговый отчет прикладывается к обращению для быстрой реакции решения данной задачи.

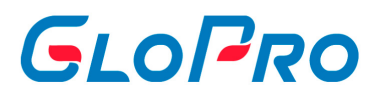

## **4.3. Отчетность**

### **4.3.1. Отчетность**

При нажатии на название раздела «Отчетность» главного меню сервиса откроется страница, на которой пользователь может сформировать и сохранить различные типа отчетов

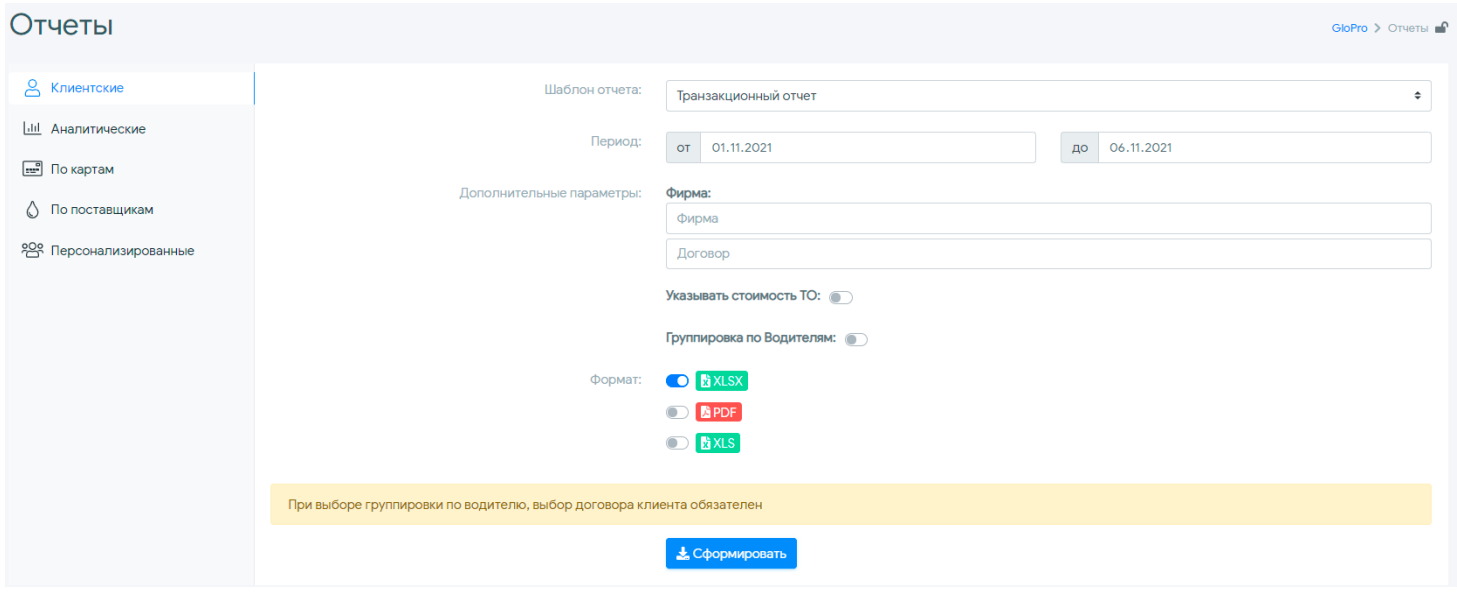

:

- транзакционные
- аналитические
- по картам
- по поставщикам
- прочие

Их группировка и набор может быть изменен разработчиками системы в соответствии с заказами пользователей.

Выбор доступных для конкретного пользователя отчетов может быть различным и зависит от набора отчетов Клиента системы, роли активного пользователя.

Для управления набором отчетов и создания новых форм необходимо обращаться в Техническую поддержку.

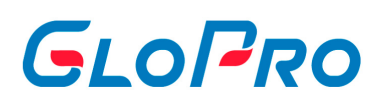

Чтобы сформировать отчет необходимо выбрать его тип, шаблон, период, и установить дополнительные параметры, а также формат файла. После нажатия на кнопку «Сформировать» отчет будет сохранен на компьютере пользователя или его можно отправить на электронную почту через кнопку «Отправить на email».

# GLOPRO

#### **4.3.2. Электронные чеки**

Система позволяет пользователю сформировать электронный чек на любою из совершенных транзакций по топливной карте. Сделать это можно в разделе "Отчетность" главного меню сервиса. На открывшейся странице необходимо выбрать вкладку "Прочие" и далее шаблон отчета "Электронные чеки".

Также это можно сделать и в меню фирмы на вкладке "Отчеты" (Фирмы - Вкладка "Отчеты" - Прочие).

Далее в параметрах отчета нужно установить период отбора данных, фирму, а также формат файла, в котором он будет сохранен. После нажатия на кнопку **«Сформировать»** отчет будет сохранен на компьютере пользователя. Также его можно отправить на электронную почту через кнопку **«Отправить на email»** 

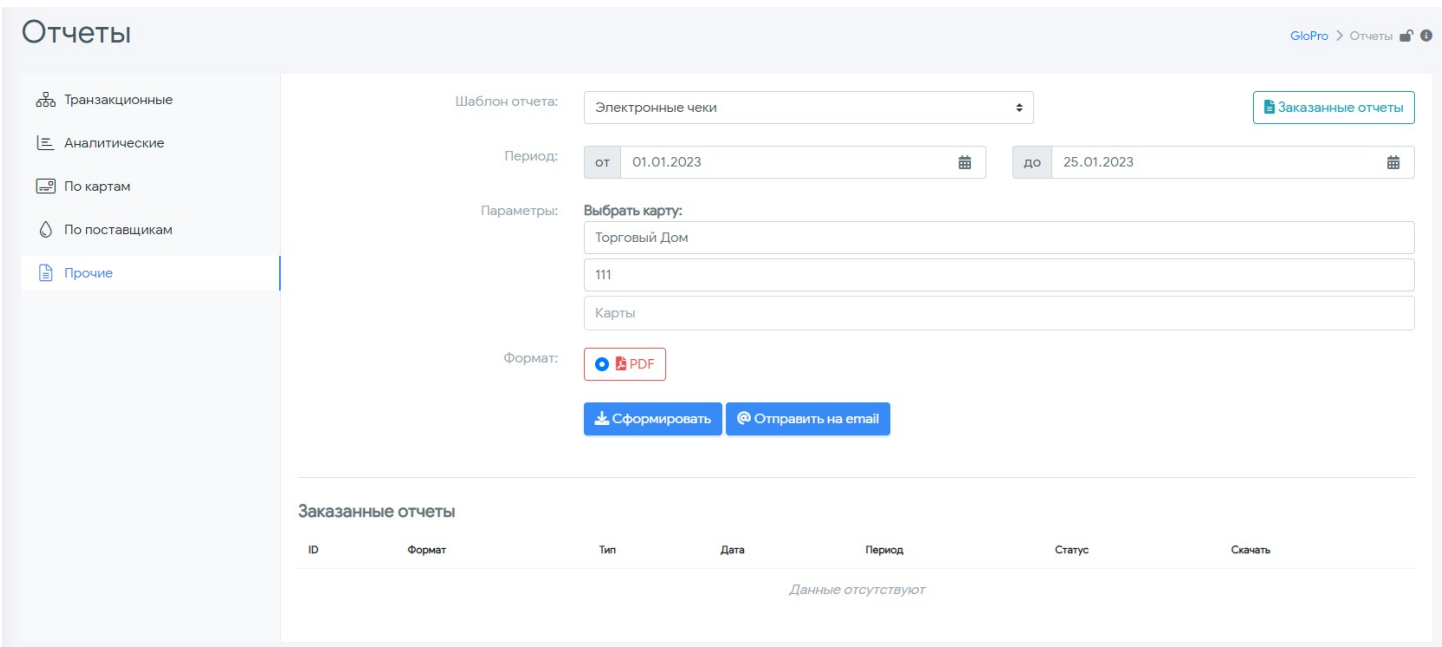

Расшифровка данных на чеке:

.

# GLOPRO

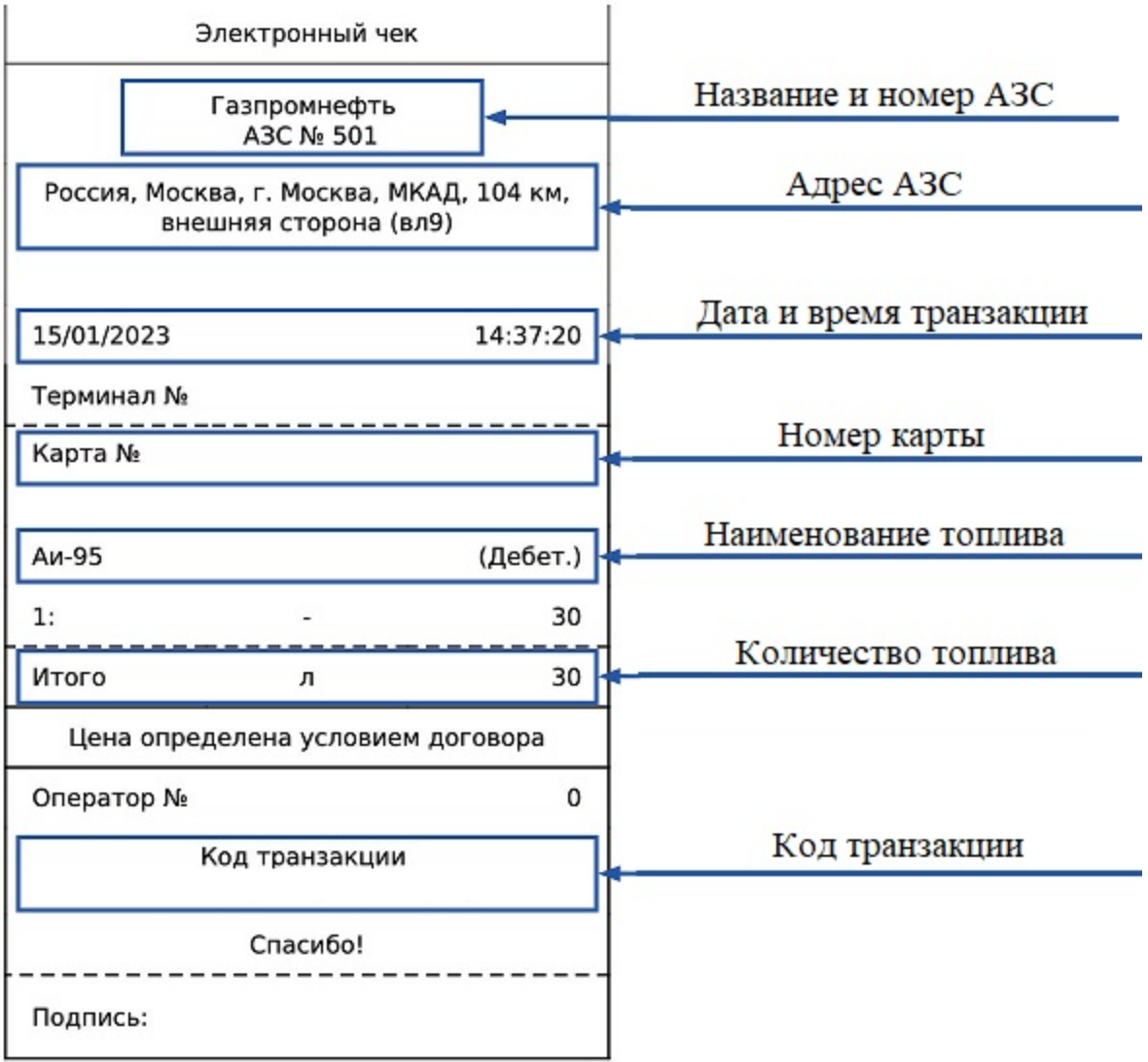

# GLOPRO

## **4.4. Карта ТО**

В данном разделе пользователям доступна информация об АЗС с их названиями, точным адресом и ценами по видам топлива. Также, реализована возможность построения маршрута с задаваемыми параметрами. Кроме того, на вкладке «Фильтры» пользователь может выбрать как полный список АЗС для вывода на карту, так и только те, которые доступны для обслуживания конкретным фирмам, водителям или топливным картам (переключатели «Могу заправиться / Все АЗС»)

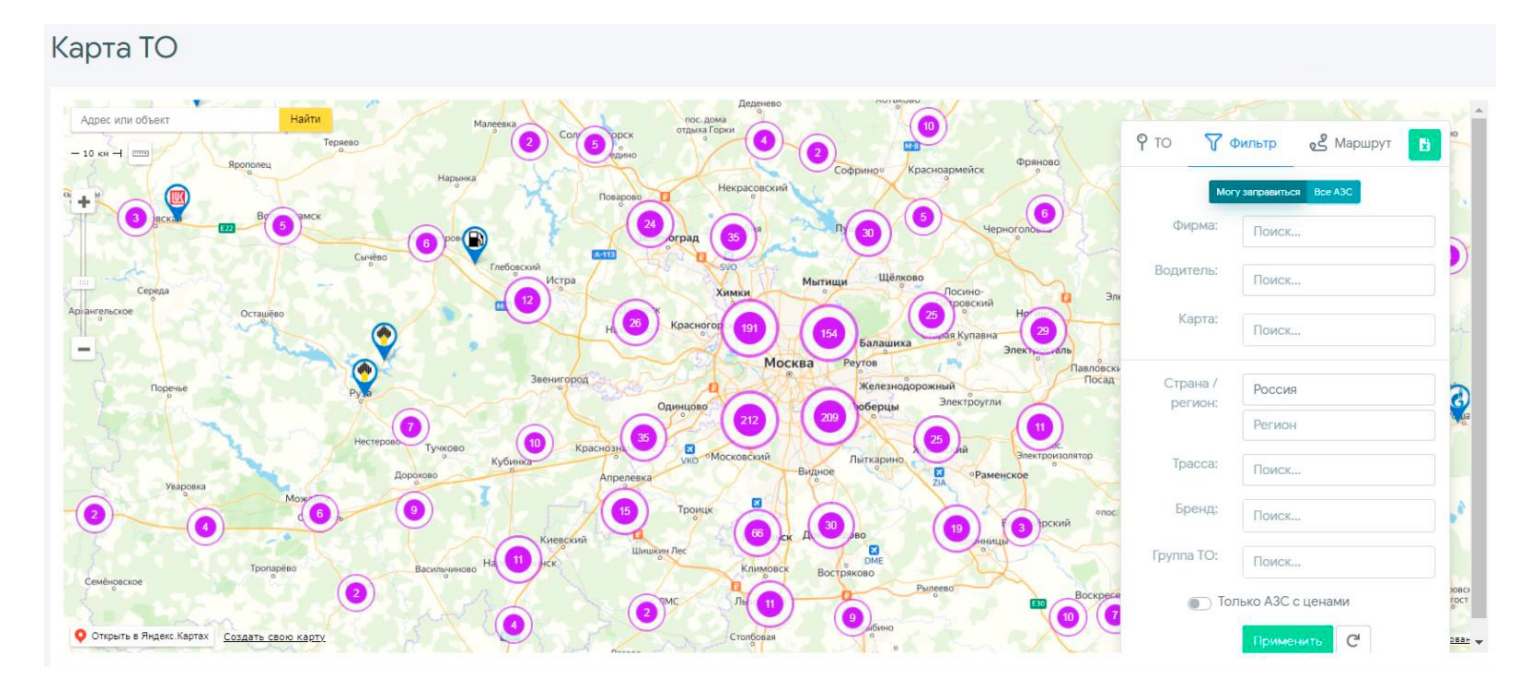

Перечень доступных фильтров:

Фирма

.

- Водитель
- Топливная карта
- Страна и регион
- Трасса
- Бренд
- Группа ТО (созданные пользователем)
- Только с АЗС с ценами, информация о которых есть в Системе

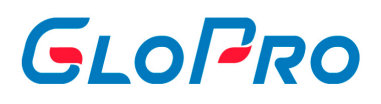

Применение выбранных пользователем фильтров происходит после нажатия на соответствующую кнопку. Сохранить полученный список АЗС в файл можно нажав на значок **\*** 

Построение маршрутов доступно на одноименной вкладке меню карты ТО. Можно указывать не только точки начала и конца маршрута, но также и промежуточные для более точной детализации.

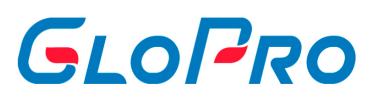

# **4.5. Управление**

# **4.5.1. Тарифы**

#### **4.5.1.1. Типы тарифов**

В системе предусмотрены три типа тарифов:

- **Топливо и услуги** для начисления скидок и наценок непосредственно в транзакциях обслуживания по договорам поставки;
- **Сервисные сборы** для формирования отдельного типа транзакций, которые подлежат оплате фирмами по договору дополнительно к транзакциям обслуживания;
- **Базовые цены** для установки фиксированной цены по видам топлива для определенной созданной пользователем группы ТО, которая может быть использована в качестве базовой при расчете цены клиента по тарифу, а также отображения остатков топлива по договору для группы ТО.

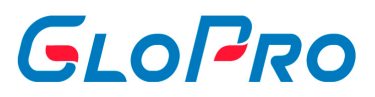

### **4.5.1.2. Версии тарифов**

Каждый создаваемый тариф имеет версию. У нее есть номер, дата и время ее создания. Новая версия создается каждый раз, когда нажимается кнопка "Сохранить". **Даже если в тарифе не было никаких изменений, но была нажата кнопка "Сохранить" - создается новая версия.**

При выборе версий тарифов показываются последнии 10 версий. . При нажатии на кнопку "Загрузить еще" подгружается еще 10 версий тарифов.

**Важно:** Если данный тариф, стоит у клиента в Online тарифе, и за месяц было сделано несколько версий данного тарифа, то каждая версия будет считать свой конкретный период.

**Например:** Клиенту поставили онлайн тариф и тариф договора с 01.01.2023. 15.01.2023 была создана 2 версия этого тарифа с небольшими корректировками, а после этого 25.01. 2023 была создана 3 версия данного тарифа с другими корректировками. В таком случае в своем отчете клиент будет видеть, что с 01.01 по 14.01 расчет идет по 1 версии, с 15.01 по 24.01 по 2 версии, и с 25 до конца месяца по 3 версии.

При таком раскладе создание новых версий одного тарифа очень невыгодно, так как у клиента могут возникнуть вопросы при анализе отчета.

**Важно:** При итоговом расчете берется текущая (последняя) версия тарифа договора.

**Например:** Если рассматривать предыдущий пример с 3 версиями тарифа в одном месяце, то при итоговом расчете весь месяц будет считаться по тарифу договора 3 версии. С 01.01 по 31.01 расчет идет по 3 версии тарифа договора. И этот же расчет будет в закрывающих документах.

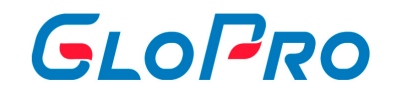

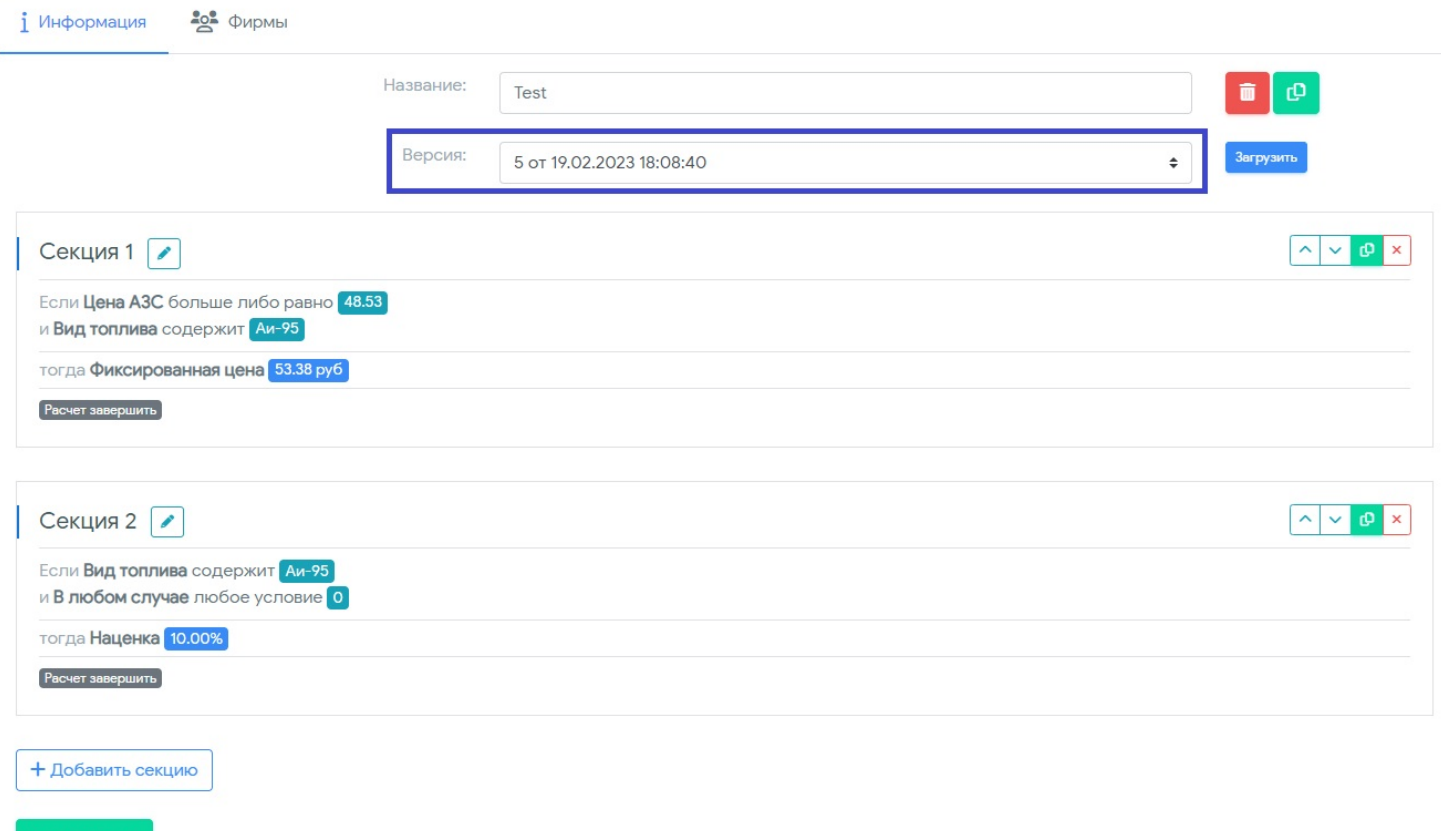

GloPro 2023

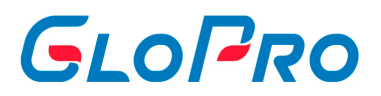

# **4.5.1.3. Типы тарифов**

## **4.5.1.3.1. Топливо и услуги**

#### **4.5.1.3.1.1. Топливо и услуги**

В системе предусмотрена возможность создания и изменения тарифов.

Для доступа к функционалу, в главном меню переходим в раздел «Управление» - «Тарифы» - «Топливо и услуги».

На странице по умолчанию отобразится перечень всех тарифов, ранее созданных пользователем. Поиск нужной записи в списке работает по части или полному названию, а также по id тарифа.

Выбранный из перечня тариф будет подсвечен другим цветом. На странице справа от списка будет отображена полная информация по нему:

- название;
- название для клиента (будет отображаться у клиента в клиентском ЛК);
- используемая версия;
- секции с заданными в них условиями и параметрами.

Если вы еще не создавали тариф, то страница будет пустая.

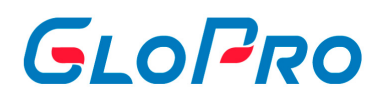

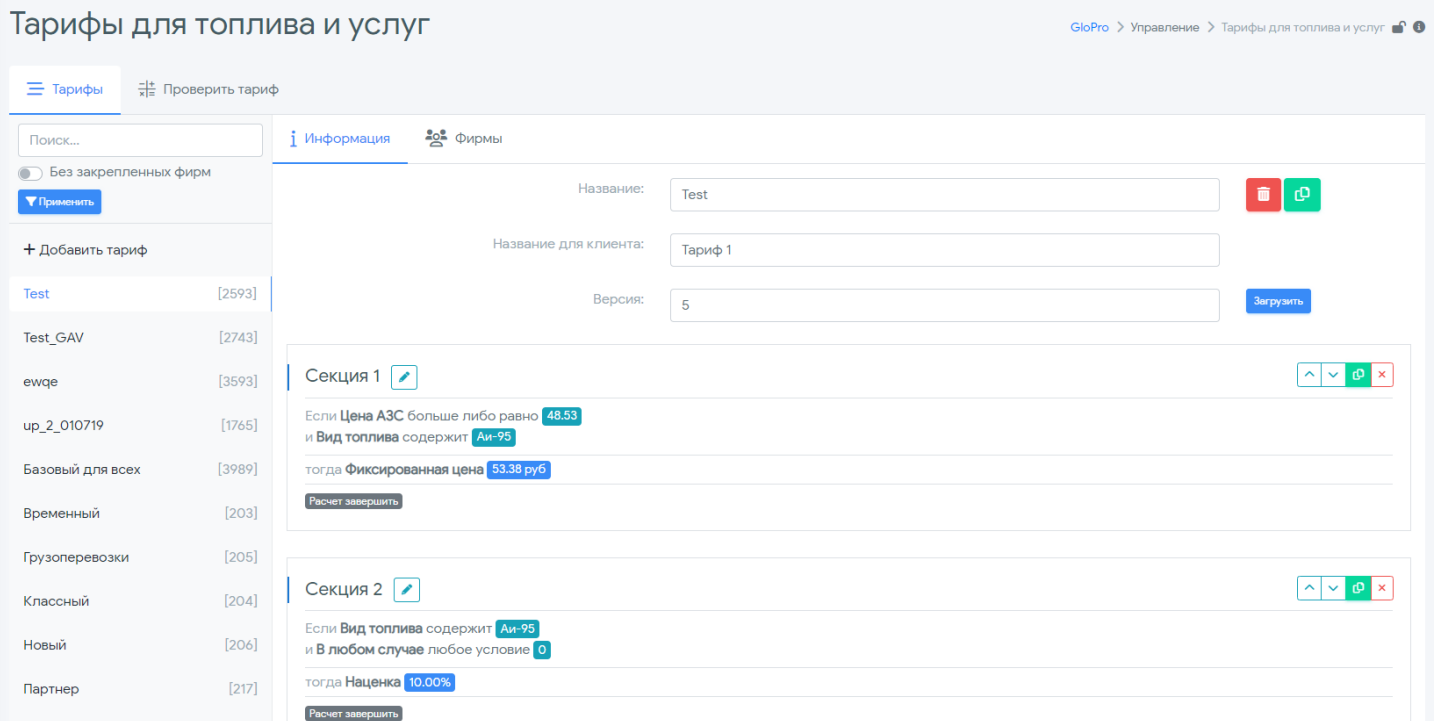

Для создания нового тарифа необходимо нажать на кнопку «Добавить тариф». На странице справа появится поле, где нужно будет ввести название тарифа, а также создать и заполнить его секции с условиями и параметрами.

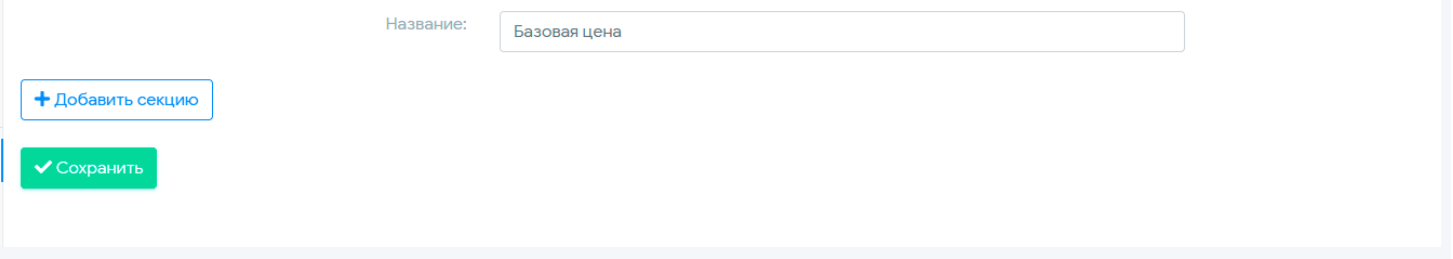

Каждый тариф состоит из секций, которых может быть неограниченное количество. Для каждой из них необходимо задать условия, по которым осуществляется отбор данных:

- Вид топлива;
- Точка обслуживания;
- Объем выборки и т.д.

Условий в каждой секции также может быть несколько. Они могут обозначать как свойство определенной транзакции, так и вычисляемое значение .

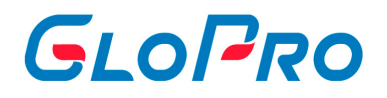

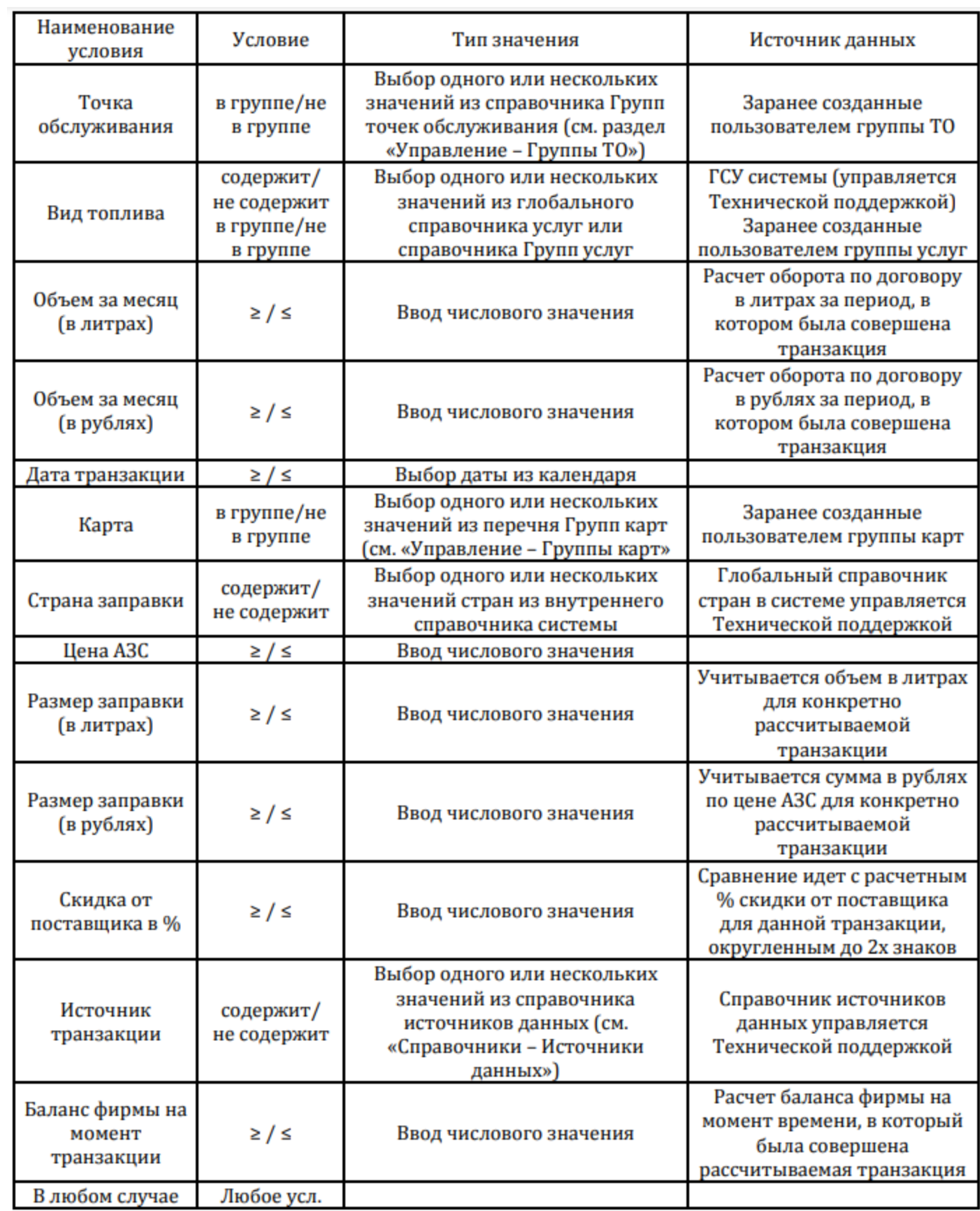

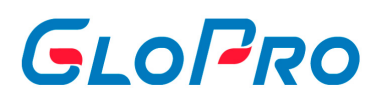

Далее для каждой секции необходимо установить параметры расчетов, которые будут применяться при выполнении указанных выше условий: скидка, наценка, фиксированная цена. В одной секции может быть неограниченное количество условий. Если все из них были выполнены, для рассчитываемой транзакции применяются параметры секции.

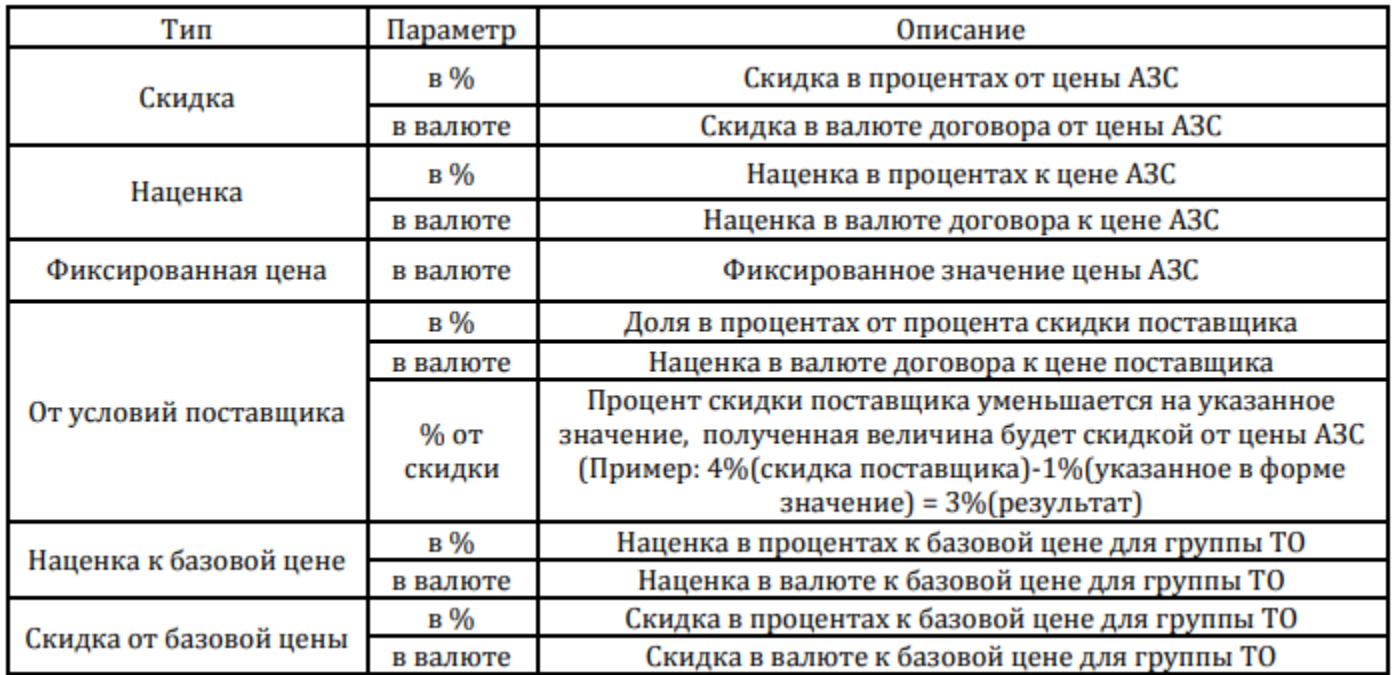

**От условий поставщика в % -** Доля в проценах от процента скидки поставщика

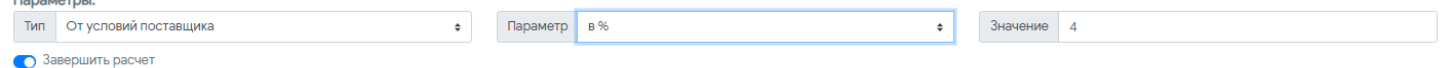

**Пример.** Поставщик предоставляет покупателю скидку в 7%. При параметре «От условий поставщика в %» растчет скидки в 4% будет выглядить следующим образом:

Cкидка поставщика покупателю => 7% = X

Процент скидки поставщика покупателю за вычетом значения параметра "значение" =>  $100\%$  -  $4\%$  =  $96\%$  = Y

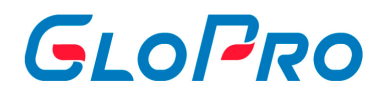

Скидка для конечного клиента = 7- $(X^*Y/100)$  = 7- $(7^*96/100)$  = 0,28%

**От условий поставщика % от скидки -** Процент скидки уменьшается на указанное значение.

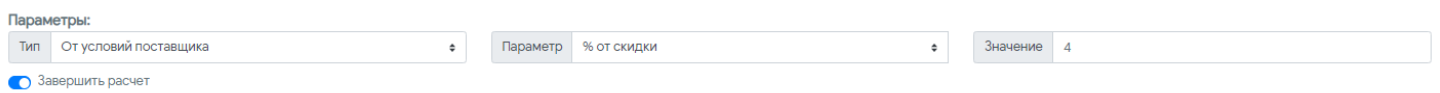

**Пример.** Поставщик предоставляет покупателю скидку в 7%. При параметре «От условий поставщика % от скидки» расчет будет выглядить следующим образом:

7% - 4% = 3% - это и будет предоставляемая скидка конечному покупателю по данному тарифу. Полученная велечина будет скидкой от цены АЗС.

После нажатия на кнопку «Добавить секцию» на странице появится окно с ее номером и незаполненной строкой с параметрами. Далее необходимо нажать на «Добавить условие» и заполнить все разделы секции. За активность секции тарифа отвечает переключатель «Завершить расчет».

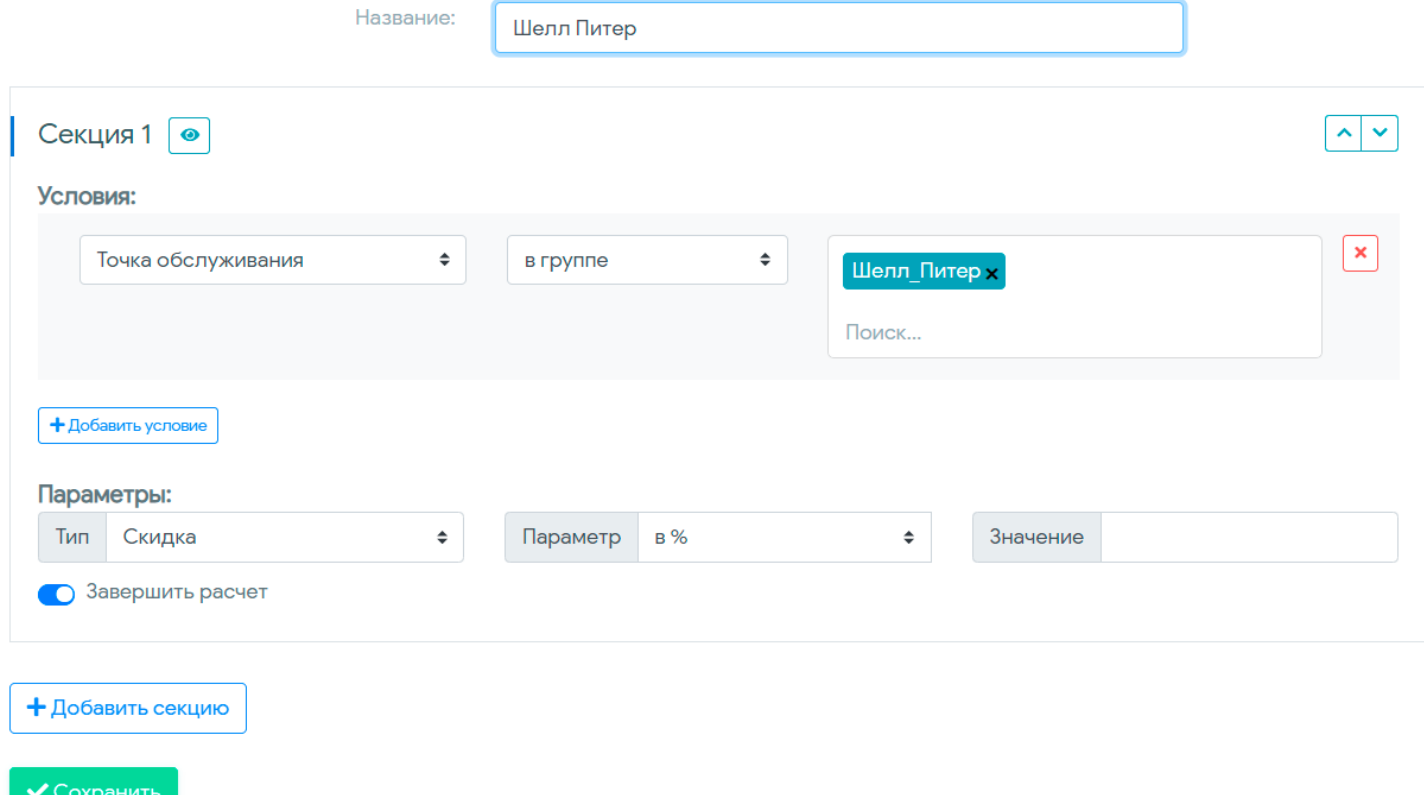

После проведения настроек по тарифу необходимо нажать на кнопку «Сохранить».

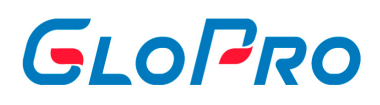

Для удобства пользователей предусмотрена возможность создания нового тарифа путем копирования, уже имеющего с его последующим редактированием. Для этого нужно использовать кнопку **Вели**напротив названия тарифа. После нажатия на нее на экране отобразится выбранный тариф со всем содержимым. Пользователю нужно будет ввести название для нового тарифа и при необходимости внести изменения в его секции.

Кроме того, можно редактировать содержимое тарифа копированием секций внутри него. Для этого служит кнопка **Верандски** с номером секции. Скопированная секция отобразится под исходной.

В любой момент времени можно изменить приоритет секций для расчета тарифа: можно просто менять их местами, не изменяя условия и параметры. Для этого необходимо использовать значок <u>**DET вядом с номером секции.**</u>

Алгоритм расчета скидки выглядит следующим образом:

- Чтение секций тарифа происходит сверху вниз (верхняя секция тарифа считается первой, далее вторая и т.д.).
- Если все условия секции выполнены, к рассчитываемой транзакции применяются заданные в ней параметры.
- Расчет данных по тарифу заканчивается в том случае, если к транзакциям применились параметры секции и в ней был включен переключатель «Завершить расчет». Если же он был выключен, а все условия секции были выполнены и применились параметры секции, то расчет продолжается, пока не выполнится секция, где переключатель будет включен. При этом каждая последующая секция будет применять параметры уже к цене, измененной в предыдущих секциях. Если ни одна секция тарифа выполнена не была, цена транзакции будет равна цене АЗС.

#### **Пример.**

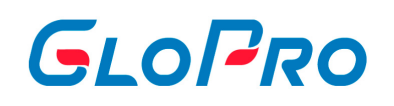

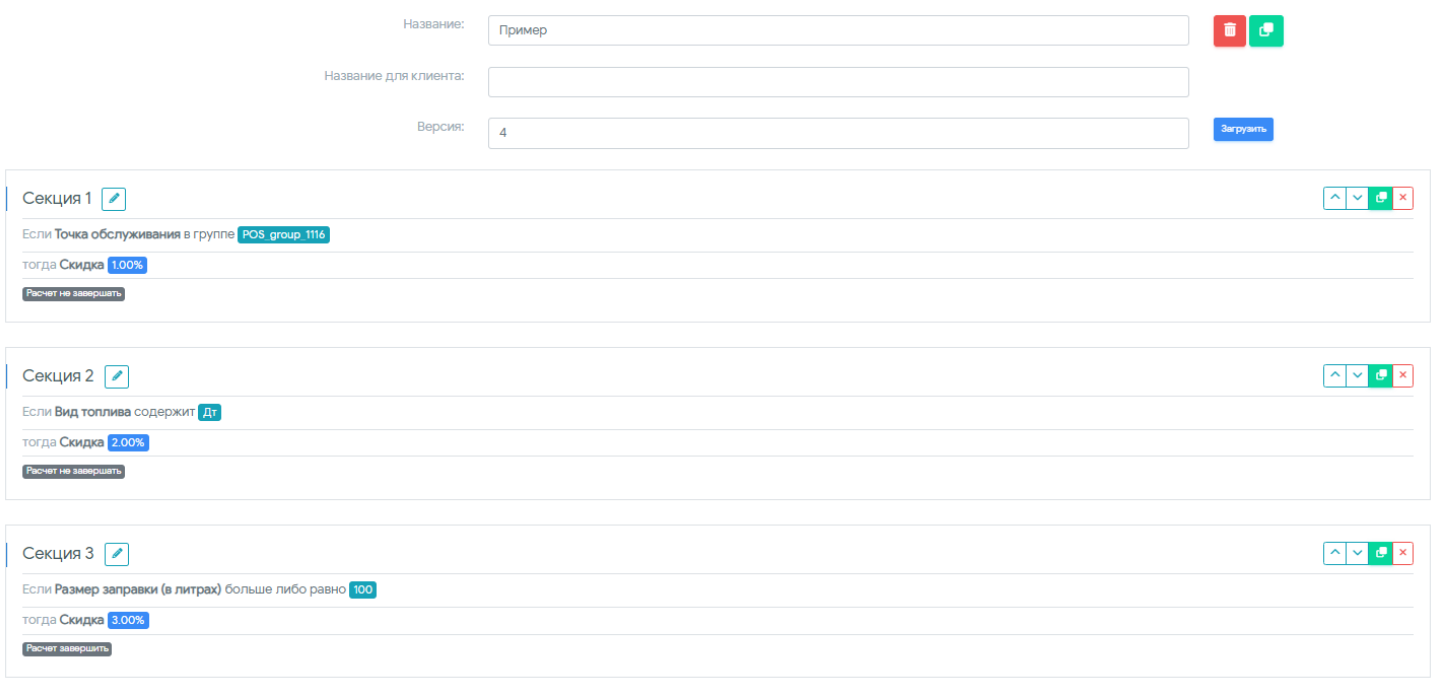

Клиент заправил 150 литров ДТ и точка обслуживания у поставщика находится в группе POS\_group\_1116. Тарификация происходит исходя из рисунка в начале текущего примера.

Точка обслуживания находится в группе POS\_group\_1116 - выполнена => применились параметры секции скидка 1%.

Расчет не завершен - расчет продолжается, пока не выполнится секция, где переключатель будет включен. При этом каждая последующая секция будет применять параметры уже к цене, измененной в предыдущих секциях.

Вид топлива содержит ДТ - выполнена => применились параметры секции скидка 2% к цене, измененной в предыдущих секциях.

Расчет не завершен.

Размер заправки (в литрах) больше либо равно 100 - выполнена => применились параметры секции скидка 2% к цене, измененной в предыдущих секциях.

Расчет завершен.

В результате клиент, который заправил 150 литров ДТ и точка обслуживания у поставщика находится в группе POS\_group\_1116 получил суммарную скидку за все

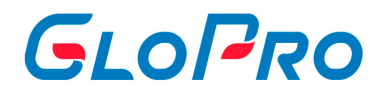

секции 6%.

Если после первой секции расчет был бы завершен, то клиент получил бы скидку в 1% и все поледующие секиции не применялись бы.

Для того, чтобы проверить тариф обязательно пользуйтесь услугой "Проверить тариф".

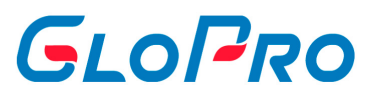

### **4.5.1.3.1.2. Проверить тариф**

Данный функционал служит для проверки любого из созданных пользователем тарифов. С его помощью пользователь может увидеть каким образом будет произведен расчет конечной цены транзакций. При этом реальное изменение цены транзакций при проверке не производится и данные в отчетах не изменяются.

Для доступа к функционалу, в главном меню переходим в раздел «Управление» - «Тарифы» - «Топливо и услуги» - вкладка "Проверить тариф".

Для проверки заполняем данные:

- 7.1. Фирма / Договор / Карта по которым хотите сделать расчет.
- 7.2. Дата дата транзакций.
- 7.3. Поставщик / Договор поставки.
- 7.4. Источник данных.
- 7.5. Тариф / Версия.

Не все поля являются обязательными для заполнения, но чем больше данных вы укажите, тем точнее будет отбор транзакции для проверки тарифа.

В нижней части необходимо выбрать данные тарифа, по которым будет произведена проверка.

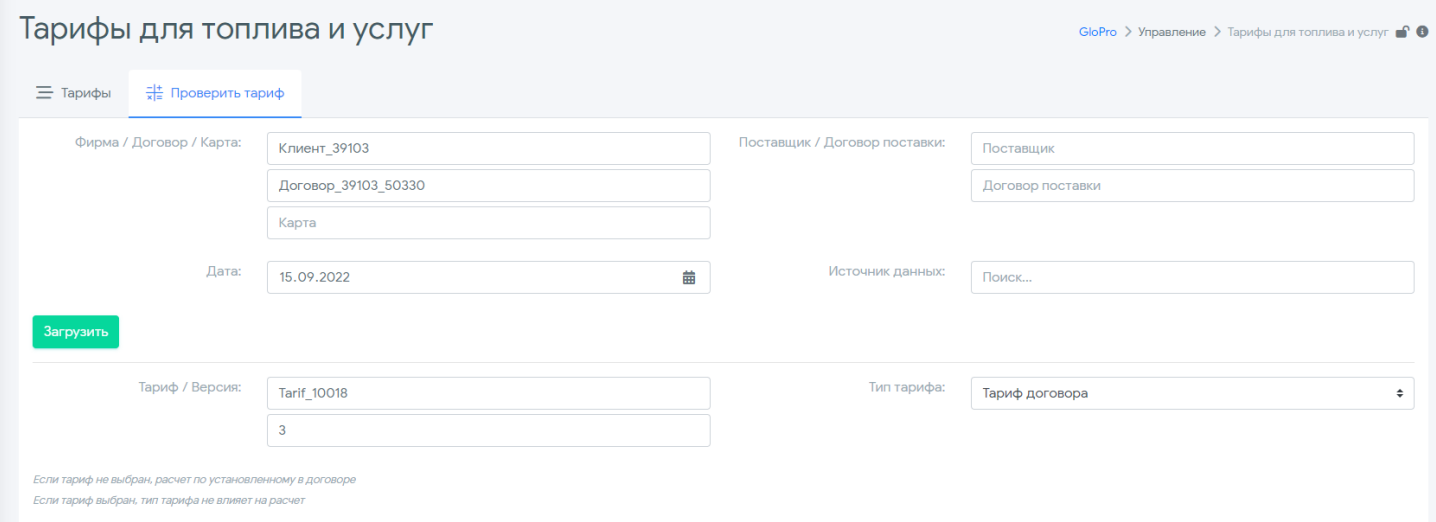

Возможны 2 варианта:

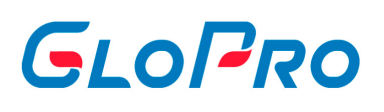

7.1. Выбор конкретного тарифа и его версии, по которому нужно провести предварительный расчет. При этом выбранный тариф необязательно должен быть закреплен за договором фирмы, которому принадлежит проверяемая транзакция. 7.2. Выбор только типа тарифа. В этом случае проверка будет проведена по тому тарифу, который уже закреплен за договором фирмы и имеет соответствующий тип (online или тариф договора). При выборе типа "Тариф по договору поставки" может быть рассчитана цена и стоимость покупки для договора поставки, если в ЛК пользователя используется функционал расчета входящей скидки поставщика по тарифу, а не из данных загрузки.

После заполнения нажимаем кнопку Вагрузить и вам

будут предложены варианты расчета по выбранному тарифу. При нажатии на кнопку **•** откроется подробное описание расчета.

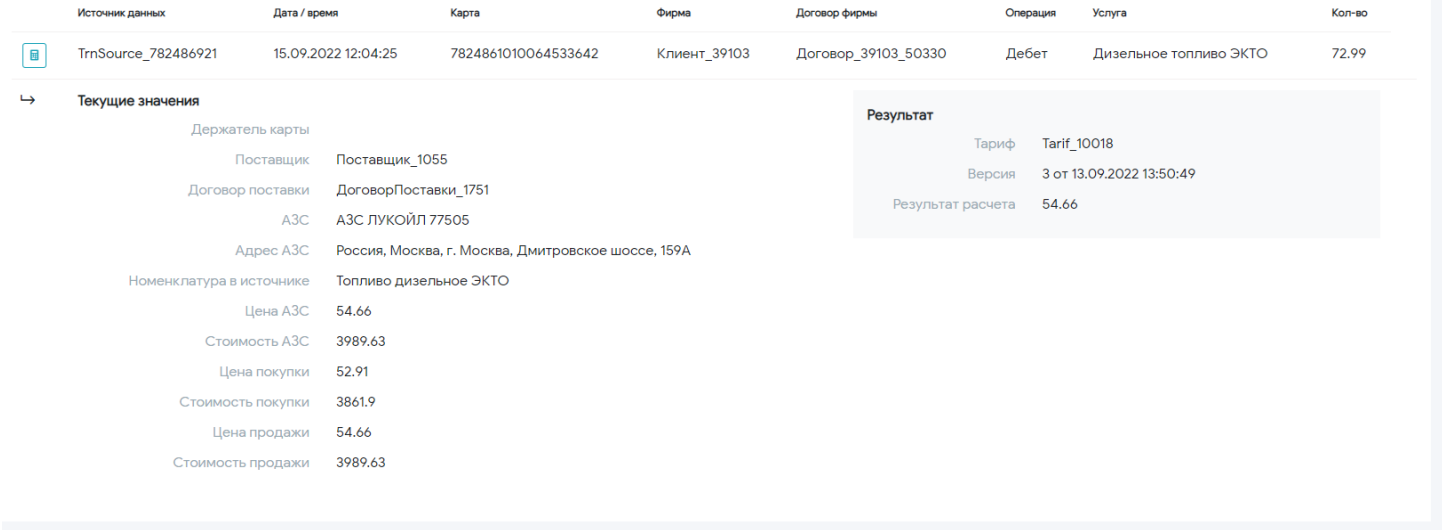

#### **Пример 1. Выбор конкретного тарифа и его версии.**

Пользователем для проверки был выбран конкретный тариф из ранее созданных (его фрагмент показан на рисунке), который в текущий момент не закреплен за проверяемым договором.

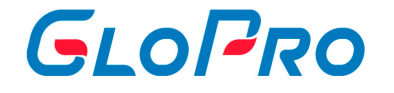

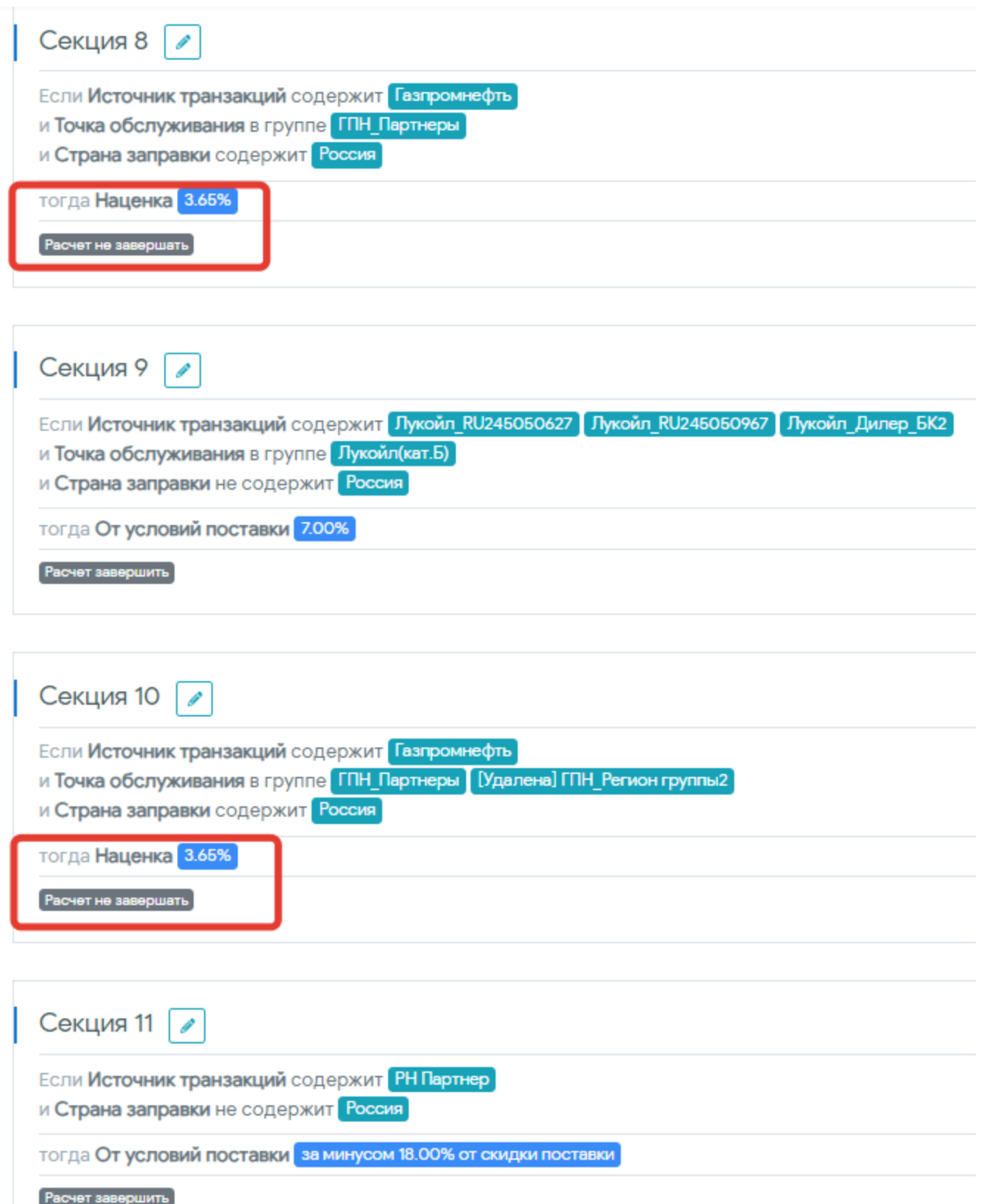

При настройке некоторых его секций был выключен параметр «Завершить расчет». Возможен вариант, при котором их условия выполняются при анализе транзакции.

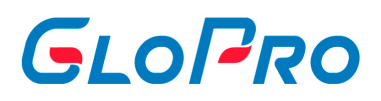

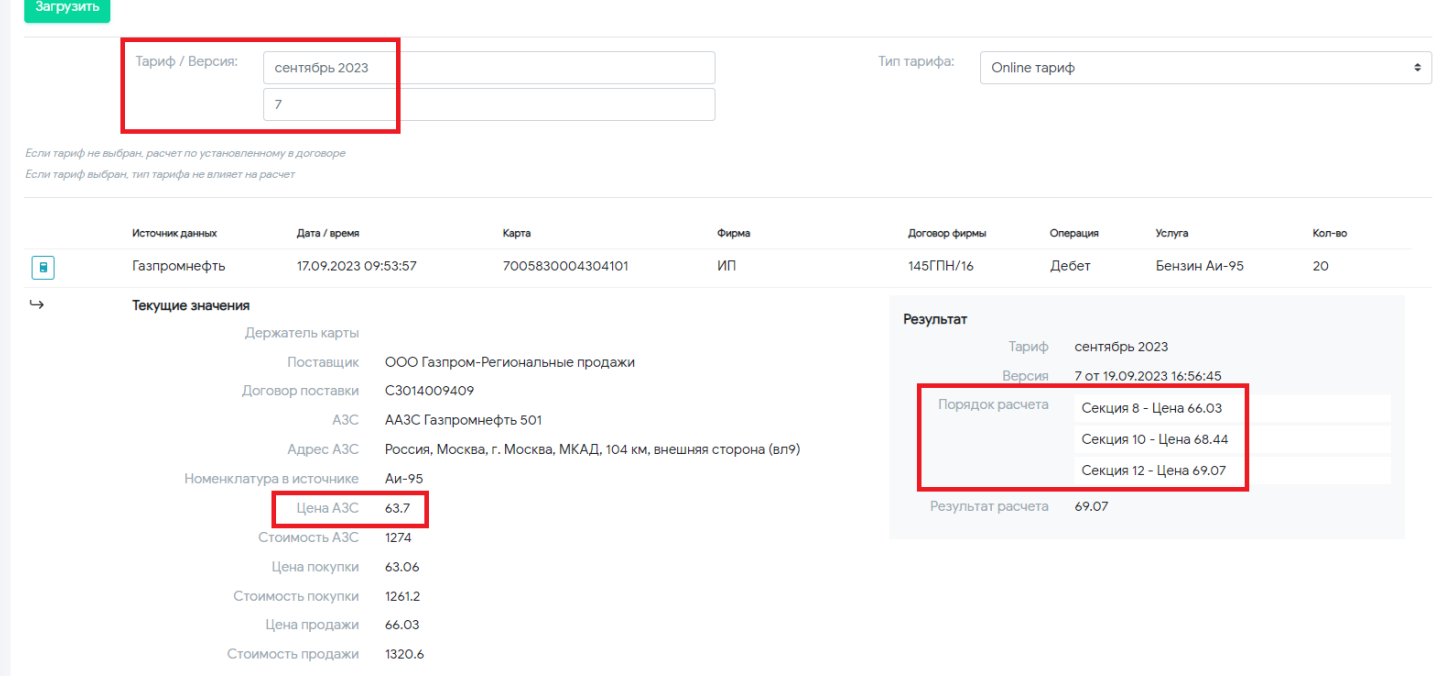

В данном случае, проверка расчета покажет, какие наценки или скидки будут последовательно применены. Так, для транзакции на рисунке срабатывают условия сразу трех секций выбранного тарифа (№8, 10 и 12), соответственно, итоговая цена будет рассчитана с их учетом.

Если при проверке транзакции ни одно из условий тарифа не было выполнено, то строка «Порядок расчета» с информацией о секции отображаться не будет. Это означает, что расчет по выбранному тарифу будет произведен по цене АЗС.

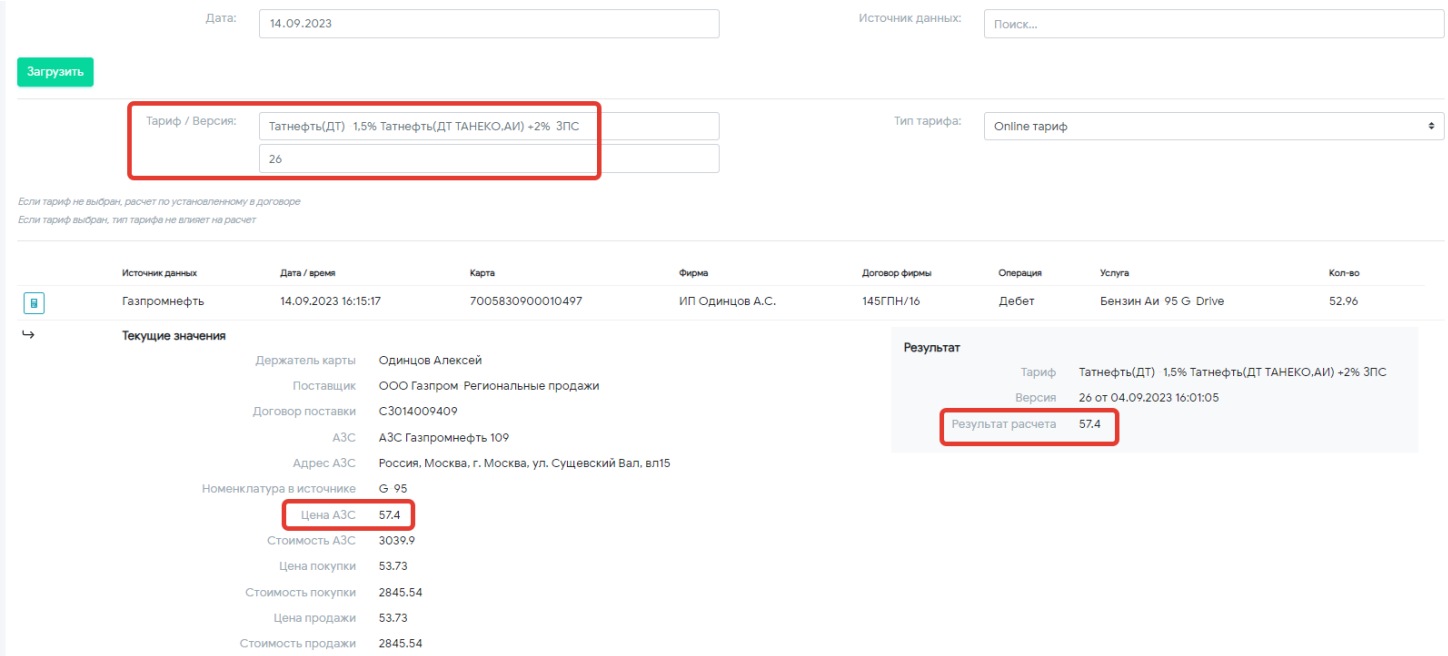

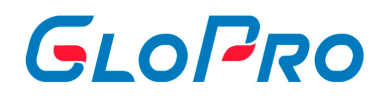

#### **Пример 2. Выбор только типа категории тарифа.**

Тарифы делятся на категории:

- Online тариф тариф, который применяется в момент обработки следующей транзакции, прошедшей после его установки.
- Тариф договора тариф, который рассчитывается в конце отчетного периода.
- Тариф по договору поставки.

В данном случае пользователь выбирает не какой-то конкретный тариф из созданных им ранее, а только его тип. Для примера возьмем тариф с названием «Стоимость поставки Лукойл +1%». Его фрагмент представлен на рисунке.

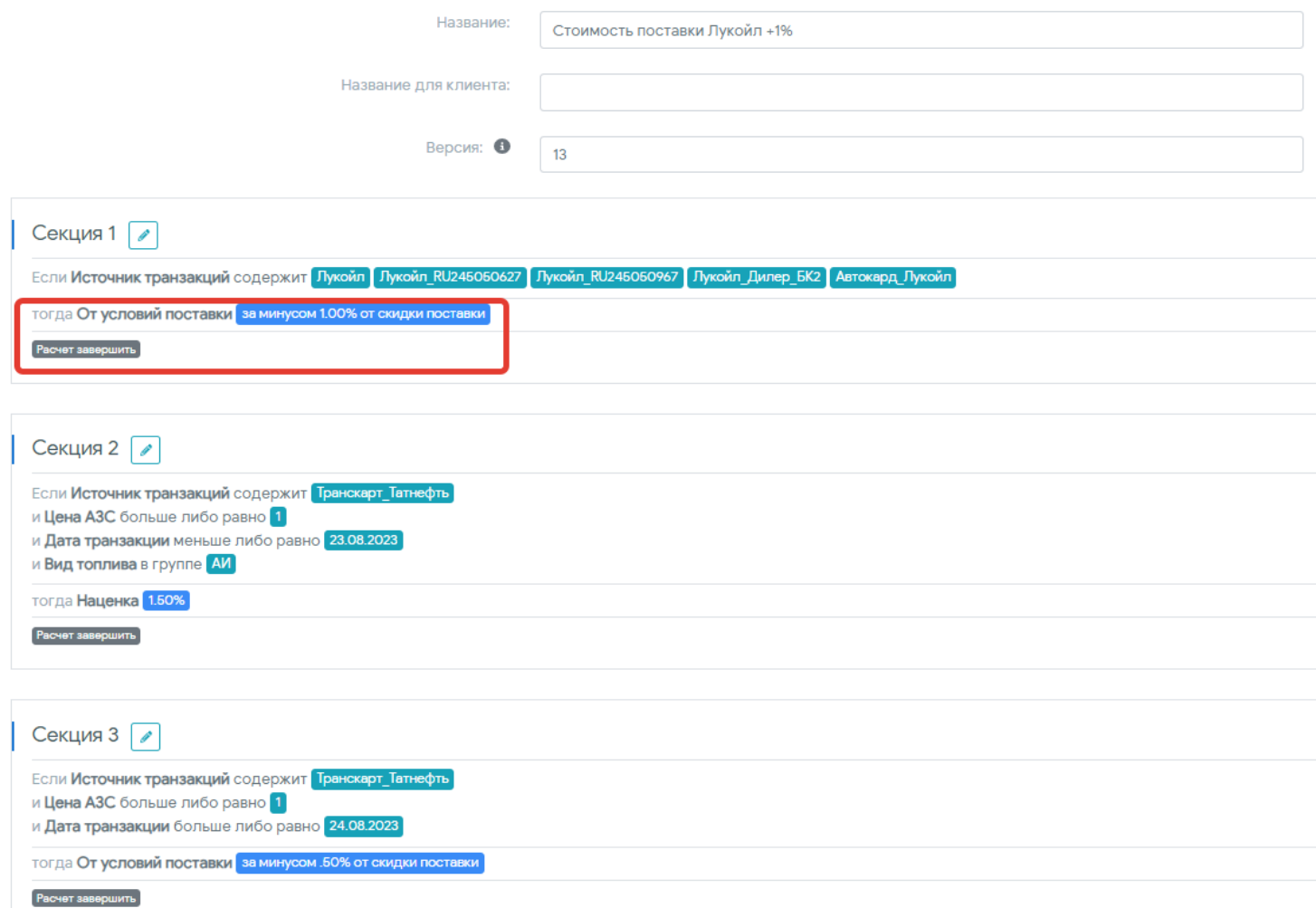

Как показано на рисунке, был выбран Online тариф, который в настоящий момент закреплен за договором проверяемой транзакции.

#### Инструкция по работе с Системой

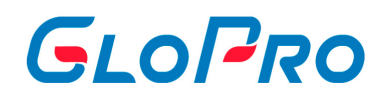

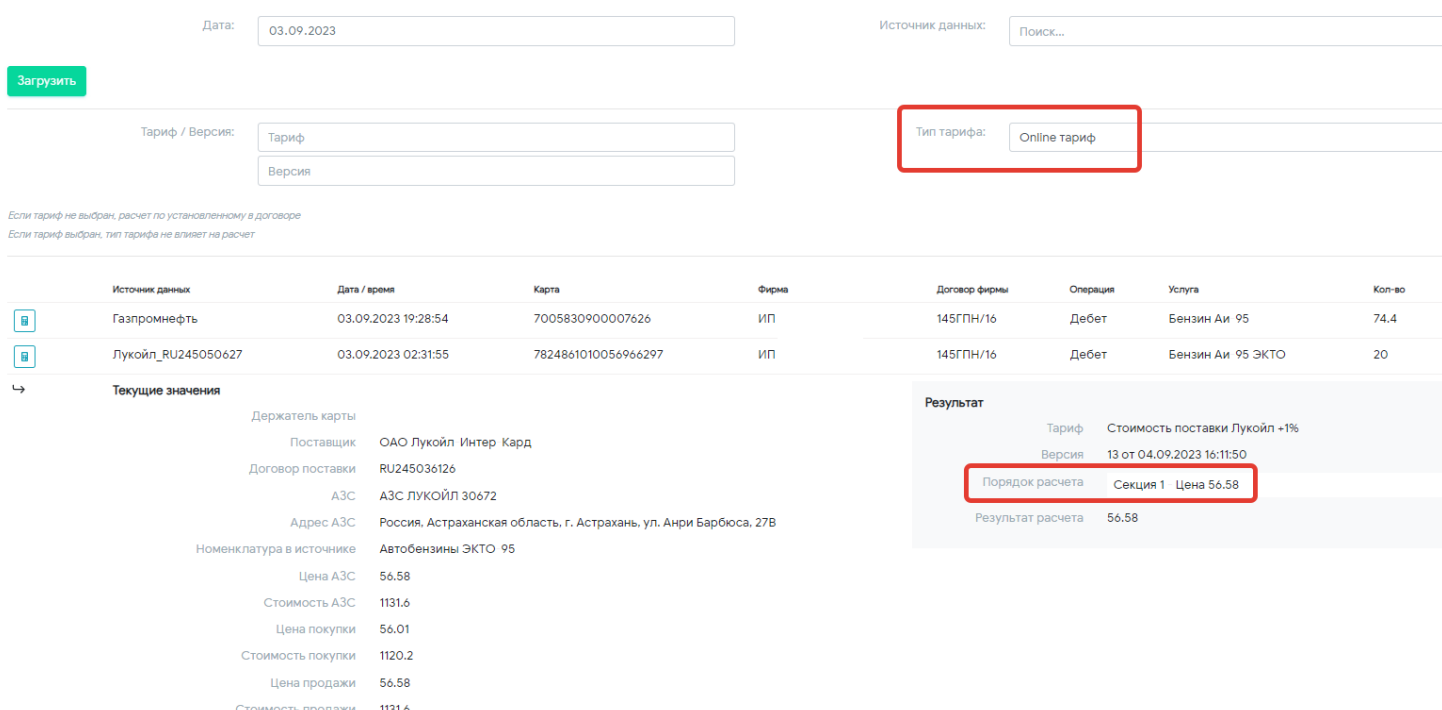

Проверка расчета показывает, что выполнилось условие первой секции тарифа, в которой был включен флаг «Завершить расчет». Значит, система на этом прекращает дальнейшую проверку и расчет будет проведен именно по условиям секции №1. Цена клиента получилась здесь равной цене АЗС, так как поставщик предоставляет агенту скидку 1%, а в условиях тарифа был задан параметр «От условий поставщика, 1% от скидки.

#### **Пример 3. Выбор тарифа, закрепленного за договором поставки.**

Если необходимо проверить расчет входящей скидки по соглашению договора поставки, пользователю необходимо выбрать дату транзакции, поставщика, его договор и поменять тип тарифа на «По договору поставки». Остальные поля не являются обязательными.
#### Инструкция по работе с Системой

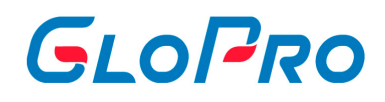

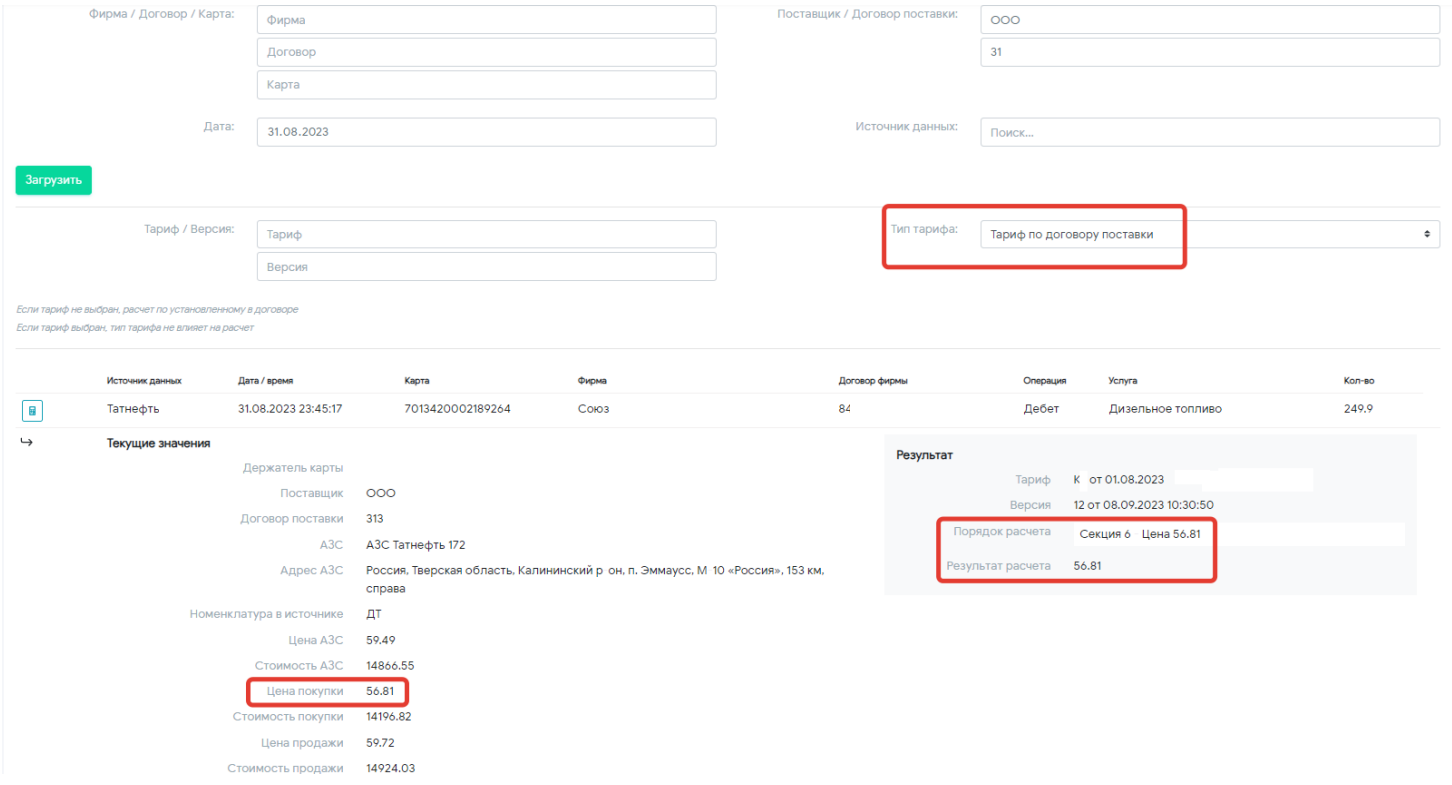

Если условие тарифа выполняется, то система в строке «Порядок расчета» покажет сработавшую секцию и результат вычисления. Эта же цена будет отражена ив строке «Цена покупки». Если же условие секции выполнено не будет, то строки «Порядок расчета» не будет, а «Цена покупки» останется равной «Цене АЗС».

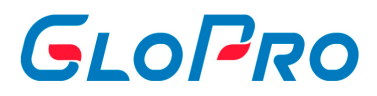

### **4.5.1.3.2. Сервисные сборы**

Функционал необходим для создания тарифов по сервисным сборам.

Для доступа к функционалу, в главном меню переходим в раздел «Управление» - «Тарифы» - «Сервисные сборы».

При нажатии на раздел на странице по умолчанию отобразится перечень всех тарифов, ранее созданных пользователем. Поиск нужной записи в списке работает по части или полному названию, а также по id тарифа.

Выбранный из перечня тариф будет подсвечен другим цветом. На странице справа от списка будет отображена полная информация по нему: название, используемая версия, а также секции с заданными в них условиями и параметрами. Если вы еще не создавали тариф, то страница будет пустая.

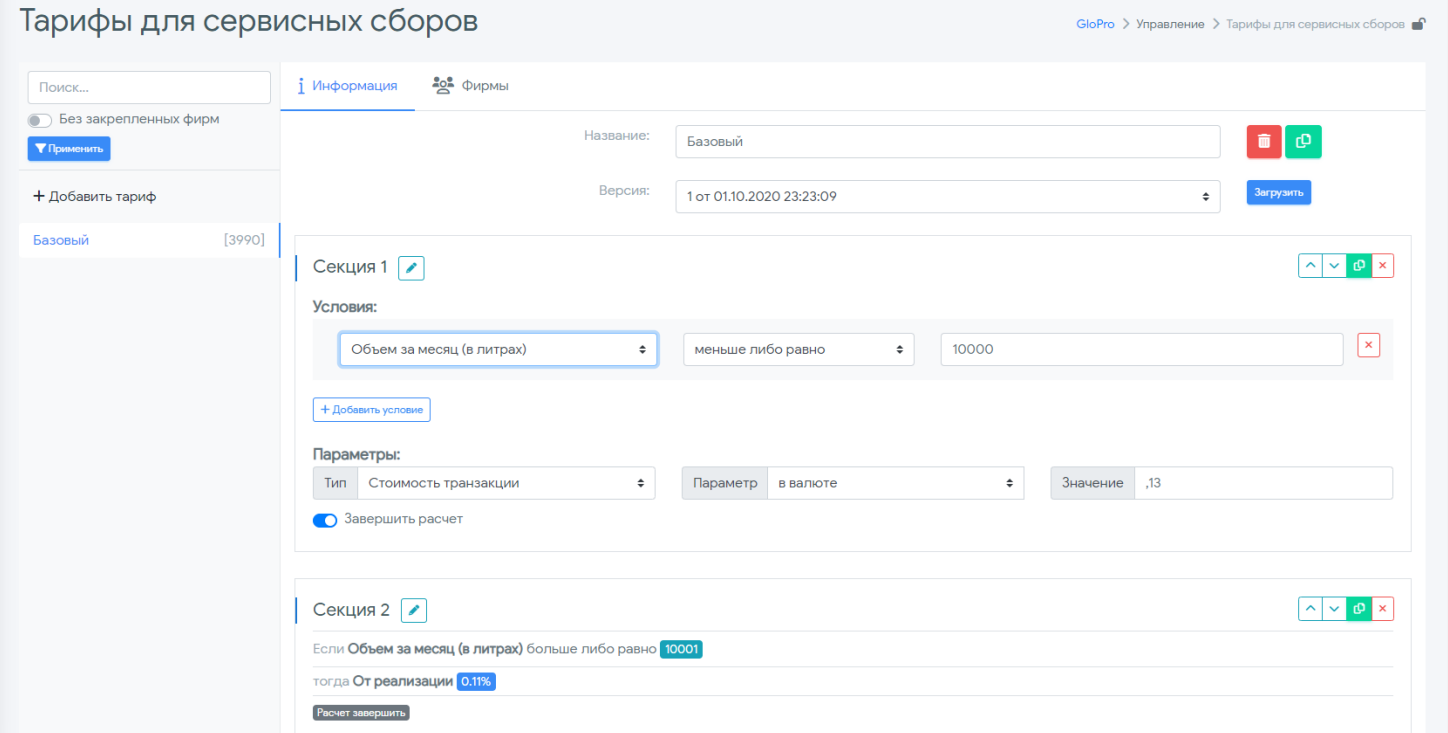

Для создания нового тарифа необходимо нажать на кнопку «Добавить тариф». На странице справа появится поле, где нужно будет ввести название тарифа, а также создать и заполнить его секции с условиями и параметрами.

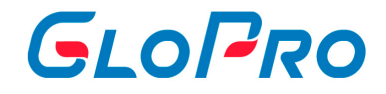

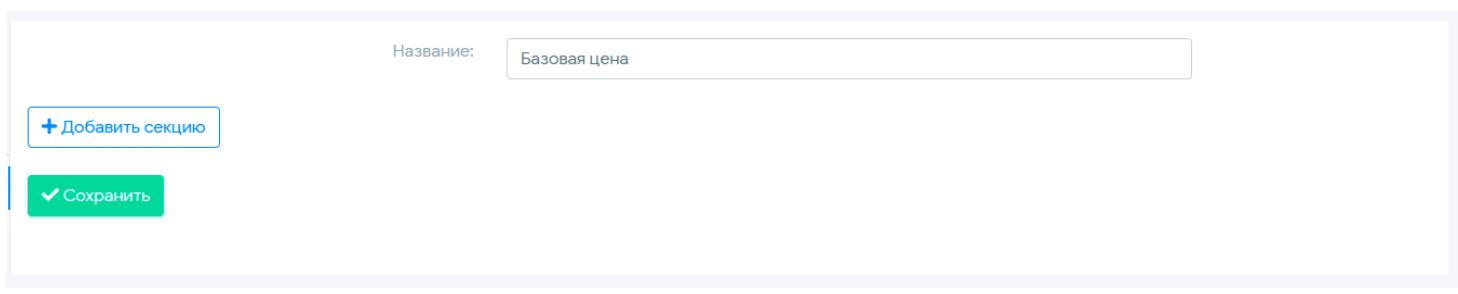

Каждый тариф состоит из секций, которых может быть неограниченное количество. Для каждой из них необходимо задать условия, по которым осуществляется отбор данных:

- Объем за месяц
- Обънм за предыдущий месяц и т.д.

Условий в каждой секции также может быть несколько.

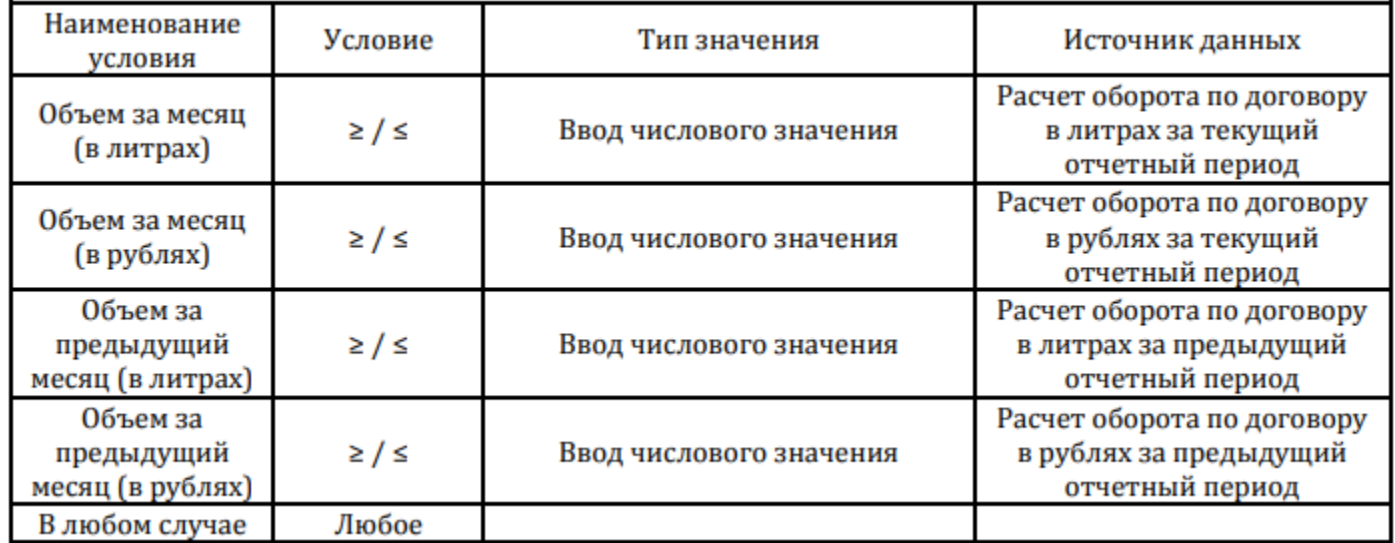

Далее для каждой секции необходимо установить параметры расчетов, которые будут применяться при выполнении указанных выше условий.

# GLOPRO

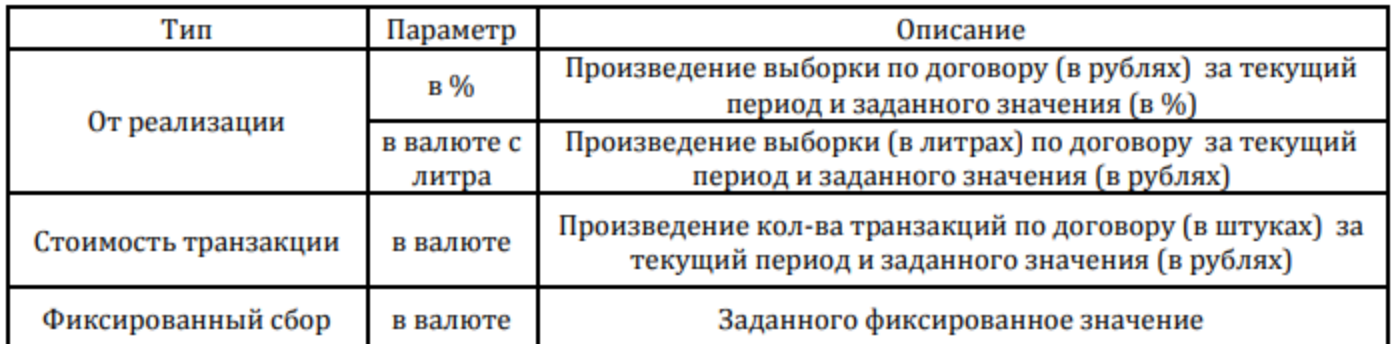

После нажатия на кнопку «Добавить секцию» на странице появится окно с ее номером и незаполненной строкой с параметрами. Далее необходимо нажать на «Добавить условие» и заполнить все разделы секции. За активность секции тарифа отвечает переключатель «Завершить расчет».

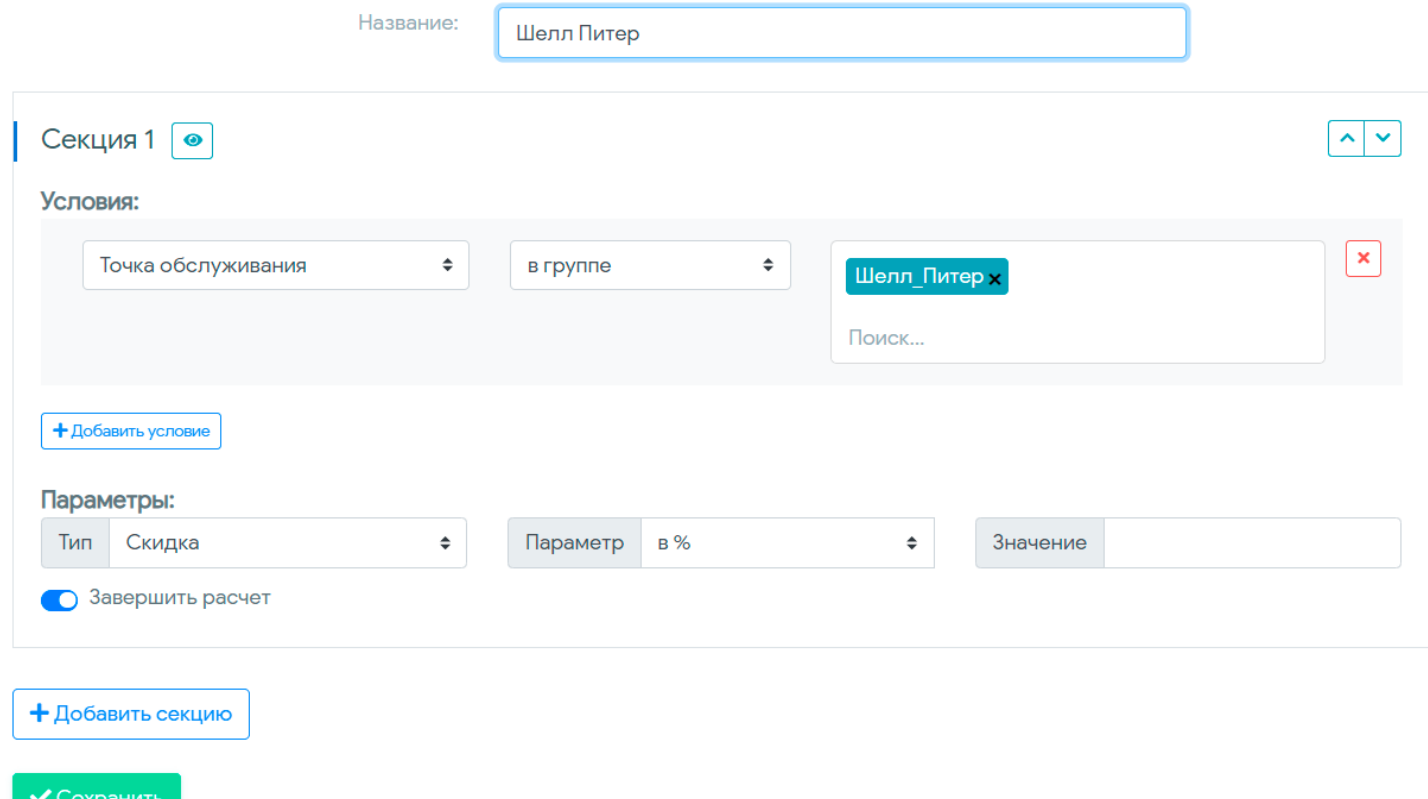

После проведения настроек по тарифу необходимо нажать на кнопку «Сохранить».

Для удобства пользователей предусмотрена возможность создания нового тарифа путем копирования, уже имеющего с его последующим редактированием. Для этого нужно использовать кнопку **Вид** напротив названия тарифа. После нажатия

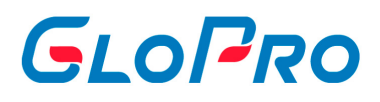

на нее на экране отобразится выбранный тариф со всем содержимым. Пользователю нужно будет ввести название для нового тарифа и при необходимости внести изменения в его секции.

Кроме того, можно редактировать содержимое тарифа копированием секций внутри него. Для этого служит кнопка **Вели**рядом с номером секции. Скопированная секция отобразится под исходной.

Алгоритм расчета скидки выглядит следующим образом:

- Чтение секций тарифа происходит сверху вниз (верхняя секция тарифа считается первой, далее вторая и т.д.).
- Если все условия секции выполнены, к рассчитываемой транзакции применяются заданные в ней параметры.
- Расчет данных по тарифу заканчивается в том случае, если к транзакциям применились параметры секции и в ней был включен переключатель «Завершить расчет». Если же он был выключен, а все условия секции были выполнены и применились параметры секции, то расчет продолжается, пока не выполнится секция, где переключатель будет включен. При этом каждая последующая секция будет применять параметры уже к цене, измененной в предыдущих секциях. Если ни одна секция тарифа выполнена не была, цена транзакции будет равна цене АЗС.

В любой момент времени можно изменить приоритет секций для расчета тарифа: можно просто менять их местами, не изменяя условия и параметры. Для этого необходимо использовать значок  $\left( \frac{\wedge}{\wedge} \right)$  рядом с номером секции.

Начисление сервисных сборов по договору происходит в виде формирования отдельного типа транзакций. Они будут отображаться в отчете «Транзакционный отчет (простой)» отдельной строкой.

Закрепление нужного тарифа на сервисные сборы происходит через вкладку «Договор» выбранной фирмы в разделе «Тарификация».

На странице «Управление» - «Тарифы» - «Сервисные сборы» - вкладка «Фирмы» можно посмотреть за какими фирмами закреплен выбранный тариф по сервисным сборам.

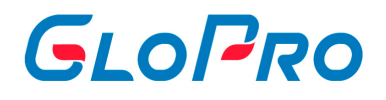

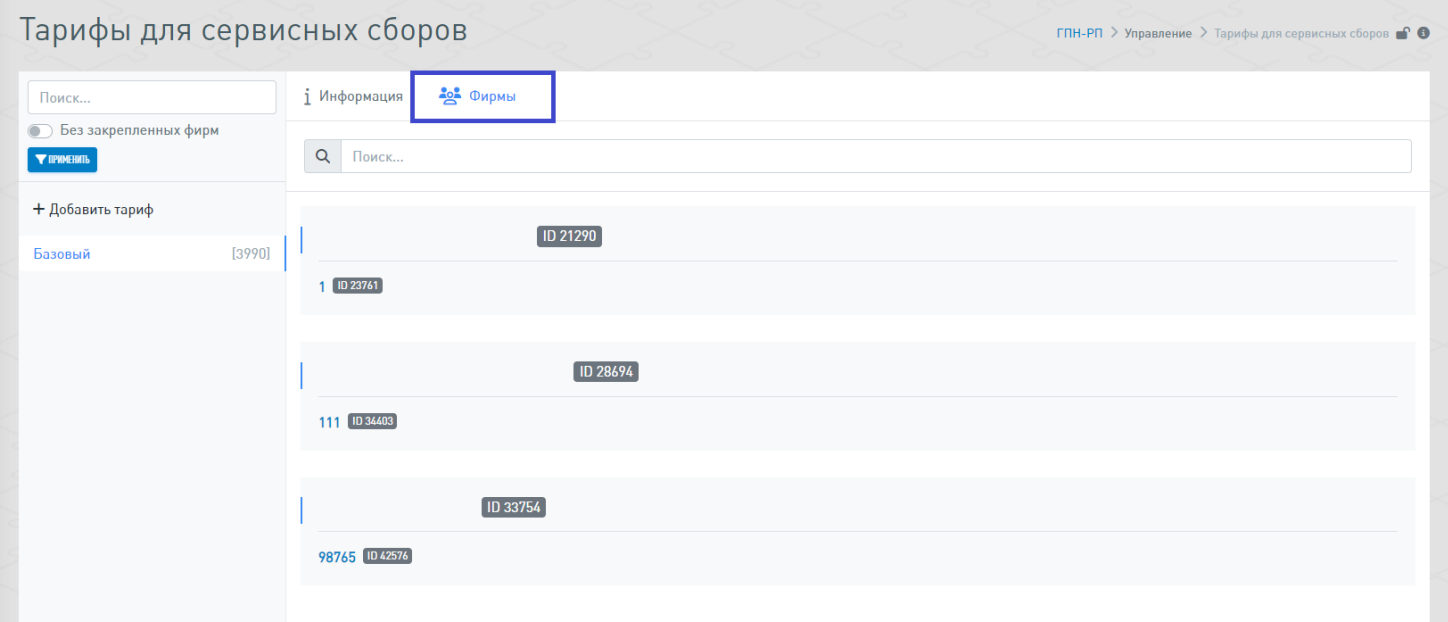

### **Пример.**

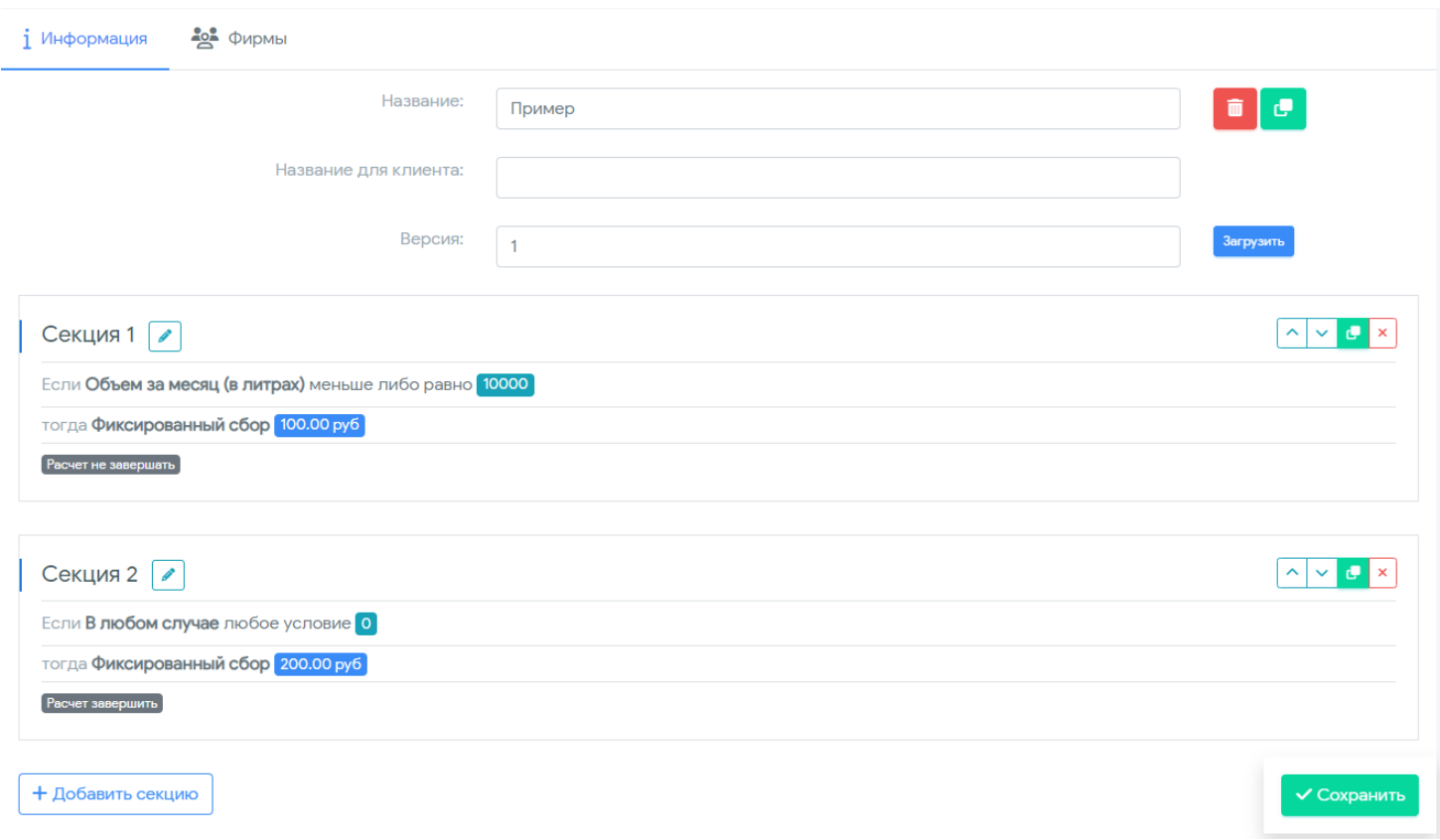

Клиент в месяц заправил 9000 литров. Сервисный сбор расчитывается исходя из рисунка в начале текущего примера.

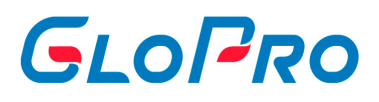

Объем за месяц (в литрах) меньше или равно 10000 - выполнена => применились параметры секции «Фиксированный сбор» 100 рублей.

Расчет не завершен - расчет продолжается, пока не выполнится секция, где переключатель будет включен. При этом каждая последующая секция будет применять параметры уже к цене, измененной в предыдущих секциях.

«В любом случае любое условие» 0 - выполнена => применились параметры секции «Фиксированный сбор» 200 рублей.

Расчет завершен.

В результате клиент, который в месяц заправил 9000 литров получил суммарный сервисный сбор 300 рублей.

Если после первой секции расчет был бы завершен, то клиент получил бы сервисный сбор в 100 рублей и все последующие секиции не применялись бы.

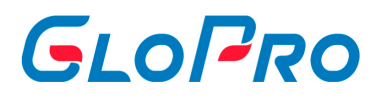

### **4.5.1.3.3. Базовые цены**

.

После открытия данного подраздела на странице отобразится перечень групп ТО, для которых когда-либо были установлены фиксированные цены по услугам с указанием периода их применения. Если этот функционал ранее не был использован, то на экране будет показана надпись: «Нет записей для просмотра»

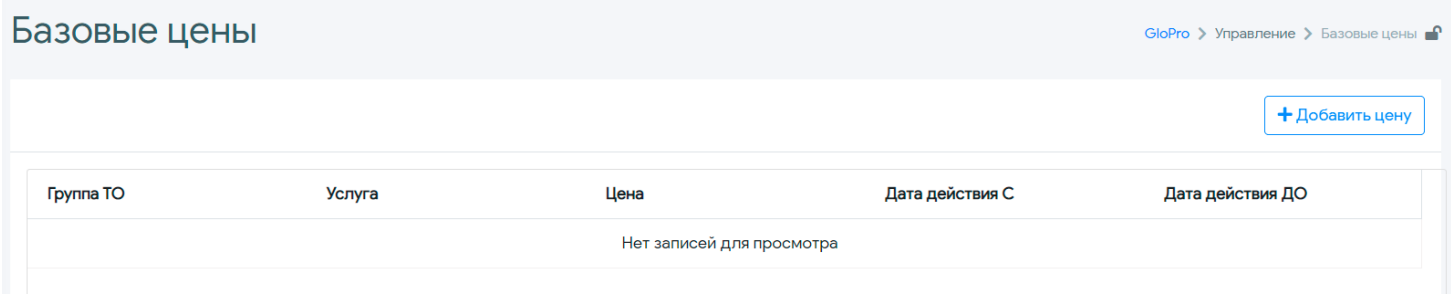

Установка условий производится с помощью кнопки «Добавить цену». После нажатия на нее открывается окно, в котором задаются параметры

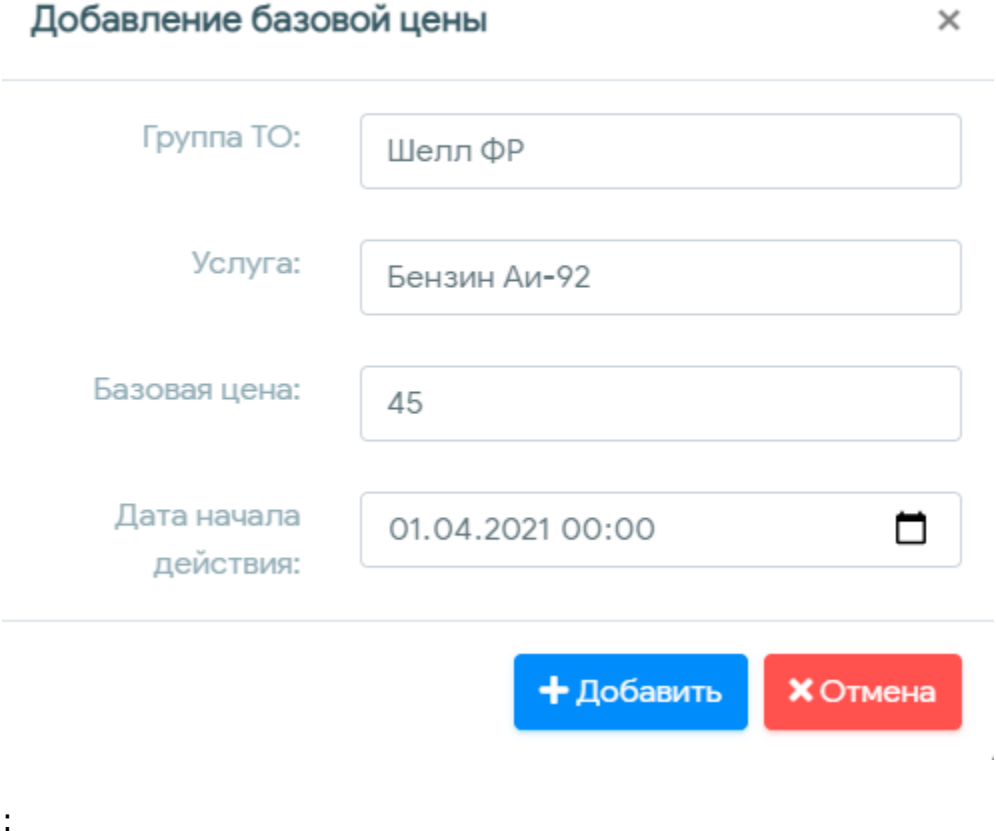

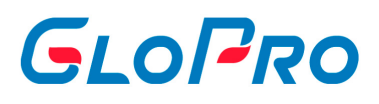

- группа ТО, на которой применяются цены (создается в разделе «Управление Группы – Группы ТО» с типом «Группа для служебных операций»);
- услуга;

.

- базовая цена;
- дата начала действия цены.

После заполнения всех параметров необходимо нажать кнопку добавить. В результате, созданная запись отобразиться в перечне на странице данного раздела. Аналогичным образом необходимо установить условия для этой же или других групп ТО по всем необходимым видам топлива. Дату начала действия базовой цены можно указывать как текущую, так и будущую: переключение расчета остатков по группам ТО для договора фирмы по новой цене произойдет автоматически с заданной даты. Ограничений по количеству создаваемых групп ТО с базовыми ценами нет

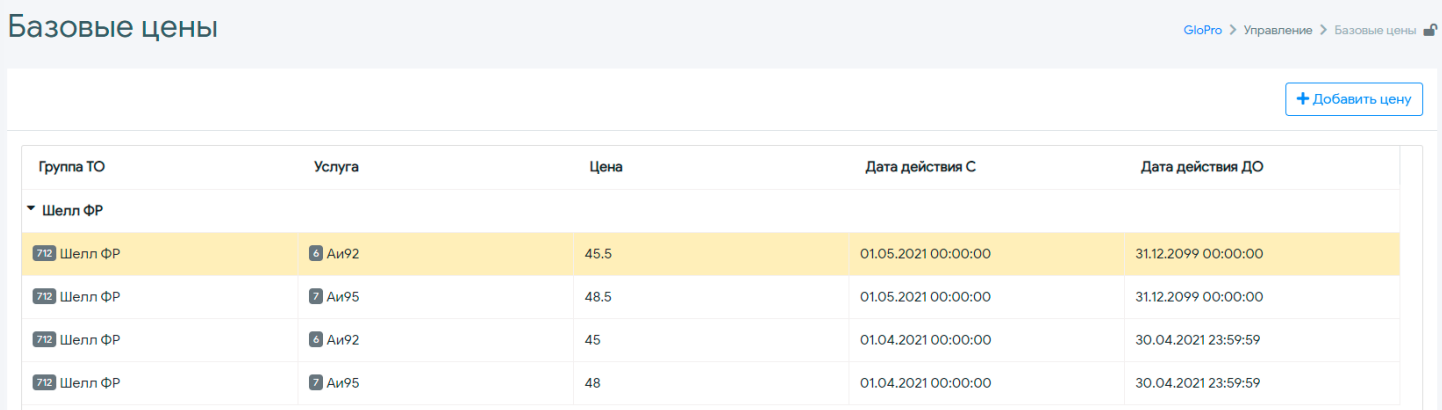

В случае, если необходимо скорректировать уже созданную базовую цену, нужно добавить новое значение цены для тех же видов топлива и группы ТО, обязательно указав дату начала действия цены с точностью до минут аналогичную корректируемой записи.

Для того, чтобы использовать созданные базовые цены для расчета остатков по группам ТО договора фирмы, необходимо для нее создать и закрепить соответствующий тариф в подразделе «Топливо и услуги», в параметрах которого будет задана привязка к базовым ценам: можно установить значения как без скидки или наценки, так и выбрав их при необходимости. Если АЗС, на которой была совершена транзакция, не входит ни в одну из групп (в нашем случае «Шелл

.

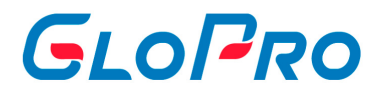

ФР»), по которым были указаны базовые цены, то проверка данных для расчета цены клиента будет осуществляться по другим секциям тарифа

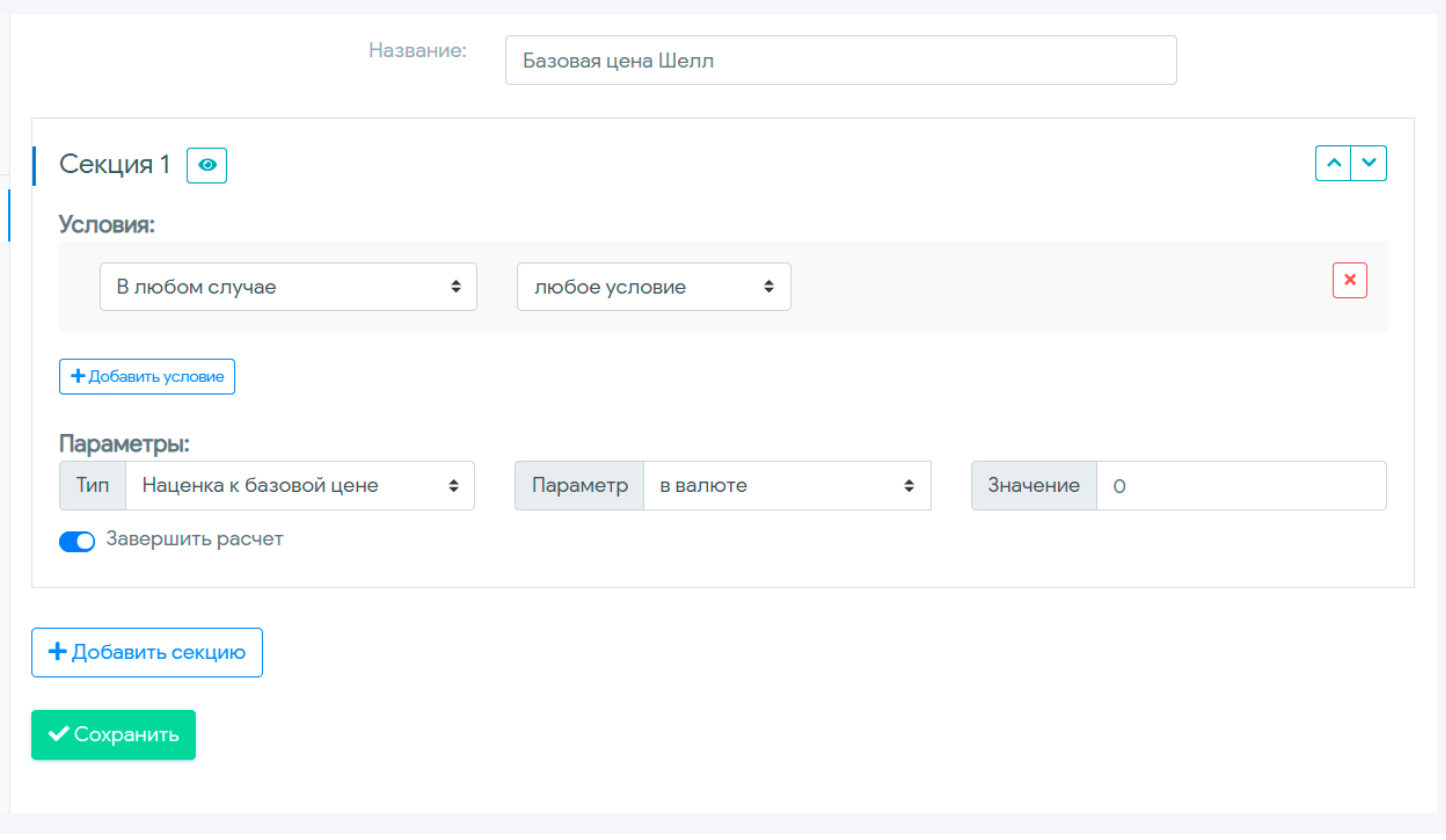

После создания такого тарифа необходимо закрепить его в качестве тарифа договора нужной фирмы. Расчет остатков по группам ТО производится исходя из текущего баланса по договору при предоплатной схеме, или же с учетом баланса и значения порога отключения при соответствующей схеме оплаты, определенной пользователем для договора фирмы. Значения остатков корректируются после обработки каждой транзакции по картам, а также при изменении баланса фирмы путем внесения платежей или списаний на счет.

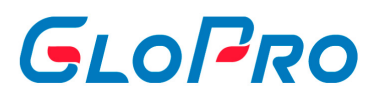

# **4.5.2. Бухгалтерия**

### **4.5.2.1. Бухгалтерия**

В данном пункте осуществляется настройка взаимодействия Системы с внешними бухгалтерскими программами. Так, для работы с 1С была создана специальная внешняя обработка (по вопросам ее установки необходимо обратиться в Техническую поддержку).

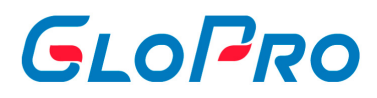

### **4.5.2.2. Загрузка платежей**

В системе реализована автоматическая загрузка платежей контрагентов из сторонних бухгалтерских систем (например, 1С). Загрузка платежей происходит в определенном формате, который предварительно согласовывается с Технической поддержкой.

Для импорта платежей необходимо, чтобы была открыта вкладка «Загрузка платежей из 1С». Далее «перенесите» файл согласованного ранее формата в поле «Drop files here to upload»

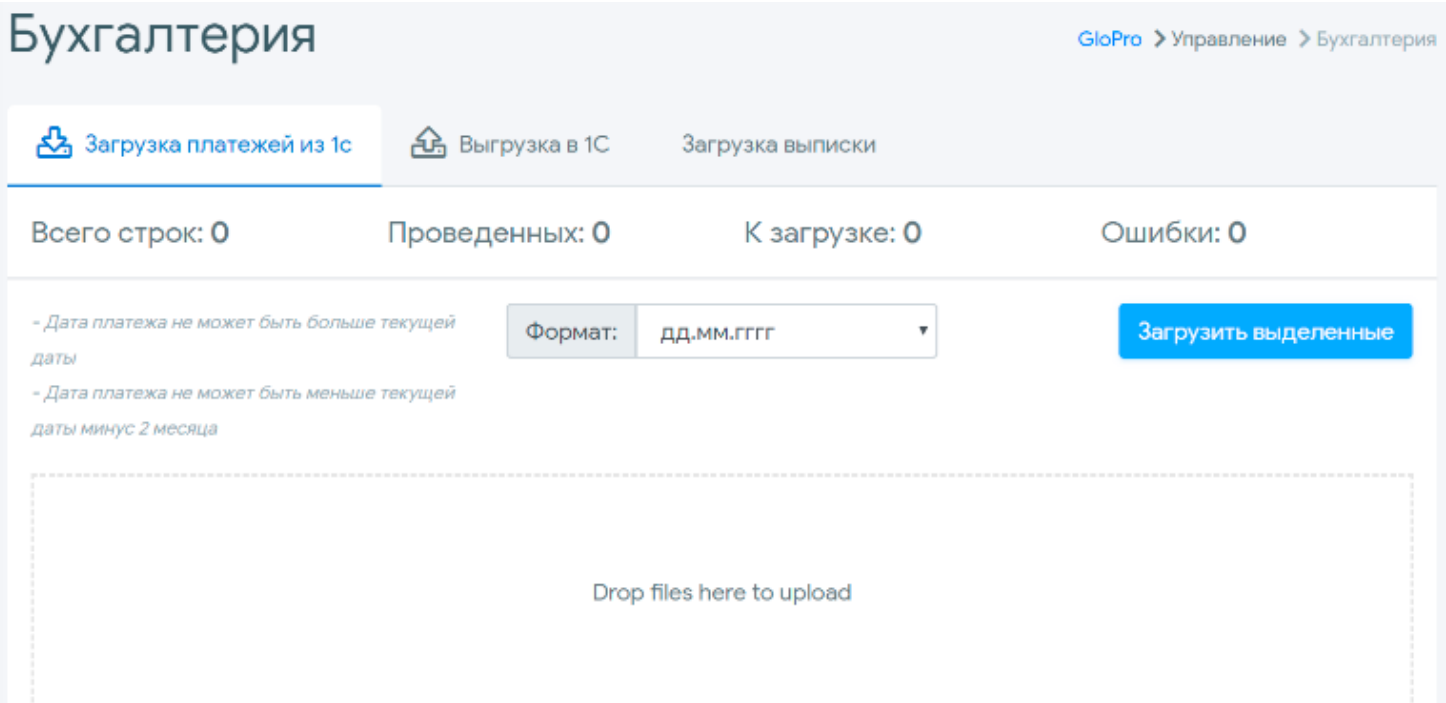

Система автоматически проводит сравнение платежей из выписки с уже внесенными ранее. Проверка осуществляется по:

- Номеру платежного поручения;
- Дате платежа;

.

- Сумме платежа;
- ID договора в системе.

.

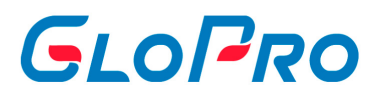

Если система не обнаружит ID договора, указанного в файле загрузки, в колонке «Договор» будет указано «Не определено».

Если система находит платеж, поля которого идентичны с внесенным ранее, напротив такой записи будет указано «Проведено», и он не будет помечен к загрузке.

Если будет различие хотя бы по одному из полей, система будет расценивать данную запись как «Новая» и установит отметку для последующего внесения платежа.

Если все-таки по каким-то причинам платеж вносить не требуется, пользователь должен убрать эту отметку самостоятельно. При нажатии кнопки «Загрузить выделенные» все отмеченные платежи будут разнесены по соответствующим договорам

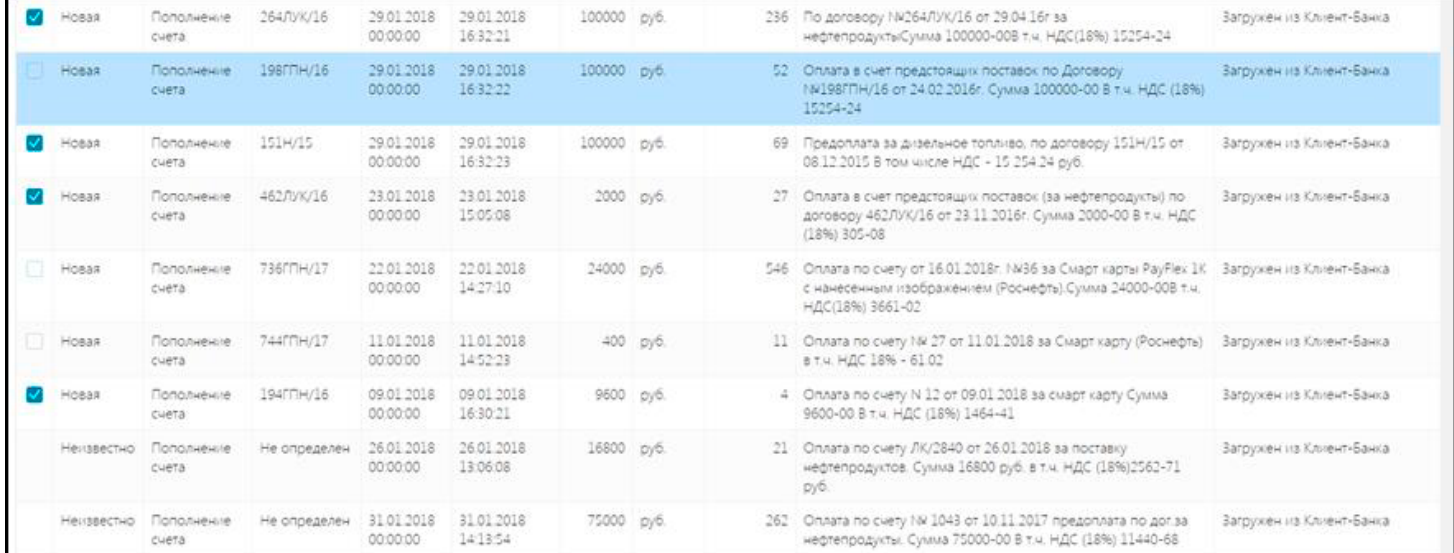

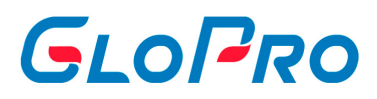

### **4.5.2.3. Выгрузка в 1С**

На вкладке «Выгрузка в 1С» возможно формировать файлы определенного формата для загрузки их в бухгалтерские системы пользователя. Формат выгрузки предварительно согласовывается с Технической поддержкой.

Выгрузка осуществляется либо по всем фирмам, закрепленным за данным пользователем, либо по выбранным договорам. Чтобы выбрать конкретных фирм и их договоры, требуется нажать «Добавить фирму» и в появившейся форме выбрать один или несколько пунктов.

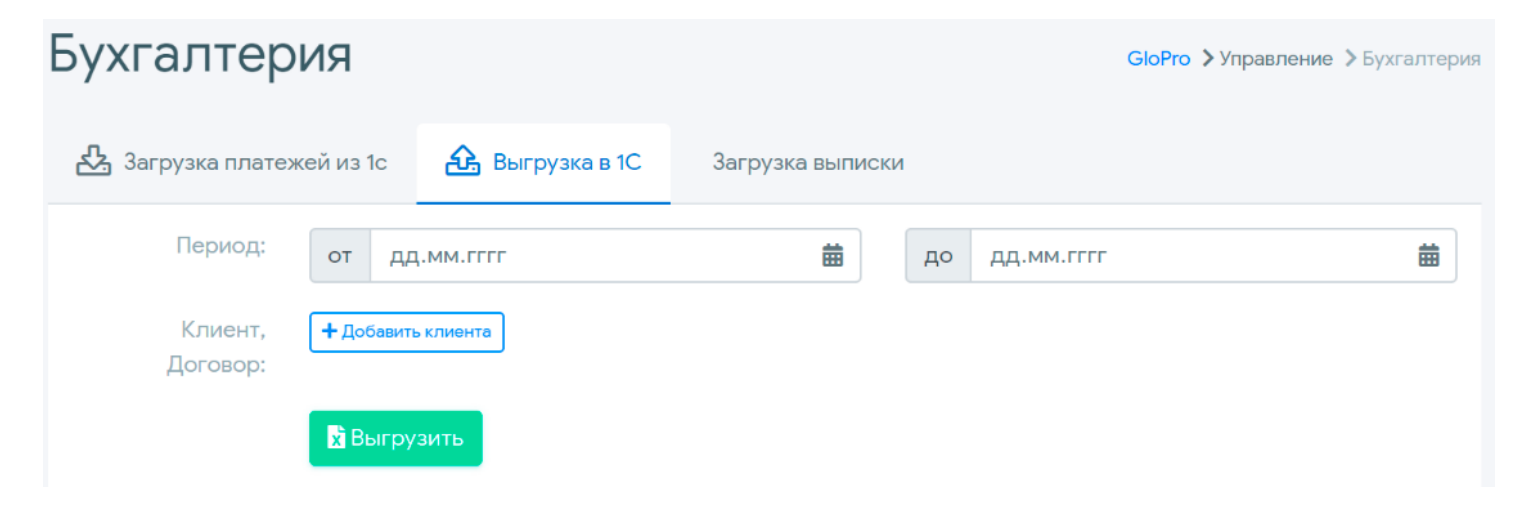

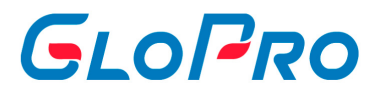

### **4.5.2.4. Загрузка выписок**

Для импорта платежей необходимо, чтобы была открыта вкладка «Загрузка выписок». Далее «перенесите» файл согласованного ранее формата в поле «Drop files here to upload».

Система автоматически проводит сравнение платежей из выписки с уже внесенными ранее

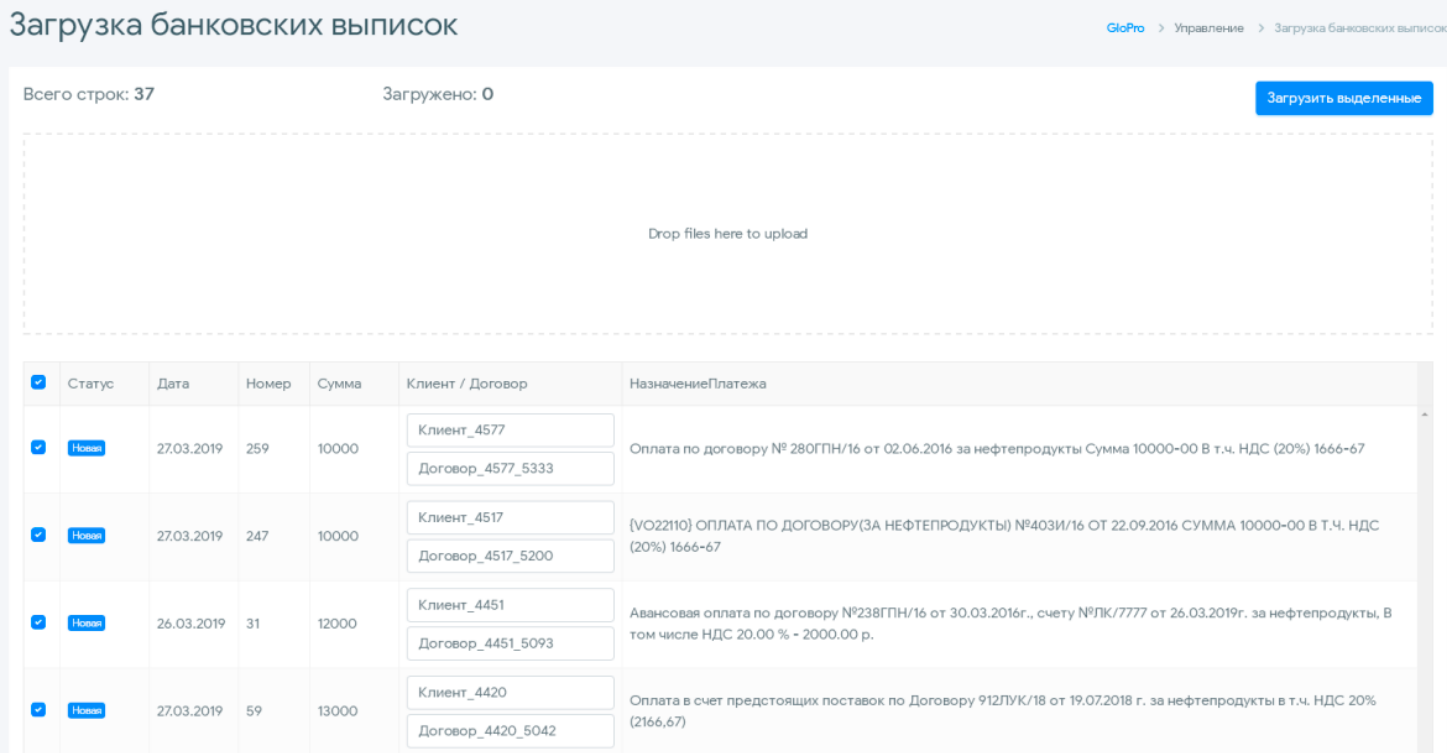

Проверка осуществляется по:

- Номеру платежного поручения;
- Дате платежа;

.

- Сумме платежа;
- ID договора в системе.

Если система не обнаружит ID договора, указанного в файле загрузки, в колонке «Договор» будет указано «Не определено».

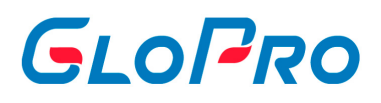

Если система находит платеж, поля которого идентичны с внесенным ранее, напротив такой записи будет указано «Проведено», и он не будет помечен к загрузке.

Если будет различие хотя бы по одному из полей, система будет расценивать данную запись как «Новая» и установит отметку для последующего внесения платежа.

Если все-таки по каким-то причинам платеж вносить не требуется, пользователь должен убрать эту отметку самостоятельно. При нажатии кнопки **«Загрузить выделенные»** все отмеченные платежи будут разнесены по соответствующим договорам.

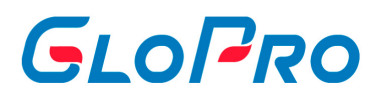

## **4.5.3. Водители**

.

### **4.5.3.1. Описание подраздела**

Данный пункт служит для создания и редактирования пользователей личного кабинета с ролью «Водитель», которые впоследствии можно будет закрепить за фирмами, картами и транспортными средствами.

При нажатии на название «Водители» на странице по умолчанию отобразится перечень всех учетных записей с данной ролью

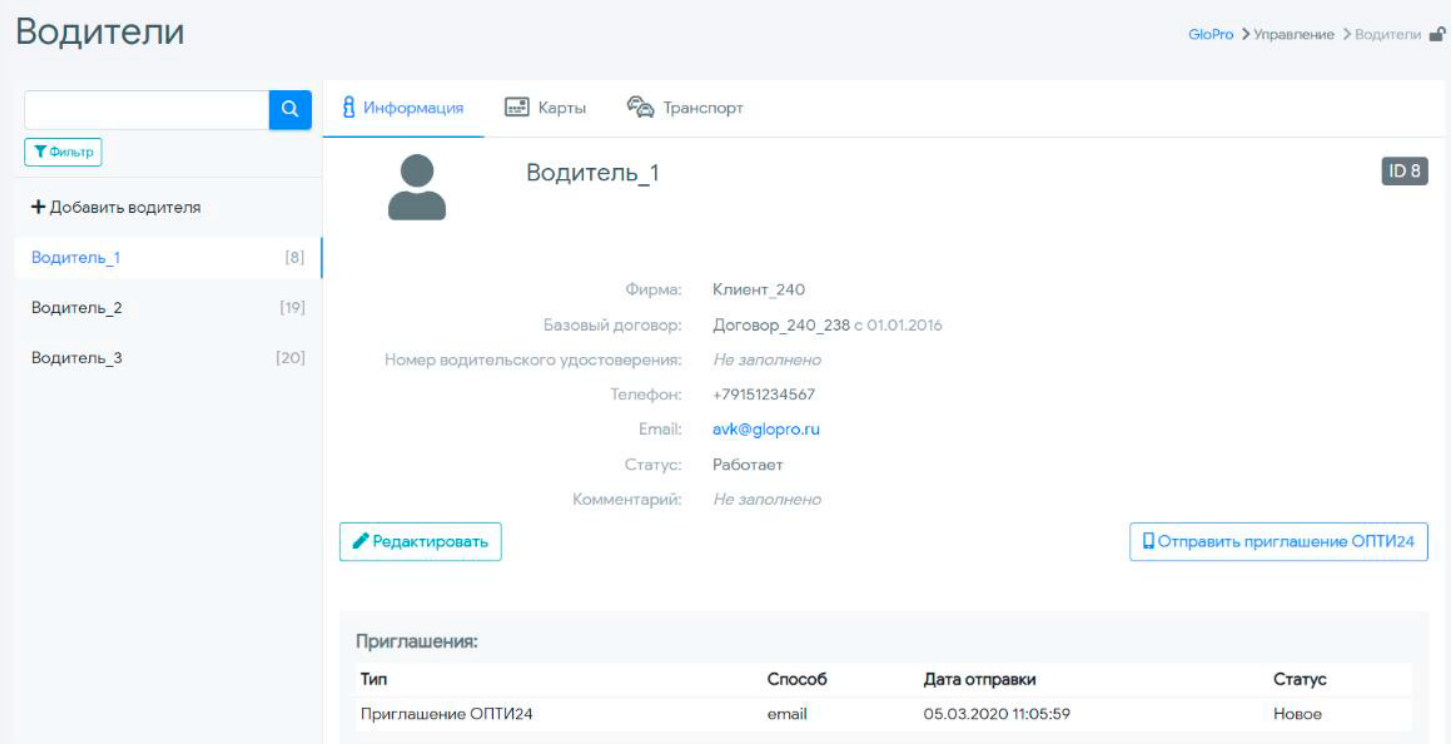

Поиск нужной записи в списке работает по части или полному имени пользователя.

Выбранная учетная запись будет выделена другим цветом. На странице справа от перечня будет показана закладка «Информация» карточки данного пользователя с указанием его реквизитов, возможностью их редактирования, изменения статуса, а также отправки ему приглашения для использования мобильного приложения ОПТИ24.

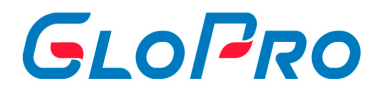

### **4.5.3.2. Добавление нового водителя**

Для добавления нового водителя необходимо нажать на кнопку **«Добавить водителя»**. На странице появится всплывающее окно, где нужно ввести его название, а также выбрать фирму и договор, за которыми он будет закреплен. **В дальнейшем фирму и договор за которыми закреплен водитель нельзя будет изменить.**

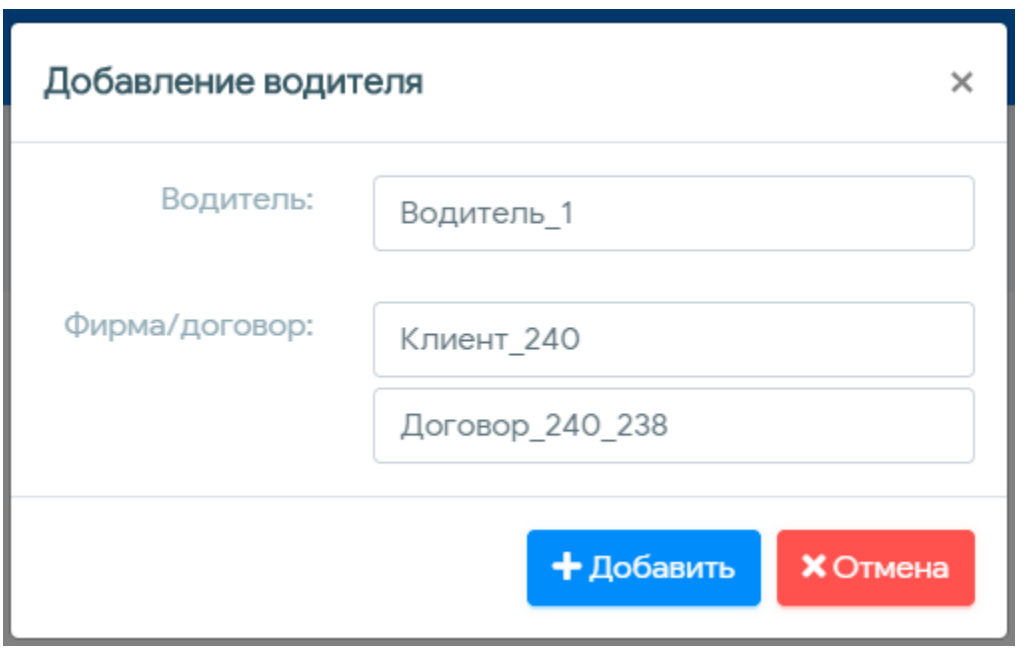

Заполнение других реквизитов пользователя выполняется с помощью кнопки **«Редактировать»**. После нажатия на нее можно указать информацию о номере водительского удостоверения, номере телефона и электронной почте, а также загрузить фотографию

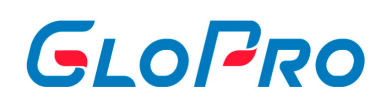

## Водители

.

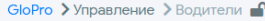

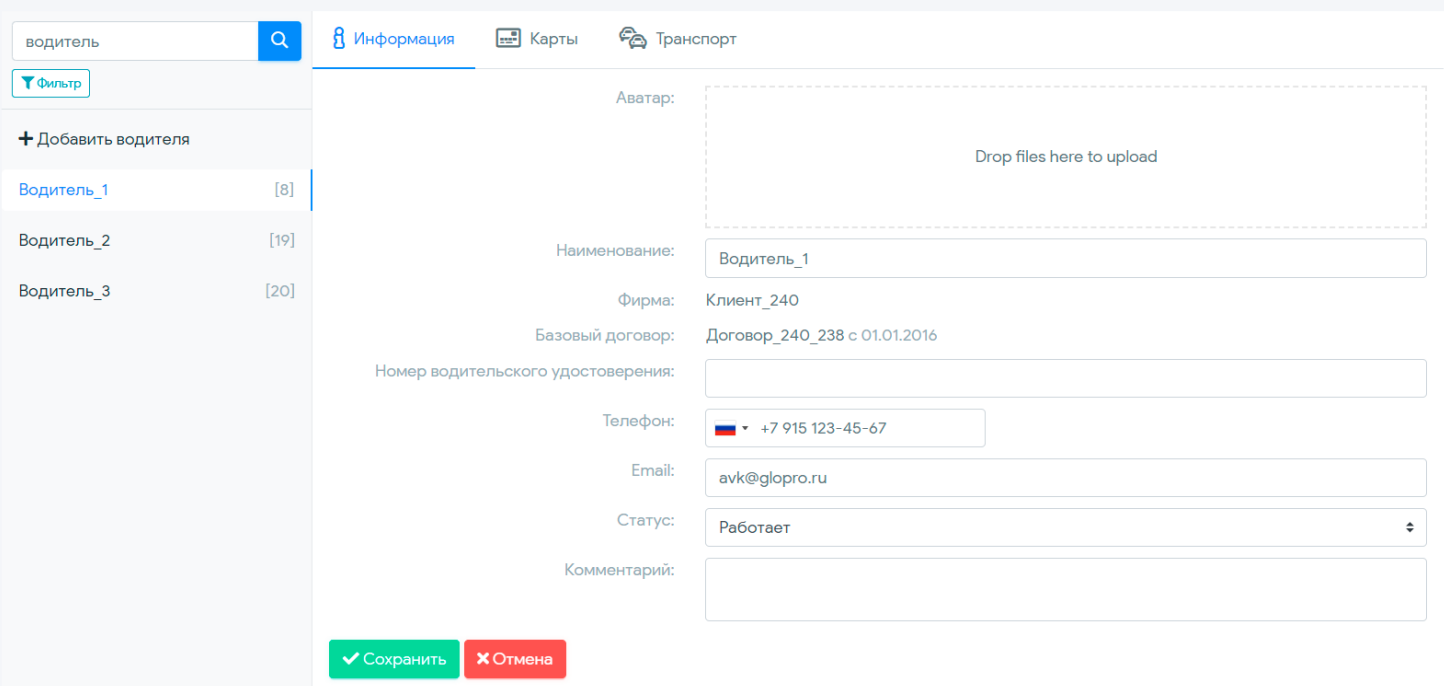

Инструкция по работе с Системой

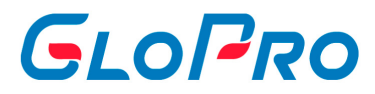

### **4.5.3.3. Редактирование водителя**

Заполнение других реквизитов пользователя выполняется с помощью кнопки **«Редактировать»**. После нажатия на нее можно указать информацию о номере водительского удостоверения, номере телефона и электронной почте, а также загрузить фотографию.

**Важно:** Система не даст уволить или удалить водителя, пока за ним есть закреплённые карты.

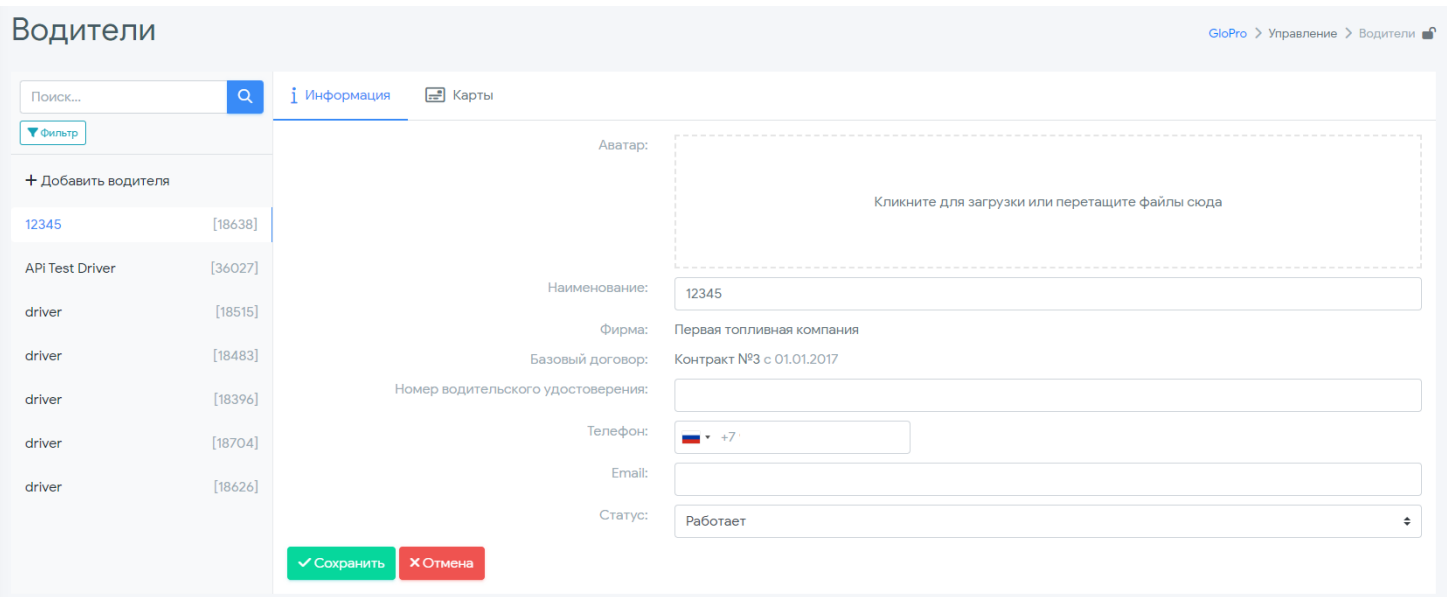

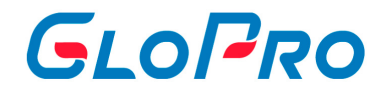

### **4.5.3.4. Закрепление топливных карт за водителем**

На вкладке «Карты» можно производить закрепление топливных карт за водителем. Для этого используется кнопка **«Добавить карты»**. В открывшемся окне для получения полного списка карт доступных для водителя необходимо выбрать дату и нажать на **«Загрузить карты»**. После этого из общего списка карт выбрать одну или несколько карт

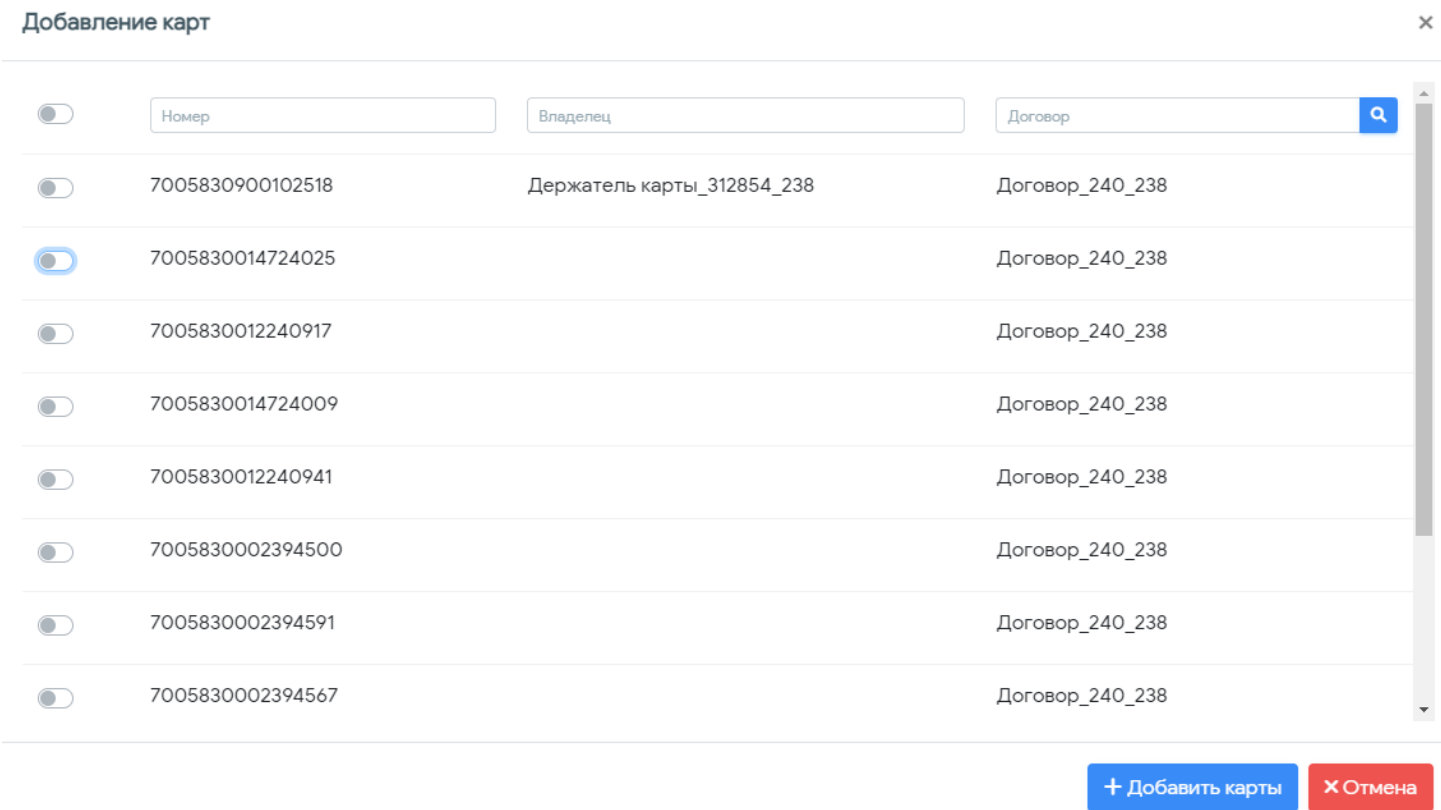

#### . **Карты закрепляются на текущую дату и время.**

Действие подтверждается нажатием на кнопку **«Добавить карты»**. Результат его выполнения будет показан на экране. В случае успешной операции на вкладке «Карты» отобразится перечень карт, закрепленных за водителем с указанием даты начала периода. Под списком активных карт отображается общая история всех произведенных закреплений карт за данным водителем с информацией о номерах карт и периодах выдачи

.

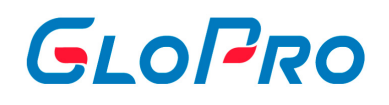

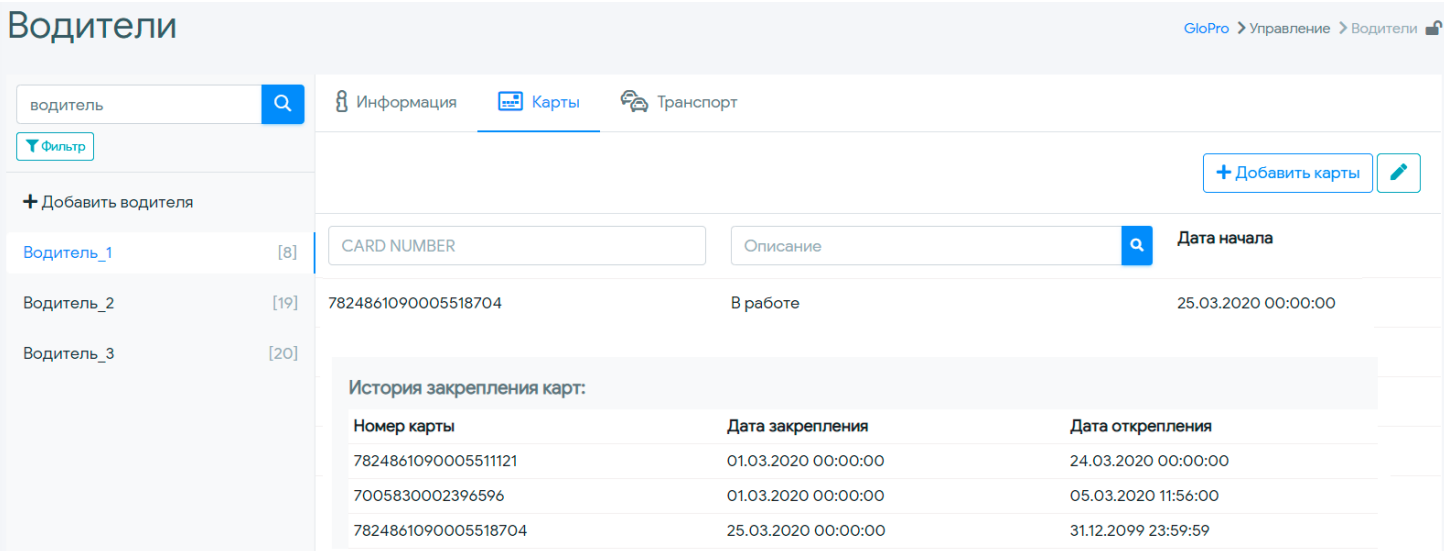

Для того, чтобы карты была доступна к выдаче, она должна быть откреплена в системе от всех водителей. За каждым из них в один момент времени может быть закреплено несколько карт. При этом нужно учитывать, что карта в один момент может быть закреплена только за одним водителем. Если это условия не было соблюдено система выдаст сообщение об ошибке.

Открепить карты можно с помощью кнопки **[10].** После нажатия на нее

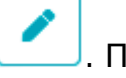

необходимо выбрать карты для открепления и нажать на кнопку **«Открепить топливные карты»** 

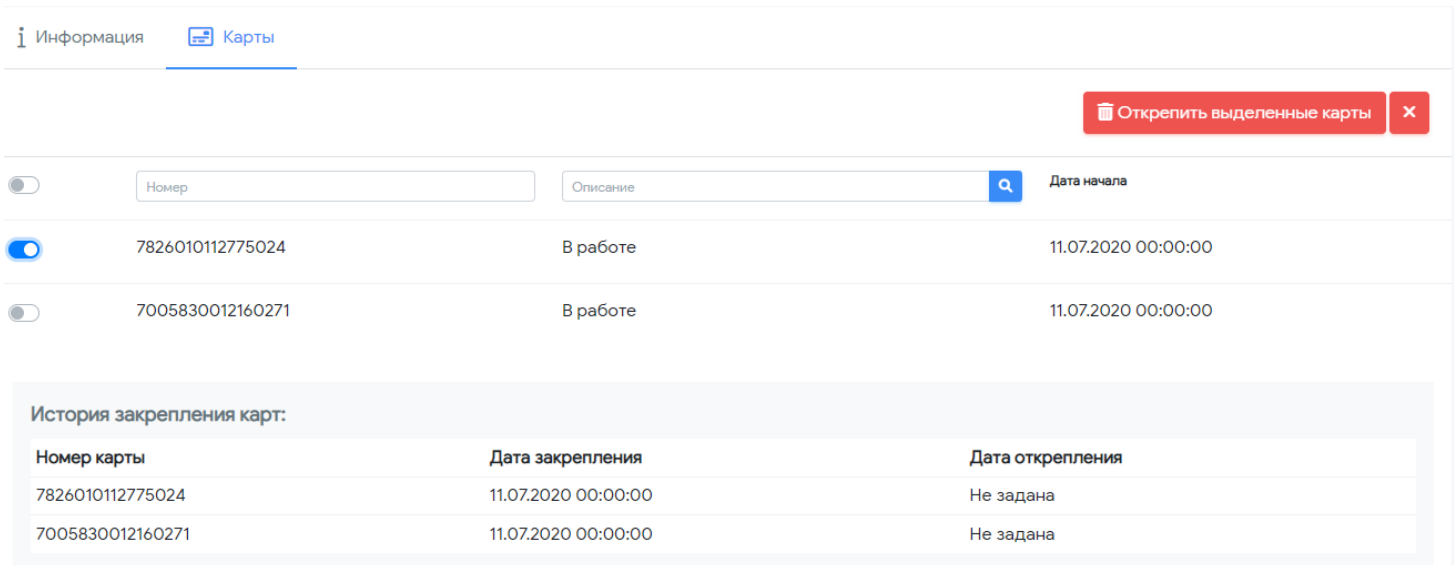

. **Карты открепляются на текущую дату и время.**

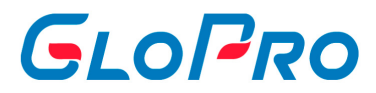

# **4.5.3.5. Мобильные профили**

### **4.5.3.5.1. ОПТИ24**

В личном кабинете Системы предусмотрена возможность отправки приглашения пользователям с ролью Водитель для использования мобильного приложения ОПТИ24.

### **Водитель может быть приглашен в ОПТИ-24 при соблюдении следующих условий:**

7.1. Стоит флаг в договоре "Приглашения ОПТИ";

7.2. Стоит флаг в договоре "Выпуск ВК Водителем" и/или закреплены карты одного источника ГПН;

- 7.3. За водителем не закреплены карты из разных источников ГПН;
- 7.4. Номер телефона водителя не закреплен в ГПН за другим дилером;

**Важно**: Если приглашение отправляется с уже привязанной картой, то в этом случае водителю запрещен выпуск новых ВК.

Для этого используется кнопка **«Отправить приглашение ОПТИ24»**. После нажатия на нее в открывшемся окне нужно указать номер телефона водителя. Для возможности отправки приглашения ОПТИ24 в настройках договора фирмы, за которой закреплен водитель, должен быть включен параметр «Приглашение ОПТИ».

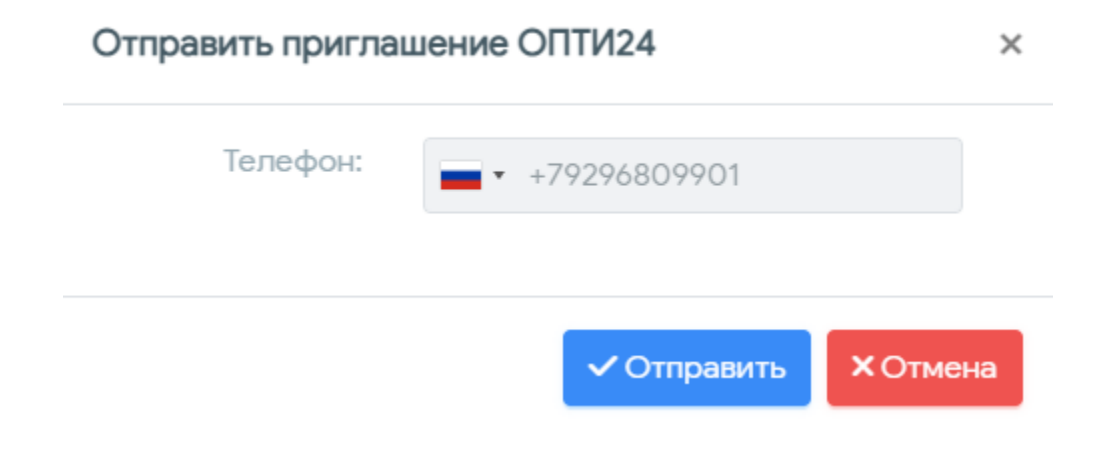

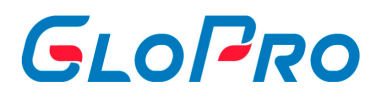

Чтобы завершить операцию нужно нажать на кнопку «Отправить». Статус операции будет показан на экране, а в случае ее успешности информация о приглашении будет показана на вкладке «Информация» под данными пользователя.

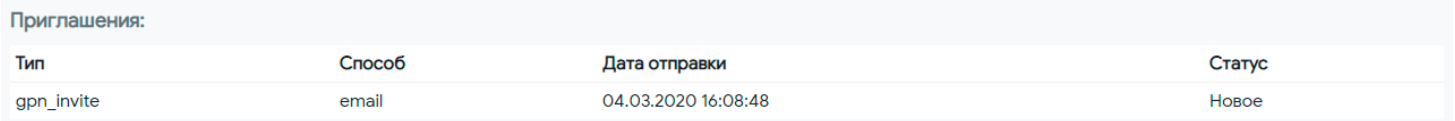

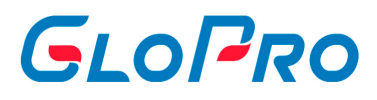

### **4.5.3.5.2. GloPro**

В личном кабинете Системы предусмотрена возможность отправки приглашения пользователям с ролью Водитель для использования мобильного приложения GloPro.

Водитель может быть приглашен в GloPro при соблюдении следующих условий:

7.1. За водителем закреплены карты

7.2. Для отправки приглашения в карточке водителя должен быть указан мобильный телефон.

Для этого используется кнопка **«Отправить приглашение GloPro»**. После нажатия на нее в открывшемся окне нужно указать номер телефона водителя.

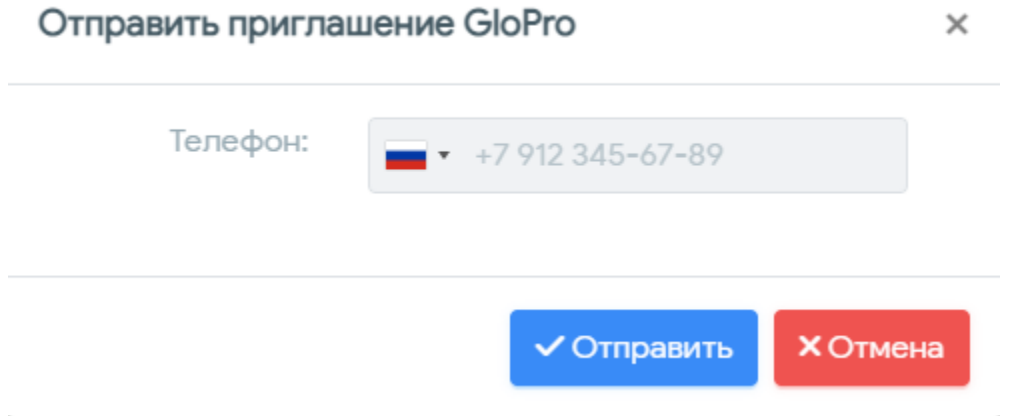

Чтобы завершить операцию нужно нажать на кнопку «Отправить». Статус операции будет показан на экране, а в случае ее успешности информация о приглашении будет показана на вкладке «Информация» под данными пользователя.

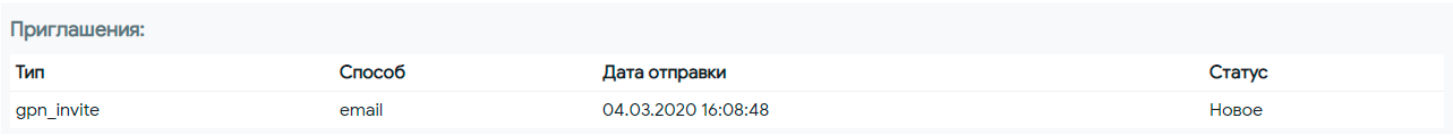

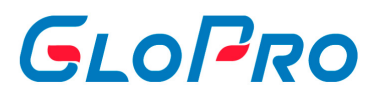

## **4.5.4. Пользователи**

### **4.5.4.1. Описание подраздела**

В данном пункте производится управление профилями всех пользователей системы, как менеджерских ролей, так и клиентских.

Для доступа к функционалу, в главном меню переходим в раздел «Управление» - «Пользователи».

При нажатии на название раздела на странице отобразится перечень всех учетных записей. Чтобы отфильтровать полный список, можно воспользоваться фильтром или поиском.

Поиск нужной записи в списке работает по:

- Части или полному логину пользователя.
- Части или полному имени пользователя.
- Id учетной записи пользователя.

Выбранная учетная запись будет выделена цветом. На странице справа от перечня будет показана закладка «Информация» карточки данного пользователя с отображением:

- Полных реквизитов.
- Установленной роли.
- Настроек ограничений по установке лимитов по картам.
- Данных о способах подключения информирования.
- Управления подпиской на новостные сообщения Системы.
- Отключение двухфакторной авторизации (только для пользователей с ролью администратор) - администратор может отключить двухфакторную авторизацию любому пользователю с клиентскими ролями.

#### Инструкция по работе с Системой

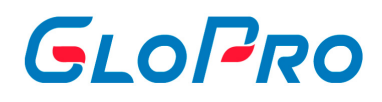

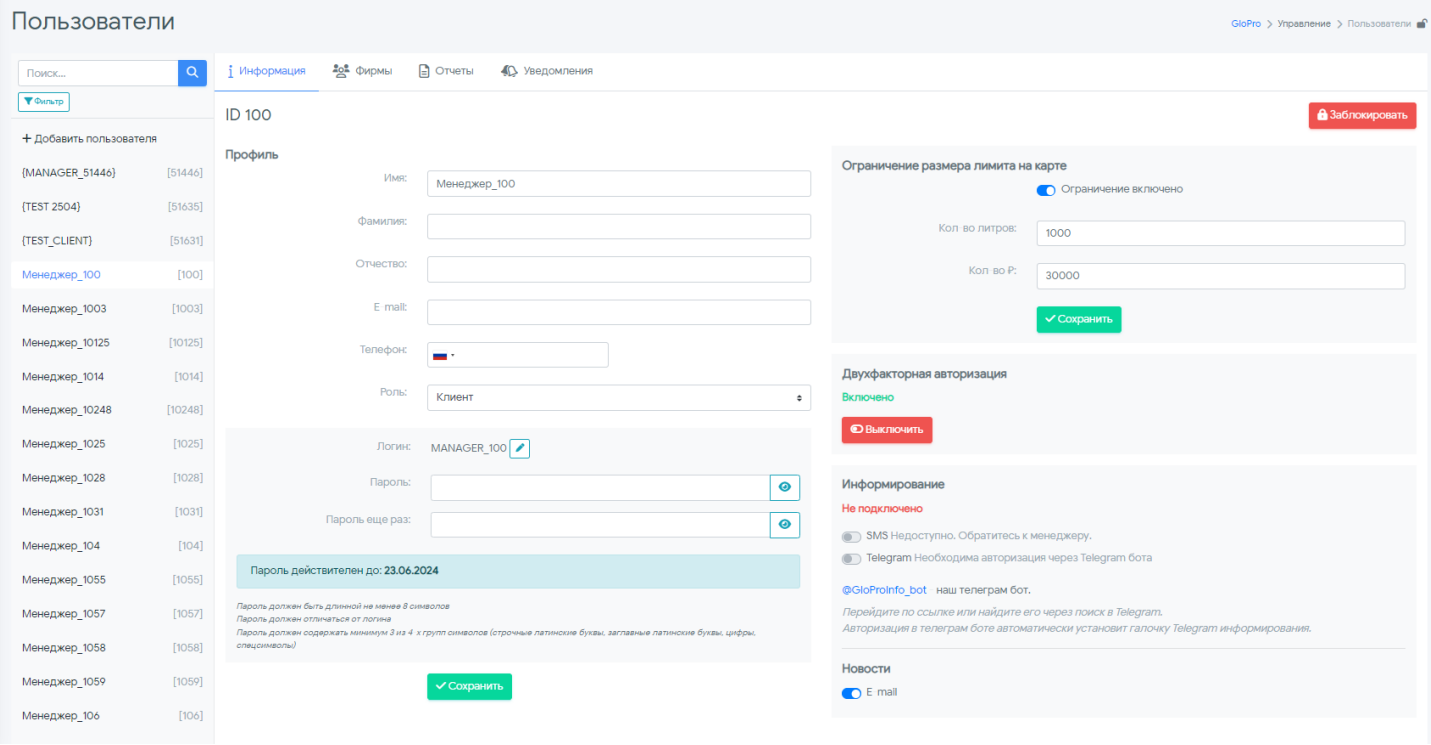

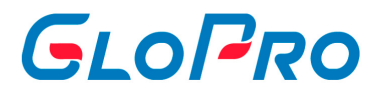

### **4.5.4.2. Добавление нового пользователя**

Для доступа к функционалу, в главном меню переходим в раздел «Управление» - «Пользователи».

Для добавления нового пользователя необходимо нажать на кнопку **«Добавить пользователя»**. На странице появится всплывающее окно, где нужно будет выбрать его роль из списка, заполнить реквизиты, а также установить логин и пароль для входа в личный кабинет. Поля, обязательные для заполнения отмечены знаком «\*».

# GLOPRO

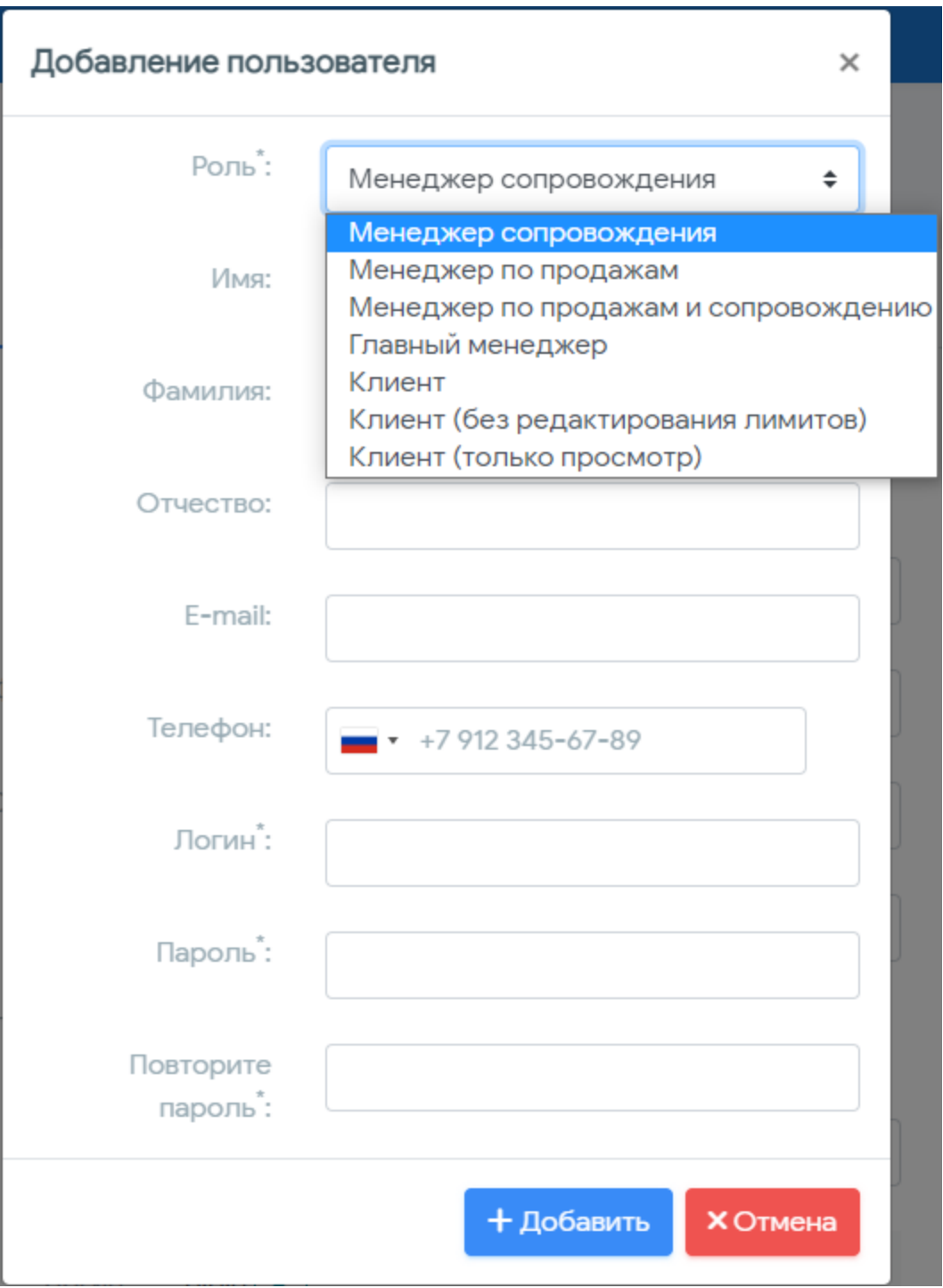

Для подтверждения действия необходимо нажать на кнопку **«Добавить»**. После этого на странице браузера вновь отобразится список всех пользователей - новый отобразится в самом верху.

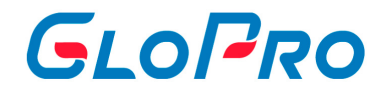

### **4.5.4.3. Настройка профиля пользователя**

Для доступа к настройке профиля пользователя, в главном меню переходим в раздел «Управление» - «Пользователи».

При нажатии на название раздела на странице отобразится перечень всех учетных записей. Чтобы отфильтровать полный список, можно воспользоваться фильтром или поиском.

Поиск нужной записи в списке работает по:

- Части или полному логину пользователя.
- Части или полному имени пользователя.
- Id учетной записи пользователя.

Выбранная учетная запись будет выделена цветом.

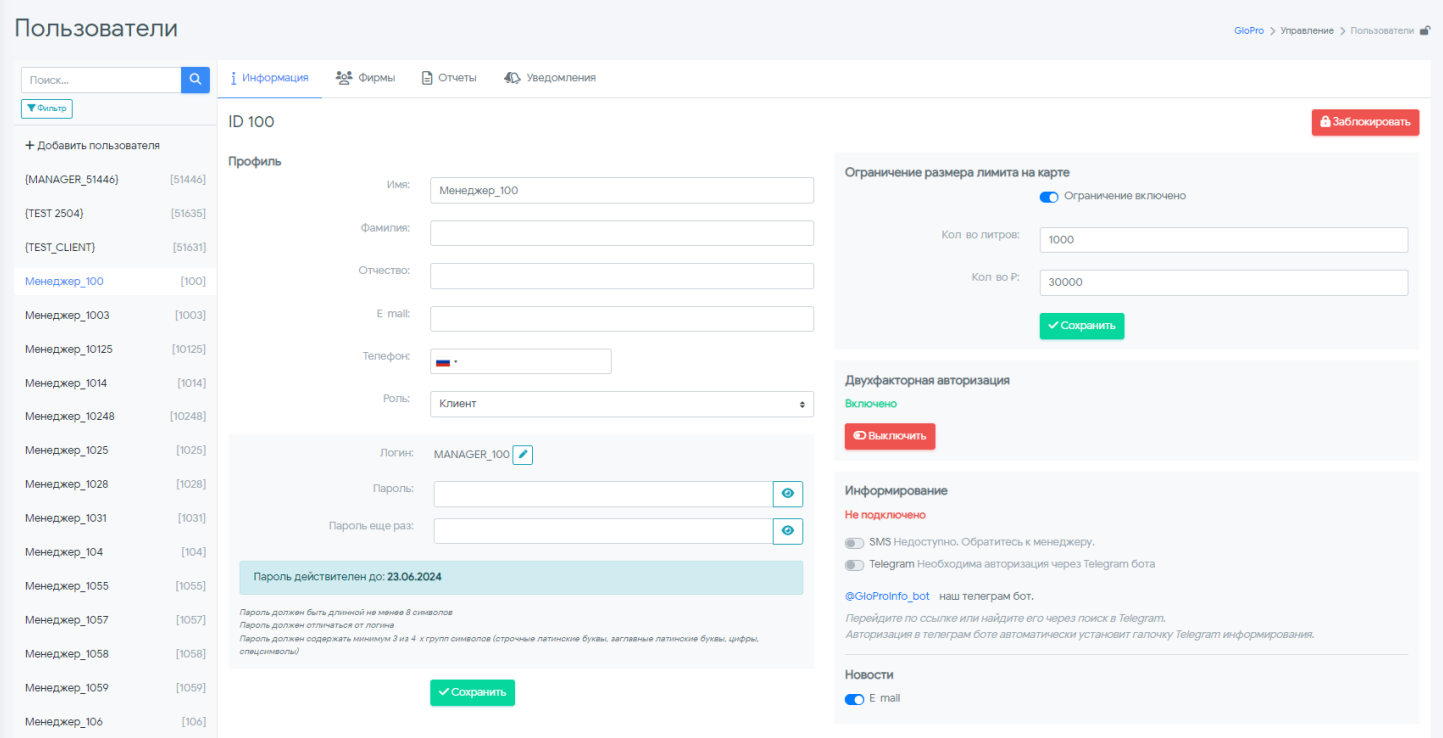

На странице справа от перечня будет показана вкладка «Информация» карточки данного пользователя, где можно изменить учетные и контактные данные пользователей:

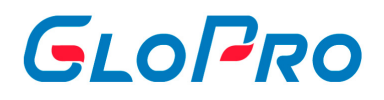

7.1. Фамилия, имя, отчество.

7.2. Email и телефон (используются для рассылки уведомлений) - можно указать несколько электронных адресов, разделив их «запятыми» без «пробелов». 7.3. Роль.

7.4. Логин - может изменить пользователь с ролью «Адинистратор» через кнопку напротив логина.

7.5. Пароль для авторизации в личном кабинете. У пароля есть определеная дата до которой он действует.

Пароль действителен до: 16.06.2024

7.6. Ограничение размера лимита на карте.

7.7. Информирование о различных событиях в Системе.

7.8. Отключение двухфакторной авторизации (только для пользователей с ролью администратор) - администратор может отключить двухфакторную авторизацию любому пользователю с клиентскими ролями.

Для возможности получения пользователем сообщений через Telegram необходимо установить это приложение на свой телефон, запустить его и в строке поиска контактов найти GloProInfo. Далее запустить бота и в списке доступных команд выбрать /connect. В ответ придет сообщение «Для завершения авторизации нажмите «Отправить контакт». После этого в открывшемся окне «Отправить ваш номер телефона» необходимо нажать «ОК» и доступ будет получен.

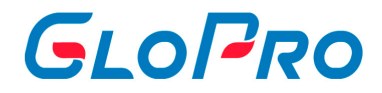

### **4.5.4.4. Ограничение размера лимита по картам**

Для доступа к настройке профиля пользователя, в главном меню переходим в раздел «Управление» - «Пользователи».

Размер лимита имеет 2 ограничения:

- Ограничения, выставленные процессинговой системой.
- Ограничения, выставленные на учетною запись с клиентским типом роли.

На главной странице вкладки "Пользователь" можно установить или отлючить ограничение размера лимита по картам. При его отключении останется только ограничение, выставленное процессинговой системой.

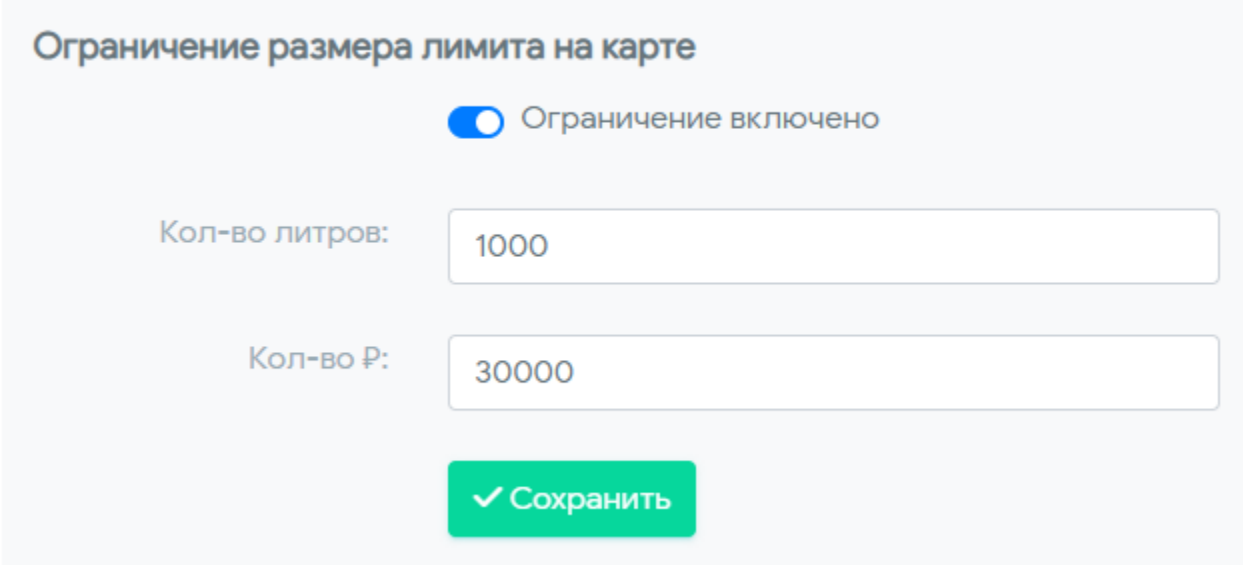

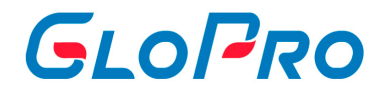

### **4.5.4.5. Закрепление фирмы за пользователем**

За каждым пользователем можно закрепить фирмы либо их конкретные договоры, которые будут отображаться в его личном кабинете.

Для доступа к настройке профиля пользователя, в главном меню переходим в раздел «Управление» - «Пользователи» - вкладка «Фирмы».

Далее, если за менеджером уже были закреплены фирмы и договоры, на странице отобразится их список.

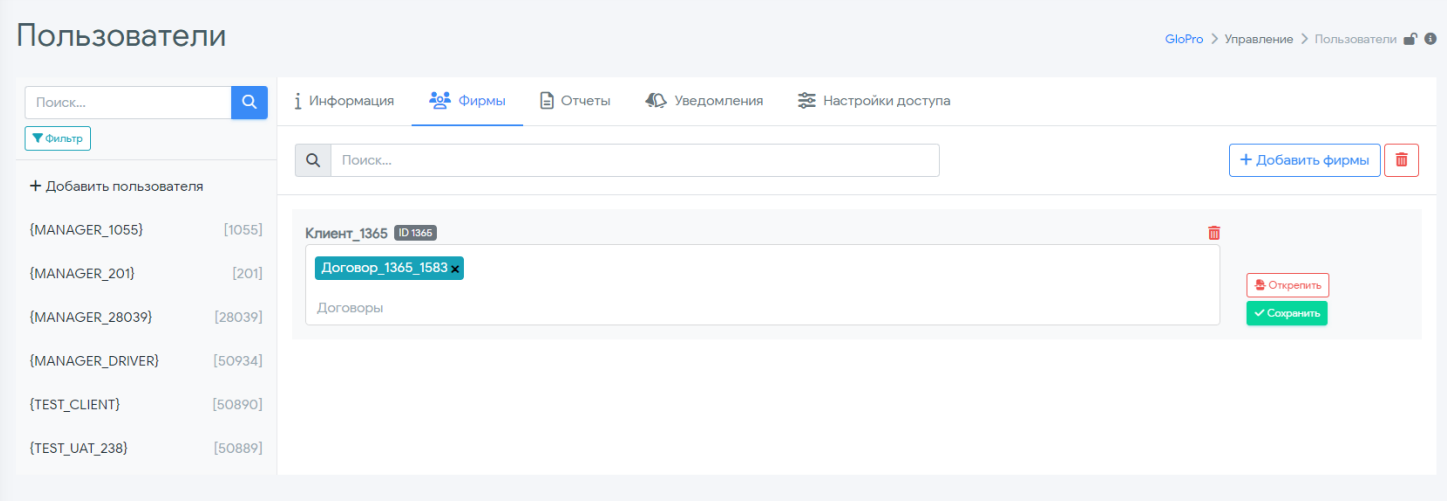

Для добавления же нового, нужно нажать кнопку **«Добавить фирмы»**. Откроется всплывающее окно, в строке поиска которого нужно ввести полное название фирмы, которую необходимо закрепить за личным кабинетом пользователя, или его часть.

Далее в появившемся списке фирм флагами отмечаются нужные, после чего их названия отобразится в нижней части окна. Выбор фирм необходимо подтвердить, нажав на **«Добавить»**.

# GLOPRO

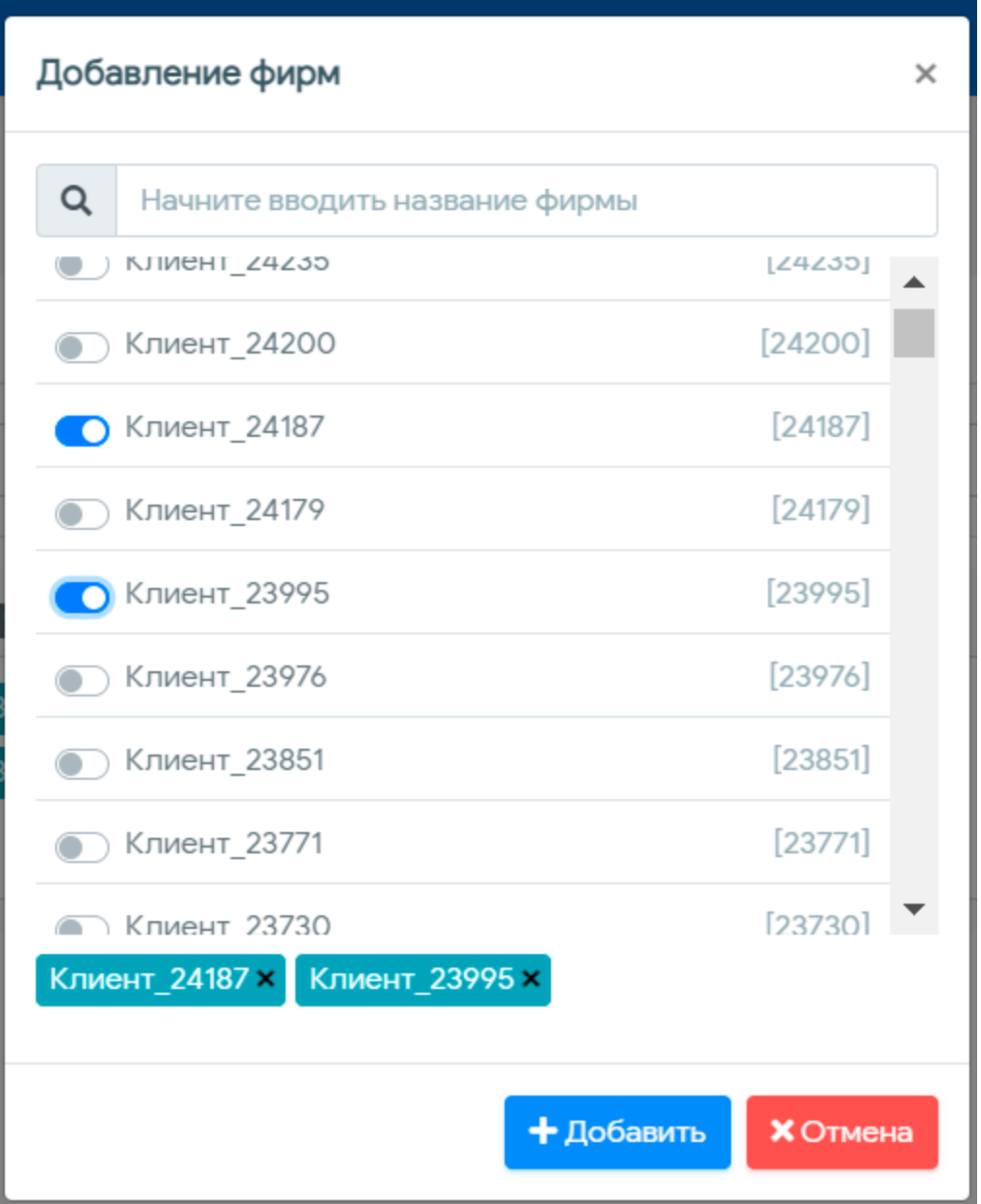

Если у Дилера заключено несколько договоров с фирмой, а для пользователя требуется открыть доступ только к конкретным, необходимо найти ее на закладке «Фирмы», а затем в строке «Договоры» выбрать из выпадающего списка нужные для закрепления, и нажать **«Сохранить»**. Кроме того, существует возможность

массового открепления от пользователя всех фирм и договоров через кнопку **......** 

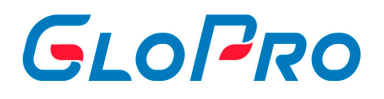

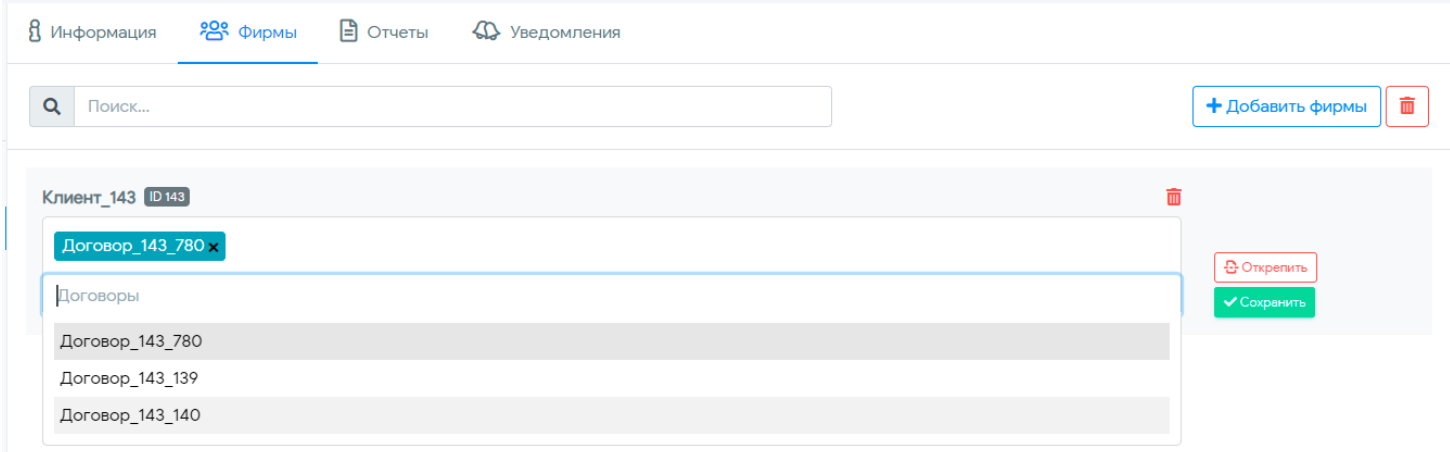

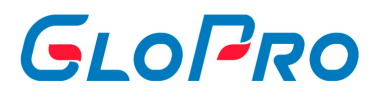

### **4.5.4.6. Отчеты для пользователя**

Для каждого пользователя можно настроить набор отчетов, которые будут доступны ему для формирования в разделе «Отчетность» главного меню. Для этого на вкладке «Отчеты» выбранного пользователя нужно нажать кнопку **«Добавить отчеты»**. В открывшемся всплывающем окне необходимо флагами отметить нужные и подтвердить операцию, нажав на **«Добавить»**.

Доступные для добавления отчеты  $\times$ Q Начните вводить название отчета Отчетность Оборотно-сальдовая ведомость Сербия Отчетность Реализация клиентов в разрезе поставщиков и видов услуг Отчетность Суточная реализация по поставщикам Отчетность Оборотно-сальдовая ведомость (с менеджерами) Отчетность Транзакционный отчет (простой) В договоре Транзакционный отчет со скидкой В договоре Лимиты по картам Транзакционный отчет со скидкой **× Лимиты по картам х** 

> $+$  Добавить **X** Отмена
.

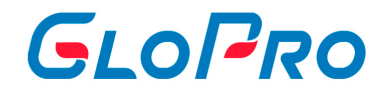

### **4.5.4.7. Отправка уведомлений пользователям**

Из-под роли Администратор возможно настроить отправку уведомлений пользователям с различным уровнем доступа. Сначала необходимо выбрать фирмы и закрепленные за ними договоры, по которым будут формироваться информационные сообщения. Далее нужно выбрать тип самих уведомлений и способ их отправки (E-mail или Telegram)

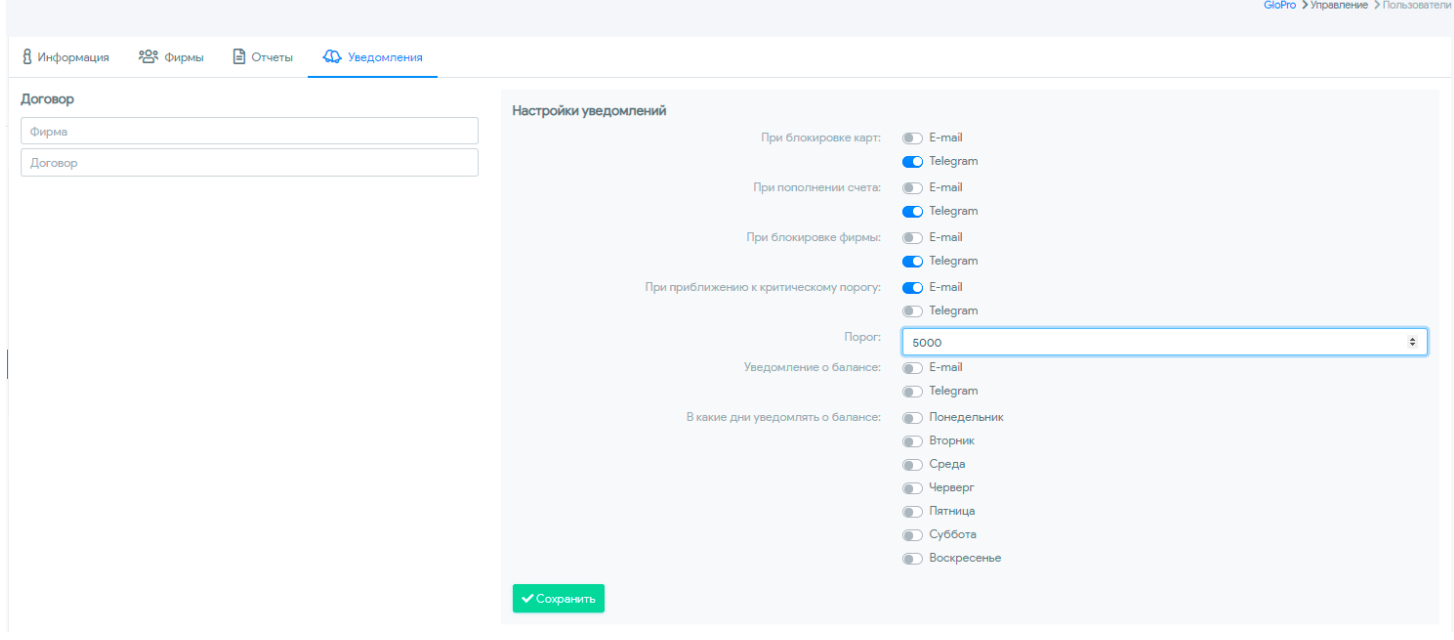

По умолчанию всем пользователям доступна возможность отправки сообщений через e-mail. Первоначальная активация использования Telegram производится самим пользователем в настройках своей учетной записи.

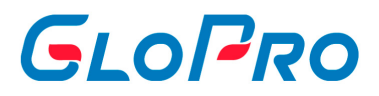

# **4.5.4.8. Настройки доступа**

Каждому пользователю можно настроить индивидуальный доступ к функционалу личного кабинета.

#### *Важно!*

- *Управление отдельной картой осуществляется на основе шаблона, установленного для соответствующего типа карт. Эти настройки служат дополнением к базовому шаблону управления лимитами по картам, но не модифицируют его.*
- *Настройки ограничения доступны только для ролей, у которых есть соответствующий доступ. Если у пользователя с ролью "Клиент (без редактирования лимитов)" нет возможности для редактирования лимитов, то и в настройках нельзя настроить индивидуальный доступ.*

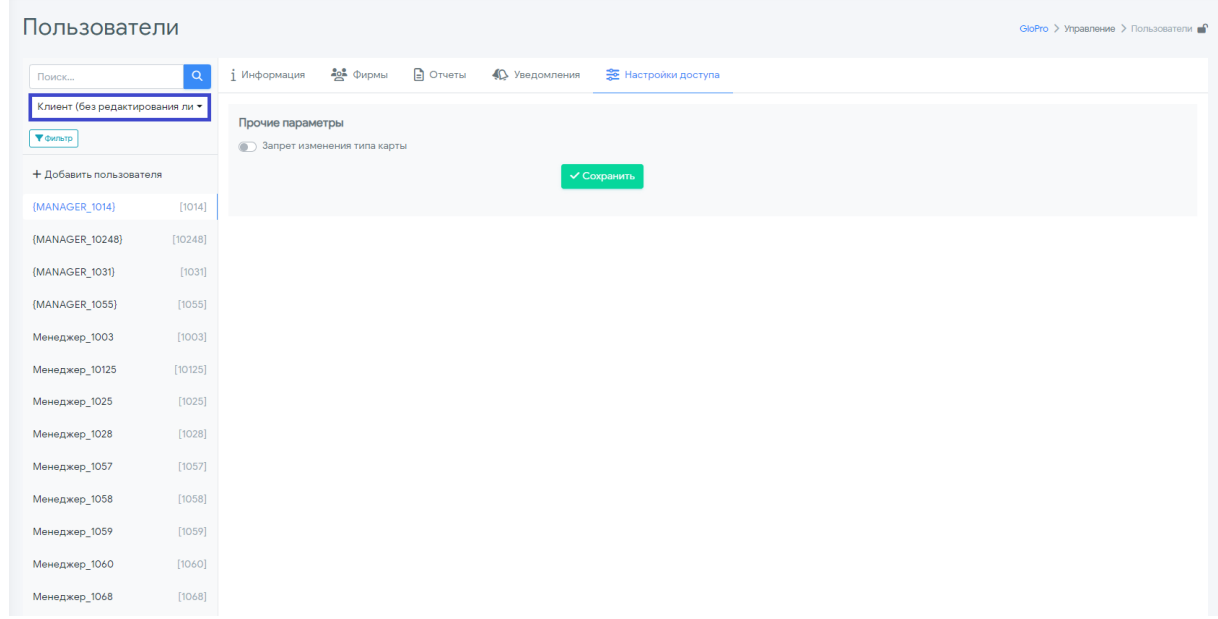

Для доступа к функционалу, в главном меню переходим в раздел «Управление» - «Пользователи», выбираем нужного пользователя и переключаемся на вкладку «Настройки доступа». На вкладке будут отражены возможности, предоставленные данному пользователю, и флаги для их включения или отключения.

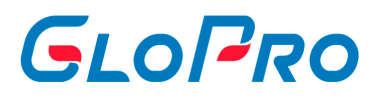

Для того чтобы изменить настройки, переключите флаги в нужные позиции и нажмите на кнопку "Сохранить".

#### **1. Лимиты и ограничители.**

**Возможность удаления услуги для лимита -** отключение или включение возможности удалять услугу из существующего лимита.

**Пример.** У клиента стоит общий лимит на дизельное топливо, бензин АИ-95 и бензин АИ-100 - 500 литров в 1 сутки. Флаг даёт возможность удалять одну из услуг (дизельное топливо, бензин АИ-95 или бензин АИ-100) из общего лимита.

**Возможность добавления услуги для лимита -** отключение или включение возможности добавлять услугу в существующем лимите.

**Пример.** У клиента стоит общий лимит на дизельное топливо и бензин АИ-95 500 литров в 1 сутки. Флаг даёт возможность добавлять одну из новых услуг в общий лимит.

**Возможность изменения ранее установленной услуги для лимита**  отключение или включение возможности поменять услугу в существующем лимите одну на другую.

**Пример.** У клиента стоит лимит на дизельное топливо 500 литров в 1 сутки. Флаг даёт возможность поменять в данном случае дизельное топливо на бензин АИ-95 или на бензин АИ-100 или на Газ.

**Возможность добавления категории услуг для лимита -** отключение или включение возможности устанавливать лимит на категорию услуг.

**Пример.** Устанавливать лимит на категорию "Топливо" или "Услуга".

- **Возможность удаления лимита -** отключение или включение возможности полностью удалять установленный лимит.
- **Возможность добавления лимита** отключение или включение возможности устанавливать новый лимит.
- **Возможность изменения размерности ранее установленного лимита**  отключение или включение возможности изменять размерность лимита.

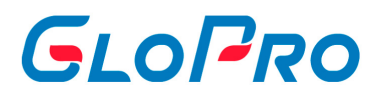

**Пример.** Поменять в уже установленном лимите 50 литров на 100 литров.

**Возможность изменения ранее установленного значения размера периодичности -** отключение или включение возможности изменять период лимита.

**Пример.** Поменять в уже установленном лимите 1 сутки на 5 суток.

**Возможность изменения ранее установленного типа периодичности**  отключение или включение возможности изменять тип периода лимита.

**Пример.** Поменять в уже установленном лимите 1 сутки на 1 неделю.

**Используется логика товарных ограничителей -** отключение или включение возможности делать какие-либо изменения с товарными ограничителями.

**Пример.** Устанавливать, изменять, удалять товарные ограничители.

#### **2. Прочие параметры.**

**Запрет изменения типа карты** - отключение или включение возможности изменять тип карты с лимитной схемы на электронный кошелёк и обратно.

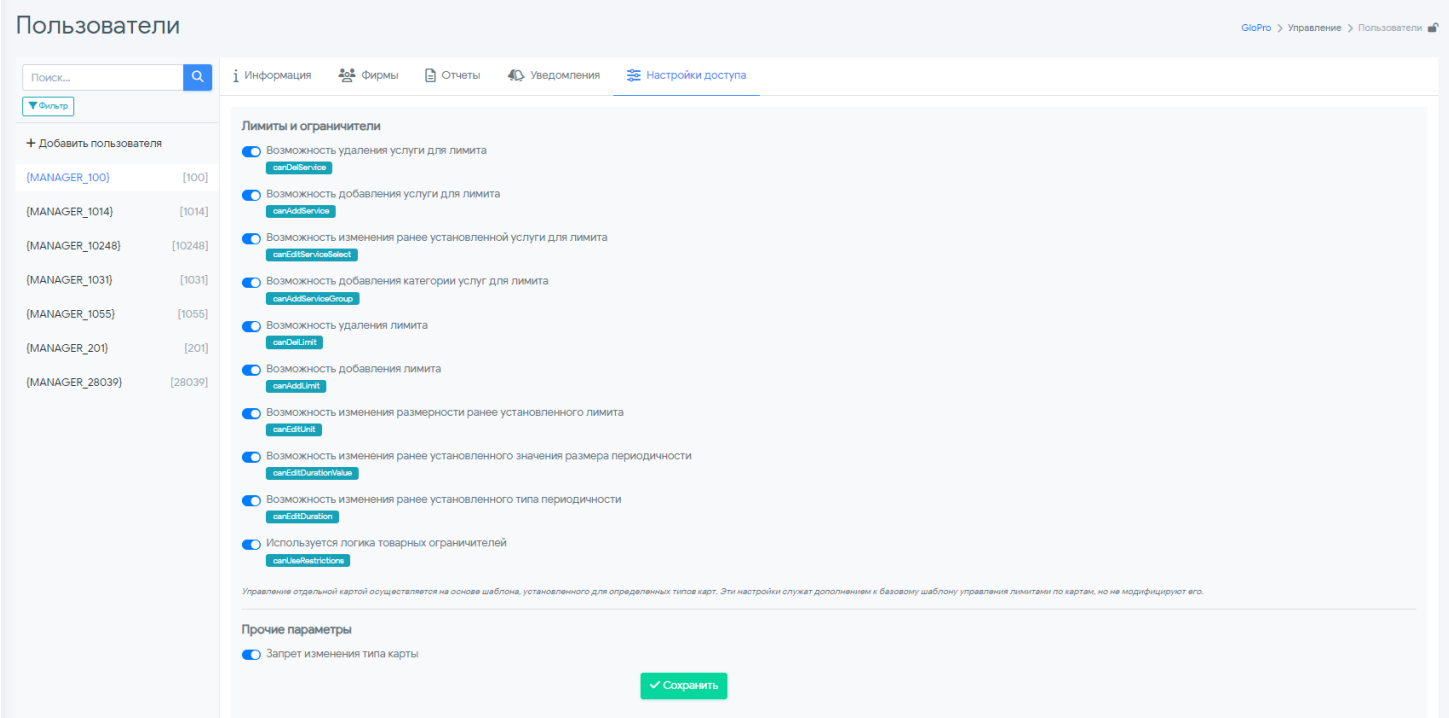

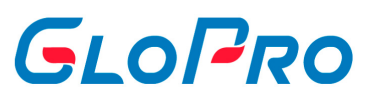

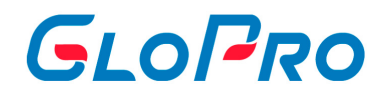

## **4.5.4.9. Отправка приглашений для входа в ЛК**

Для пользователей с клиентскими ролями предусмотрена возможность отправки им по электронной почте приглашений для входа в личный кабинет Системы. Для этого на вкладке «Информация» нужно нажать на кнопку **«Пригласить»** и выбрать вариант – с паролем или без пароля. При выборе первого варианта системой будет сформирован новый временный пароль и направлен в письме вместе с логином и ссылкой. При этом, в карточке пользователя обязательно должен быть указан email адрес.

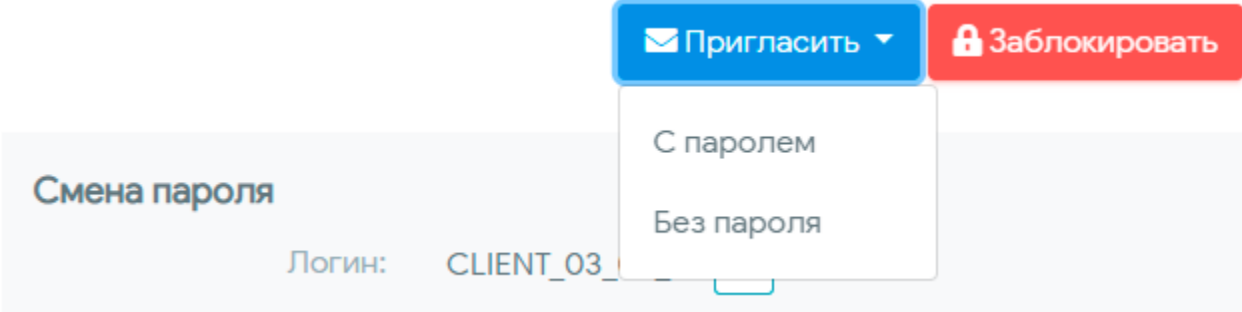

Чтобы запретить учетной записи доступ к личному кабинету, необходимо нажать на кнопку **«Заблокировать»** в разделе «Информация» выбранного пользователя.

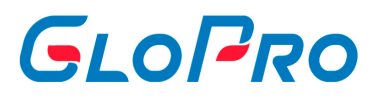

# **4.5.5. Группы**

# **4.5.5.1. Группы карт**

## **4.5.5.1.1. Группы карт**

Функционал данного пункта предназначен для создания и редактирования групп карт, которые в дальнейшем могут быть использованы в тарифах (как фирм, так и поставщиков), а также при построении отчетов пользователем.

При нажатии на название пункта «Группы карт» на странице по умолчанию появится перечень всех групп, ранее созданных пользователем, либо отобразится надпись «Данные отсутствуют». Поиск нужной записи в списке работает по части или полному названию.

Выбранная из перечня группа карт будет подсвечен другим цветом. На странице справа от списка будет отображена информация о картах, закрепленных за группой с указанием их номера, держателя и состояния.

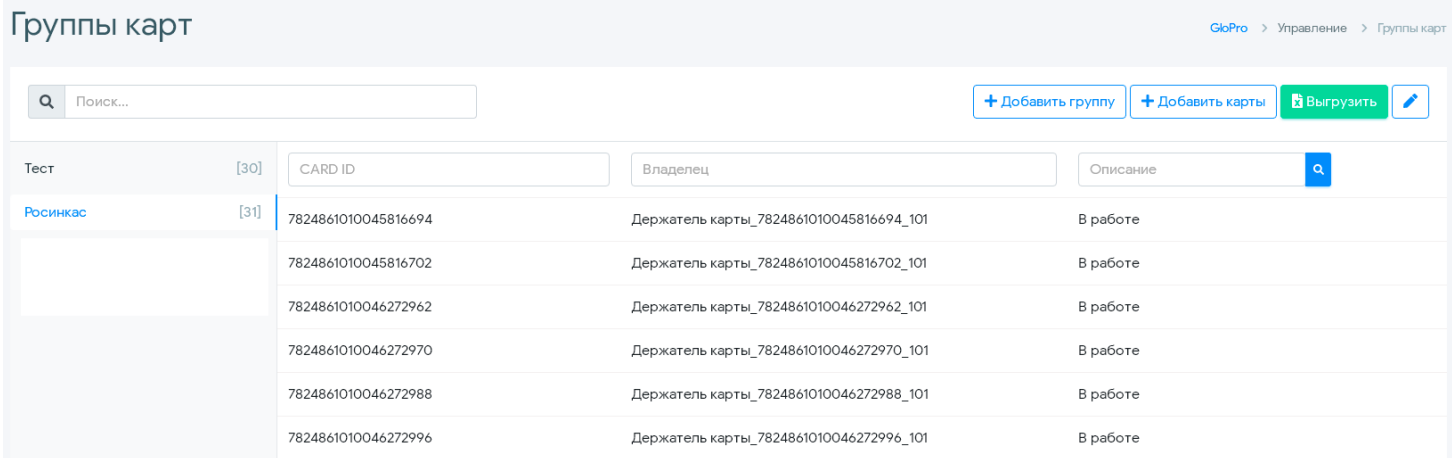

.

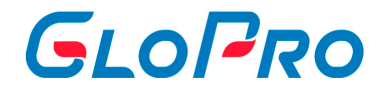

## **4.5.5.1.2. Cоздание новой группы карт**

Чтобы создать новую, необходимо нажать кнопку **«Добавить группу»**, после чего в появившемся окне ввести ее название

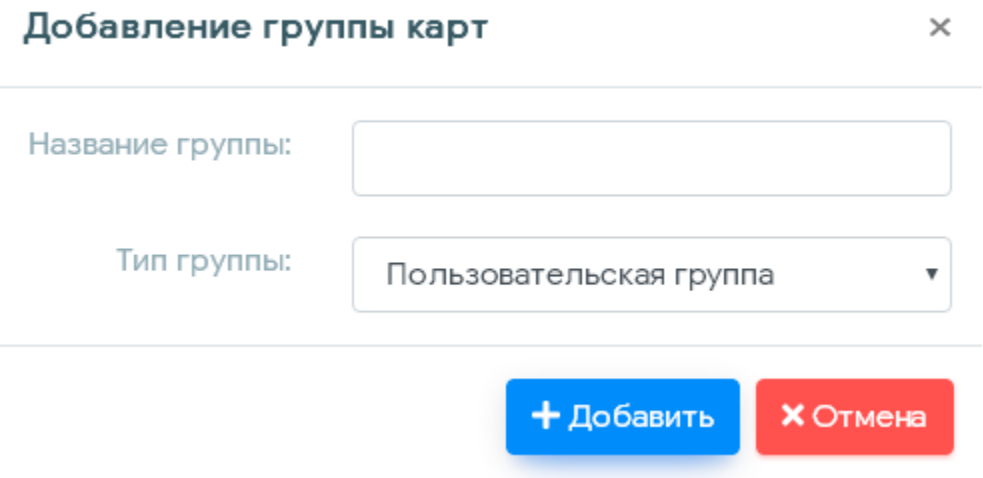

После того, как новая группа появится в общем списке, нужно нажать на ее название. Справа отобразится сообщение «Данные отсутствуют». После этого можно переходить к закреплению нужных карт за созданной группой. Для этого необходимо использовать кнопку **«Добавить карты»**. После нажатия на нее на экране появится окно для загрузки и последующего выбора карт

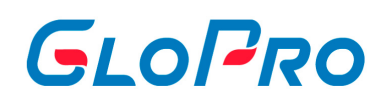

 $\times$ 

#### Добавление карт

.

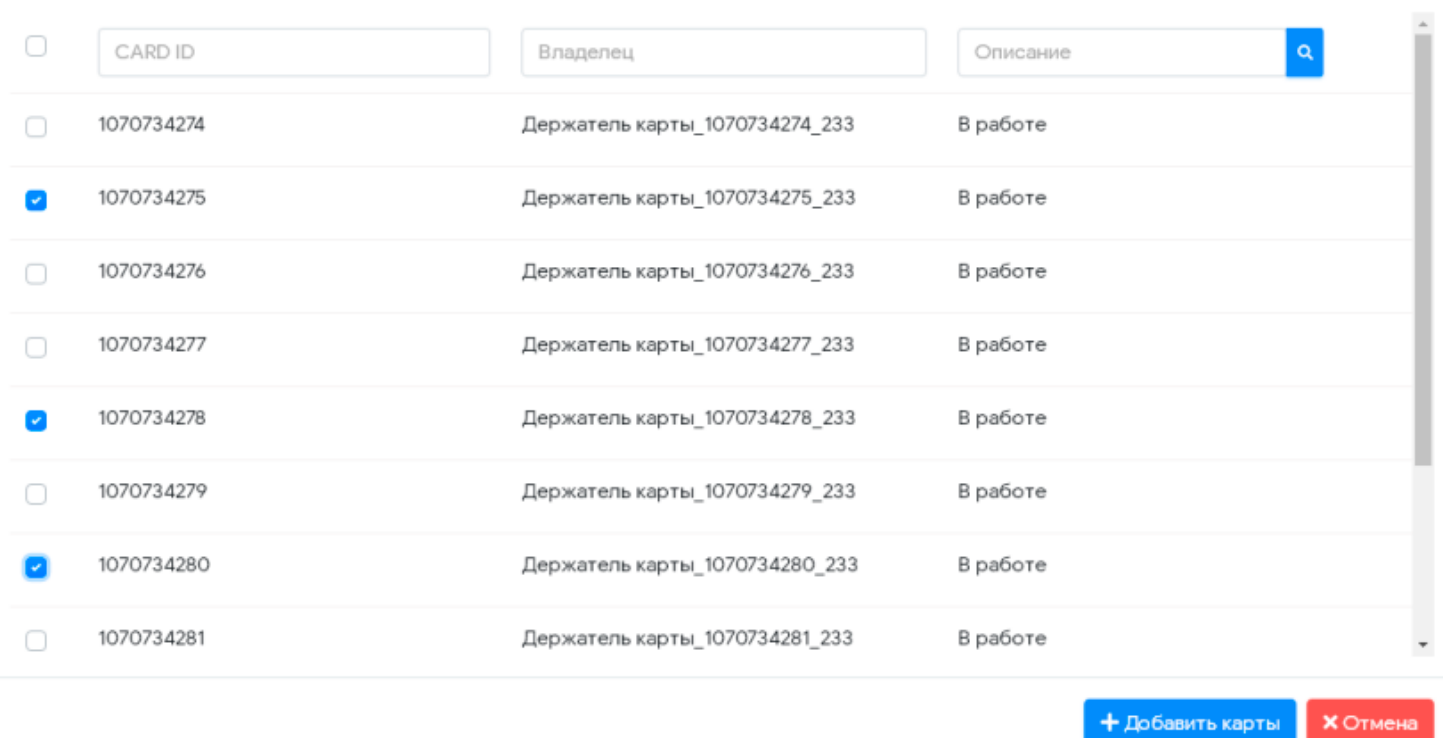

Поиск карт работает как по номерам, так и по держателям. Пользователь должен отметить нужные ему карты из общего списка и подтвердить внесение их в группу, нажав на кнопку **«Добавить карты»**.

Для изменения названия группы карт, э также для добавления или удаления карт

из нее нужно использовать кнопку **В** верхней части экрана напротив строки поиска.

Кроме того, в системе предусмотрен экспорт групп с перечнем входящих в них карт в excel. Для этого необходимо выбрать группу из списка и нажать **«Выгрузить»** - файл будет автоматически сохранен на компьютере пользователя.

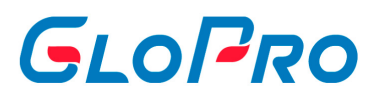

# **4.5.5.2. Группы ТО**

# **4.5.5.2.1. Группы ТО**

Функционал данного пункта предназначен для создания и редактирования групп точек обслуживания, которые в дальнейшем могут быть использованы для управления договорами поставщиков, в тарифах фирм, а также при построении отчетов пользователем. Соответственно этому возможно создание групп ТО следующих типов:

- пользовательская создаётся пользователем системы с любой ролью, доступна для просмотра и редактирования только создателю группы, используется для формирования отчетов;
- для служебных операций создаётся пользователем с уровнем допуска «главный менеджер» и «администратор», недоступна для просмотра пользователям с уровнем допуска ниже указанных, используется для расчета тарифов фирм;

При нажатии на название пункта «Группы ТО» на странице по умолчанию появится перечень всех групп, ранее созданных пользователем, либо отобразится надпись: «Данные отсутствуют». Поиск нужной записи в списке работает по части или полному названию

.

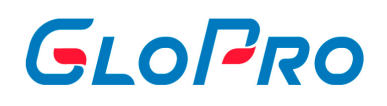

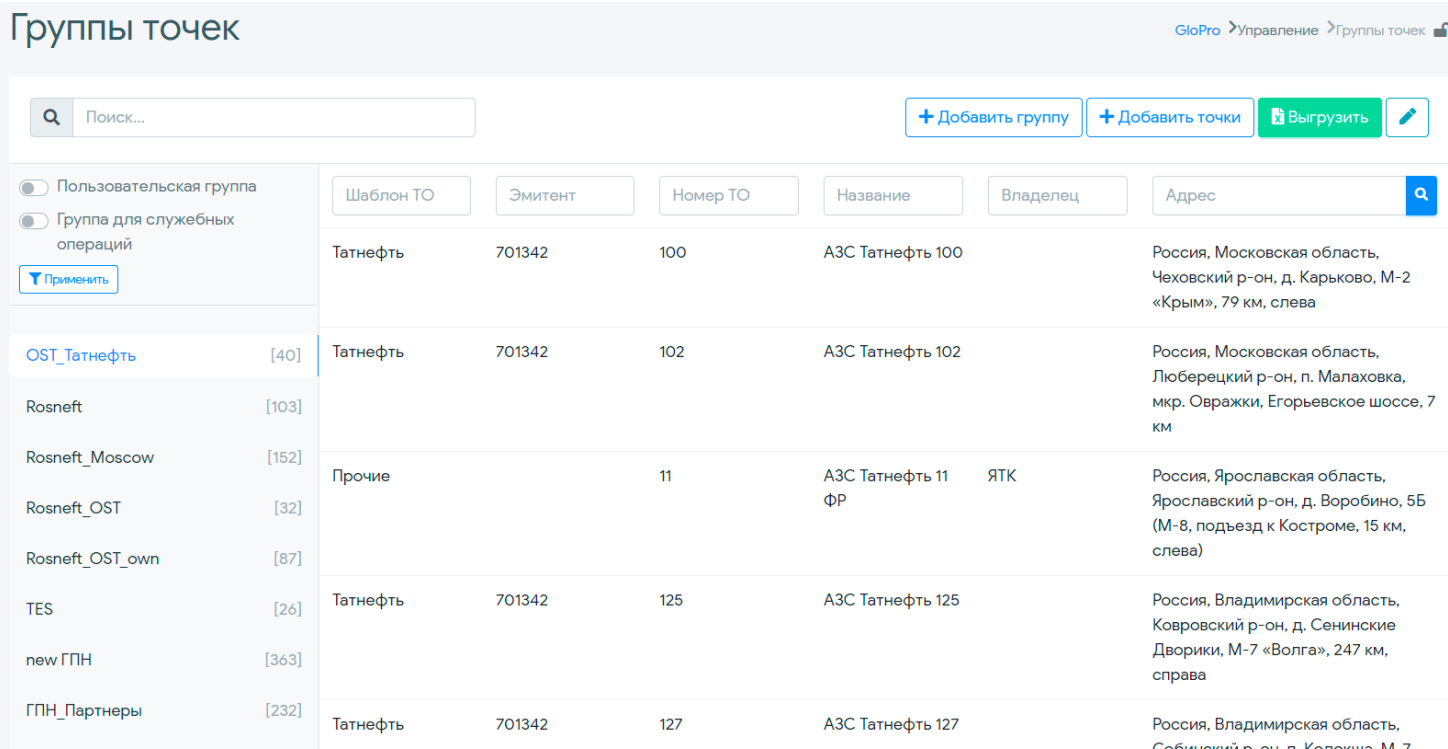

Выбранная из перечня группа ТО будет выделена другим цветом. На странице справа от списка будет отображена информация о точках обслуживания, закрепленных за группой с указанием их бренда, номера эмитента и ТО в системе, владельца и адреса.

.

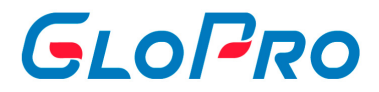

# **4.5.5.2.2. Создание группы ТО**

Чтобы создать новую, необходимо нажать кнопку **«Добавить группу»**, после чего в появившемся окне ввести ее название

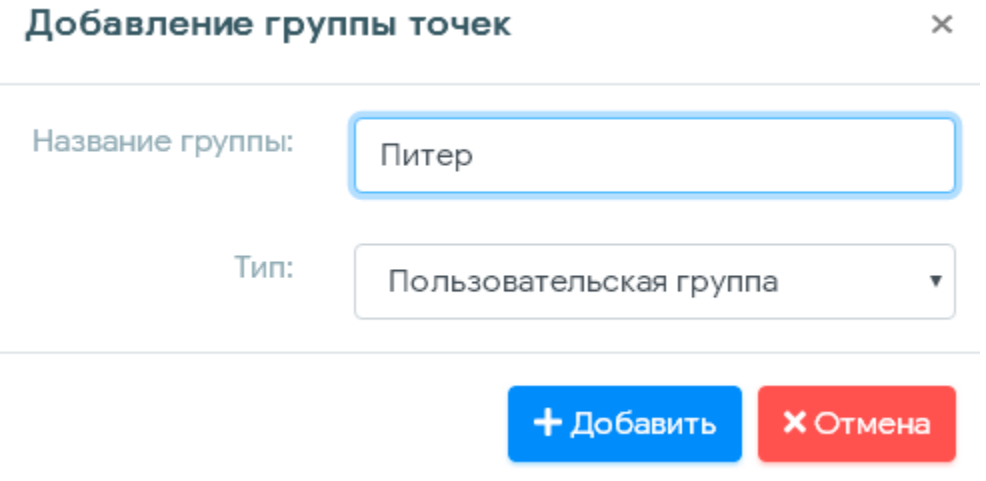

После появления группы в общем списке, нужно нажать на ее название. Справа отобразится сообщение «Данные отсутствуют». После этого можно переходить к закреплению нужных точек обслуживания за созданной группой. Для этого необходимо использовать кнопку **«Добавить точки»**. После нажатия на нее на экране появится окно для загрузки и последующего выбора ТО из списка

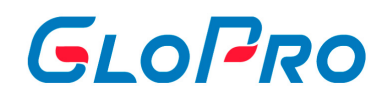

#### Добавление точек

.

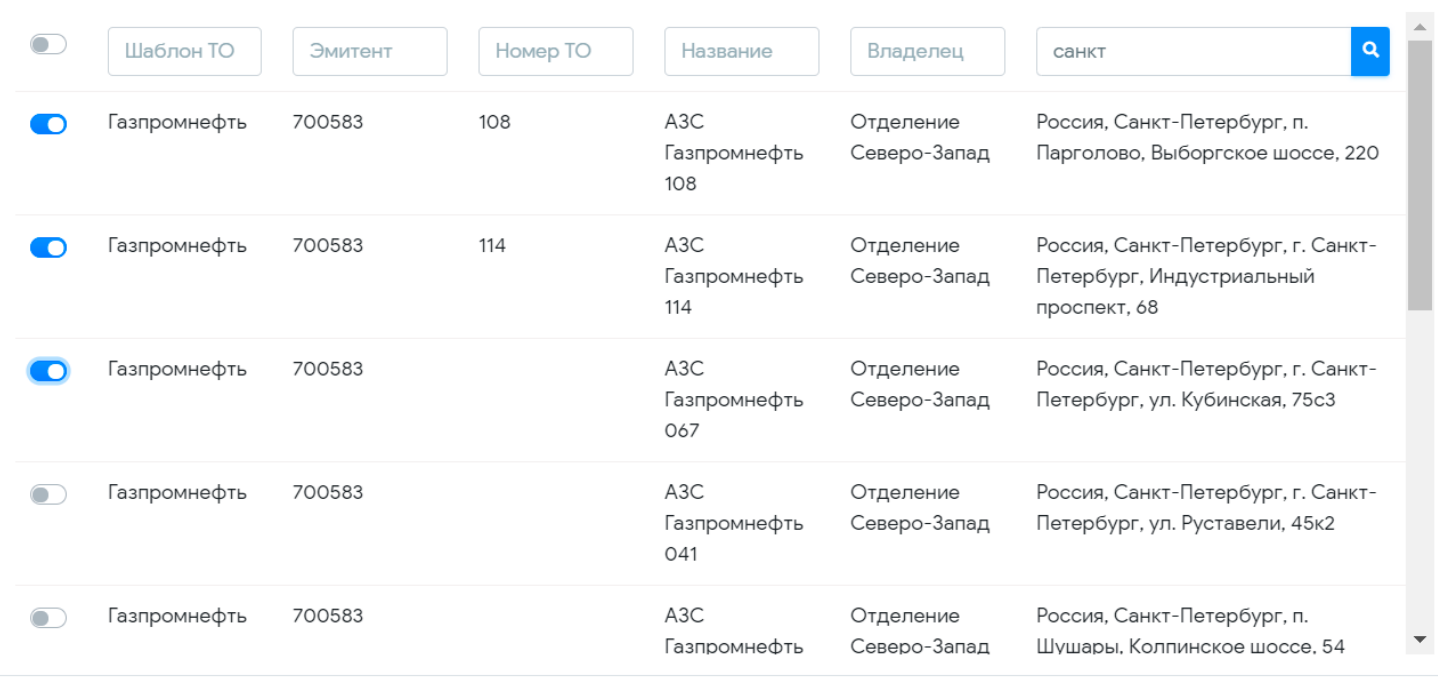

+ Добавить точки **X** Отмена

Поиск ТО работает как по любому из доступных полей. Пользователь должен отметить нужные ему АЗС из общего списка и подтвердить внесение их в группу, нажав на кнопку **«Добавить точки»**.

Для изменения названия группы ТО, а также пля добавления или удаления

объектов из нее нужно использовать кнопку в верхней части экрана напротив строки поиска.

Кроме того, в системе предусмотрен экспорт групп с перечнем входящих в них точек обслуживания в excel. Для этого необходимо выбрать группу из списка и нажать **«Выгрузить»**.

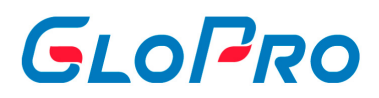

# **4.5.5.3. Группы фирм**

# **4.5.5.4. Группы услуг**

Функционал данного пункта предназначен для создания и редактирования групп услуг (номенклатур), которые в дальнейшем могут быть использованы для управления тарифами фирм. Для создания такой группы нужно нажать на кнопку **«Добавить группу»** выбрать ее тип «Группа для служебных операций». После этого через кнопку **«Добавить услуги»** закрепить необходимые услуги за группой. В дальнейшем, при создании условия в секции тарифа по видам топлива можно будет помимо варианта содержит/не содержит выбрать входит услуга в нужную вам группу или нет.

# Добавление группы услуг × Название группы: Тип группы: Пользовательская группа ◆ Пользовательская группа Группа для служебных операций + Добавить **X** Отмена

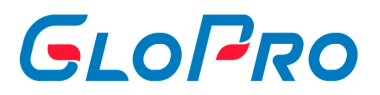

# **4.6. Справочники**

# **4.6.1. Источники данных**

# **4.6.1.1. Процессинг**

К источникам данных относятся все подключения к внешним системам для получения из них информации по картам и транзакциям

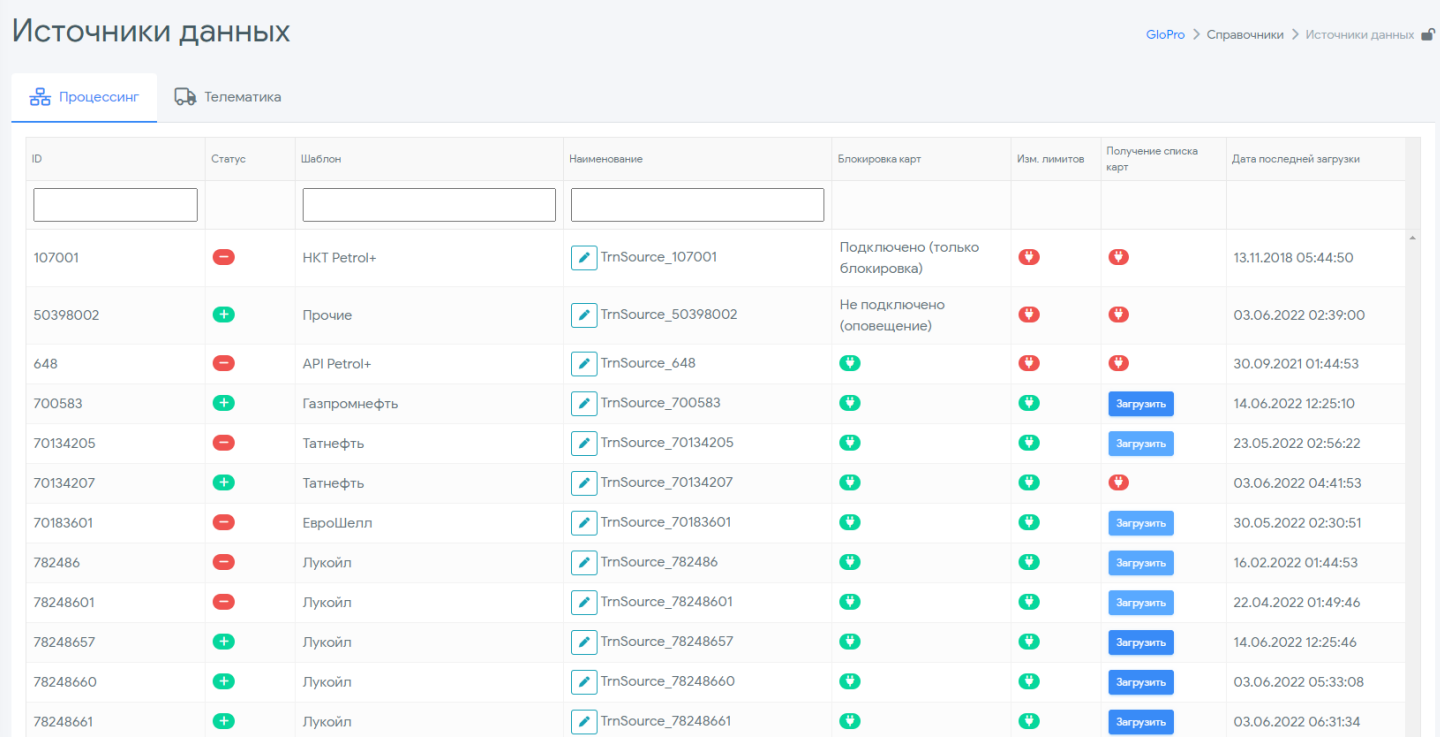

Для каждого из источников указаны следующие поля:

- **ID** идентификатор источника данных;
- **Статус** текущий статус источника;

.

**Шаблон** – принадлежность к типу процессинговой системы. Все источники группируются по типам системы карт (например, если с одним поставщиком несколько договоров, для каждого договора будет отдельный источник, но тип системы будет единым);

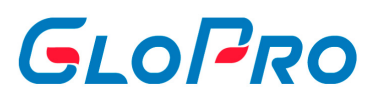

- **Наименование**  название источника данных, используемое внутри Личного кабинета;
- **Блокировка карт** поддерживается ли возможность блокировки карт во внешней процессинговой системе со стороны ЛК;
- **Изменение лимитов** поддерживается ли возможность управления лимитами карт во внешней процессинговой системе со стороны ЛК;
- **Получение списка карт** поддерживается ли возможность получения полного списка карт из внешней процессинговой системы.

Закрепление карты за договором фирмы невозможно, пока данная карта неизвестна системе (см. раздел «Справочники – Карты»). Если Личный кабинет подключен к источнику данных и является первым в цепочке договоров, будет доступна кнопка **«Загрузить»**. **При нажатии на данную кнопку происходит загрузка справочника карт из внешней процессинговой системы.**

Значения в каждом из столбцов можно отфильтровать, введя нужное значение в соответствующее поле под названием столбца.

Инструкция по работе с Системой

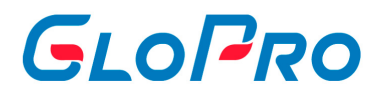

# **4.6.2. Карты**

# **4.6.2.1. Карты**

После нажатия на название пункта «Карты» на странице отобразится глобальный перечень карт, загруженных в Систему. Если карта отсутствует в данном справочнике, ее невозможно будет закрепить за договором фирмы

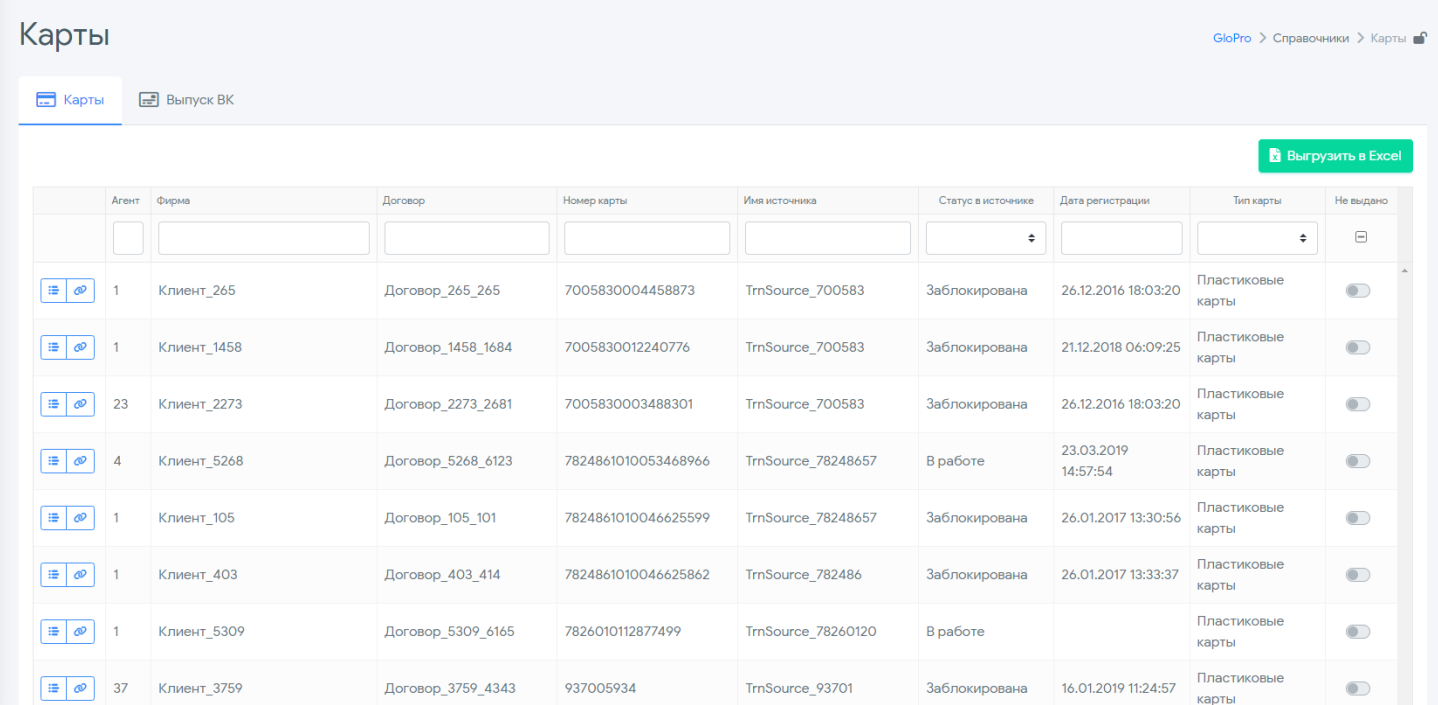

Список карт может быть загружен тремя способами:

- **Автоматически через подключение к источнику данных** (ежедневно в 01:00)
- **Вручную** (см. раздел «Справочники Источники данных»)
- **Автоматически при загрузке транзакции в Систему** (зависит от настроек источника данных, управляемых Технической поддержкой)

На странице со списком карт отображаются:

**Агент**

.

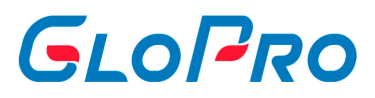

- **Фирма**
- **Договор**
- **Номер карты**
- **Имя источника** наименование источника данных (см. раздел «Справочники Источники данных»)
- **Статус в источнике** при ежедневной автоматической загрузке данных по картам, помимо номеров карт происходит и загрузка статусов карт из внешних процессинговых систем. Данные статусы можно сверять со статусами в Личном кабинете
- **Дата регистрации**
- **Тип карты**
- **Флажок "Не выдано"** при его активации покажутся все карты, которые еще не закреплены за фирмой.

**Значения в каждом из столбцов можно отфильтровать**, введя нужное значение в соответствующее поле под названием столбца. Так, в последней колонке можно выбрать фильтр «Не выдано», для отображения всех карт, которые на текущий момент ни за кем не закреплены.

Историю закрепления карты можно посмотреть нажав на кнопку

Полную информацию по карте (лимиты, транзакции, события, информация) можно посмотреть через кнопку **•** При ее нажатии откроется новая вкладка с информацией по карте

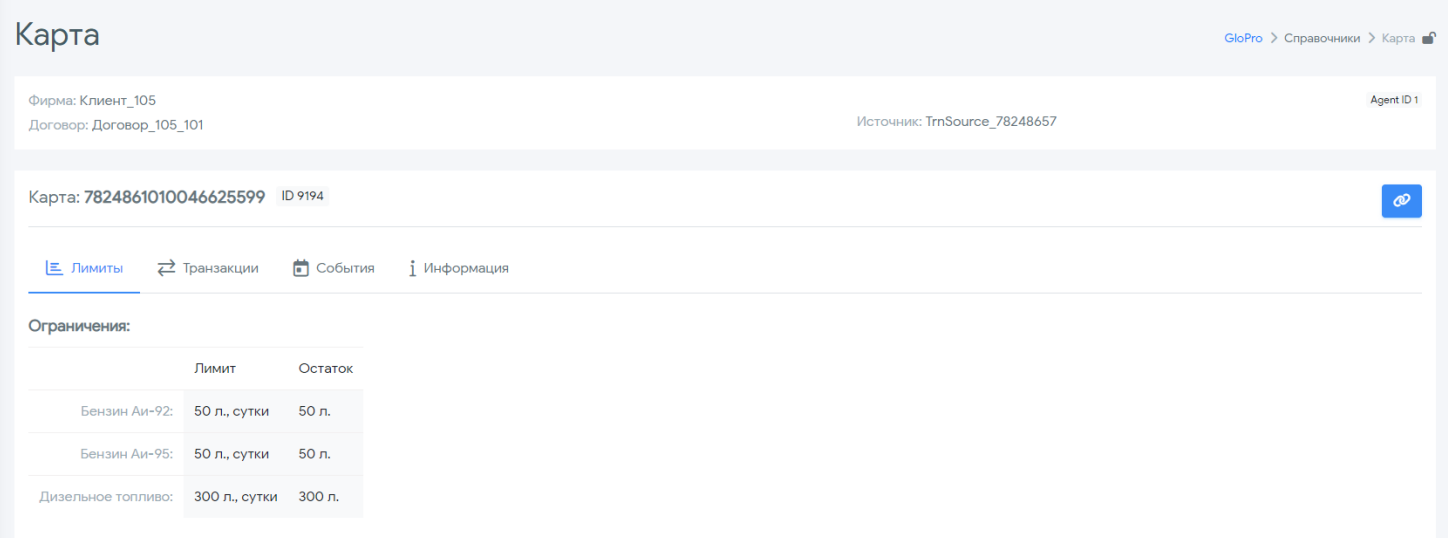

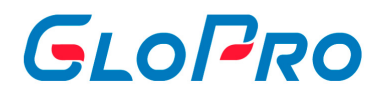

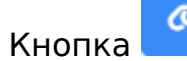

. Кнопка **в контранице с информацией по карте откроет фирму и договор**, за

#### которым закреплена данная карта

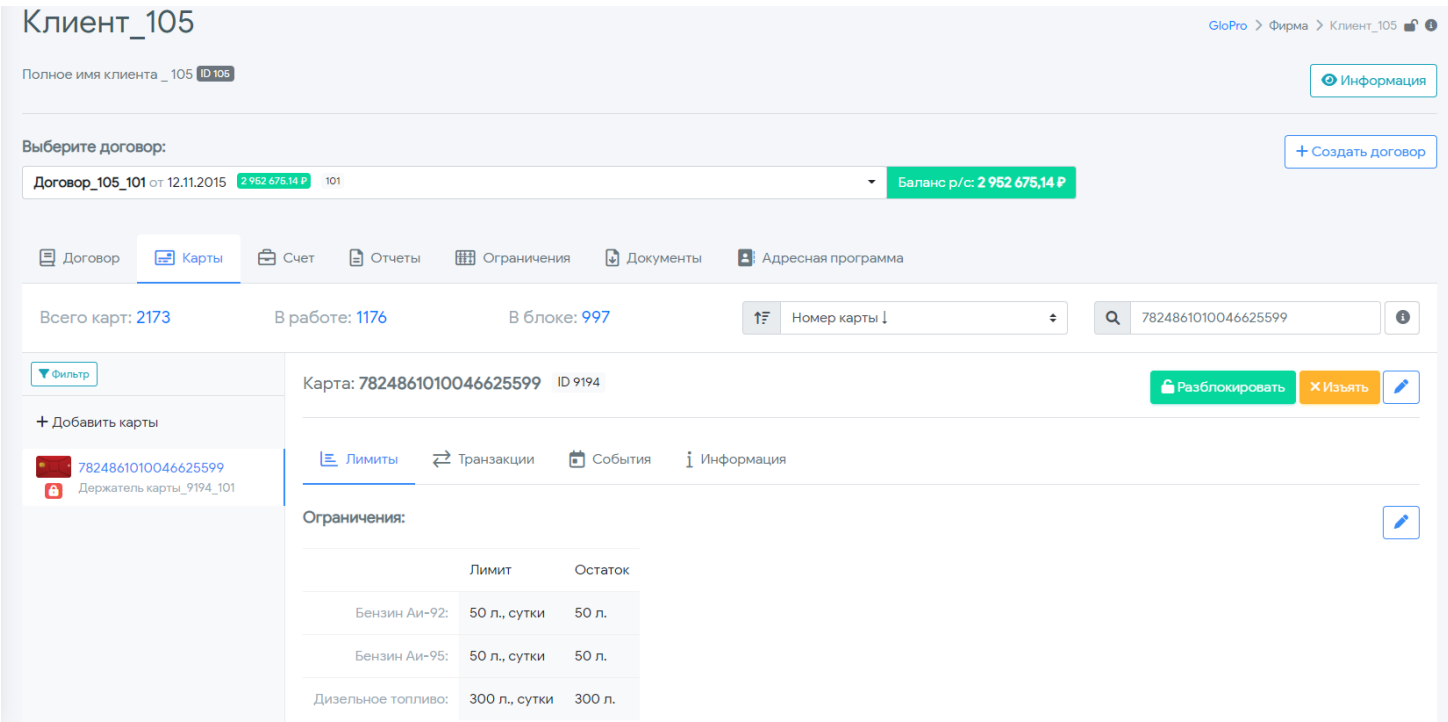

Список карт можно сохранить на компьютер с помощью кнопки

Выгрузить в Excel

.

.

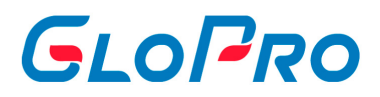

## **4.6.2.2. Редактирование карты**

Изначально, картам присвоены базовые настройки, которые могут быть изменены Изменить пользователем через кнопку .

Изменить можно следующие позиции:

- «Держатель карты» отображает текущего держателя карты (водителя). В один момент времени за картой может быть закреплен только один держатель, он будет отображаться в отчетах об операциях по карте.
- «Дата выдачи карты держателю» **Важно**: дата выдачи не может быть меньше даты выдачи карты на договор.
- «Комментарий к карте»
- «Тип карты» лимитная схема или электронный кошелек.

Внесенные изменения необходимо подтвердить, нажав на кнопку «Применить», либо отказаться от них, нажав «Отмена».

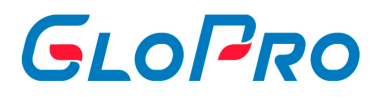

# **4.6.2.3. Выпуск ВК**

Данный раздел позволяет выпускать виртуальные карты.

Для выпуска необходимо нажать на кнопку **"Выпустить"** и в открывшемся окне указать количество карт и их Источник. Завершает процедуру кнопка ✔ Выпустить .

В списке отразится ваша заявка на выпуск виртуальных карт.

При успешном выпуске, новые номера карт будут появляться в "Справочнике - Карты" и будут доступны для закрепления за договорами Клиентов. Как только карта будет закреплена за договором клиента, она будет доступна для выдачи водителям.

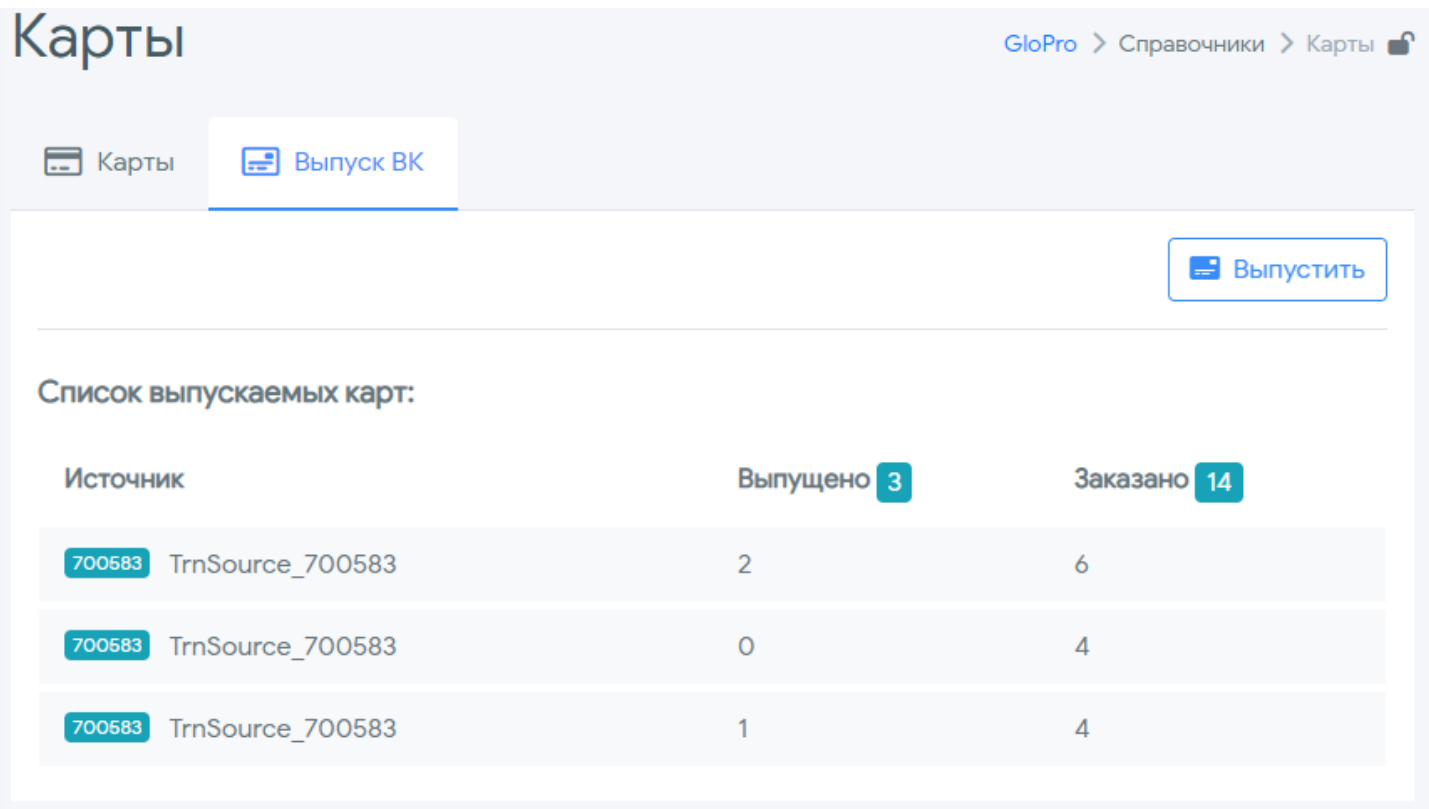

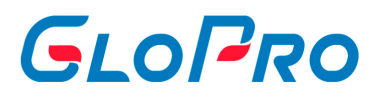

# **4.6.3. Номенклатура**

# **4.6.3.1. Конвертация**

Данный раздел служит для настройки конвертации услуг между номенклатурой транзакций внешней процессинговой системы с внутренним глобальным справочником услуг. Для каждого источника данных работает своя конвертация. При этом, если для источника данных не подключена возможность изменения лимитов, настойка конвертации услуг в этом случае производится сотрудниками технической поддержки Системы.

На странице будет указана информация об источнике данных, а также по конвертируемым услугам. Для каждой услуги указаны следующие поля:

- ID идентификатор услуги в справочнике Системы;
- Наименование в справочнике название услуги в справочнике Системы;
- Полное наименование полное название услуги в справочнике Системы
- Наименование в источнике название услуги во внешней системе.

Номенклатура  $FTH-PT \geq C$ правочники > Номенклатура **Р** Конверта  $\boxed{=}$ Для лимитов — : ⊟ Полный справочник Источник: ВЫГРУЗИТЬ Наименование в справочник ID Полное наименование Добавление конвертации услуг Дт Дизельное топлив ДТ Ввод из AV-95 ONTW 38 Аи-95 ОПТИ Бензин Аи-95 ОПТИ источни  $\overline{24}$ G-Drive 100 G-Drive 100 G-Drive 100 Москва Выбор из  $11$  $CYF$ Газ **CYF** справочника 13 Мойка Мойка Услуги мойки  $+$  добавить 40 Аи-98 G-Drive Бензин Аи-98 G-Drive  $G-98$ ДТ ОПТИ Дизельное топливо ОПТИ ДТ ОПТИ Примечание: Для настройки конверта ии услуг по ист 26 где доступно управление лимитами карт, обратитесь в  $Au-95$ Бензин Аи-95  $Au-95$ Техническую поддержку Бензин Аи-92 ОПТИ Аи-92 ОПТИ **АИ-92 ОПТИ** 37  $Au-92$ Бензин Аи-92  $An-92$  $\overline{2}$  $\overline{3}$  $4<sup>1</sup>$  $5^{\circ}$  $6\qquad 7$  $10\,$  $11$ 12 13  $14$  $15$ Last 1 of 48 Next

Список можно сохранить на компьютер с помощью кнопки **Выгрузить** 

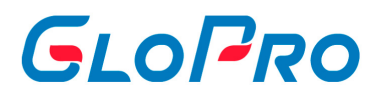

## **4.6.3.2. Добавление конвертации**

Чтобы добавить конвертацию услуг, необходимо выбрать источник данных, для которого применяется данная настройка. В поле «Ввод из источника» указывается номенклатура в том виде, как она указана в транзакции из данного источника. В поле «Выбор из справочника» требуется выбрать, за какой услугой из глобального справочника услуг нужно закрепить загружаемую номенклатуру. После нажатия кнопки **«Добавить»** данная конвертация появится в таблице конвертаций услуг для данного источника.

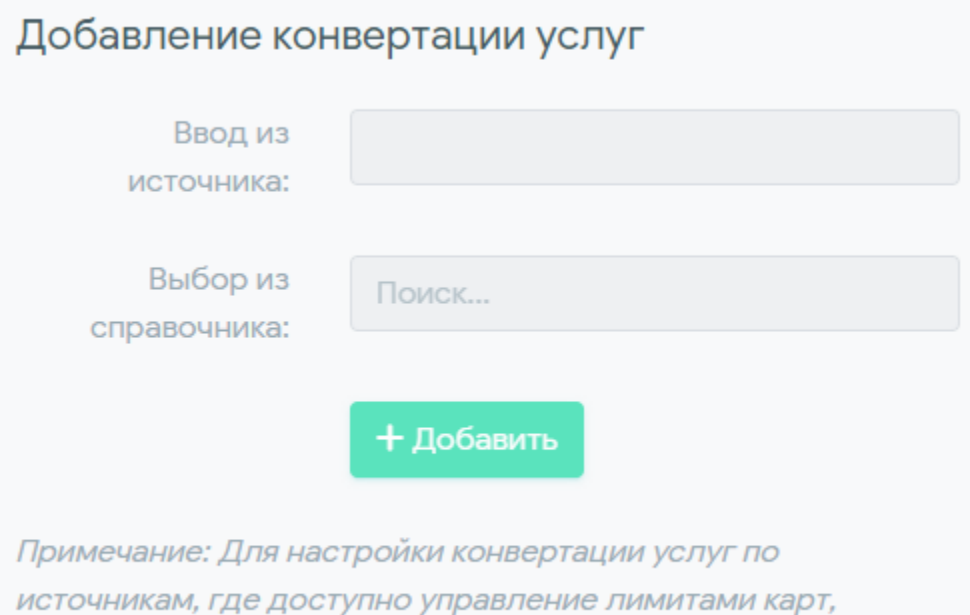

обратитесь в Техническую поддержку

GloPro 2023

# GLOPRO

# **4.6.3.3. Для лимитов**

На закладке «Для лимитов» раздела «Номенклатура» производится настройка услуг, для которых доступно управление лимитами карт. В левой части окна отображен перечень услуг с уже настроенной конвертацией и возможностью управления лимитами, справа – доступные для добавления.

**Внимание!** После изменения списка услуг по источнику, доступных для управления лимитами, также необходимо изменить ограничения на самих картах.

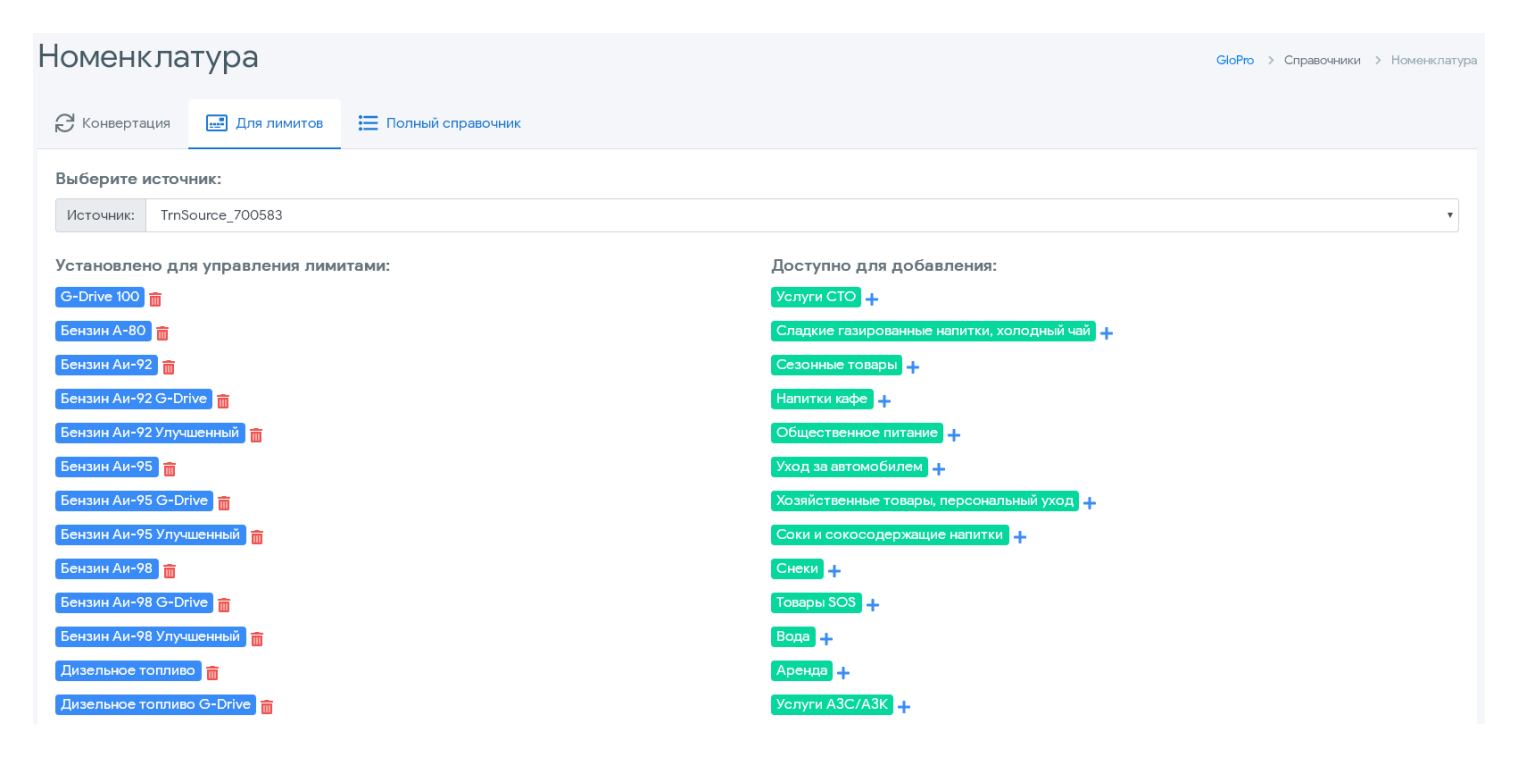

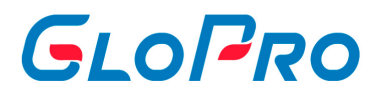

# **4.6.3.4. Полный справочник**

На закладке «Полный справочник» данного раздела содержится информация по всем услугам, используемым в работе Системы с указанием их идентификатора, краткого и полного наименования, а также единицами измерения.

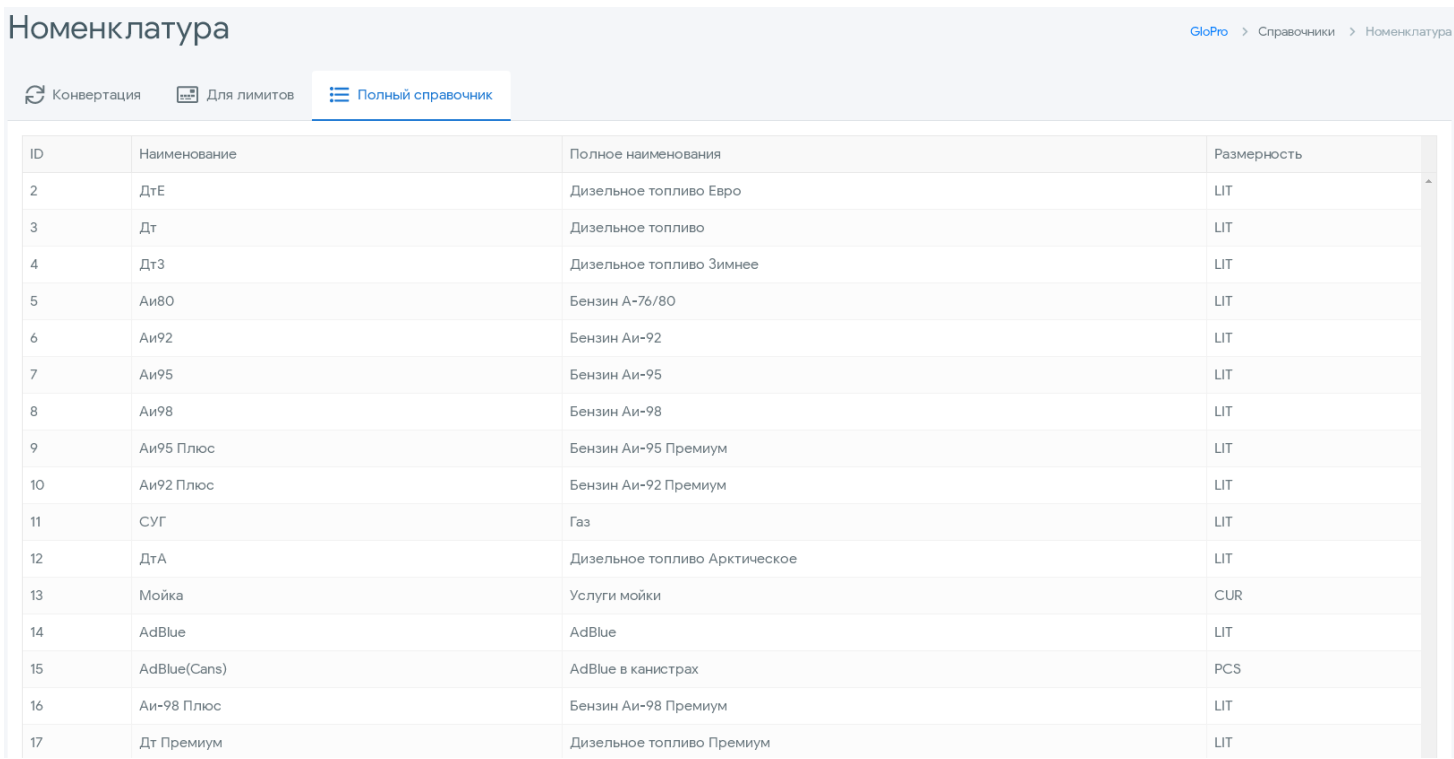

# GLOPRO

# **4.6.4. Точки обслуживания**

На странице отображается глобальный перечень ТО, загруженных в Систему. Если точка обслуживания отсутствует в данном справочнике, проведенная по ней транзакция не будет принята Системой.

На странице со списком точек обслуживания отображаются:

- Шаблон ТО название системы, которой принадлежит АЗС;
- Эмитент номер владельца ТО в системе;
- Номер ТО внутренний номер точки обслуживания;
- Название наименование ТО, загруженное из внешней системы;
- Владелец наименование поставщика, за которым закреплена ТО;
- Адрес адрес точки обслуживания, загруженный из внешней системы.

Значения в каждом из столбцов можно отфильтровать, введя нужное значение в соответствующее поле под названием столбца.

Список можно сохранить на компьютер с помощью кнопки **\*\*** Выгрузить

Инструкция по работе с Системой

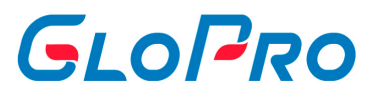

# **4.7. Сервис**

ппппаравправп

Инструкция по работе с Системой

.

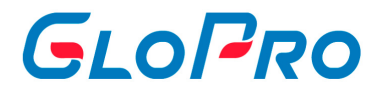

# **4.7.1. Групповые операции**

### **4.7.1.1. Установка ограничителей**

После нажатия на название раздела откроется вкладка для внесения данных, необходимых для осуществления массовой установки ограничителей по картам

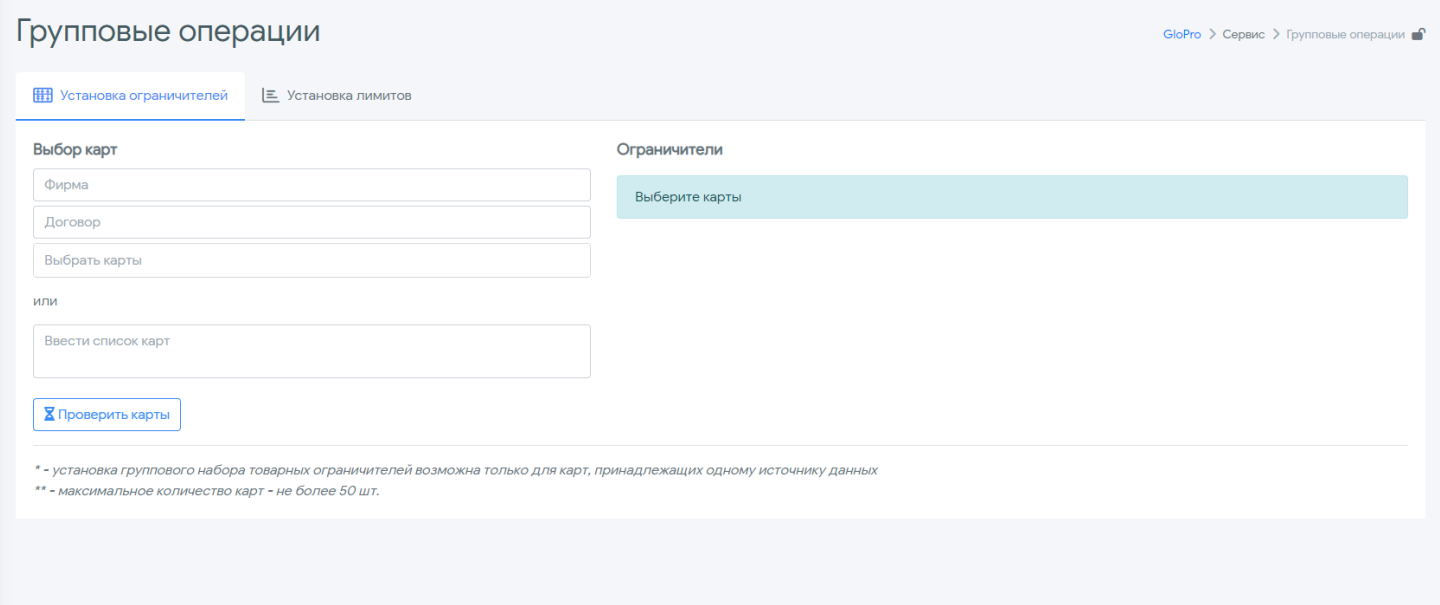

Пользователь в обязательном порядке должен выбрать саму фирму, а также ее договор из списка. После этого при нажатии на строку «Выбрать карты» ему будет предложено выбрать все или несколько карт из списка, закрепленного за данным договором. Кроме того, можно вручную ввести список карт, подлежащих переносу, в соответствующее поле: номер должен быть указан полностью, каждая запись указывается в новой строке. Установка группового набора товарных ограничителей возможна только для карт, принадлежащих одному источнику данных. Установка группового набора товарных ограничителей возможна только для карт, принадлежащих одному источнику данных.

При нажатии на кнопку **"Проверить карты"** открывается действующий ограничитель по карте который можно отредактировать с помощью кнопки **"Добавить ограничение".** 

.

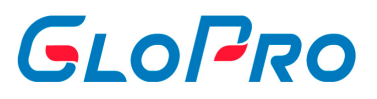

## Для сохранения изменений необходимо нажать на кнопку **«Сохранить ограничители»**

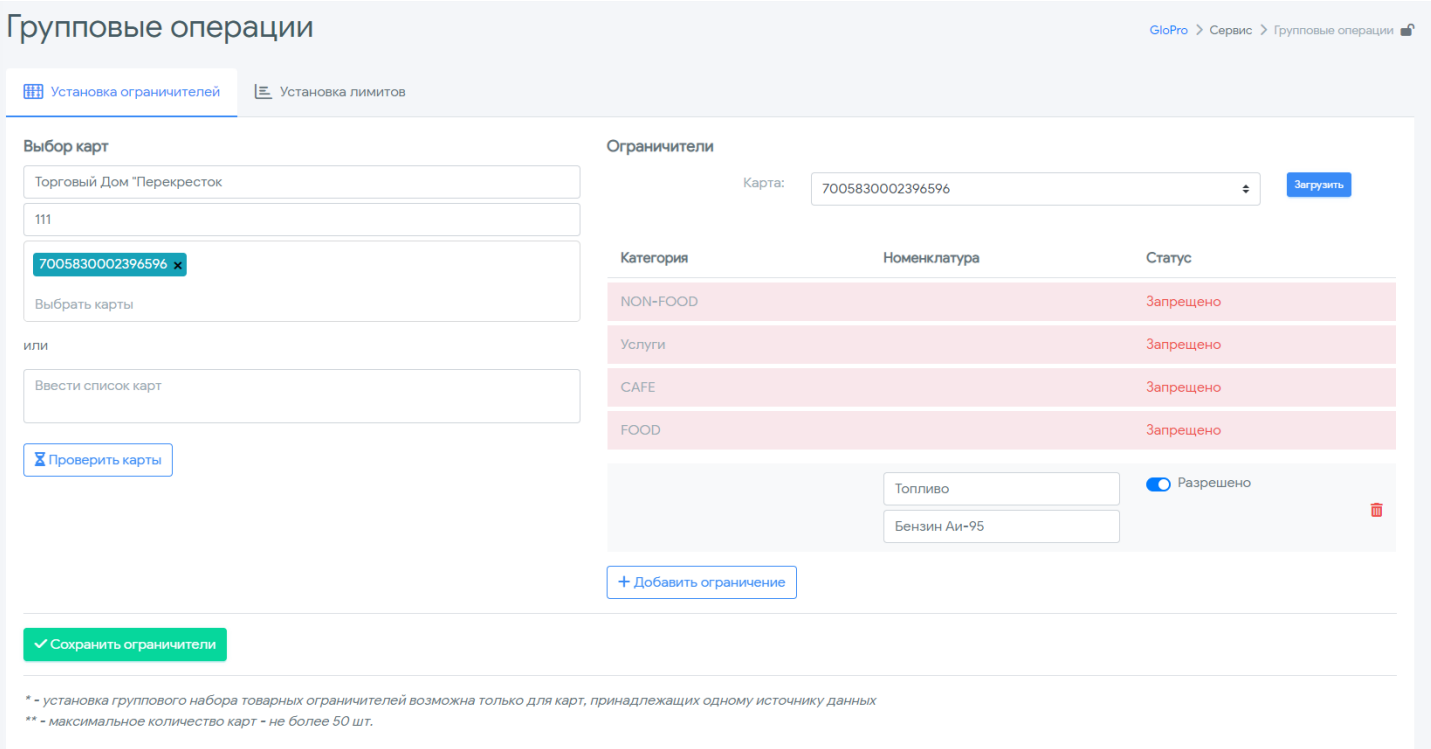

Инструкция по работе с Системой

.

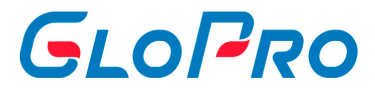

## **4.7.1.2. Установка лимитов**

После нажатия на название раздела откроется окно для внесения данных, необходимых для осуществления массовой установки лимитов по картам

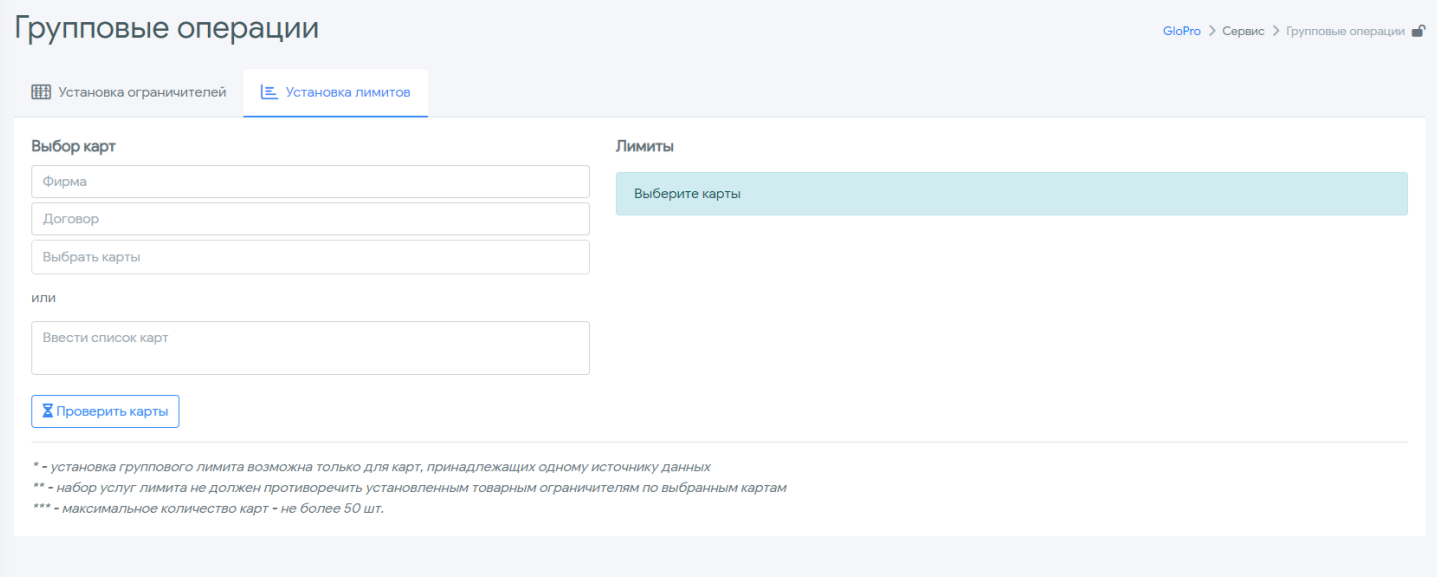

Пользователь в обязательном порядке должен выбрать саму фирму, а также ее договор из списка. После этого при нажатии на строку «Выбрать карты» ему будет предложено выбрать все или несколько карт из списка, закрепленного за данным договором. Кроме того, можно вручную ввести список карт, подлежащих переносу, в соответствующее поле: номер должен быть указан полностью, каждая запись указывается в новой строке. Установка группового лимита возможна только для карт, принадлежащих одному источнику данных

При нажатии на кнопку **«Проверить карты»** открывается действующий лимит по карте который можно отредактировать с помощью кнопки **«Добавить лимит»**.

Для сохранения изменений необходимо нажать на кнопку **«Сохранить лимиты»**

.

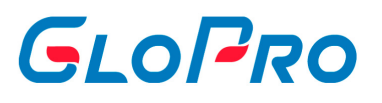

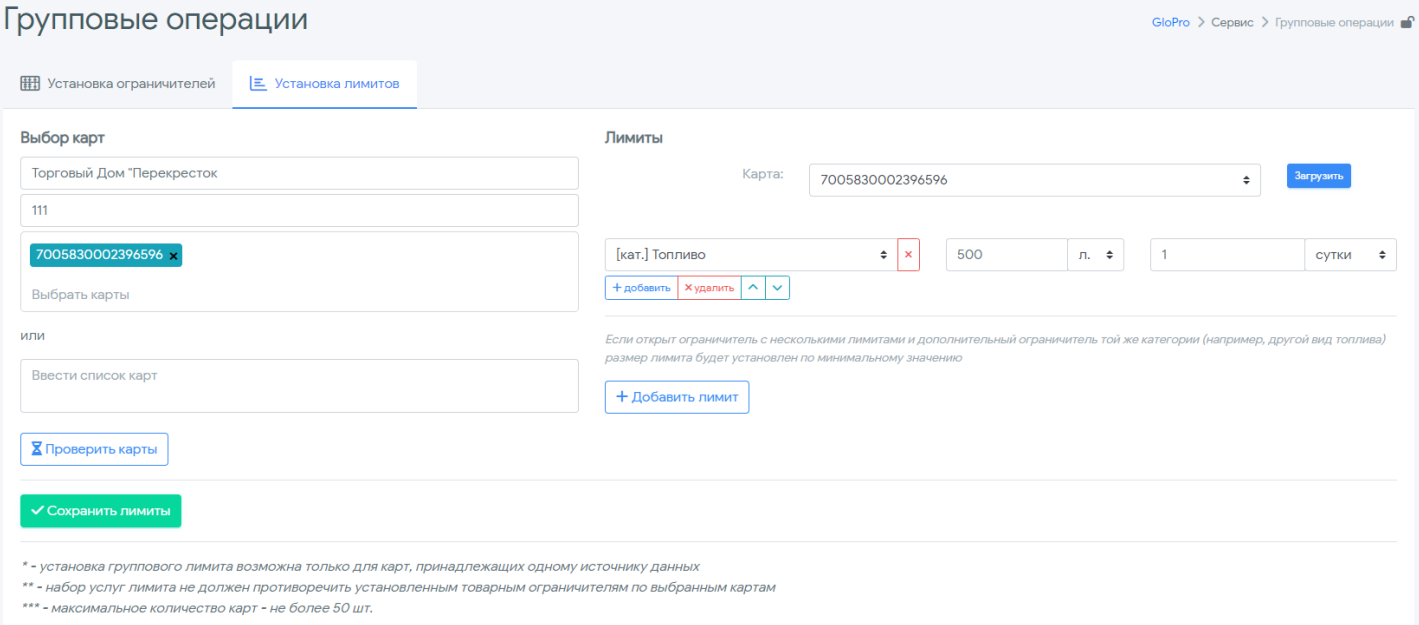

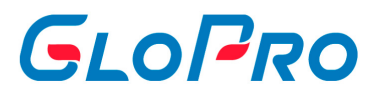

# **4.7.2. Закрытие месяца**

# **4.7.2.1. Загрузка транзакций**

Данный функционал нужен для загрузки транзакций из внешних источников данных.

Для доступа к функционалу, в главном меню переходим в раздел «Сервис» - «Закрытие месяца» - «Загрузка транзакций».

На странице в таблице будут отражены все внешние источники данных агента/агентов (поставщика/поставщиков).

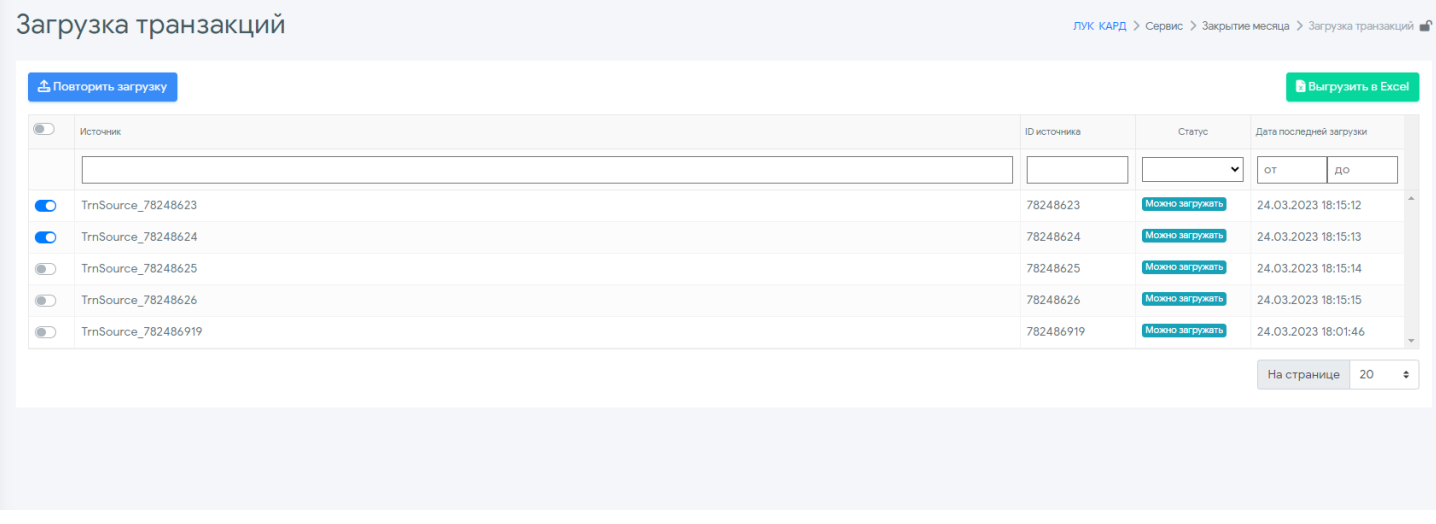

Для того чтобы загрузить транзакции, необходимо флажками выбрать внешние источники данных. Можно выбрать один, несколько или все. После выбора нужно нажать кнопку <u>3</u> Повторить загрузку В открывшемся окне необходимо выбрать дату повторной загрузки, нажать кнопку .

**Важно!** Перегружается весь месяц целиком. Если вы выберете 1 марта или 12 марта, система все равно загрузит с 1 по 31 марта.

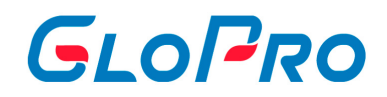

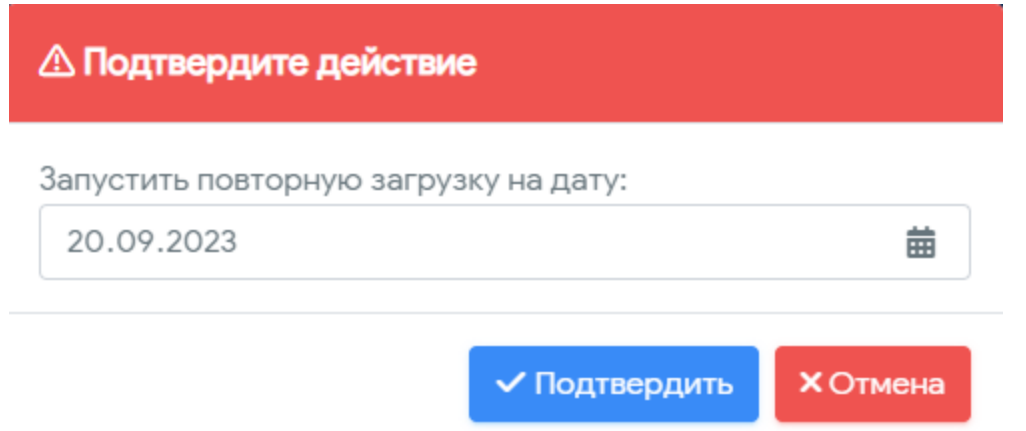

После подтверждения повторной загрузки данных на странице в таблице статус изменится на «Идет загрузка» которая будет длиться 15 минут.

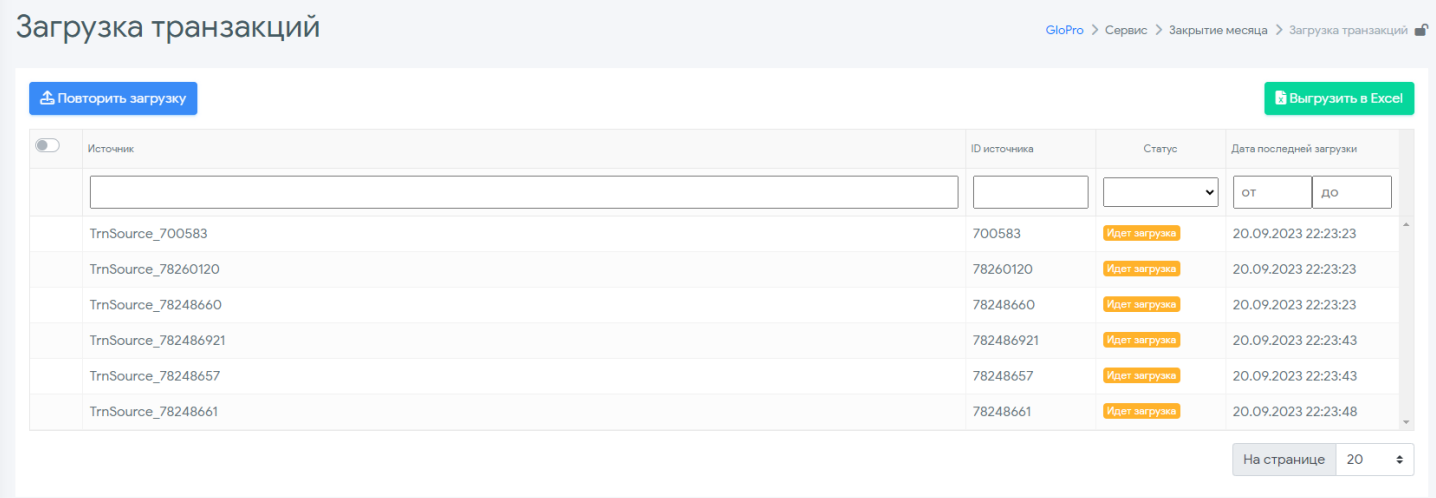

Для удобства работы, таблицу можно загрузить в формате Excel с помощью кнопки .

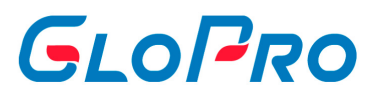

## **4.7.2.2. Итоговая сверка данных**

Данный функционал нужен для сравнения итогов загруженных данных с данными поставщика.

Для доступа к функционалу, в главном меню переходим в раздел «Сервис» - «Закрытие месяца» - «Итоговая сверка данных».

После перехода в раздел в поле "Дата" выбираем временной промежуток, по который хотим проверить данные. Для загрузки данных в таблицу, нажимаем кнопку .

Когда данные загрузится в таблицу, в ней будут отражены следующие параметры:

- Источник:
- ID источника;
- Сверка по литрам Equal amount! (Равное количество) / Amount is differ! (Количество отличается!);
- Дата и время первой транзакции из загрузки;
- Дата и время последней транзакции из загрузки;
- Дата и время последней загрузки;
- Количество транзакций в БД;
- Объем литров из загрузки;
- И так далее.

Поиск и отбор может осуществляться по полному или частичному названию в поисковом поле каждого столбца таблицы.

Для удобства работы, таблицу можно загрузить в формате Excel с помощью кнопки Выгрузить в Excel .

Если все данные **совпадают**, то в столбце "Сверка по литрам" будет указано Equal amount! (Равное количество). Если данные **отличаются**, то в столбце "Сверка по литрам" будет указано Amount is differ! (Количество отличается!).

Если данные не совпали, нужно:

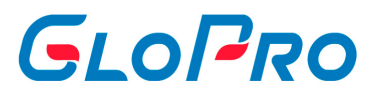

- Загрузить транзакции и подождать их обработку, которая происходит каждые 15 минут;
- Скорректировать цены по поставщику;
- Повторить процедуру.

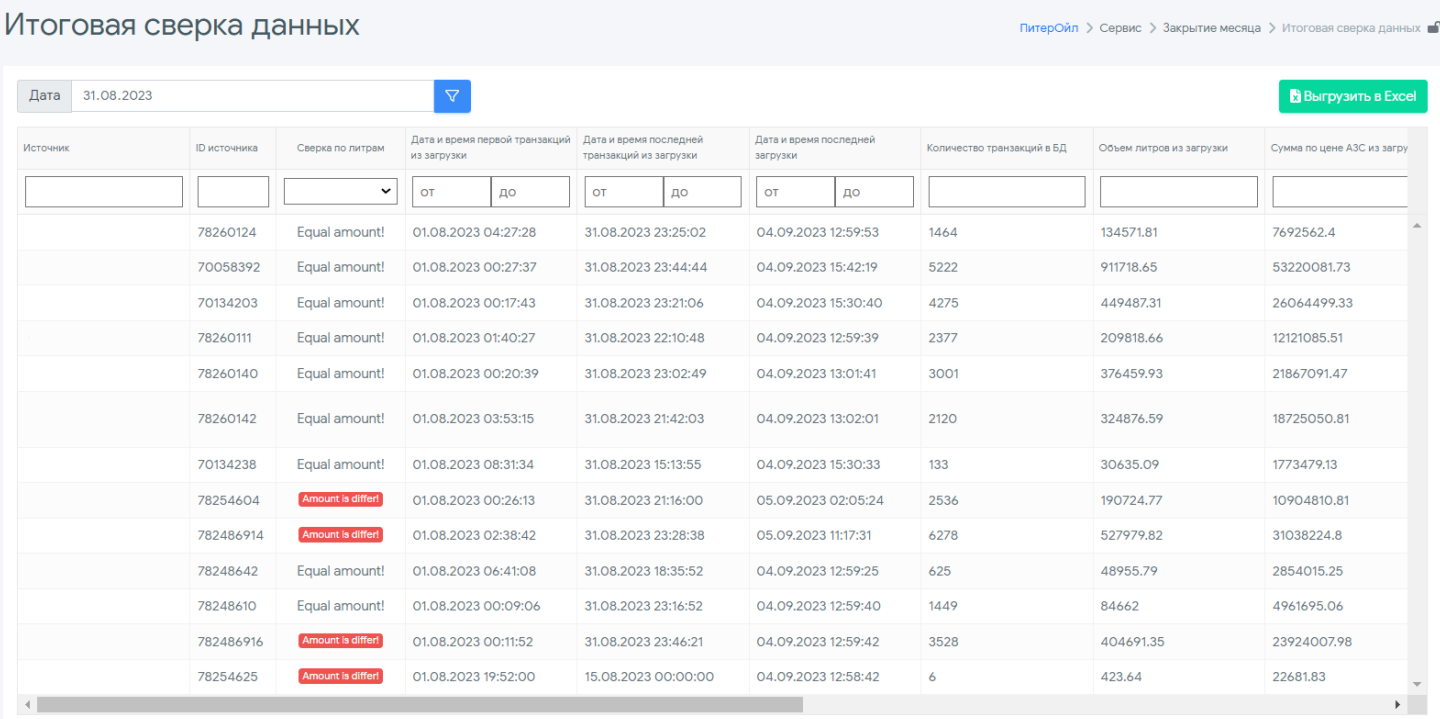

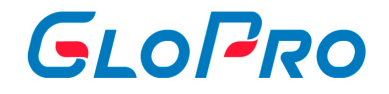

## **4.7.2.3. Корректировка цен по поставщику**

Данный функционал предназначен пересчета данных от поставщика. Если поставщик скорректировал данные транзакции (литры или цены) которые уже были загружены агентом (дилером), то здесь их можно загрузить и пересчитать.

Для доступа к функционалу, в главном меню переходим в раздел «Сервис» - «Закрытие месяца» - «Корректировка цен по поставщику».

При переходе в раздел нужно выбрать:

- Временной промежуток, за который необходимо пересчитать транзакции;
- Источник (необязательный к отбору).

∇ Найти Как только закончили отбор, нажимайте на кнопку **NAMAL SEART MESS**, и внизу отразятся отобранные источники данных от поставщиков.

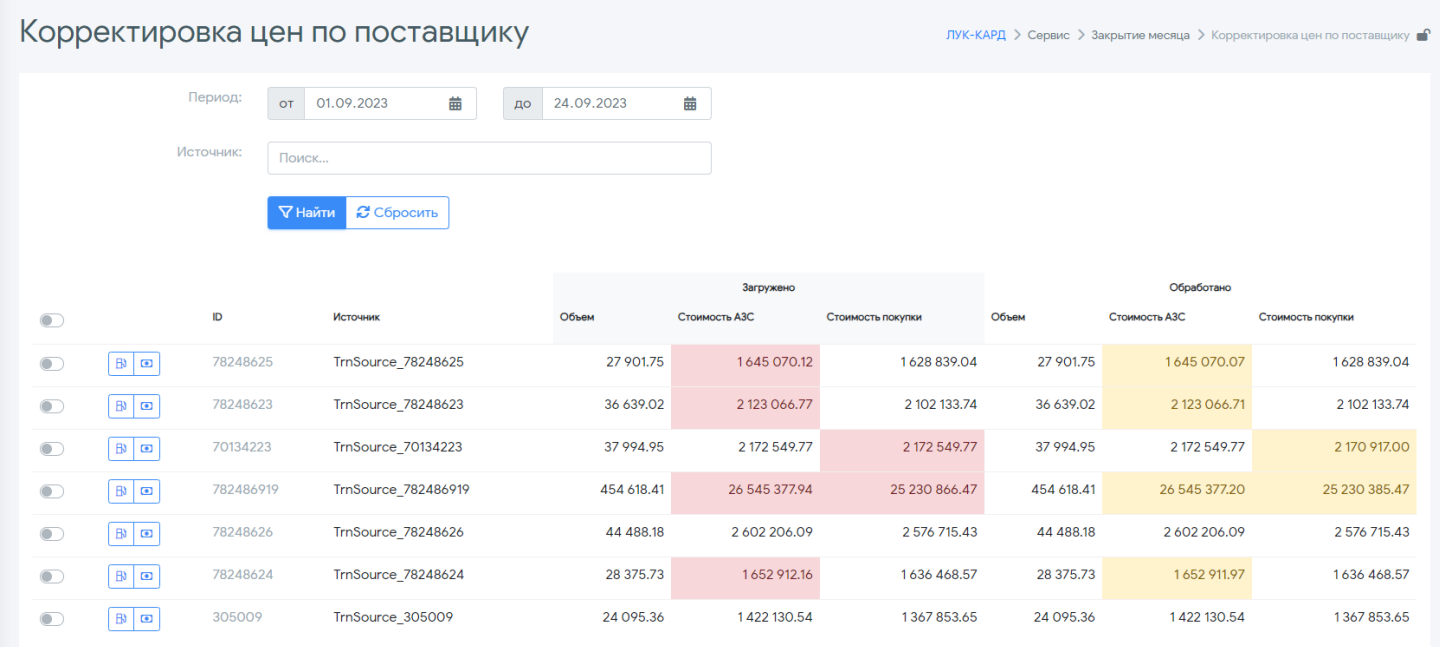

Пересчет происходит по всему источнику данных. Для пересчета необходимо выбрать:

В Корректировка Литров/Цены АЗС;
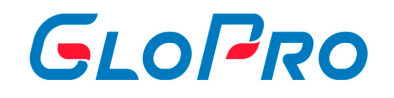

 Корректировка цены покупки.  $\bullet$ 

После выбора в открывшемся окне выбираете дату начала и конца пересчета, флаг включения\отключения расчета тарифа клиента (только в корректировке цены

покупки) и Тип тарифа. Кнопка **У Пересчитать** запускает процедура пересчета данных от поставщика.

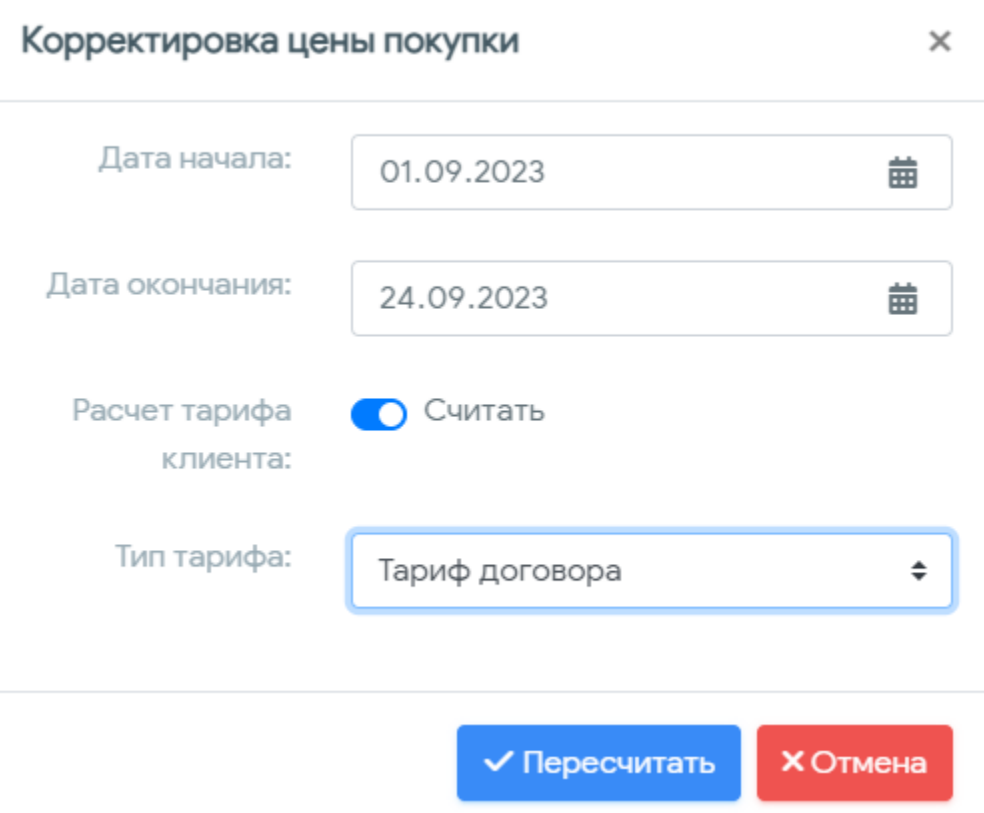

O Ycnex

305009

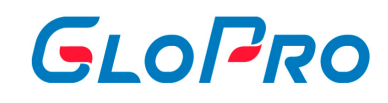

Объем

27 901.75

36 639.02

37 994.95

454 618.41

44 488.18

28 375.73

24 095.36

1628839.04

2 102 133.74

2 172 549.77

25 230 866.47

2 576 715.43

1636 468.57

1367853.65

ЛУК-КАРД > Сервис > Закрытие месяца > Корректировка цен по поставщику

Обработано

1645070.07

2 123 066.71

2 172 549.77

26 545 377.20

2 602 206.09

1652911.97

1422 130.54

Стоимость покупки

1628 839.04

2 102 133.74

2 170 917.00

25 230 385.47

2 576 715.43

1636 468.57

1367853.65

Стоимость АЗС

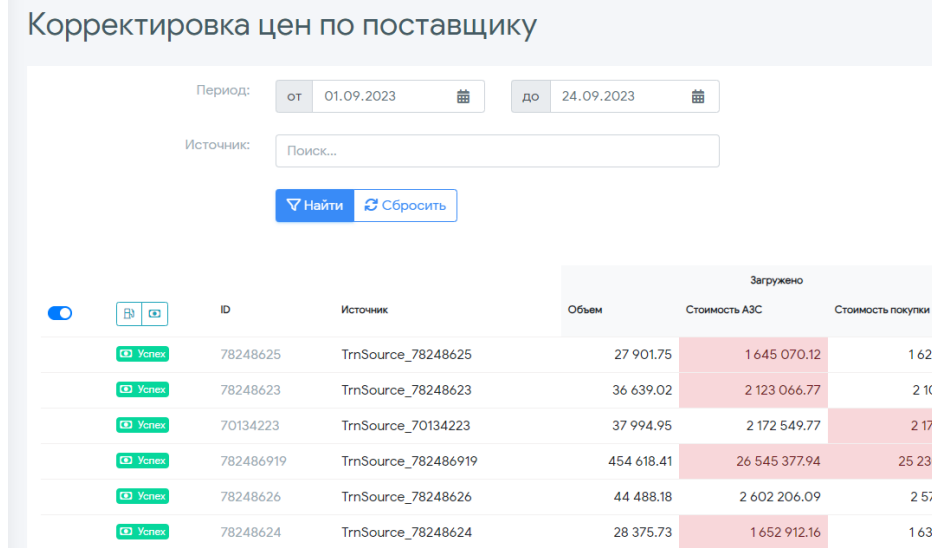

TrnSource\_305009

24 095.36

1422130.54

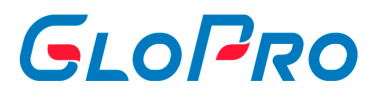

## **4.7.2.4. Пересчет цен по цепочке**

Данный функционал предназначен для тех случаев, когда загрузка данных в личный кабинет агента происходит не из внешнего источника, а из личного кабинета другого агента, который также использует сервис ГлоПро. Между это парой агентов создается, так называемая, цепочка договоров.

Для доступа к функционалу, в главном меню переходим в раздел «Сервис» - «Закрытие месяца» - «Пересчет цен по цепочке».

После того, как агент-поставщик пересчитал данные по договору агентапокупателя в своем личном кабинете, эту корректировку необходимо передать по цепочке. В разделе агент-покупатель может самостоятельно загрузить скорретированную входящую цену от поставщика.

При переходе в раздел нужно выбрать временной промежуток, за который необходимо проверить расхождения. Если расхождений нет, то список останется пустым. Если же они есть, то в списке отразятся поставщики, от которых необходимо загрузить данные.

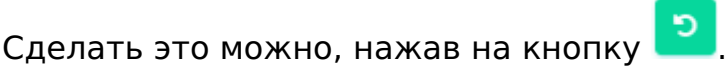

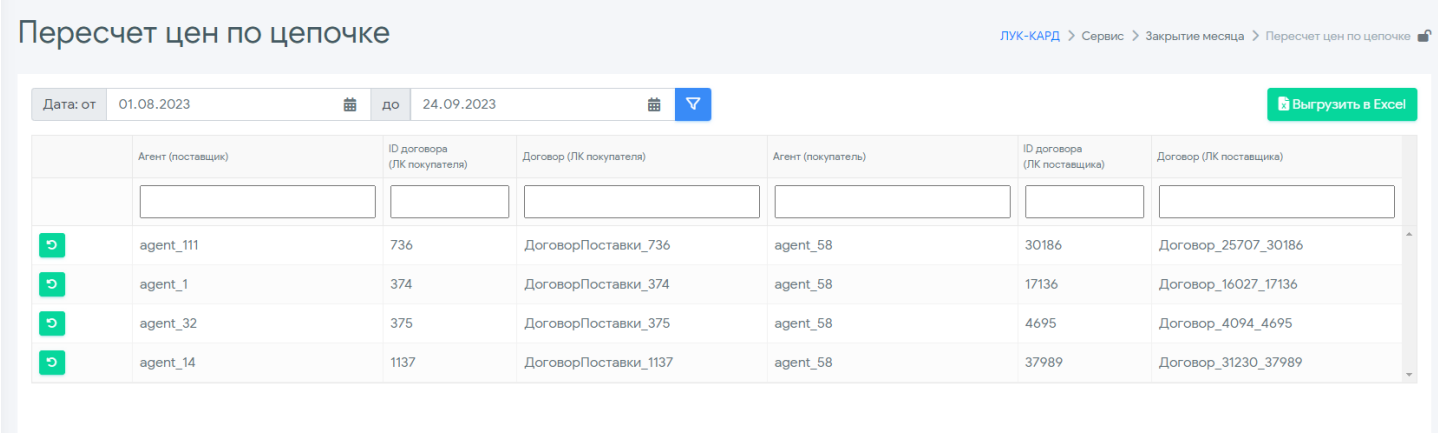

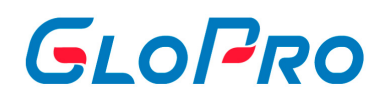

В открывшемся окне проверяем данные и период пересчета. При загрузке данных от агента-поставщика можно сразу же пересчитать данные своих конечных клиентов, включив опцию «Расчет конечных клиентов», и выбрав «Тип тарифа». Для того чтобы запустить перерасчет, надо нажать кнопку

√ Пересчитать

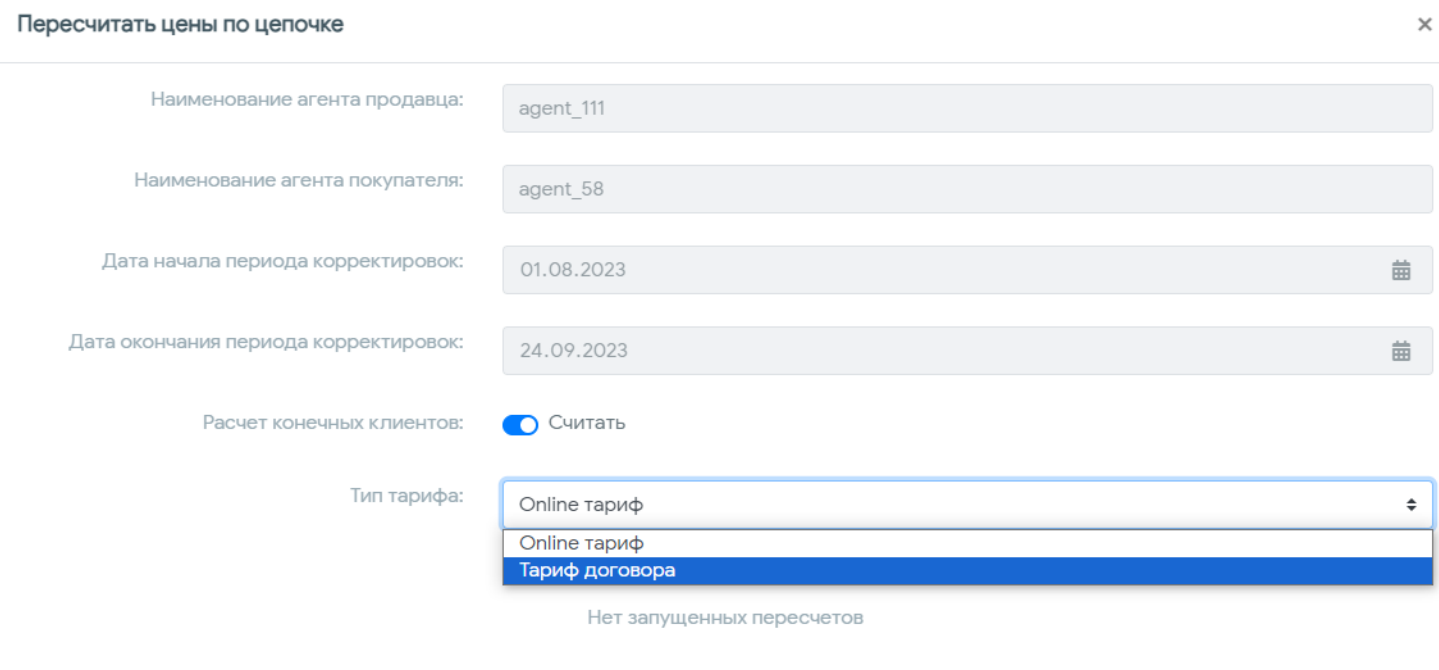

 $\vee$  Пересчитать **X** Отмена

# GLOPRO

## **4.7.2.5. Удаленные транзакции**

В данном разделе находятся все транзакции, которые были удалены в течение месяца. Тут их можно восстановить, если это необходимо.

Для доступа к функционалу, в главном меню переходим в раздел «Сервис» - «Закрытие месяца» - «Удаленные транзакции».

Для загрузки удаленных транзакций в таблицу необходимо нажать кнопку .

Когда данные в таблицу загрузится, в ней будут отражены следующие данные:

- ID источника;
- Источник:
- Дата;
- Номер карты;
- Услуга;
- Цена;
- Количество;
- Сумма;
- И так далее.

Поиск и отбор может осуществляться по полному или частичному названию в поисковом поле каждого столбца таблицы.

Для удобства работы, таблицу можно загрузить в формате Excel с помощью кнопки Выгрузить в Excel .

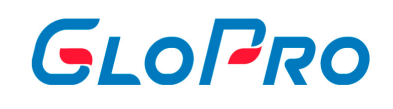

### Удаленные транзакции

#### ЛУК-КАРД > Сервис > Закрытие месяца > Удаленные транзакции

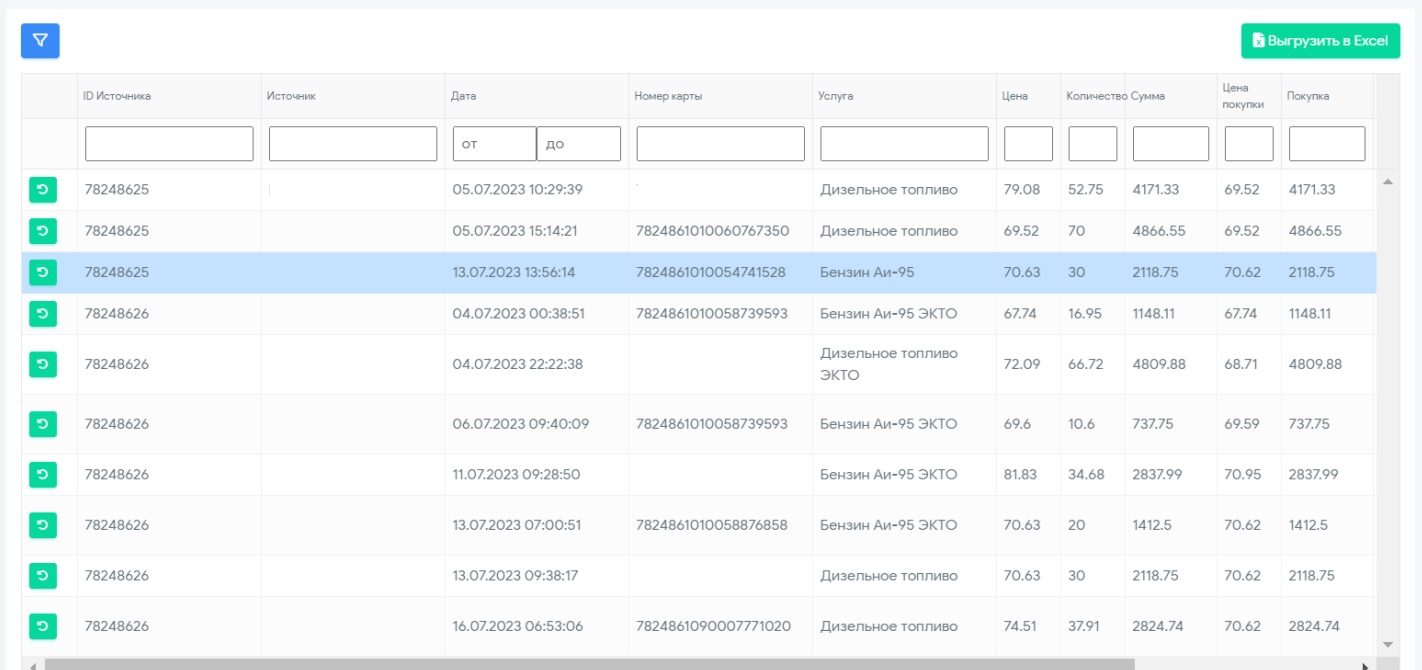

Для того чтобы восстановить удаленную транзакцию необходимо воспользоваться кнопкой <sup>5</sup>. У вас откроется поле, в котором необходимо подтвердить действие.

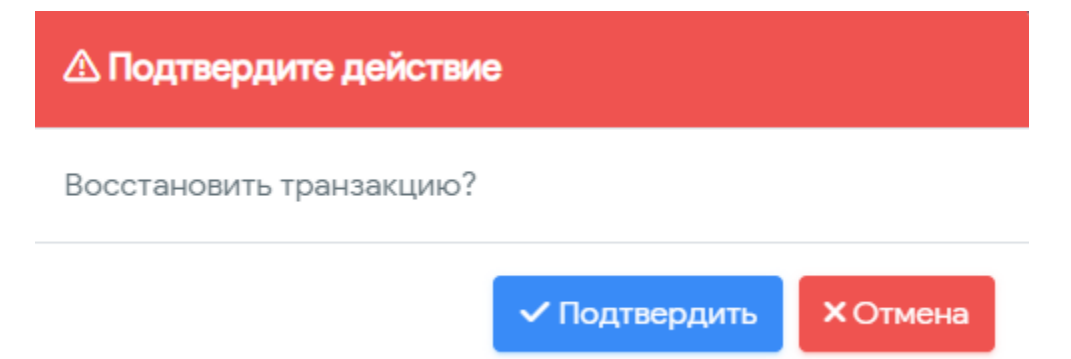

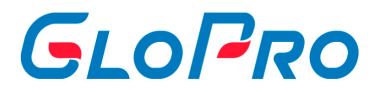

## **4.7.3. Перенос карт**

## **4.7.3.1. Запрос на перенос**

.

После нажатия на название раздела откроется окно для внесения данных, необходимых для осуществления переноса карт и транзакций

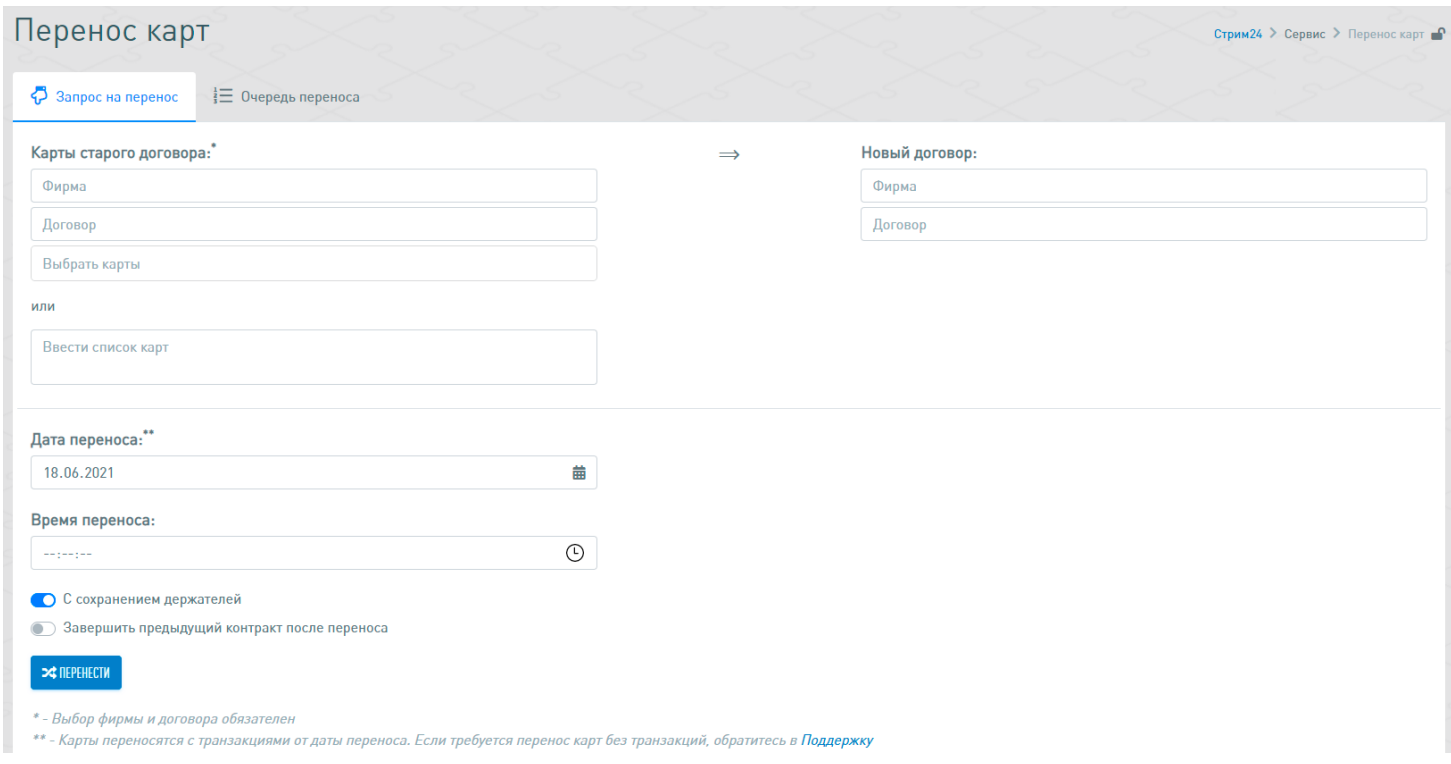

Пользователь в обязательном порядке должен выбрать саму фирму, а также ее договор из списка. После этого при нажатии на строку **«Выбрать карты»** ему будет предложено выбрать все или несколько карт из списка, закрепленного за данным договором. Кроме того, можно вручную ввести список карт, подлежащих переносу, в соответствующее поле: номер должен быть указан полностью, каждая запись указывается в новой строке

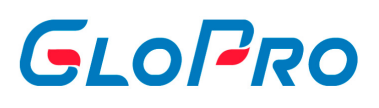

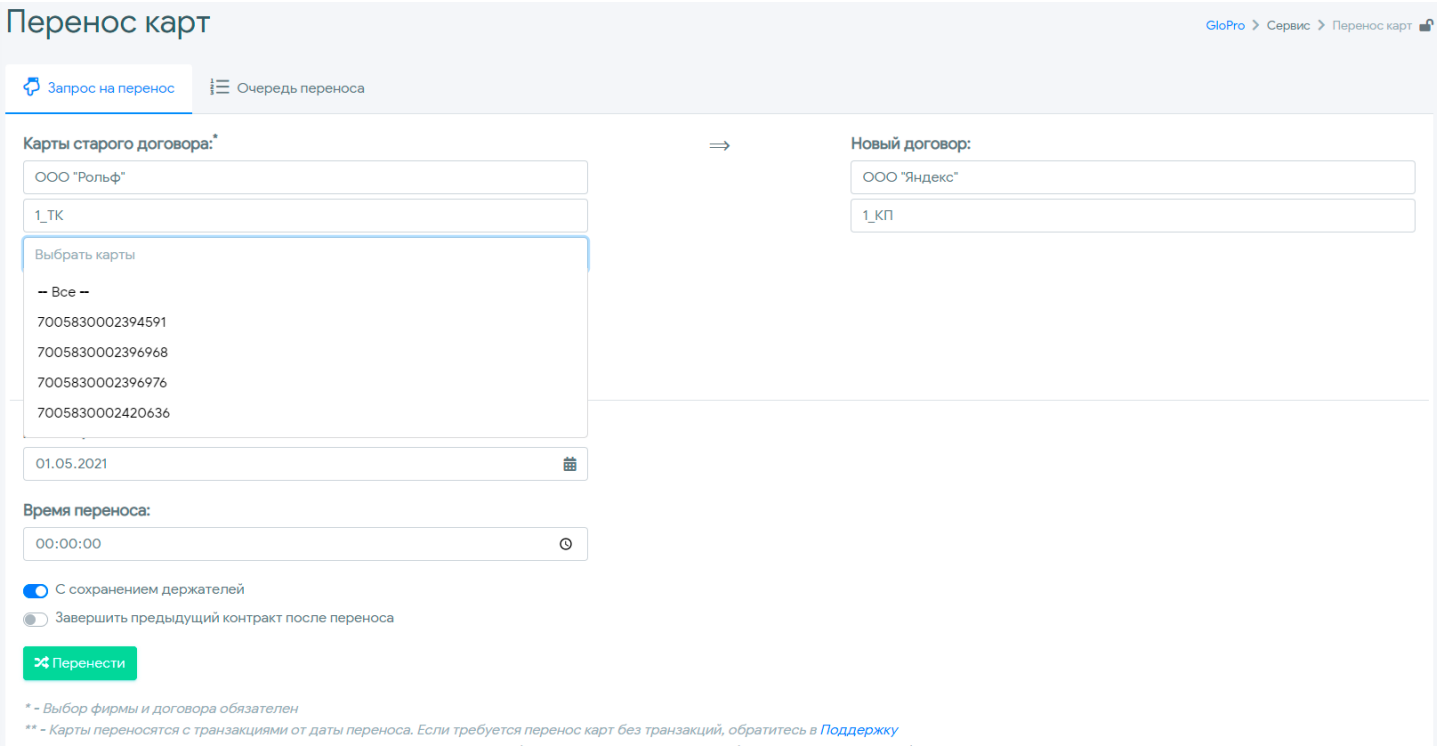

Затем необходимо заполнить данные по новому договору, на который осуществляется перенос, а также проставить его дату. Также нужно установить в соответствующее положение переключатель в случае необходимости сохранения держателей карт.

**Важно:** перенос карт на новый договор будет осуществлен вместе с транзакциями, начиная с установленной даты. Чтобы осуществить его без транзакций, нужно обратиться в Службу поддержки.

Для запуска переноса необходимо нажать на кнопку **«Перенести»**.

Если за техническим договором фирмы были закреплены карты, пользователи с клиентскими ролями, закрепленные за ней, имеют возможность самостоятельно перенести карты по нужным коммерческим договорам

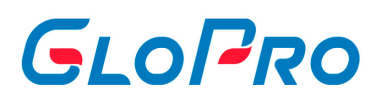

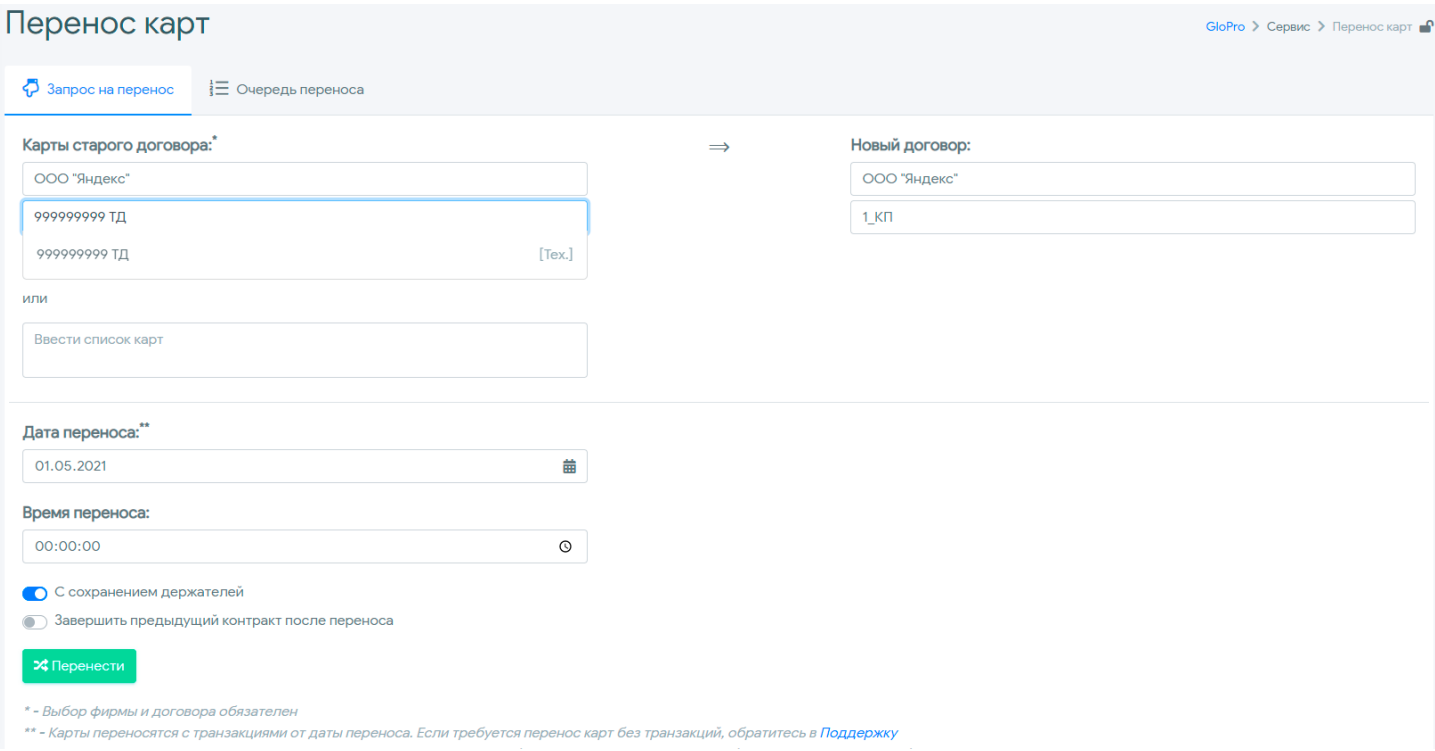

Происходит это аналогичным способом с учетом некоторых ограничений:

перенос карт без участия технического договора запрещен – только «с» или «на» него;

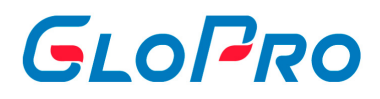

## **4.7.3.2. Очередь переноса**

На вкладке «Очередь переноса» будет отражена информация обо всех совершенных или запланированных операциях с указанием их параметров

статусов. При нажатии на соответствующий значок в столбце «Карты» ,

будет показан список карт, которые будут или были перенесены между договорами. Перенос можно отменить через кнопку **и пока он в статусе** поставлено в очередь.

В таблице отражены следующие данные:

- Предыдущая фирма
- Новая фирма
- Предыдущий договор
- Новый договор
- Завершить предыдущий
- Сохранить держателей
- Дата переноса
- Инициатор
- Статус переноса
- Дата применения

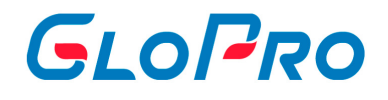

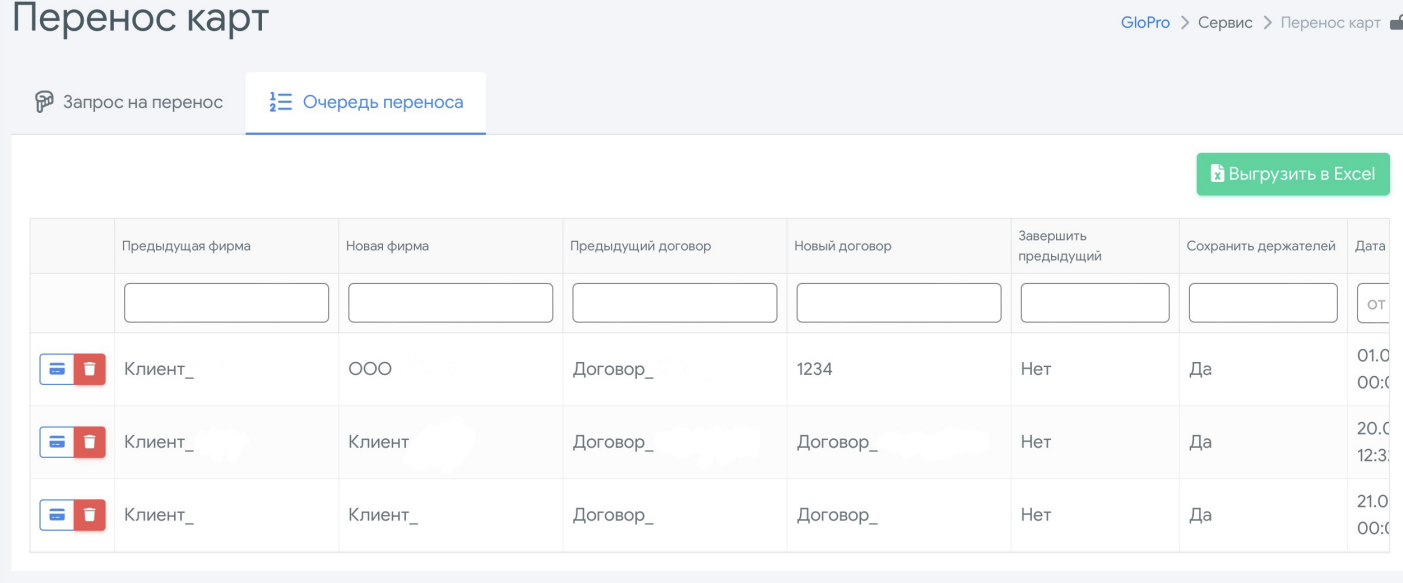

# GLOPRO

## **4.7.4. Расчет тарифов**

.

Данный раздел предназначен для пересчета транзакций фирм по различным типам тарифов, созданным пользователями. Все расчеты, совершенные ранее по Online тарифу, будут перезаписаны.

При нажатии на название раздела «Расчет тарифов» по умолчанию откроется закладка «Тариф фирмы». Далее пользователю необходимо заполнить данные для поиска. Для этого нужно нажать на верхнюю строку поля «Договор» и затем на название фирмы из выпадающего списка. После этого в строке договор выбрать из списка закрепленный за данной фирмой. Далее необходимо выбрать тип тарифа и период расчета

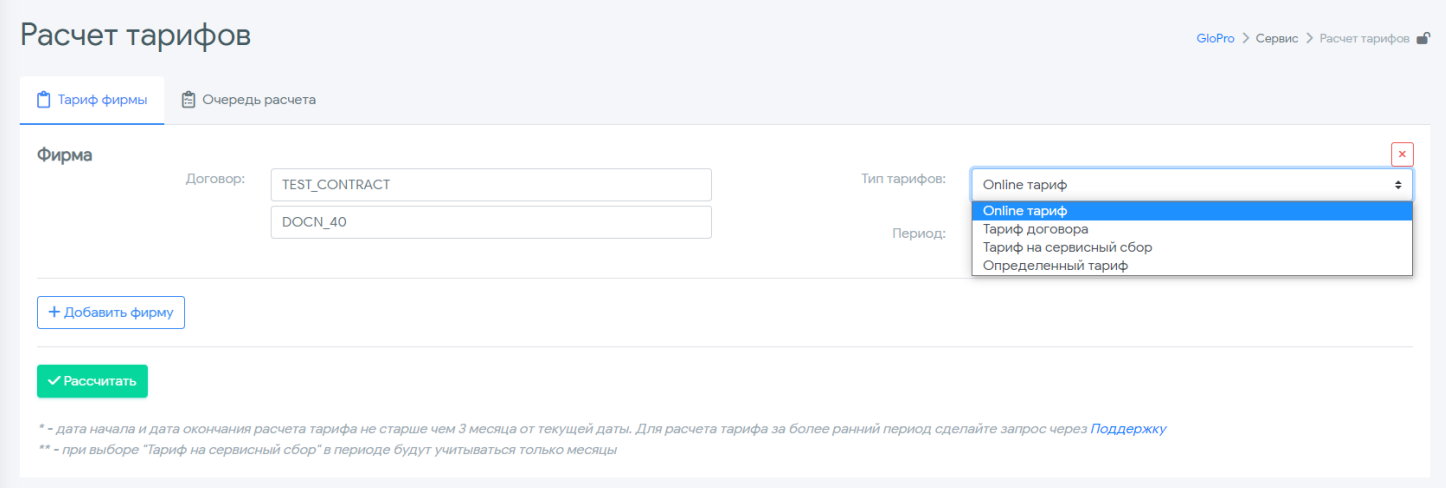

Нажав на кнопку «Добавить фирму» и аналогично заполнив все поля, пользователь может создать список всех фирм, транзакции которых необходимо пересчитать

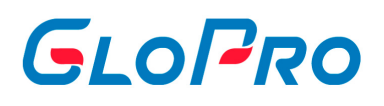

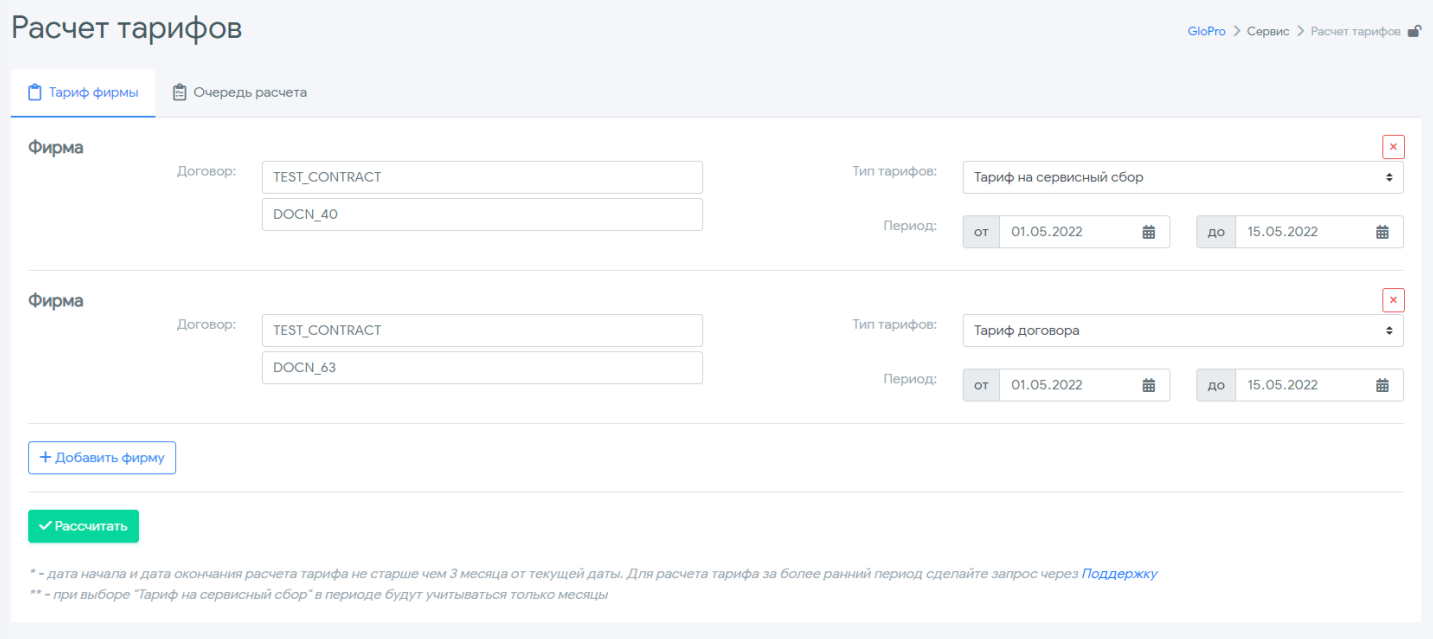

Для подтверждения проведения пересчета транзакций необходимо нажать на кнопку **«Рассчитать»** в левой нижней части окна. Список пересчитываемых договоров с указанием параметров расчета отобразится на вкладке «Очередь расчета».

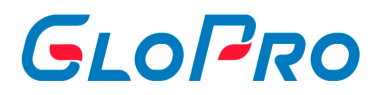

# **4.7.5. Транзакции**

## **4.7.6. Установка тарифов**

Данный раздел необходим для массовой смены тарифов по контрагентам.

Для доступа к функционалу, в главном меню переходим в раздел «Сервис» - «Установка тарифов».

После нажатия на раздел откроется список всех договоров. В разделе предусмотрен поиск по различным критериям:

- Фирма.
- Договор.
- Тариф online.
- Тариф договора.
- Сервисный тариф.

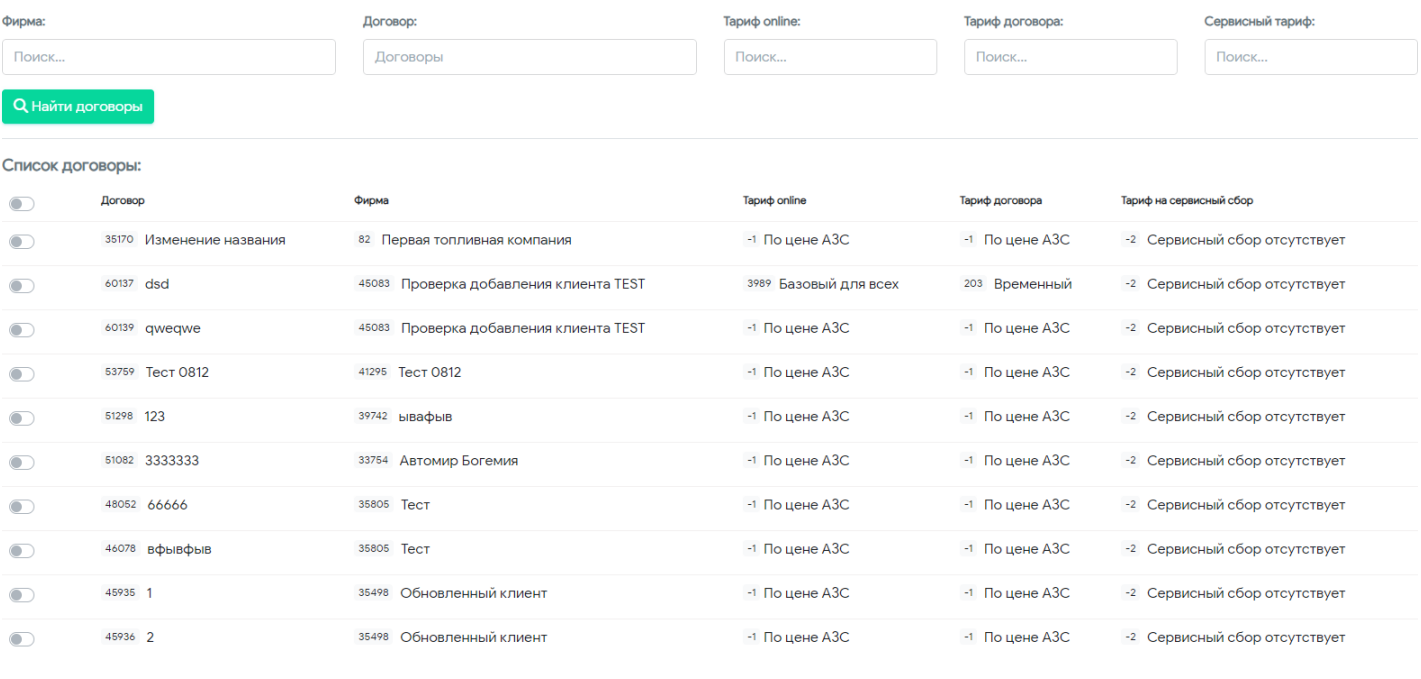

Загрузить еще... 3агрузить все

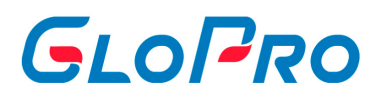

Для изменения тарифов необходимо в списке выбрать нужные договоры (все или несколько) флажком и установить новые тарифы:

- Тариф Online (с даты установки) тариф, который применяется в момент обработки следующей транзакции, прошедшей после его установки.
- Тариф договора (с даты начала действия) тариф, который рассчитывается в конце отчетного периода.
- Сервисный тариф (с даты установки) тариф для формирования транзакций сервисных сборов

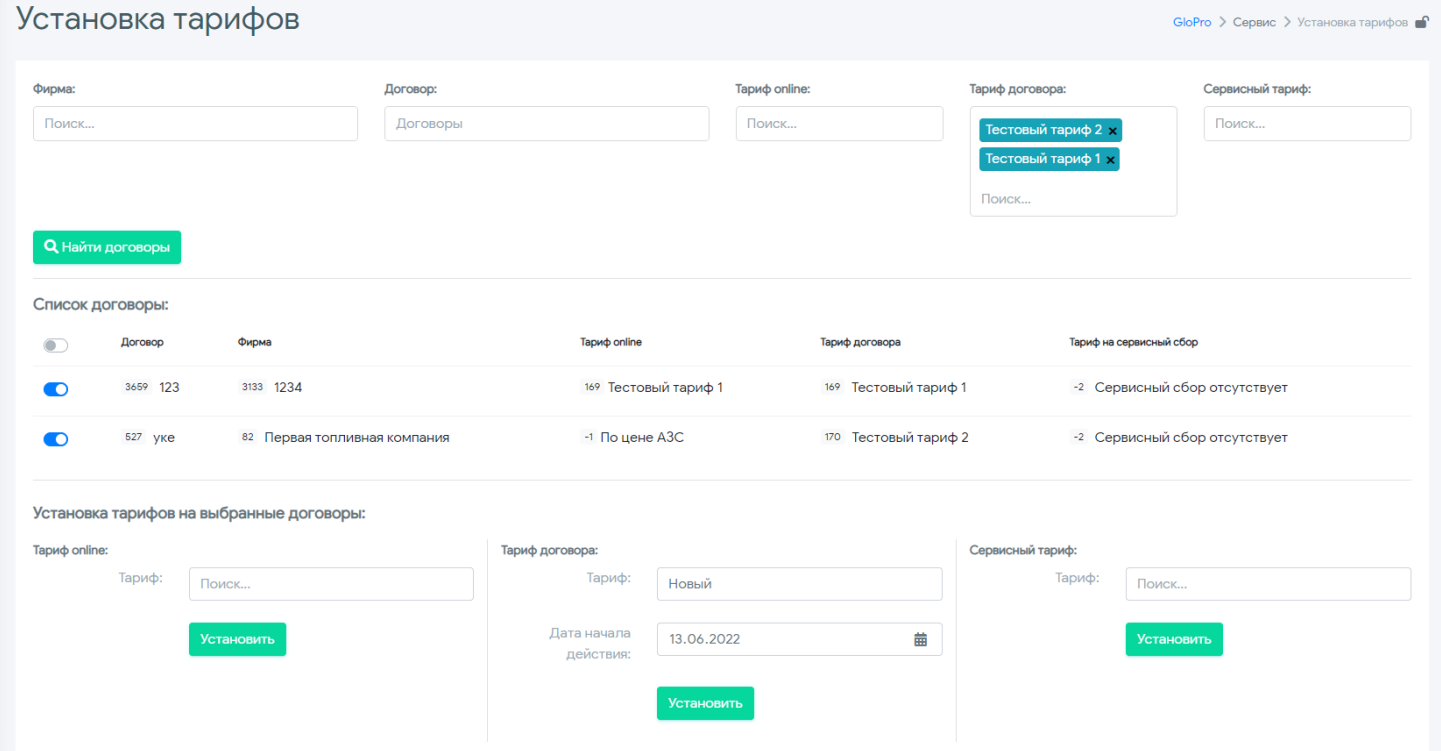

Для сохранения изменений необходимо нажать на кнопку **«Установить»** и пройти процедуру подтверждения массовой установки тарифов. Установка возможна только при подключенном телефоне в разделе «Настройка профиля пользователя - Информирование».

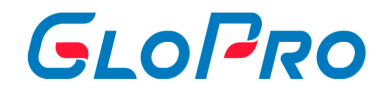

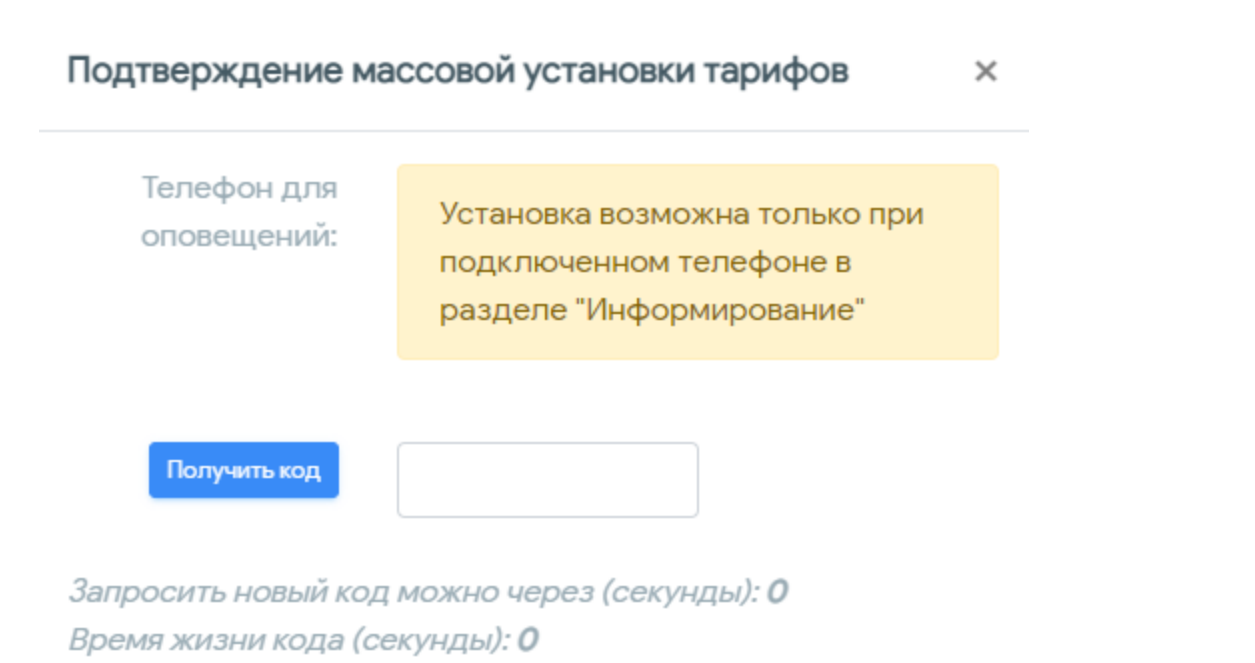

√ Подтвердить **X** Отмена

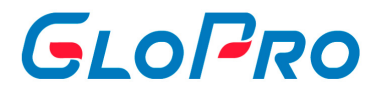

## **4.7.7. Удаление транзакций**

После нажатия на название раздела откроется вкладка для внесения данных, необходимых для загрузки транзакций по картам

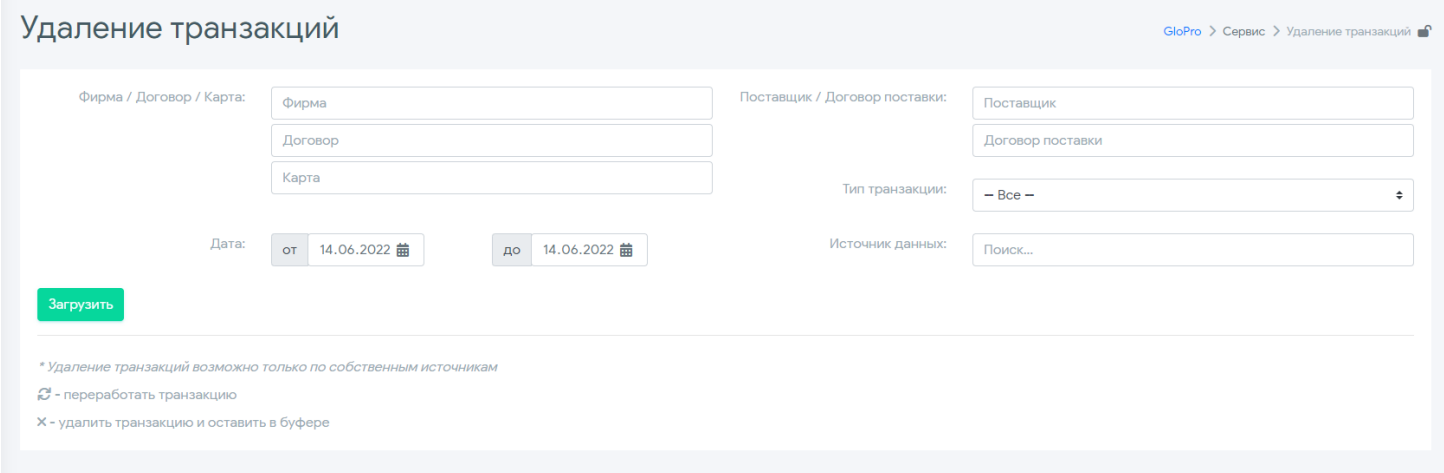

Пользователь должен в обязательном порядке выбрать саму фирму, а также договор из списка и период.

Можно установить дополнительные фильтры:

- Указать конкретную карту
- Выбрать поставщика и договор поставки
- Тип транзакции

.

Источник данных

После установки всех фильтров необходимо нажать кнопку **«Загрузить»** и в списке отразятся все транзакции подходящие под заданные параметры

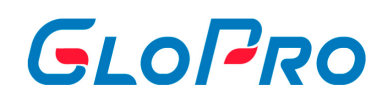

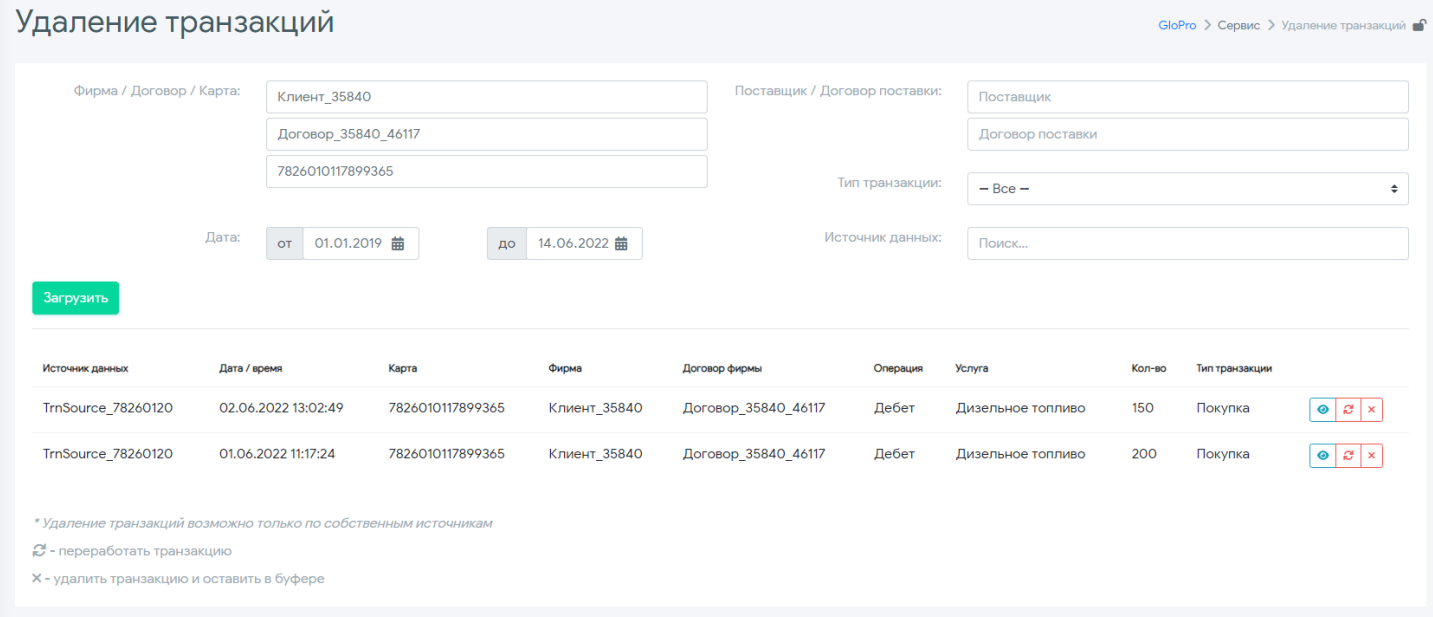

## При нажатии на кнопку **Верия и посмотреть всю информацию по данной** транзакции

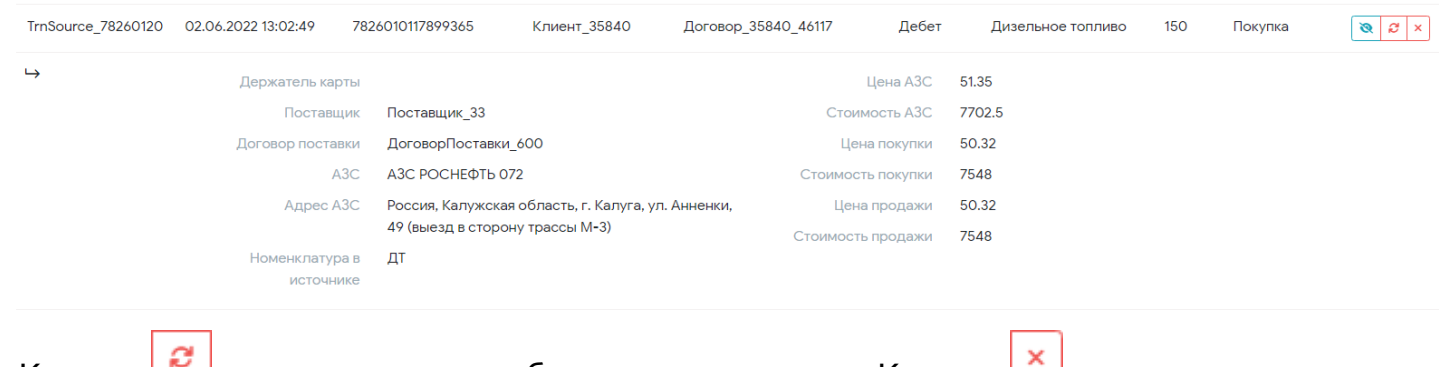

. Кнопка  **Позволяет переработать транзакцию. Кнопка Под** удалит транзакцию и оставит в буфере.

Для удаления транзакции необходимо и пройти процедуру подтверждения

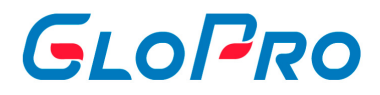

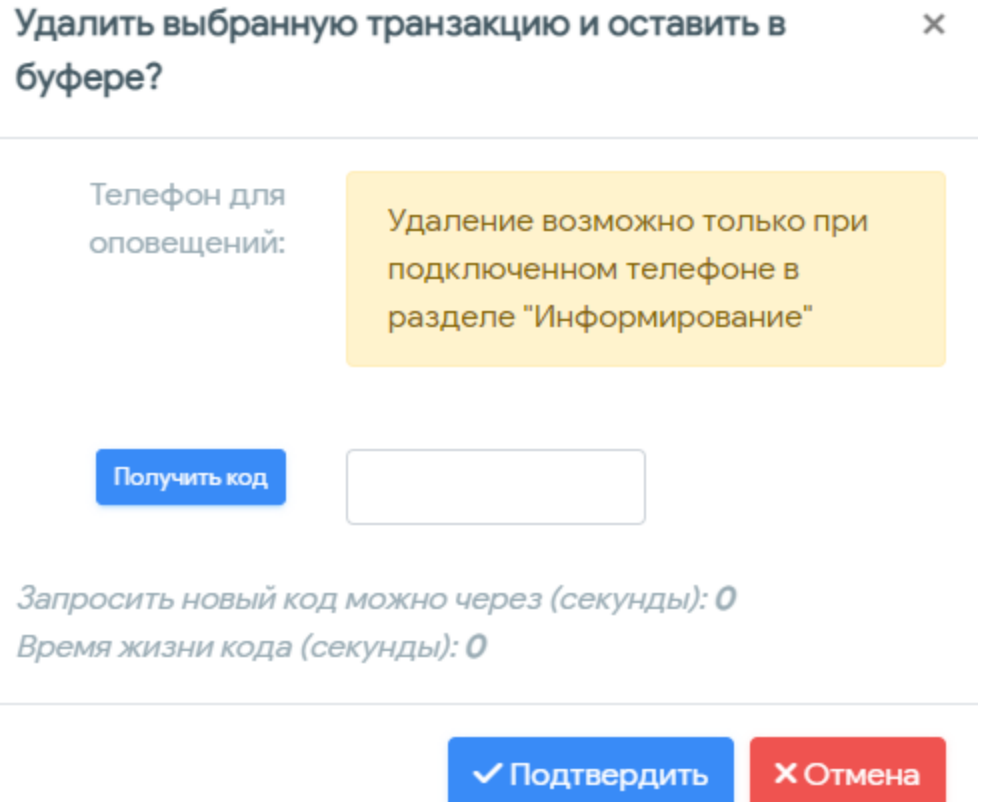

. Удаление возможно только при подключенном телефоне в разделе «Настройка профиля пользователя - Информирование».

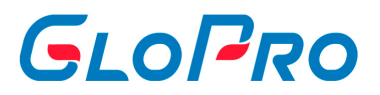

# **4.8. Настройки**

## **4.8.1. Основные**

## **4.8.1.1. Настройки агента**

Настройки агента – реквизиты компании-агента. Редактирование информации возможно при обращении в техническую поддержку.

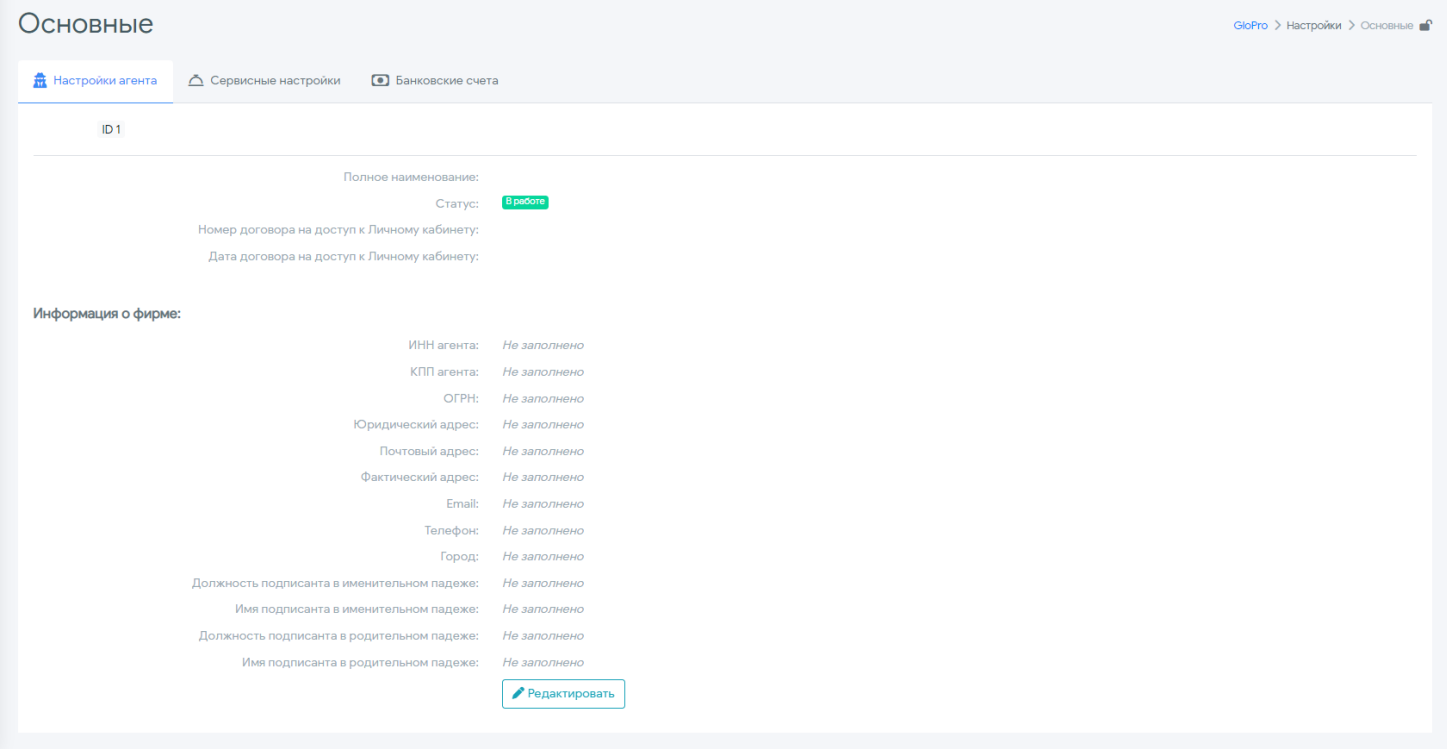

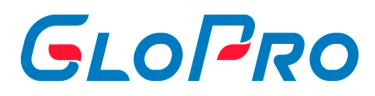

## **4.8.1.2. Сервисные настройки**

**Сервисные настройки** – информация о подключенных для агента модулях Системы и других служебных настройках без возможности редактирования.

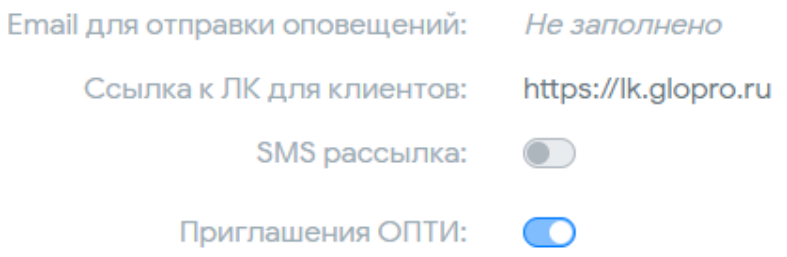

**Настройки счета на оплату** - необходимы для корректного выставления счета для контрагетов.

Префикс к выставлению счета - набор символов, которые указываются перед номерами документов в программе.

## Счет на оплату № ЛК-RN/12345 от 12.01.2023 г.

Шаблон назначения платежа - текст, который будет прописываться в счете в графе "Назначение платежа". Переменная :contract\_name подтягивает наименование договора контрагента, который выставляет счет. Переменная :contract date подтягиваят дату договора контрагента.

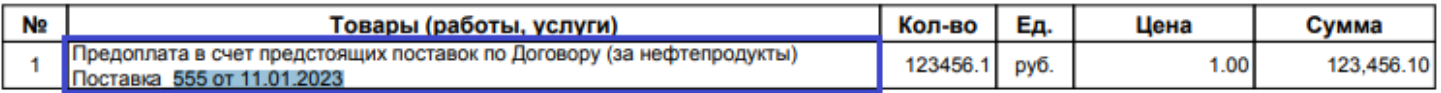

- Ссылка на подпись
- Ссылка на печать

Для корректного счета необходимо заполнить банковские реквизиты агента. Они будут автоматически подтягиваться в счет из вкладки "Настройки - Банковские счета". Если у вас несколько счетов, то вы можете установить для клиента определенный счет для платежей во вкладке "Фирмы - Договор - Редактирование

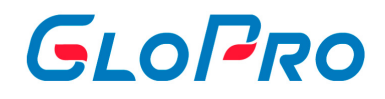

### договора - Оплата".

Для проверки корректности заполнения всех данных можно воспользоваться

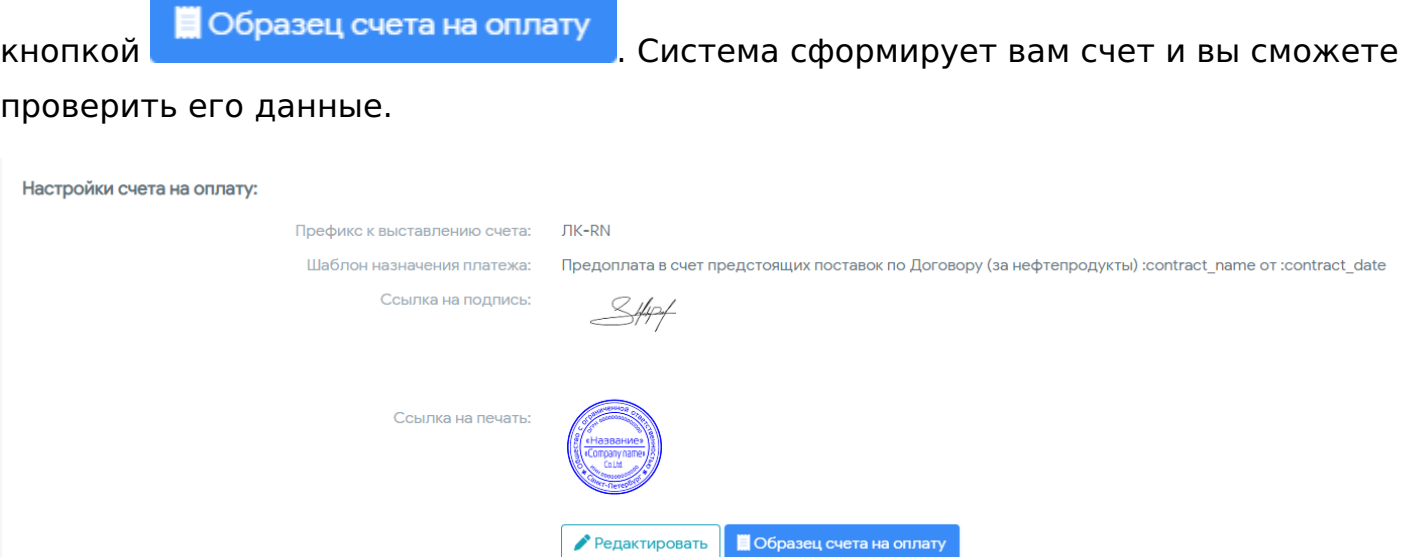

А так же дополнительные настройки с возможностью редактирования: **установка рабочего времени и подпись писем.**

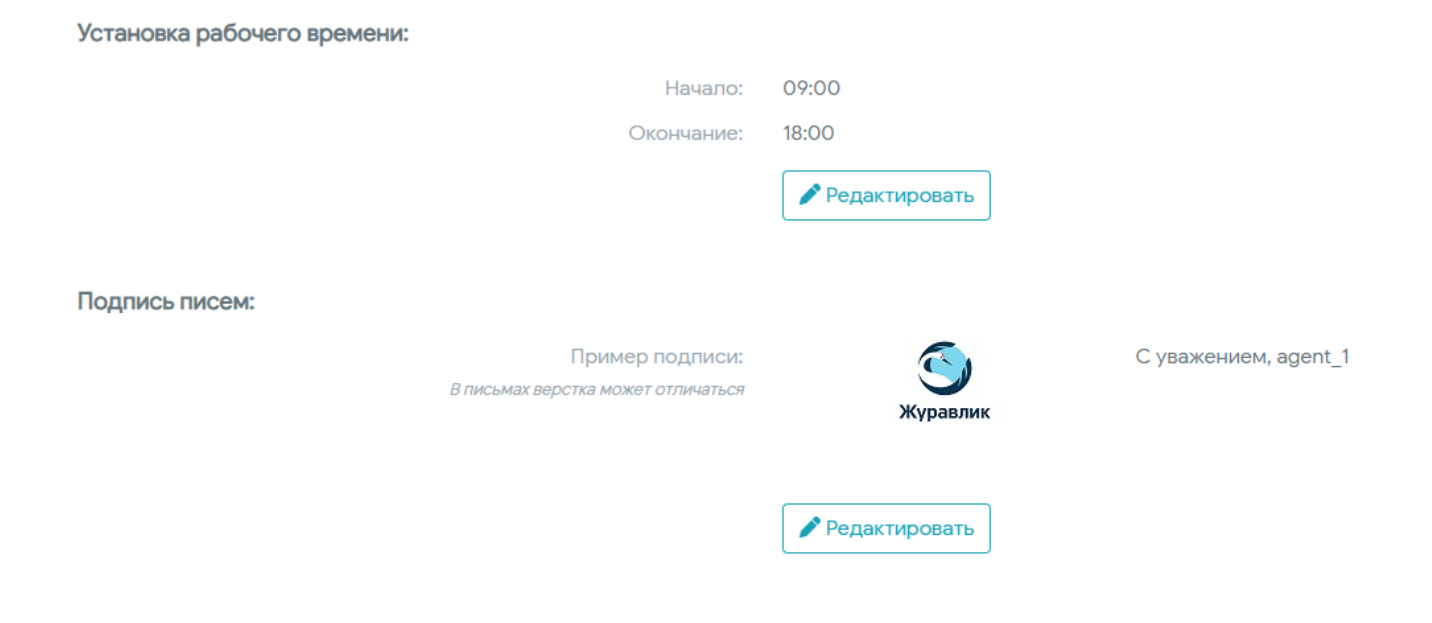

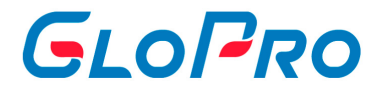

## **4.8.1.3. Банковские счета**

Банковские счета – все банковские счета компании-агента.

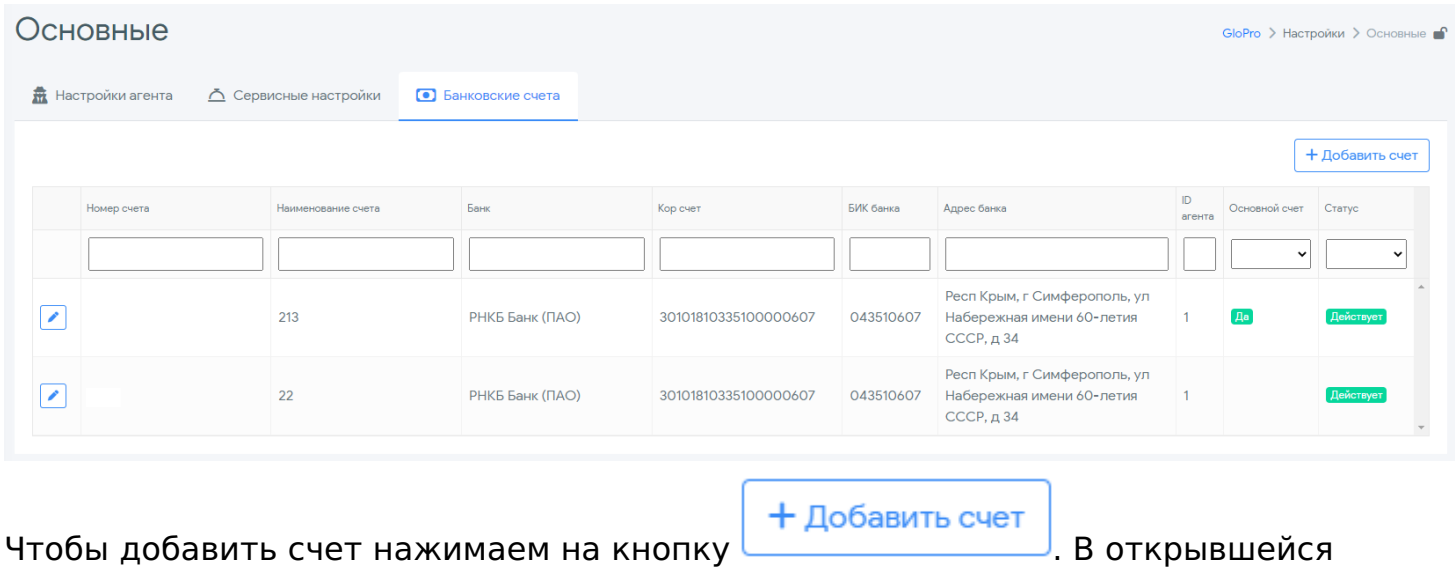

вкладке заполняем все поля

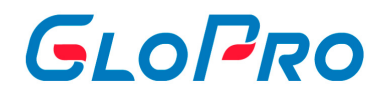

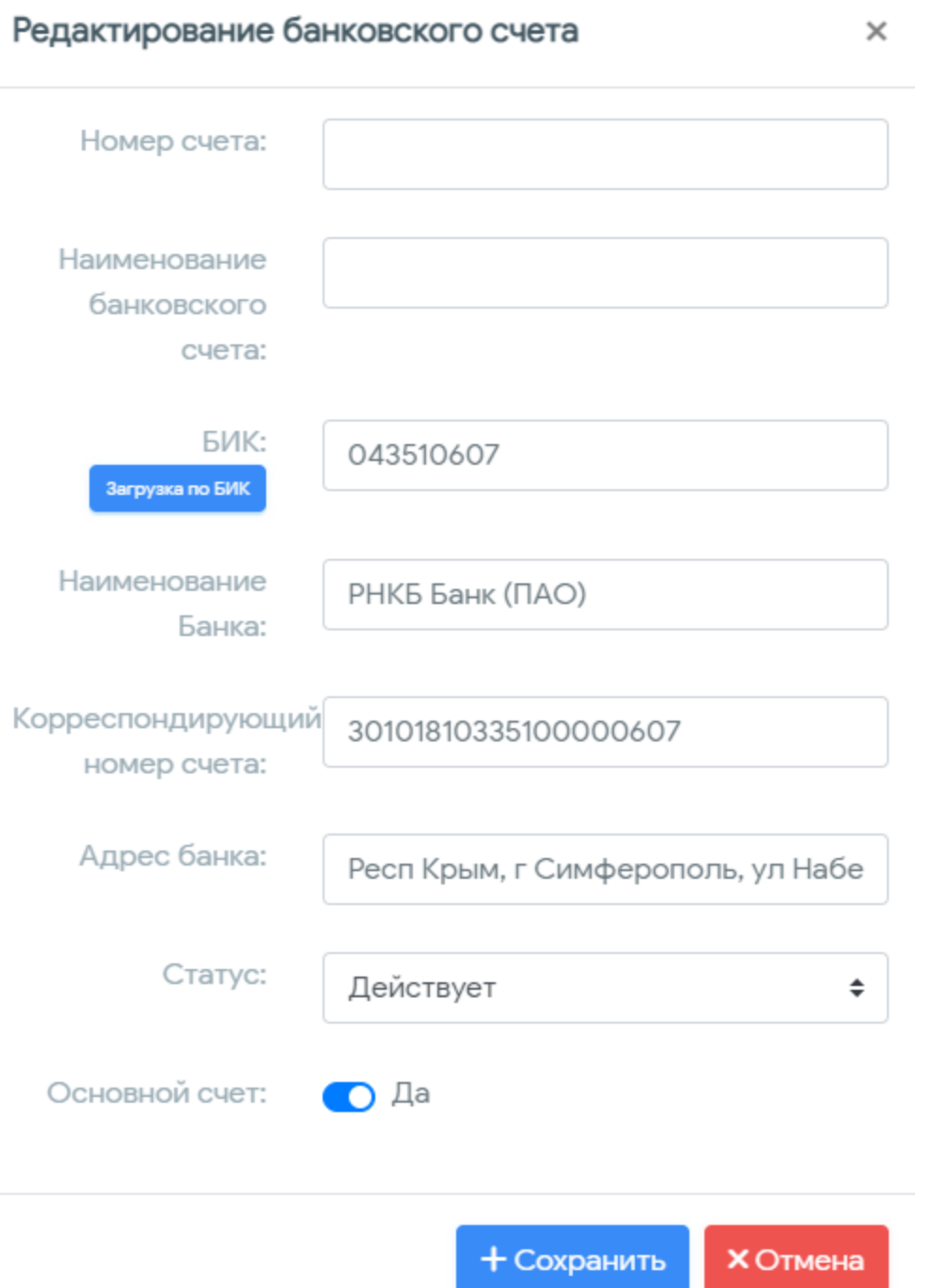

. Вы так же можете указать основной счет. Он будет автоматически подставляться в счета клиентов. Если у вас несколько счетов, то вы можете установить для клиента определенный счет для платежей во вкладке "Фирмы - Договор - Редактирование договора - Оплата".

# GLOPRO

## **4.8.2. Роли пользователей**

Функционал этого подраздела предоставляет возможность настраивать доступ различных ролей пользователей к отчетам Сервиса. После перехода в него на странице отобразится перечень доступных для агента ролей. Выбранная запись будет выделена другим цветом. На странице справа от перечня отобразится закладка «Отчеты», на которой будут показаны все отчеты, доступные в настоящий момент для пользователей с выбранной ролью

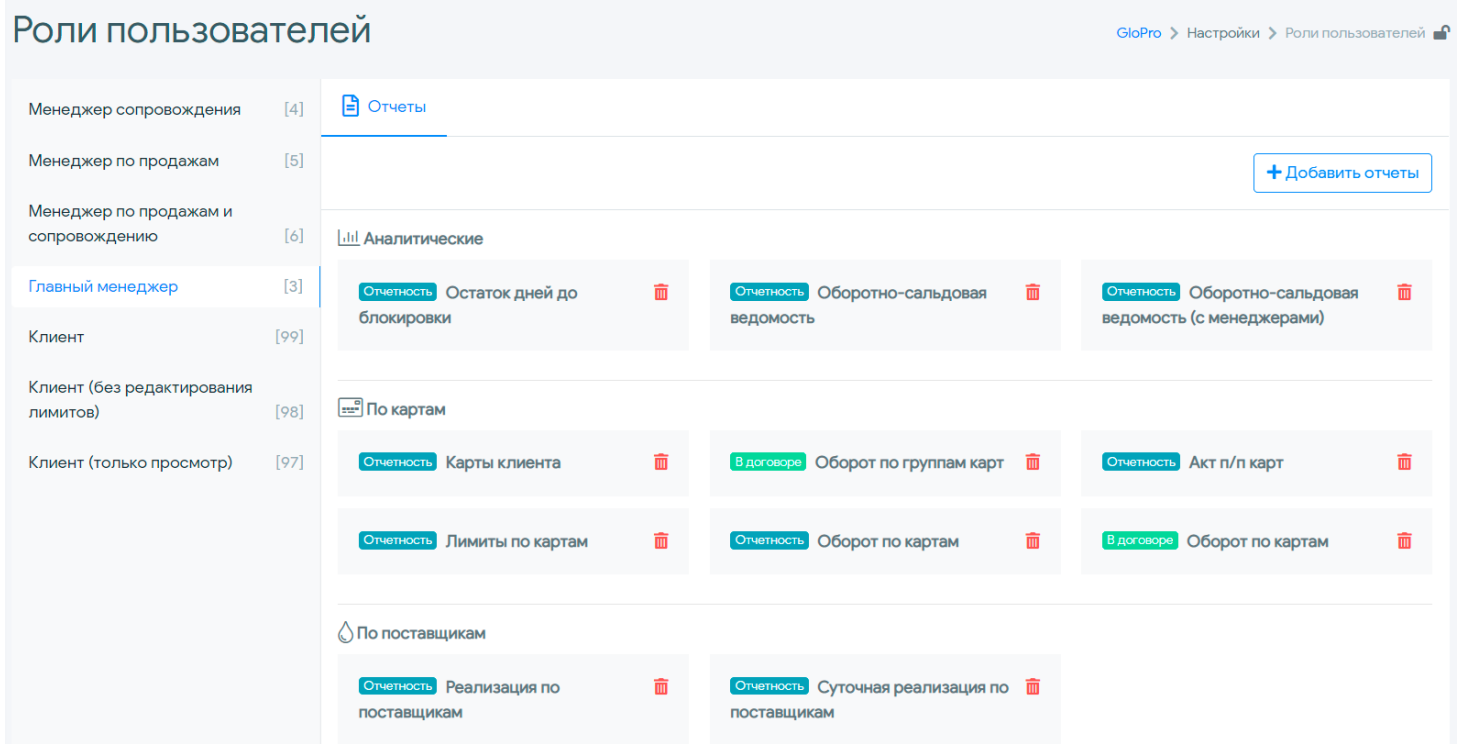

Все отчеты группируются по типам, а также имеют пометку о том, где он будет доступен для формирования: либо на вкладке «Отчеты» при выборе фирмы, либо в разделе «Отчетность». Добавление отчетов производится при нажатии на соответствующую кнопку с последующим выбором из полного доступного списка

# GLOPRO

### Доступные для добавления отчеты

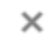

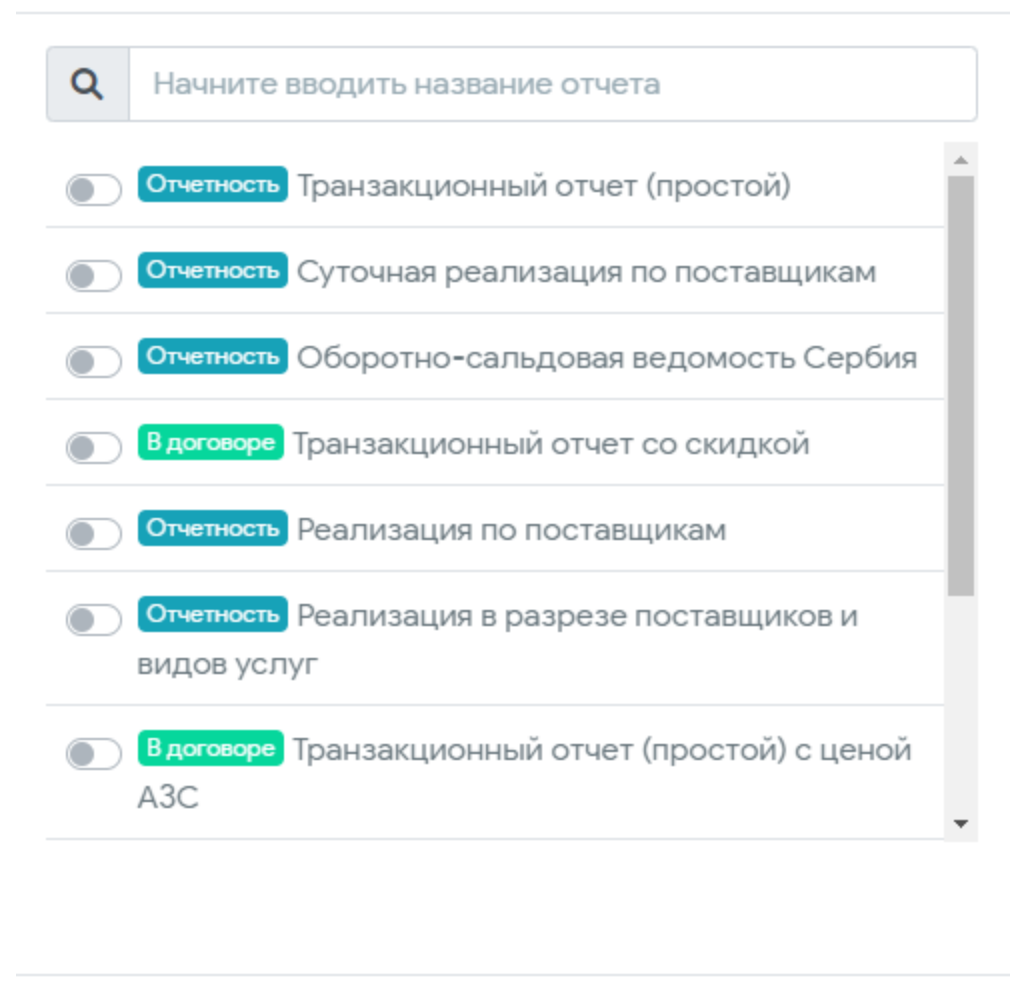

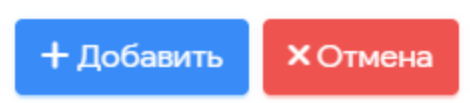

После выбора нужного записи из списка нужно подтвердить добавление с помощью кнопки **«Добавить»**. Удаление доступного для роли отчета производится с помощью значка корзины напротив его названия.

Сформированный набор будет доступен по умолчанию для всех создаваемых пользователей той роли, за которой он закреплен. При его изменении администратором отчеты будут добавляться или удаляться сразу у всех учетных записей, закрепленных за этой ролью.

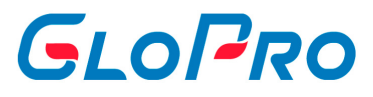

Настройка доступных отчетов для конкретного пользователя производится через раздел «Управление - Пользователи» на соответствующей вкладке.

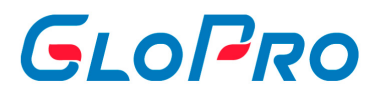

## **4.9. Новости**

## **4.9.1. Новости**

В данном разделе публикуется актуальная информация о важных событиях, связанных с работой компании и системы в целом.

При входе в раздел «Новости» отображается полный перечень новостей Системы с заголовком и их кратким содержанием. Чтобы прочитать полный текст новости, нужно использовать кнопку «подробнее» под ее текстом.

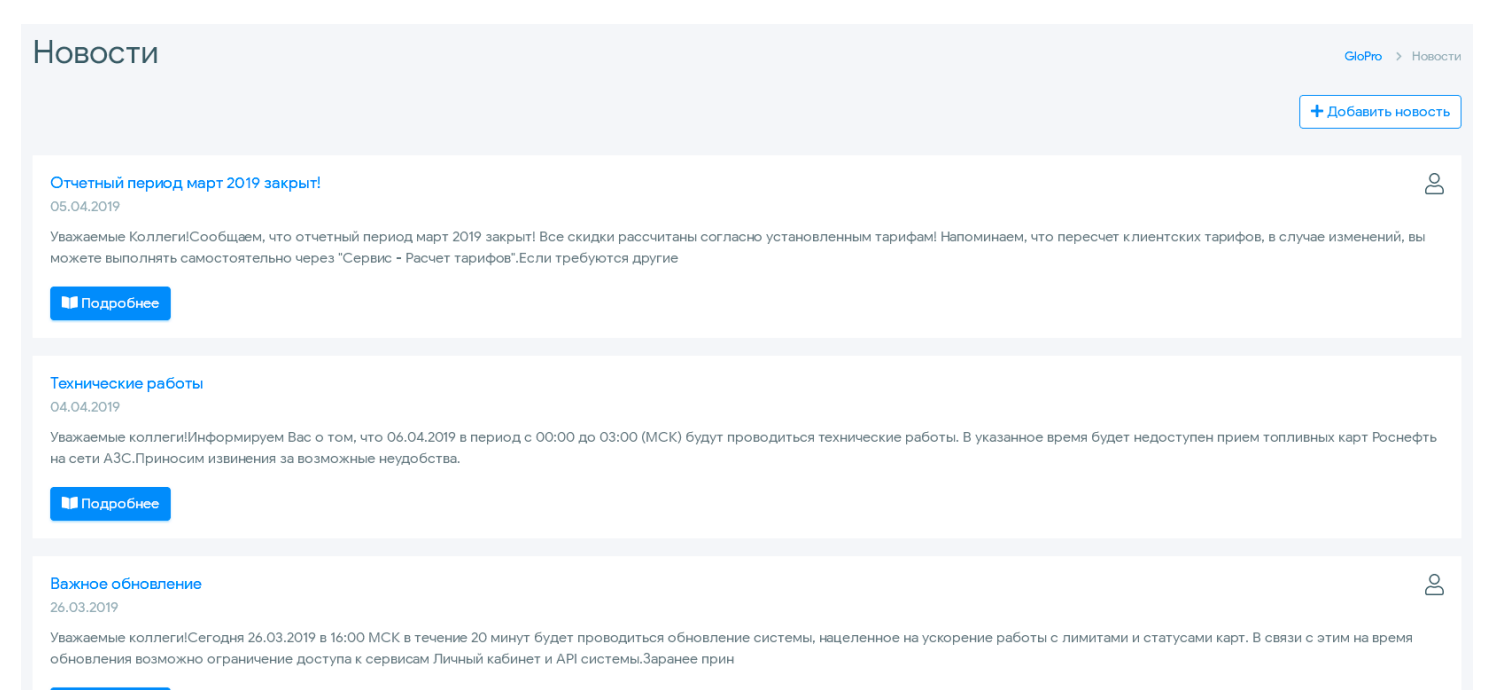

П Подробнее

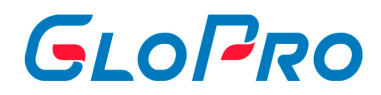

## **4.9.2. Создание новостных сообщений**

Пользователи также могут создавать собственные новостные сообщения для уведомления своих фирм. Для создания новости необходимо нажать на кнопку **«Добавить новости»**, ввести заголовок, дату публикации и текст. Для удобства пользователя и наглядности отображения вводимой информации добавлен текстовый редактор, в котором возможно форматирование новостного сообщения. При желании можно добавить изображение к новостному сообщению, для этого необходимо переместить файл с изображением в поле «Кликните для загрузки или перетащите файлы сюда»

.

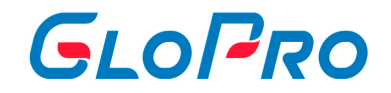

## Добавление новости  $\times$ Заголовок: Дата: 09.05.2022 齒 Показывать новость до: ДД.ММ.ГГГГ 藟 Фото превью: Кликните для загрузки или перетащите файлы сюда  $\leftrightarrow$  $\mathbb{F}_+$ B ÷ ঔ \_ Ξ Ξ  $\overline{I}$  $\mathbb{A}^2$  $A<sub>2</sub>$  $\Delta\Lambda$ Ξ  $\equiv$  $\equiv$ 三日

+ Добавить **X** Отмена

В случае если после публикации новости в ней была обнаружена ошибка, ее можно исправить, открыв новостное сообщение и нажав кнопку «Редактировать новость».

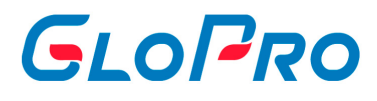

Редактирование новости, созданное Технической поддержкой, невозможно.

После публикации нового новостного сообщения будет появляться соответствующая информация в разделе оповещений пользователя.

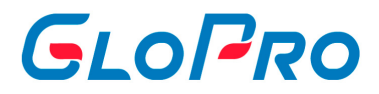

# **4.10. Поддержка**

## **4.10.1. Поддержка**

.

Данный раздел создан для возможности отправки пользователями сообщений сотрудникам

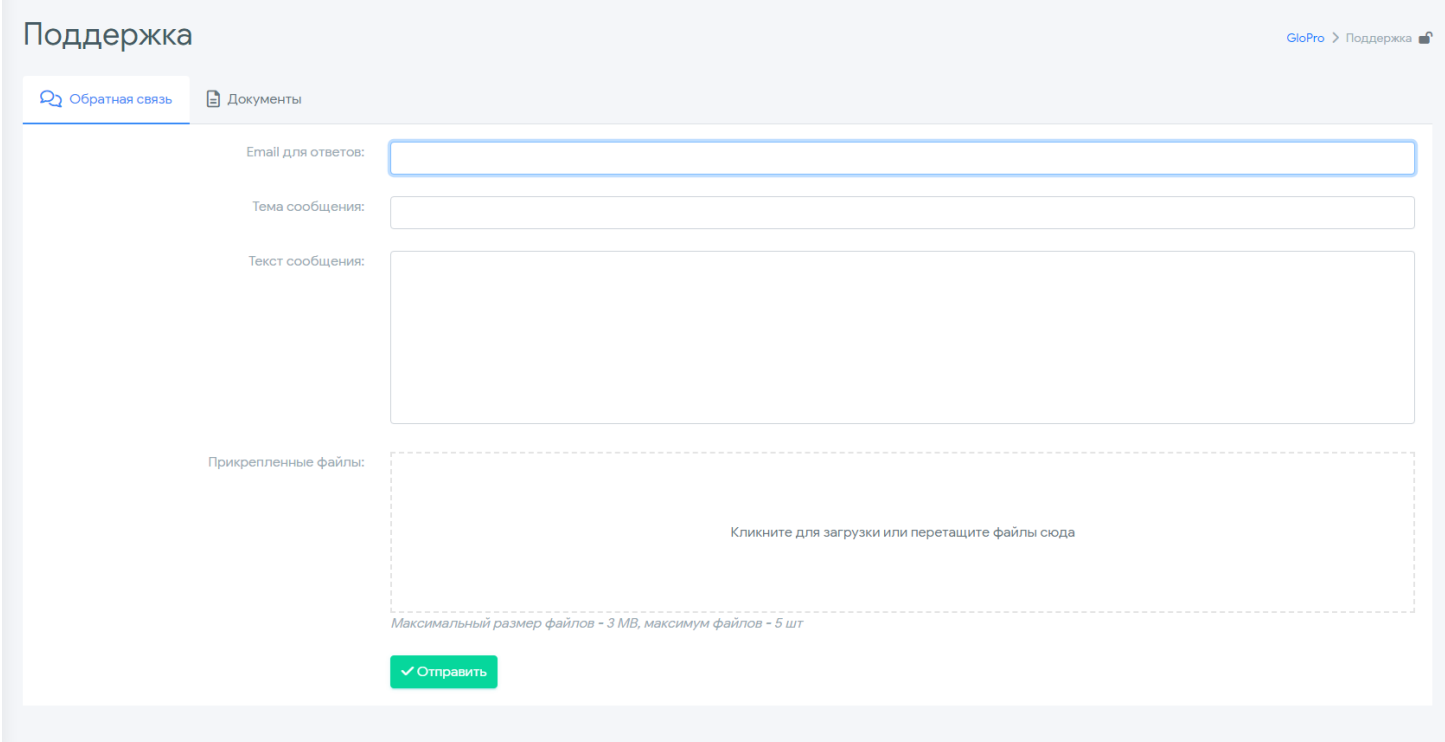

Обратная связь с Технической поддержкой Для создания обращения пользователь должен заполнить в открывшемся окне все доступные строки, указав тему, сам текст сообщения, прикрепить необходимые файлы или изображения, которые помогут в решении вопроса, а также вписать адрес электронной почты для обратной связи. Для подтверждения отправки сообщения нужно нажать кнопку «Отправить».

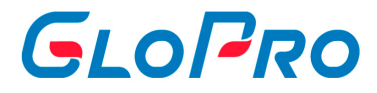

## **4.10.2. Документы**

В данном разделе представленны образцы заявок для Технической поддержки, которые можно скачать, заполнить и отправить в обращении.

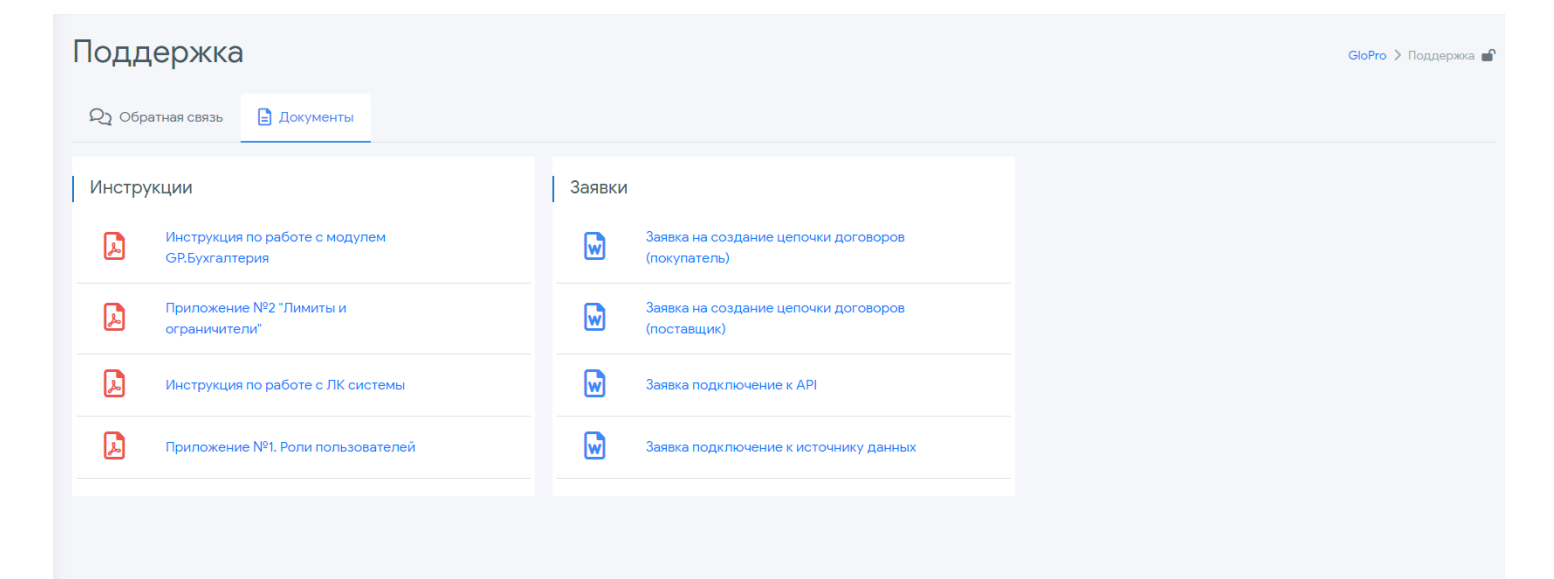

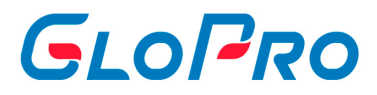

## **4.10.3. Расширения 1С**

В данном разделе представленно Расширение 1С, которое можно скачать и настроить работу системы 1С и GloPro. В инструкции к нему описаны все настройки и возможности данного расширения.

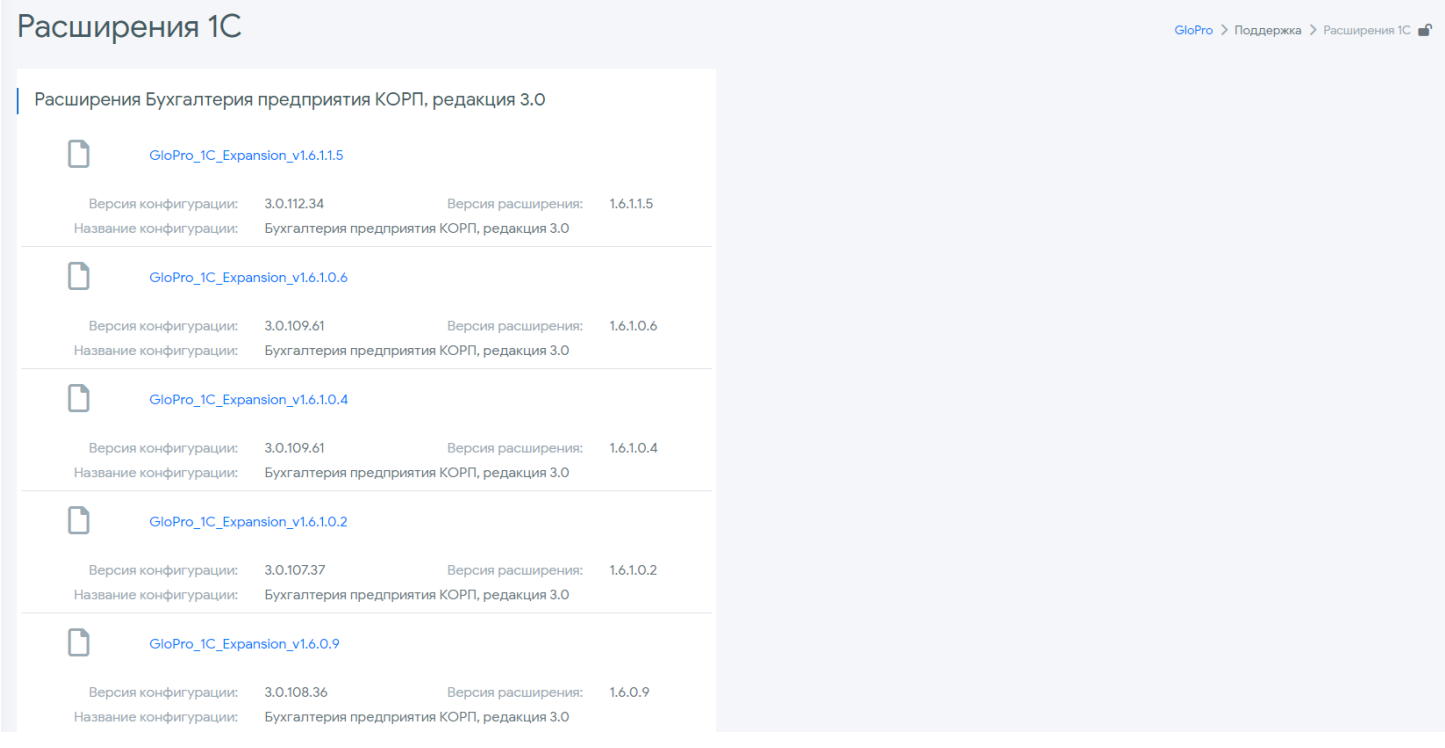

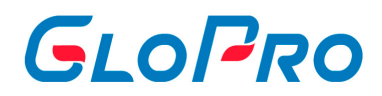

### **5. Персонализация личного кабинета**

7.1. Если у вас уже есть личный кабинет на своем домене, через который будет осуществляться доступ к системе ГлоПро, то необходимо отправить его адрес в Техническую поддержку. Если нет - нужно создать.

7.2. Далее нужно прописать в DNS запись типа CNAME для имени/адреса вашего ЛК, ссылающуюся на lk.glopro.ru и сообщить нам.

7.3. Нужен файл вашего логотипа в формате SVG.

7.4. Определить данные для цветового оформления: меняются верхняя и боковая панель.

7.5. Подпись, включая логотип в ней, вы можете настроить самостоятельно через раздел "Настройки - Основные - Сервисные настройки", **подраздел "Подпись писем"**.

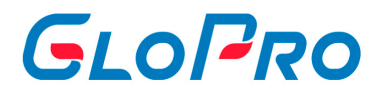

## **6. Организация рассылки уведомлений**

Для создания ЛК на вашем домене требуется сделать следующее:

7.1. Прописать в DNS запись типа CNAME для имени lk.yourdomain.ru, ссылающуюся на lk.glopro.ru.

7.2. Купить SSL сертификат для имени lk.yourdomain.ru. Мы можем сделать это сами, но только после выполнения п.1 (т.к. требуется подтверждение управлением доменом/хостом).

Для отправки автоматических уведомлений GloPro с вашего домена:

Добавить МХ-запись типа:

v=spf1 +a:sender.glopro.ru include:\_spf.yourmaildomain.ru (http://\_spf.yourmaildomain.ru/) ~all

Создать почту, с которой будет выполняться рассылка уведомлений клиентам и передать нам её адрес.
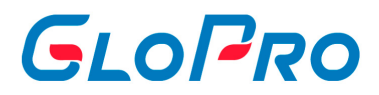

# **7. Расширение 1С**

#### **7.1. Подключение расширения**

Данные расширения нужны для загрузки транзакций из ЛК «GloPro», выгрузки платежей из бухгалтерии в ЛК «GloPro». На основании загруженных транзакций по продаже топлива, товаров и услуг создаются документы поступления, реализации, акты сверки с клиентами, а также можно сформировать рассылку этих документов клиентам, распечатать и отправить по почте.

Открываем раздел «Администрирование», переходим в меню «Настройки программы», открываем «Печатные формы, отчеты и обработки»

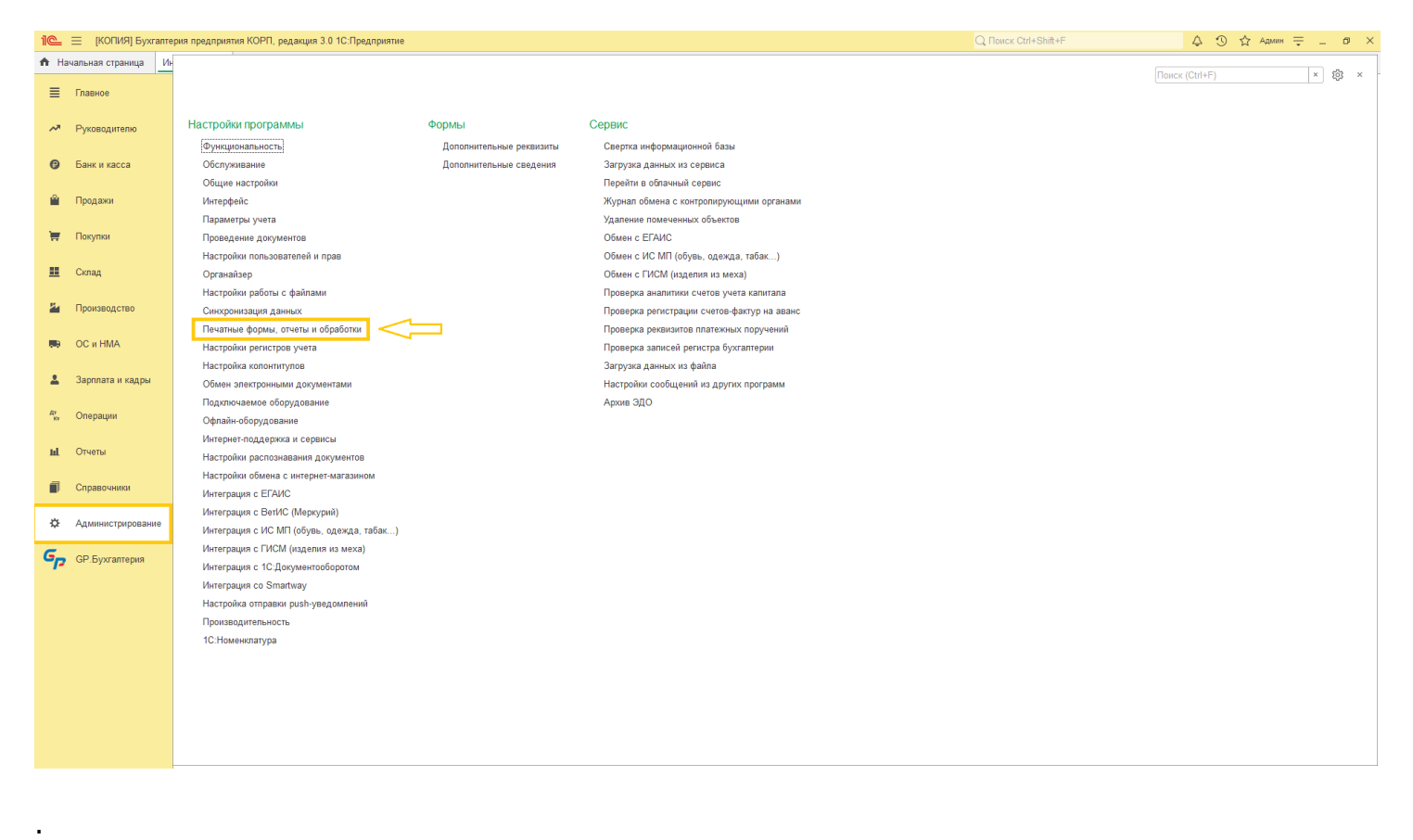

#### **Для подключения расширения конфигурации**

7.1. Переходим в раздел «Расширения»

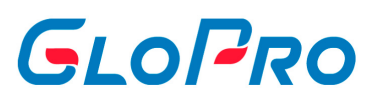

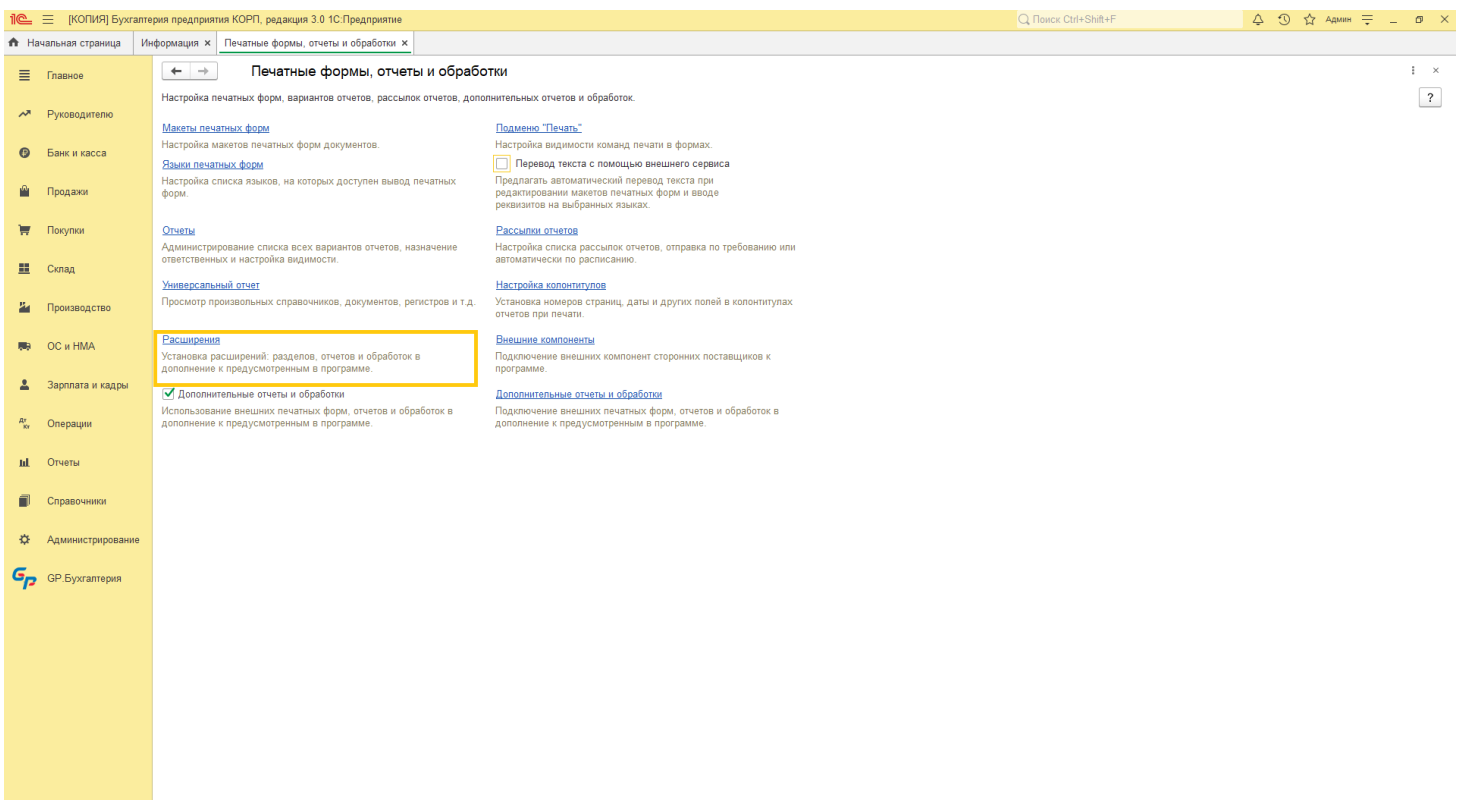

#### 7.2. Нажимаем на кнопку «Добавить из файла»

.

GloPro 2023

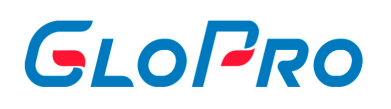

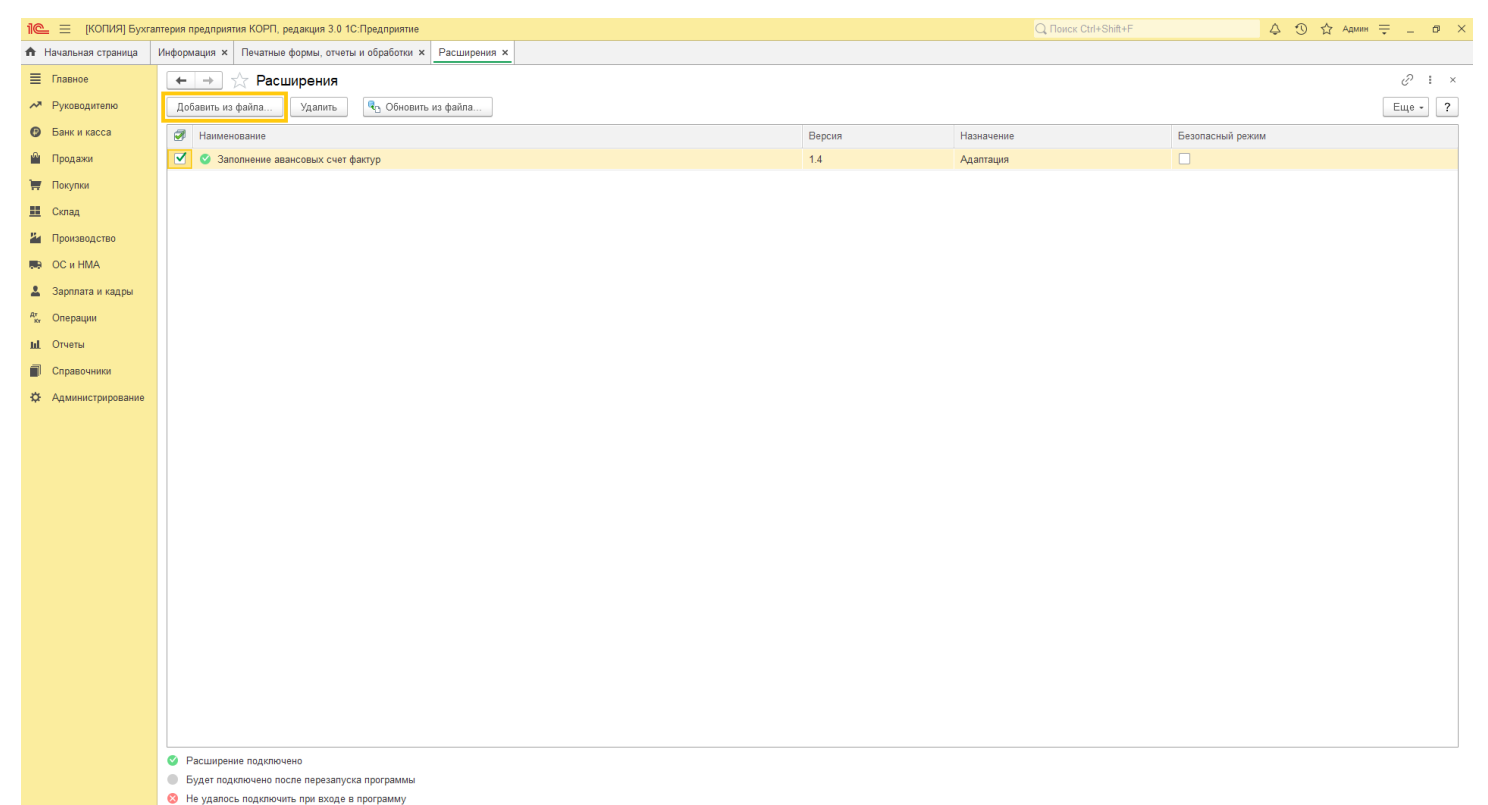

7.3. В открывшемся окне выбираем и устанавливаем нужное нам расширение, если включена система безопасности, то она попросит повторить действия

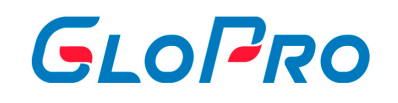

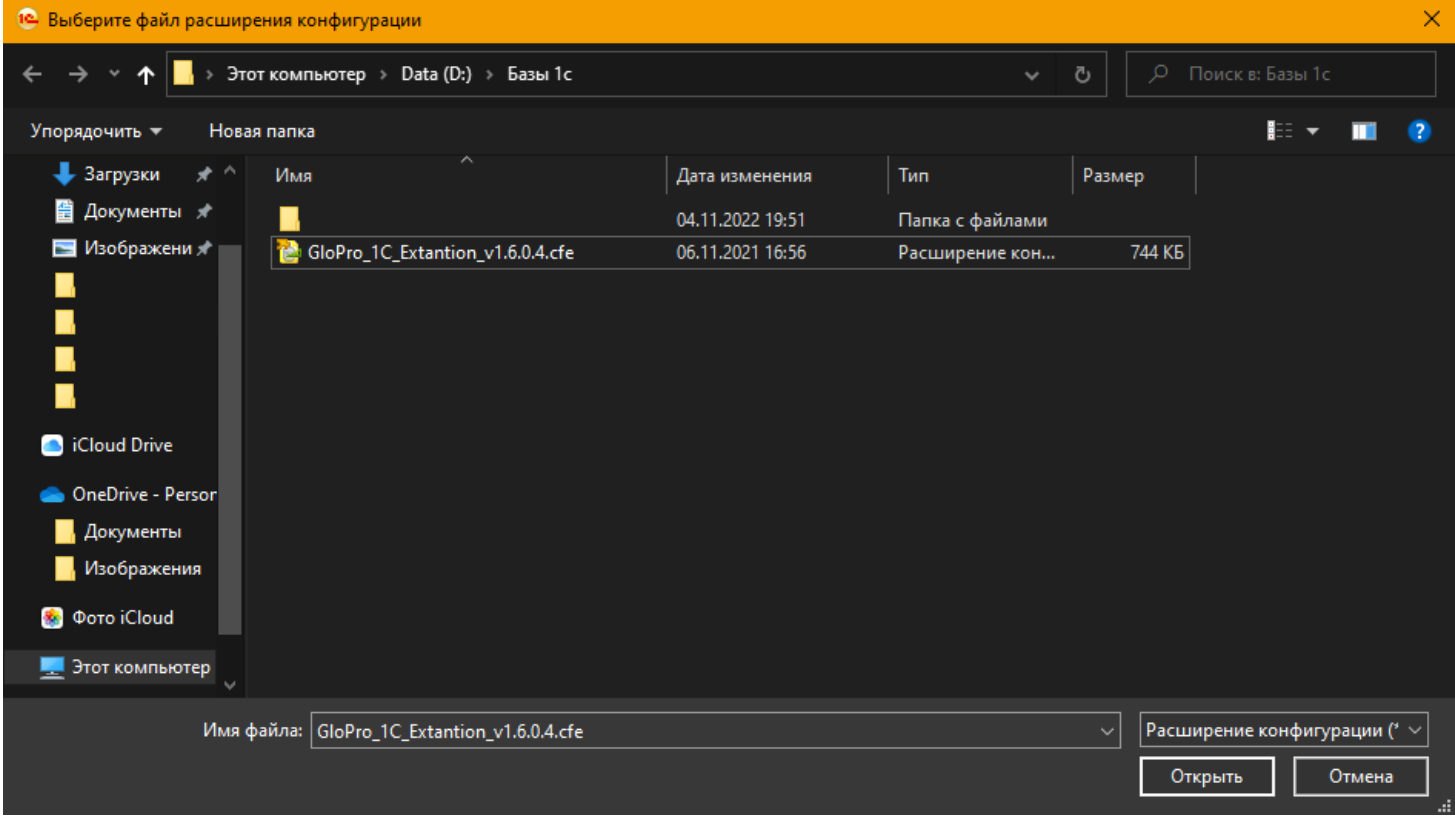

7.4. После установки перезапускаем программу и работаем с новым функционалом.

#### **Для установки обновления**

.

7.1. Переходим в раздел «Расширения»

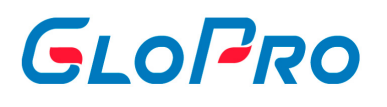

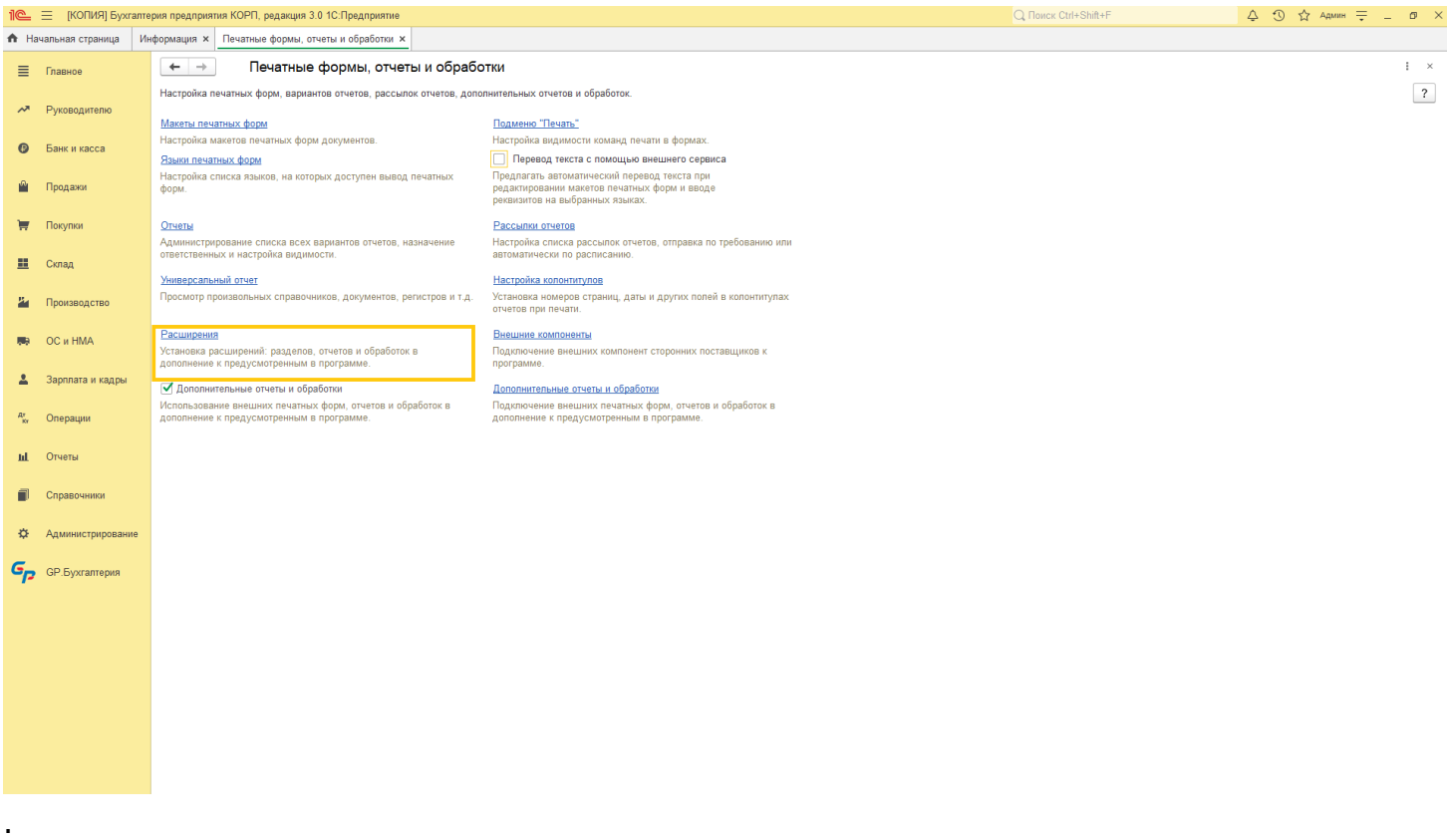

7.2. Выбираем строчку «Личный кабинет GLOPRO» и нажимаем кнопку «Обновить из файла»

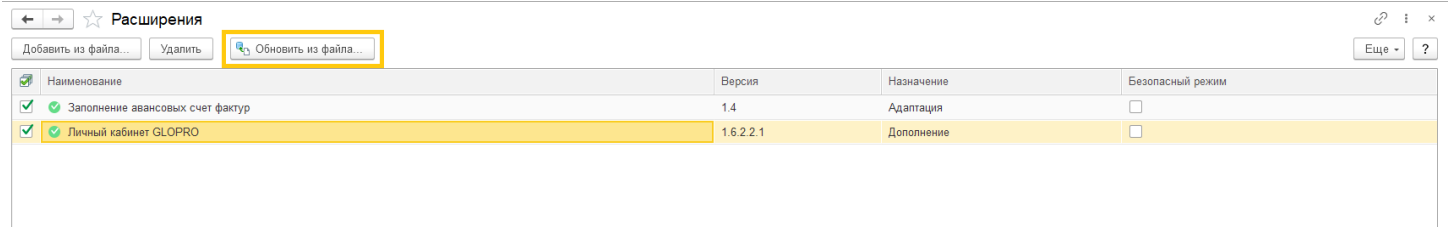

7.3. В открывшемся окне выбираем и устанавливаем нужное нам расширение, если включена система безопасности, то она попросит повторить действия

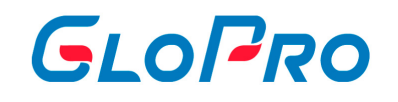

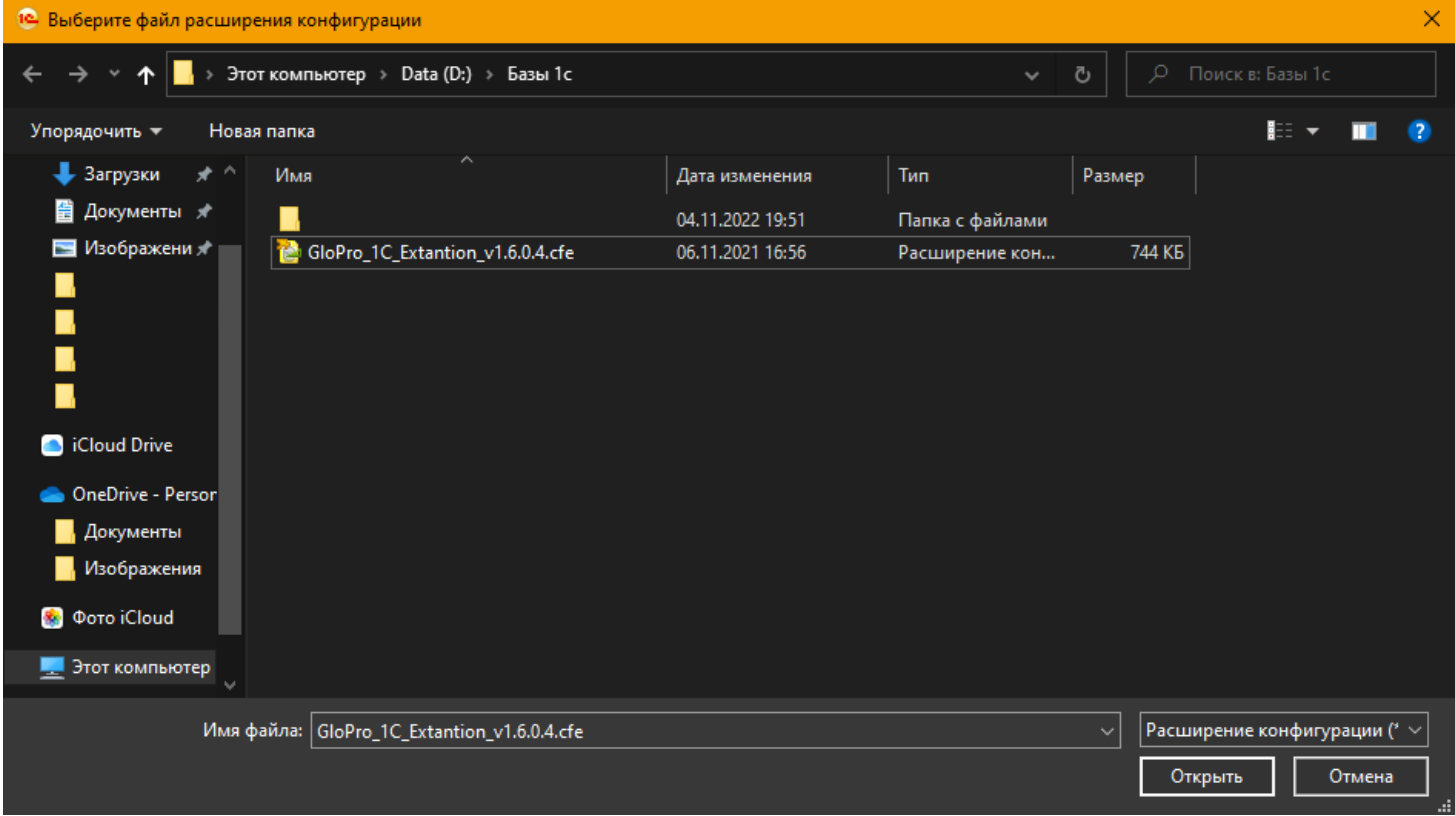

7.4. После установки перезапускаем программу и работаем с новым функционалом.

Инструкция по работе с Системой

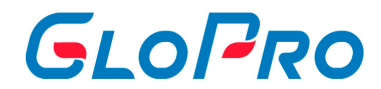

# **7.2. Настройка справочников**

#### **7.2.1. Организации**

Открываем раздел «Личный кабинет». В верхнем меню программы «Справочники» выбираем вкладку «Организации»

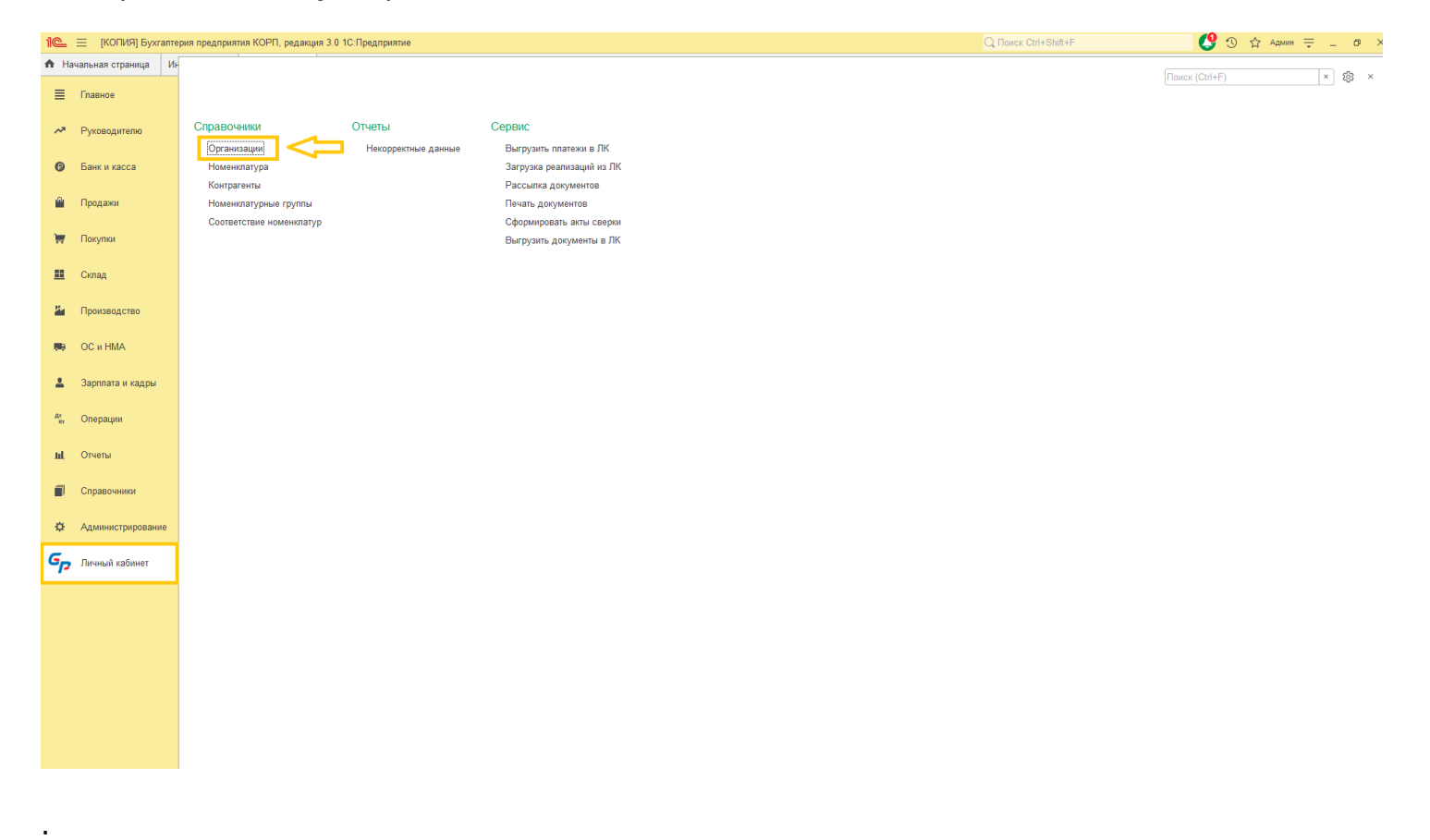

Если учет в информационной базе ведется по нескольким организациям (в справочнике «Организации» несколько элементов), то для удобства работы можно одну из них выбрать в качестве основной (кнопка «Использовать как основную»). Выбранная в качестве основной организация отмечается флажком в поле слева, она будет автоматически подставляться во все документы и отчеты. В любой момент основную организацию можно изменить аналогичным образом – отметить ее курсором в списке и нажать кнопку «Использовать как основную». Аналогичным же способом можно снять основную организацию

.

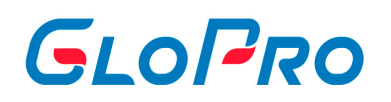

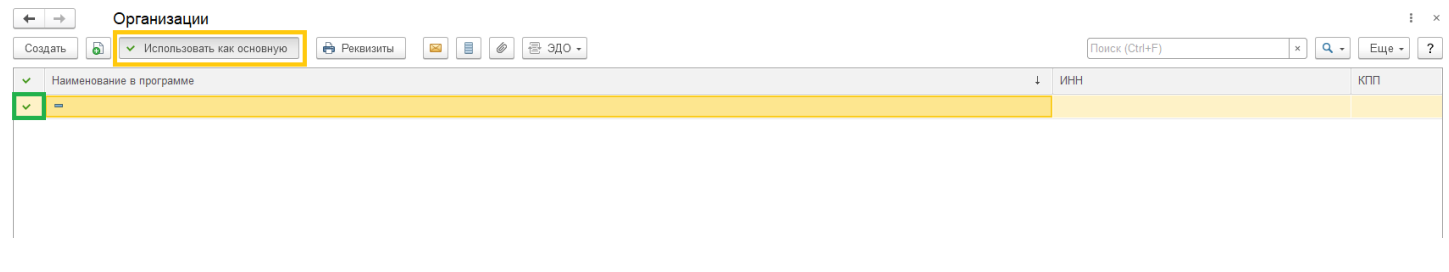

#### Нужно открыть карточку выбранной организации. В верхней части открытого окна переходим в вкладку: «Настройки подключения к GloPro»

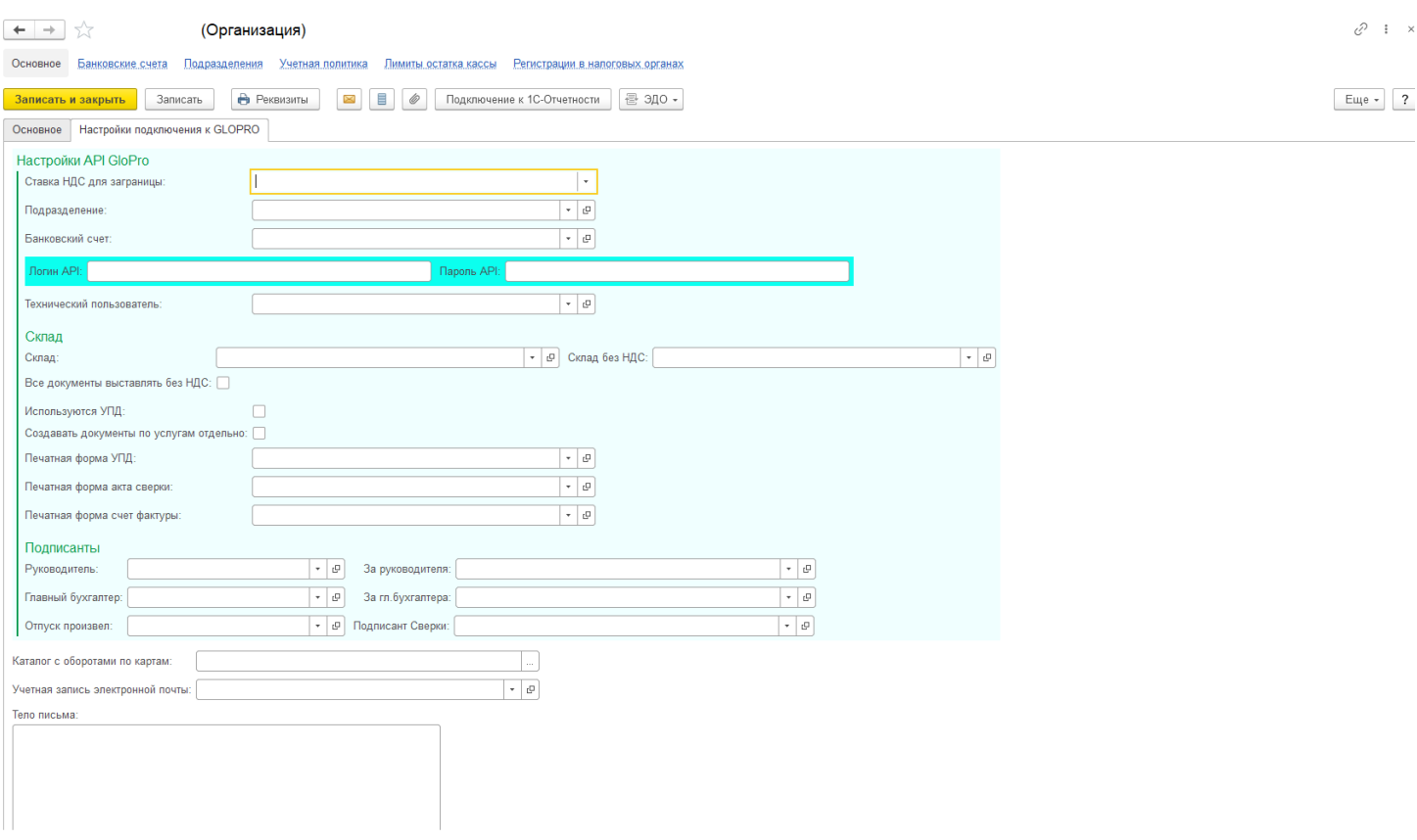

Заполняем последовательно все поля на вкладке «Настройки подключения к GloPro», для корректной работы с Личным кабинетом и автоматического заполнения документов: УПД, акт сверки, которые будут сформированы.

**Ставка НДС для заграницы** - требуется для заполнения документов «Приобретение товаров и услуг» и «Реализация товаров и услуг» по номенклатуре, купленной за границей;

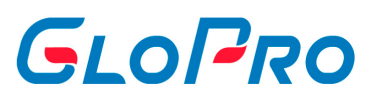

- **Подразделение**  требуется для заполнения документов «Приобретение товаров и услуг» и «Реализация товаров и услуг»;
- **Банковский счет** -требуется для заполнения документов «Приобретение товаров и услуг» и «Реализация товаров и услуг»;
- **Логин API и Пароль API** требуется для подключения к личному кабинету. Необходимо создать пользователя с ролью «Пользователь для загрузки в 1С» в ЛК GloPro;
- **Технический пользователь** выбирается из списка, для сохранения информации по отправленным письмам клиентам. Какие письма были отправлены, кому, кем. Какие файлы были прикреплены к этим письмам;
- **Склад** требуется для заполнения документов «Приобретение товаров и услуг» и «Реализация товаров и услуг», которые отгружаются с НДС;
- **Склад без НДС** требуется для заполнения документов «Приобретение товаров и услуг» и «Реализация товаров и услуг», которые отгружаются без НДС;
- **Поля Печатная форма УПД, Печатная форма акта сверки** это дополнительные печатные формы. Клиент может их сформировать сам, а также заказать у нас через техническую поддержку. Эти печатные формы будут использоваться по умолчанию как для рассылки, так и для печати документов. По умолчанию расширение использует стандартные печатные формы 1С;
- **СББОЛ (СберБизнес онлайн)** если включён флаг рассроки, значит подключена услуга рассрочки от СберБизнес для всех клиентов организации (дилера).
- **Контрагент** платежный агент между организацией (дилером) и СберБанком, с которым заключен договор на предоставление услуги рассрочки от СберБизнес.
- **Банковский счет** счет платежного агента в СберБанке на котрый будут приходить все платежи от клиентов диллера, которые решили воспользоваться услугой рассрочки.
- **Поля Подписанты**: «Руководитель», «Главный бухгалтер»;
- **Отпуск произвел** используются для заполнения документов при автоматическом формировании. Эти данные попадают автоматически в печатные формы документов во вкладку дополнительно.

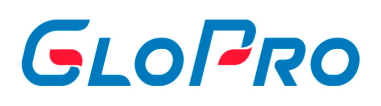

- **«За Руководителя», «За Главного бухгалтера»**  используются для выбора доверенностей, на основании которых сотрудники имеют права подписывать документы. Эти данные попадают автоматически в печатные формы документов во вкладку дополнительно;
- **Подписант сверки** выбирается из списка и автоматически попадает в акт сверки.
- **Каталог с оборотами по картам** используется для отчетов, которые могут быть распечатаны и отправлены по электронной почте. Генерация отчетов осуществляется по определенной согласованной форме. Для более детальной информации необходимо обратиться в Техническую поддержку сервиса;
- **Учетная запись электронной почты**  используется для отправки документов с определенной учетной записи;
- **Тело письма** будет автоматически отображаться при формировании почты, которая отправляется клиентам.

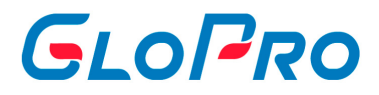

#### **7.2.2. Номенклатура**

Все номенклатурные позиции распределяются, по типам (товары, услуги, материалы и т.д.) и определенным признакам (дизельное топливо, бензин, газ и т.д.).

Для создания новой номенклатуры используем кнопку «Создать».

Заполняем последовательно поля, записываем и закрываем кнопка «Записать и закрыть».

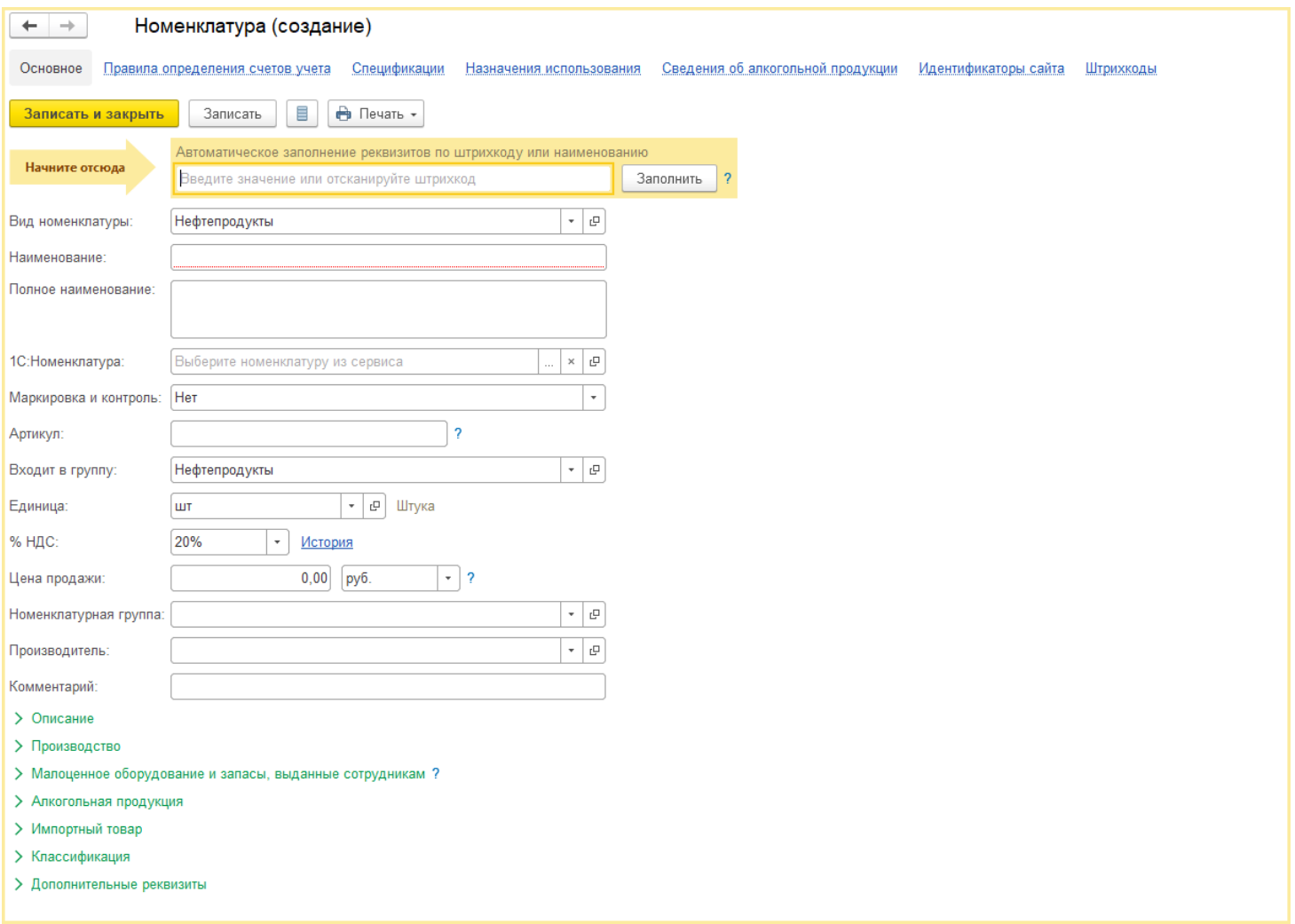

# GLOPRO

## **7.2.3. Контрагенты**

.

При осуществлении связи между 1С и ЛК GloPro и для правильного заполнения всех реквизитов при загрузке транзакций и последующего формирования документов реализации и поступления в ЛК GloPro, необходимо соответствие контрагентов, договоров по id между 1С и ЛК GloPro.

Контрагенты - список всех поставщиков и покупателей, с которыми работает компания. Для заполнения ID в договоре «Контрагента» открываем раздел «Личный кабинет», меню «Справочники», вкладка «Контрагенты»

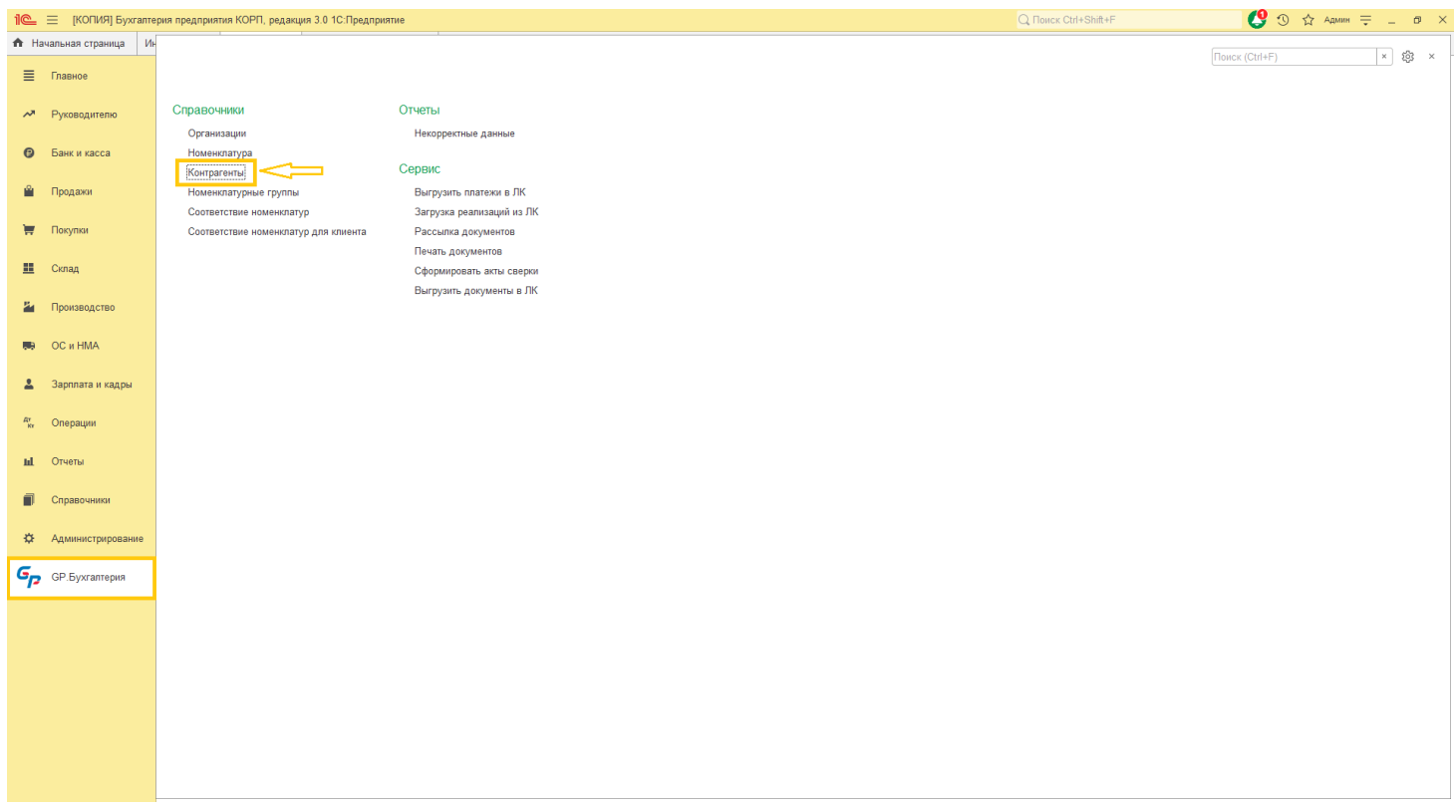

#### **В открывшемся окне списка контрагентов выбираем элемент «Контрагенты».**

Открываем карточку контрагента и переходим на вкладку «Договоры». Далее открываем карточку договора

#### Инструкция по работе с Системой

.

.

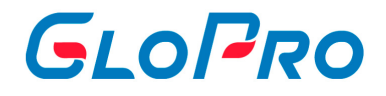

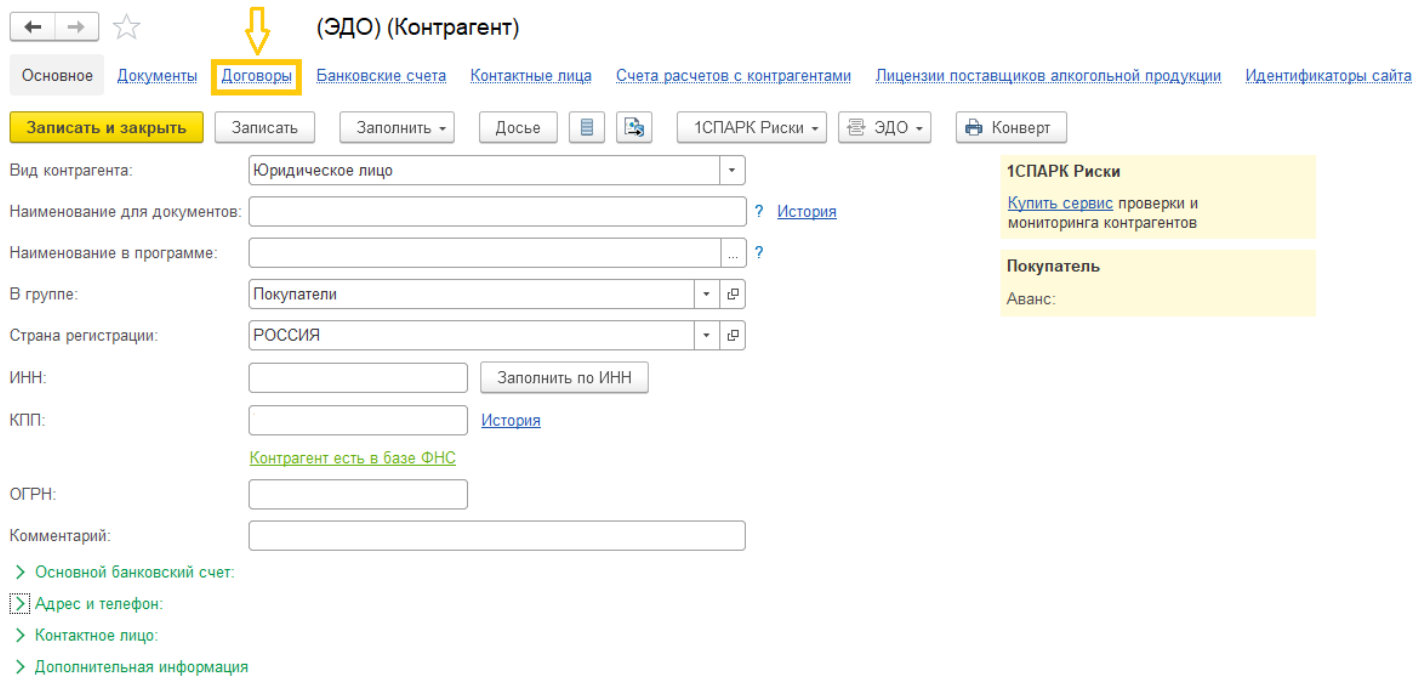

Если по договору будет использоваться индивидуальная номенклатура необходимо поставить флажок в поле **«Использовать механизм соответствия номенклатур»**

В открывшейся карточке договора заполняем id договора клиента

#### Инструкция по работе с Системой

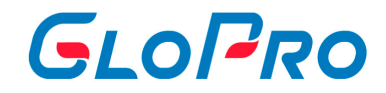

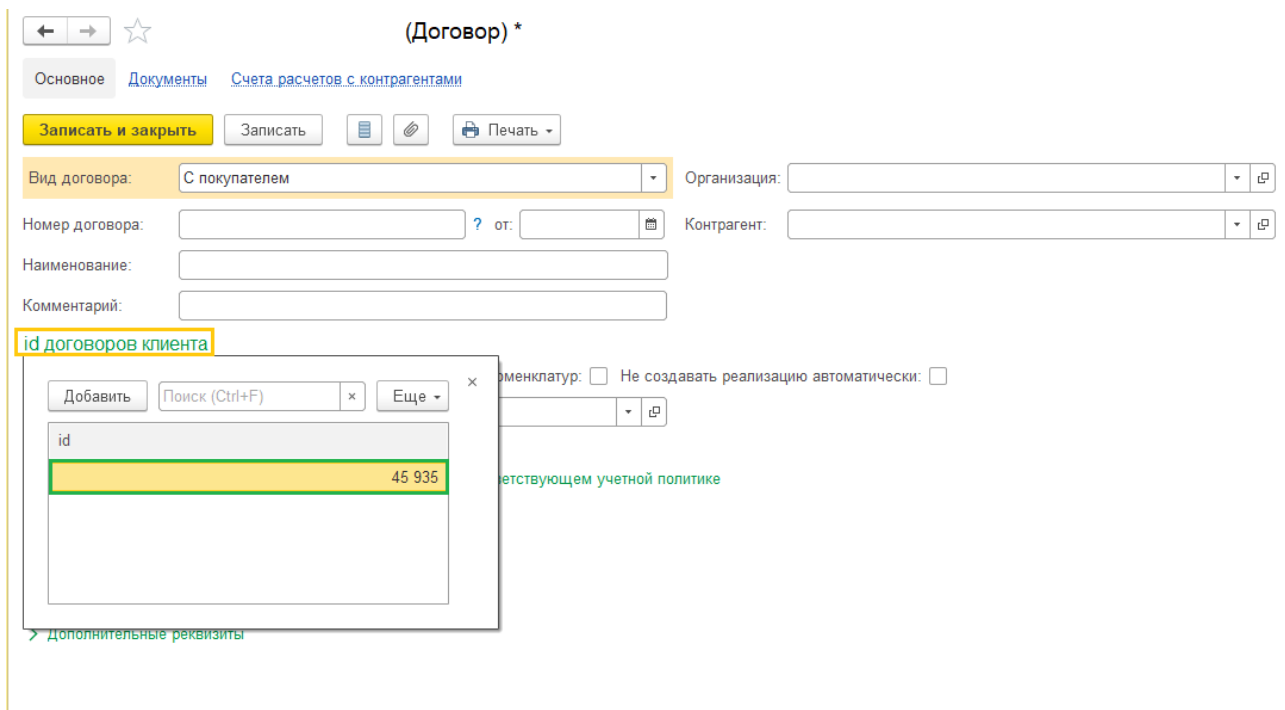

#### , который копируем из личного кабинета

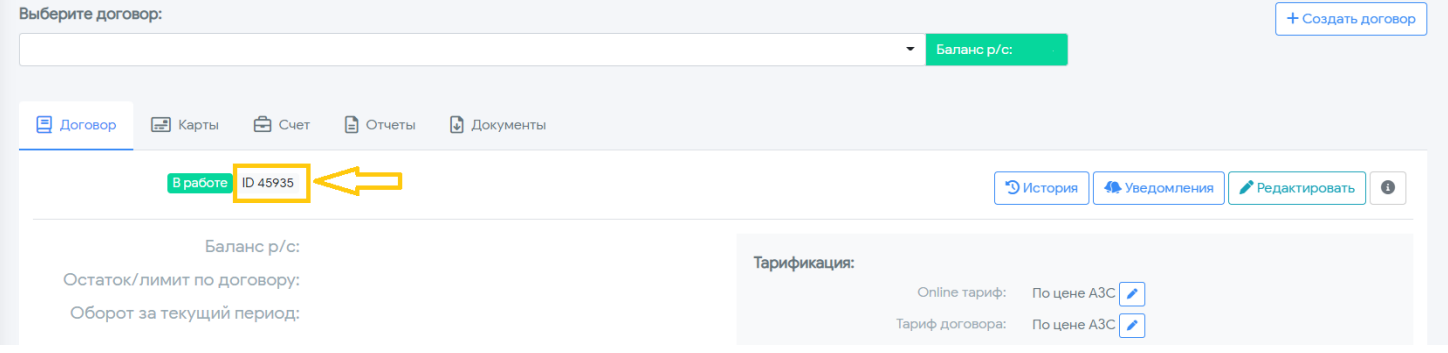

, в случае договора поставки или в случае договора покупки. После этого

записываем и закрываем.

#### **ID договоров должны соответствовать ID в личном кабинете GloPro.**

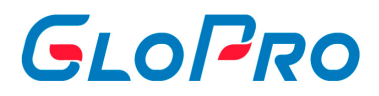

#### **7.2.4. Соответствие номенклатур**

Это механизм сопоставления номенклатуры 1С Бухгалтерии с номенклатурой GloPro.

Для сопоставления номенклатуры, переходим в раздел «Личный кабинет», меню «Справочники», вкладка «Соответствие номенклатур»

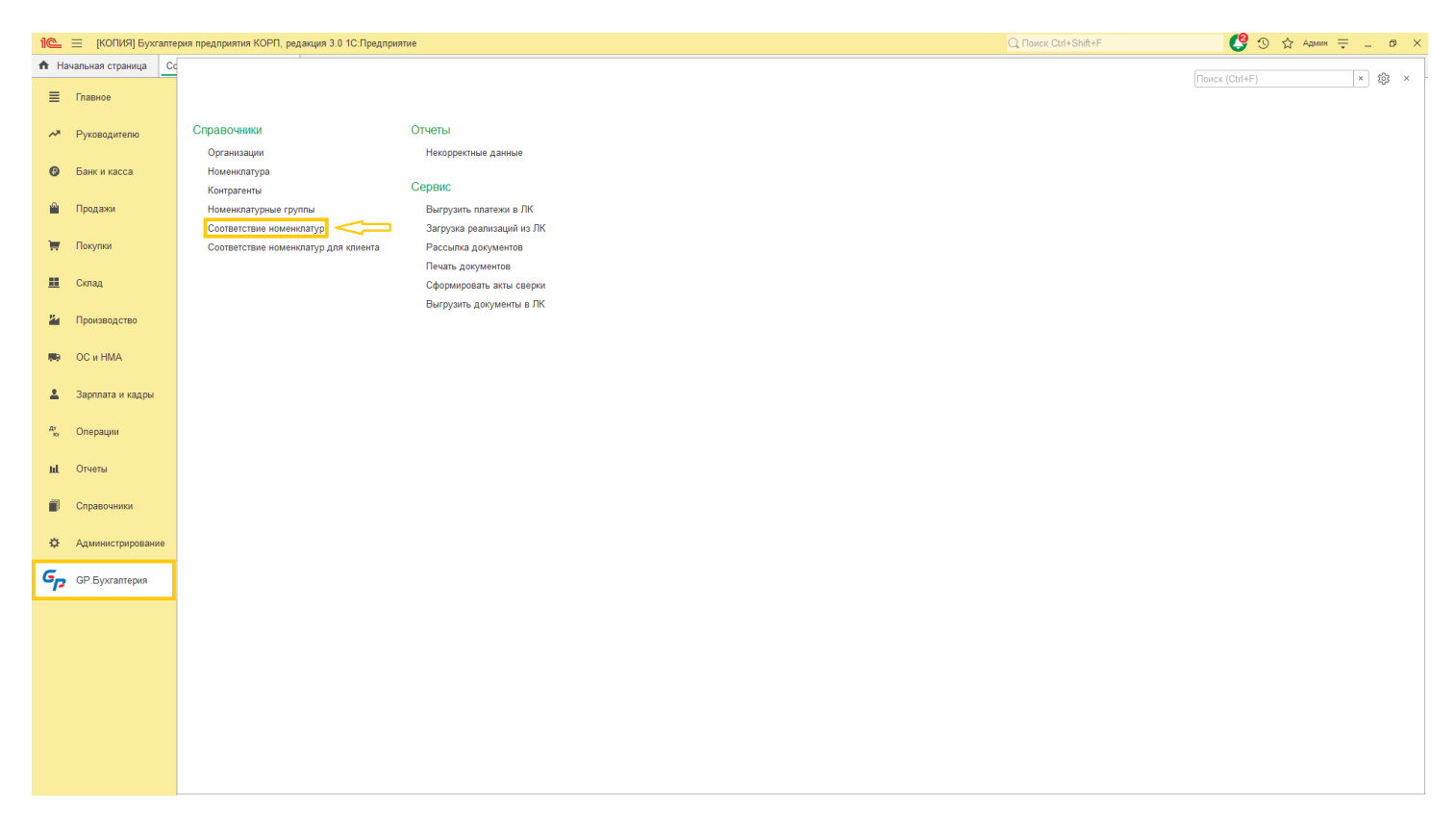

Для **первоначального** заполнения соответствия номенклатуры, необходимо загрузить транзакции, как описано в разделе **«Загрузка реализаций из ЛК»**.

Для того, чтобы сопоставить номенклатуру, выбираем запись

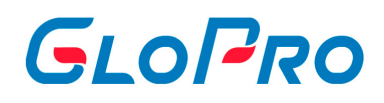

#### • • • Соответствие номенклатур

.

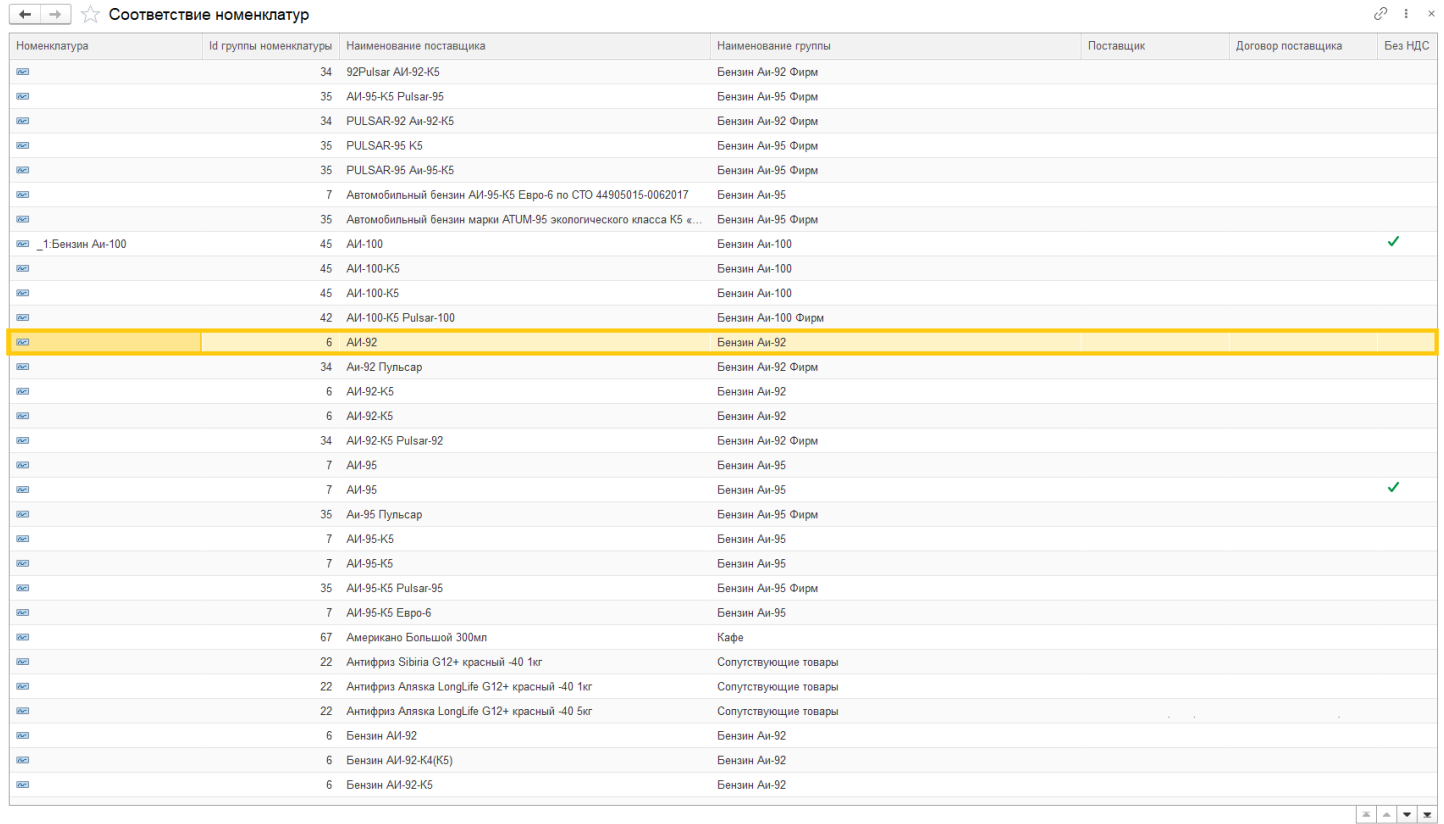

. При двойном нажатии ЛКМ по записи, открывается окно соответствия, в котором можно выбрать из уже созданных номенклатур нужную или создать новую через кнопку (+), если нужная номенклатура еще не создана

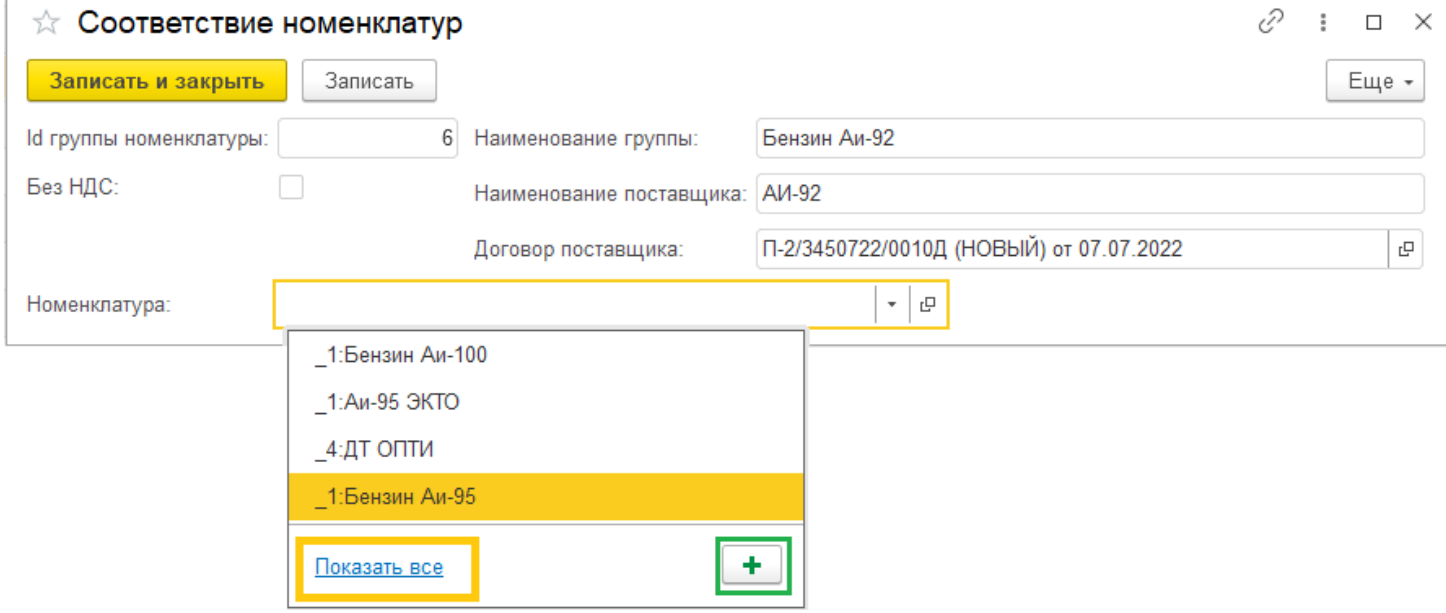

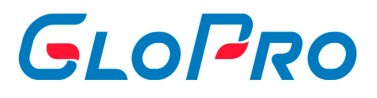

Для создания новой номенклатуры, нажимаем на кнопку (+), открывается предварительно заполненная карточка новой номенклатуры

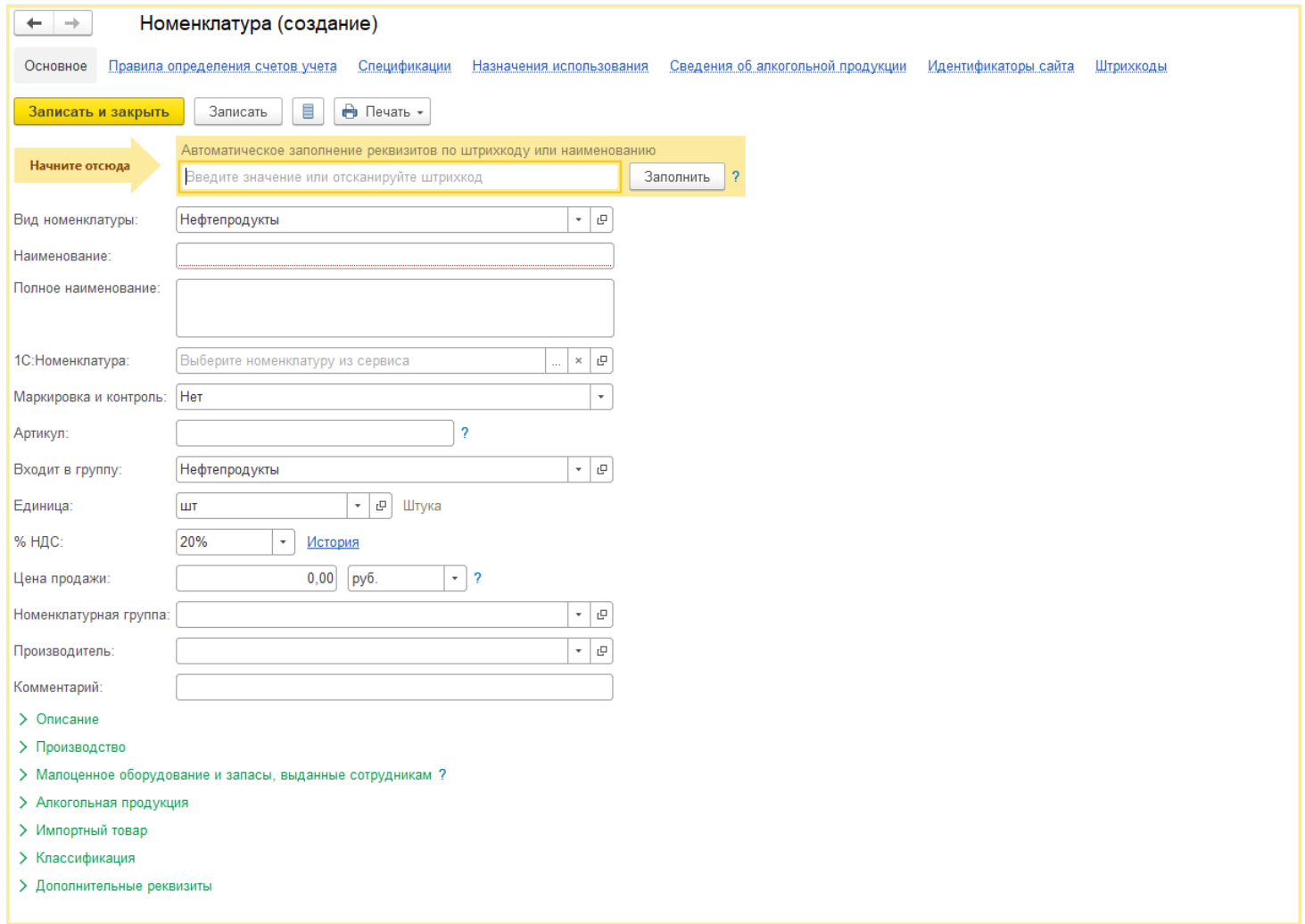

. Заполняем карточку номенклатуры и нажимаем кнопку «Записать и закрыть». При записи, новая номенклатура автоматически подставится в поле номенклатуры. После того, как вы выбрали или создали номенклатуру, нажимаем кнопку «Записать и закрыть».

#### Инструкция по работе с Системой

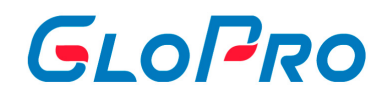

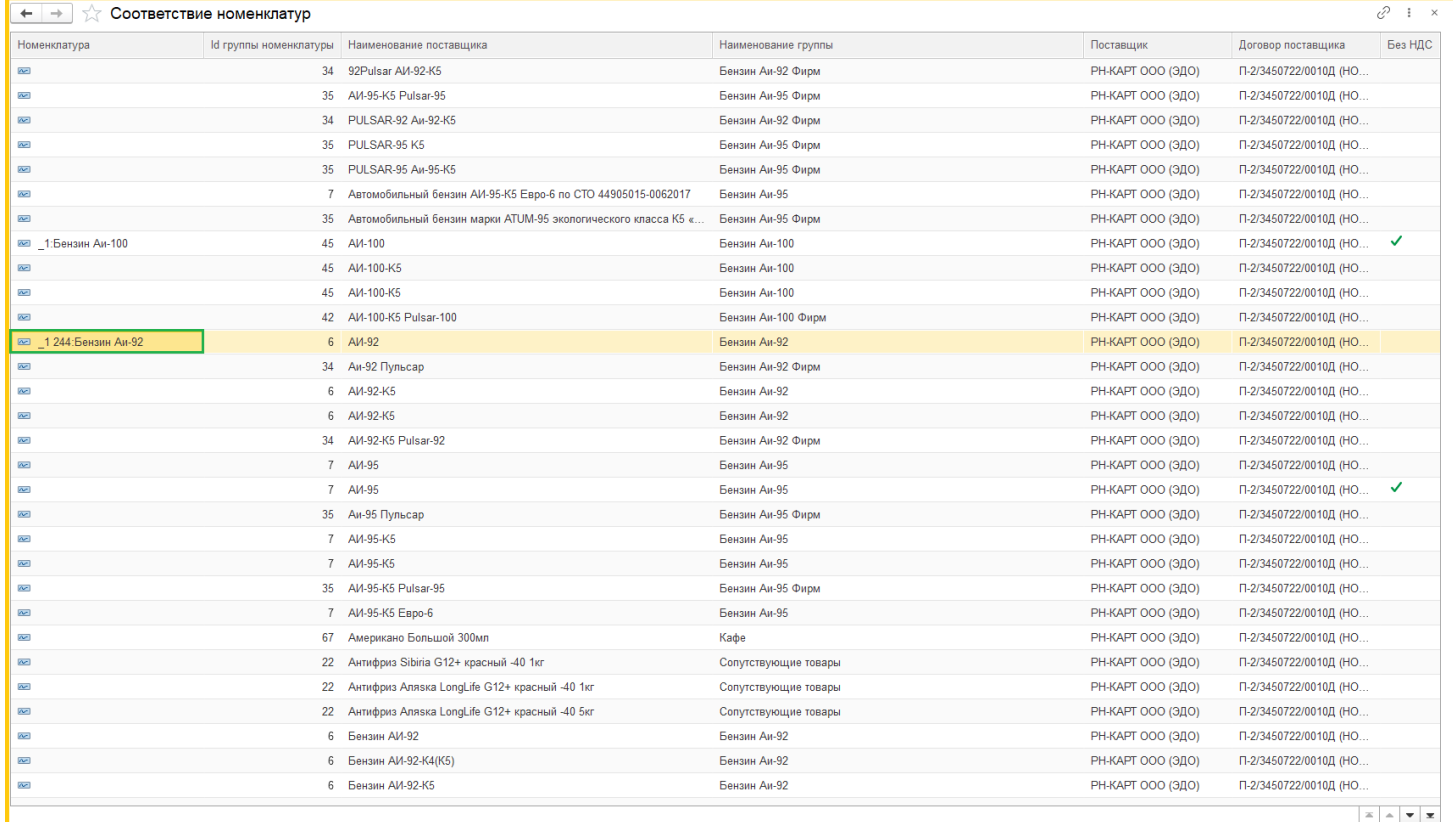

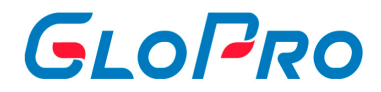

#### **7.2.5. Соответствие номенклатур для клиента**

Это механизм сопоставления для конкретного клиента **индивидуальной номенклатуры** 1С Бухгалтерии с номенклатурой GloPro.

**Важно:** Для того что бы данный механизм работал необходимо проставить флажок в договоре контрагента в поле «Использовать механизм соответствия номенклатур».

Для сопоставления номенклатуры переходим в раздел «Личный кабинет», меню «Справочники», вкладку «Соответствие номенклатур для клиента»

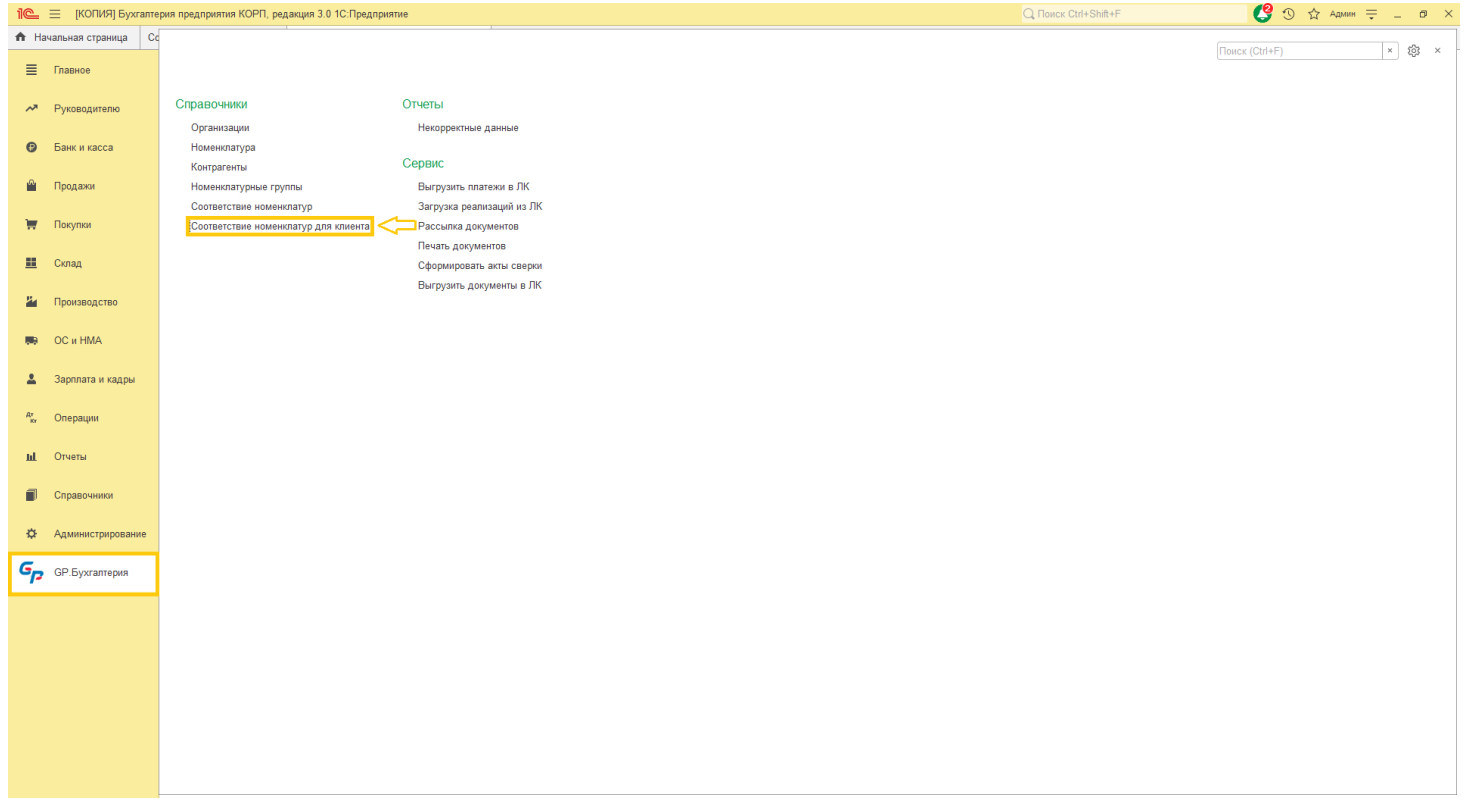

Для первоначального заполнения соответствия номенклатуры необходимо загрузить транзакции как описано в разделе **«Загрузка реализаций из ЛК»**.

Для того, чтобы сопоставить номенклатуру выбираем запись

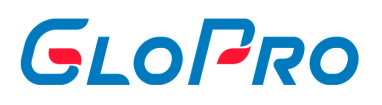

#### + + соответствие номенклатур для клиента

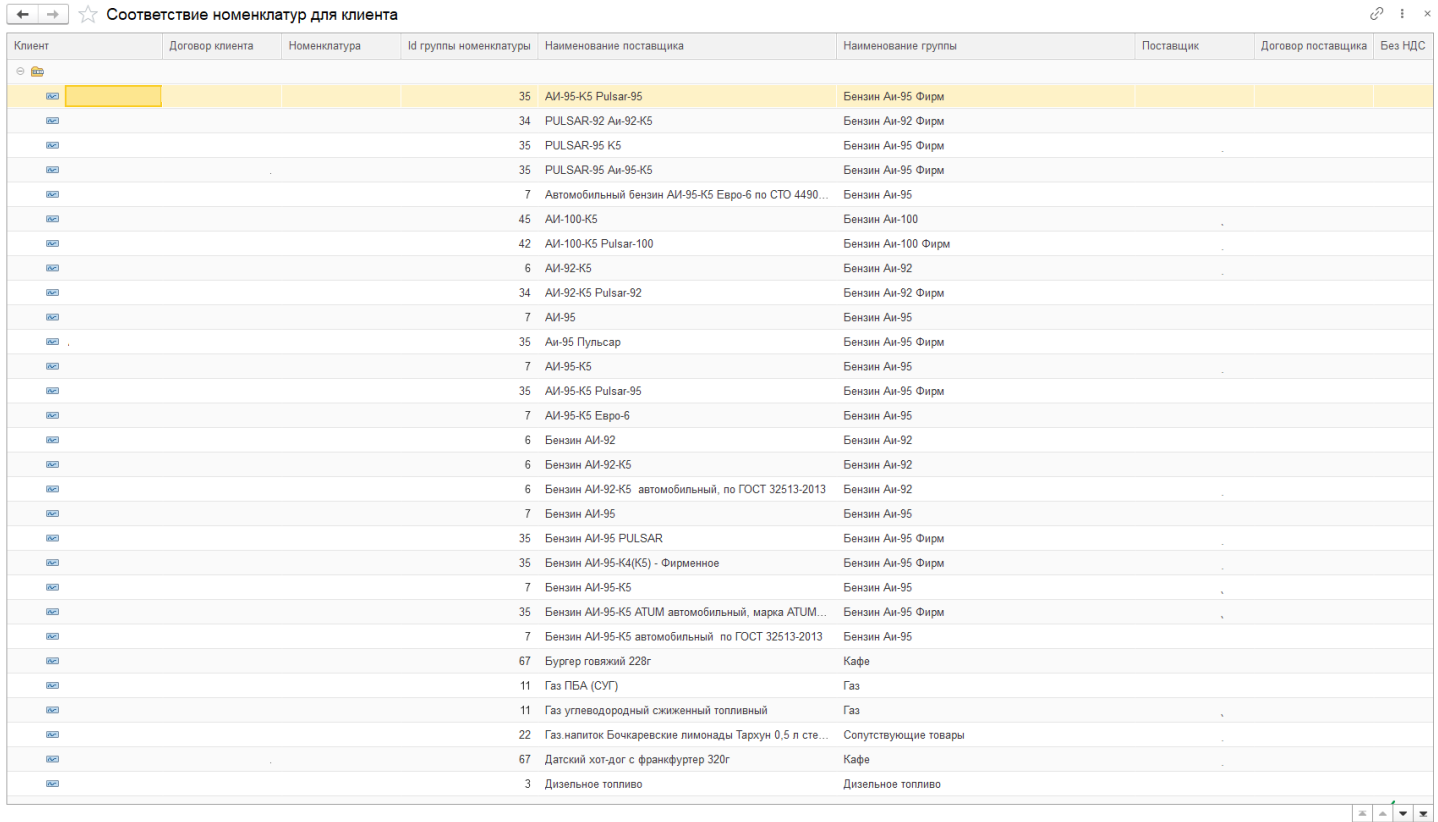

. При двойном нажатии ЛКМ по записи открывается окно соответствия, в котором можно выбрать из уже созданных номенклатур нужную или создать новую через кнопку (+), если нужная номенклатура еще не создана

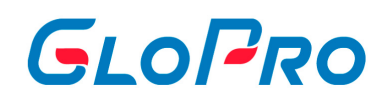

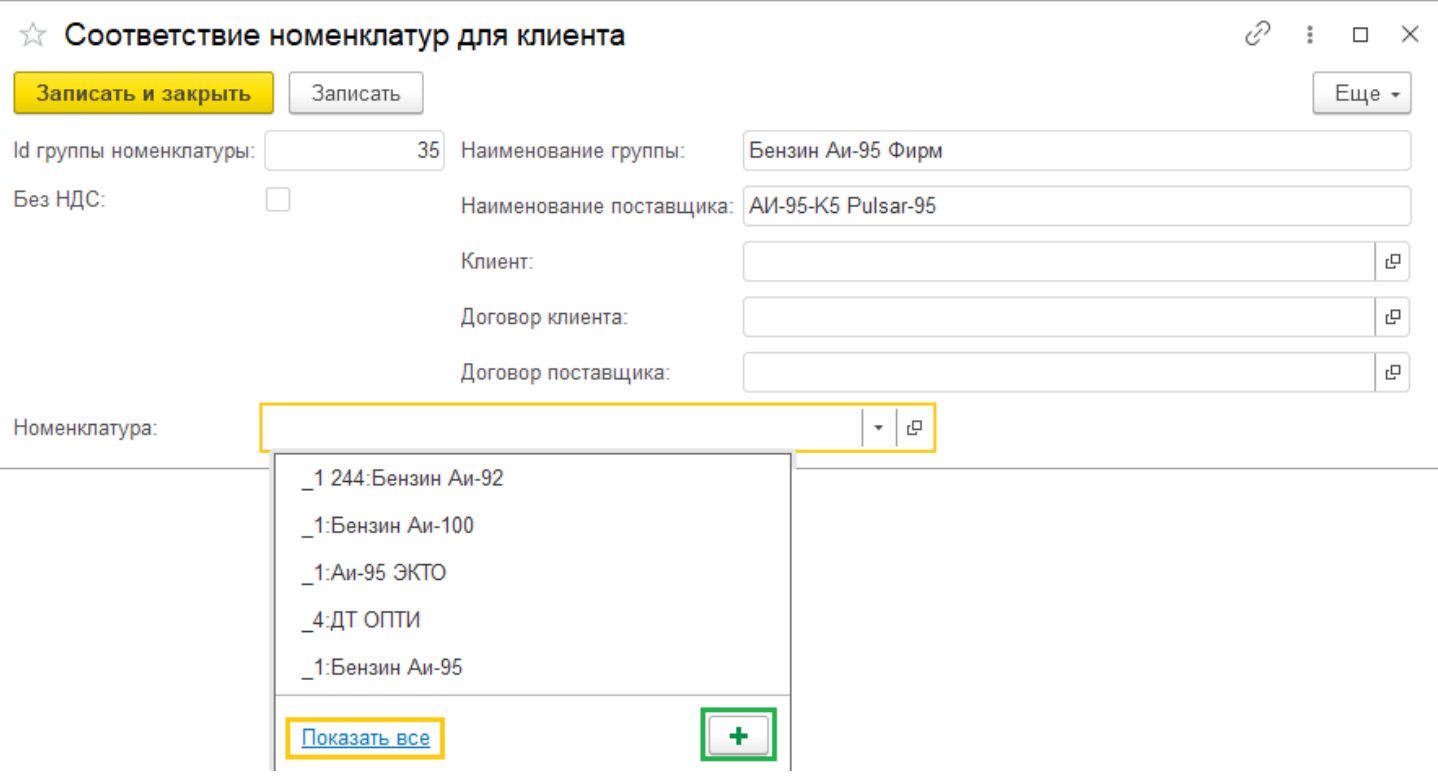

Для создания новой номенклатуры нажимаем на кнопку (+), и открывается пред заполненная карточка новой номенклатуры

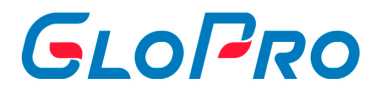

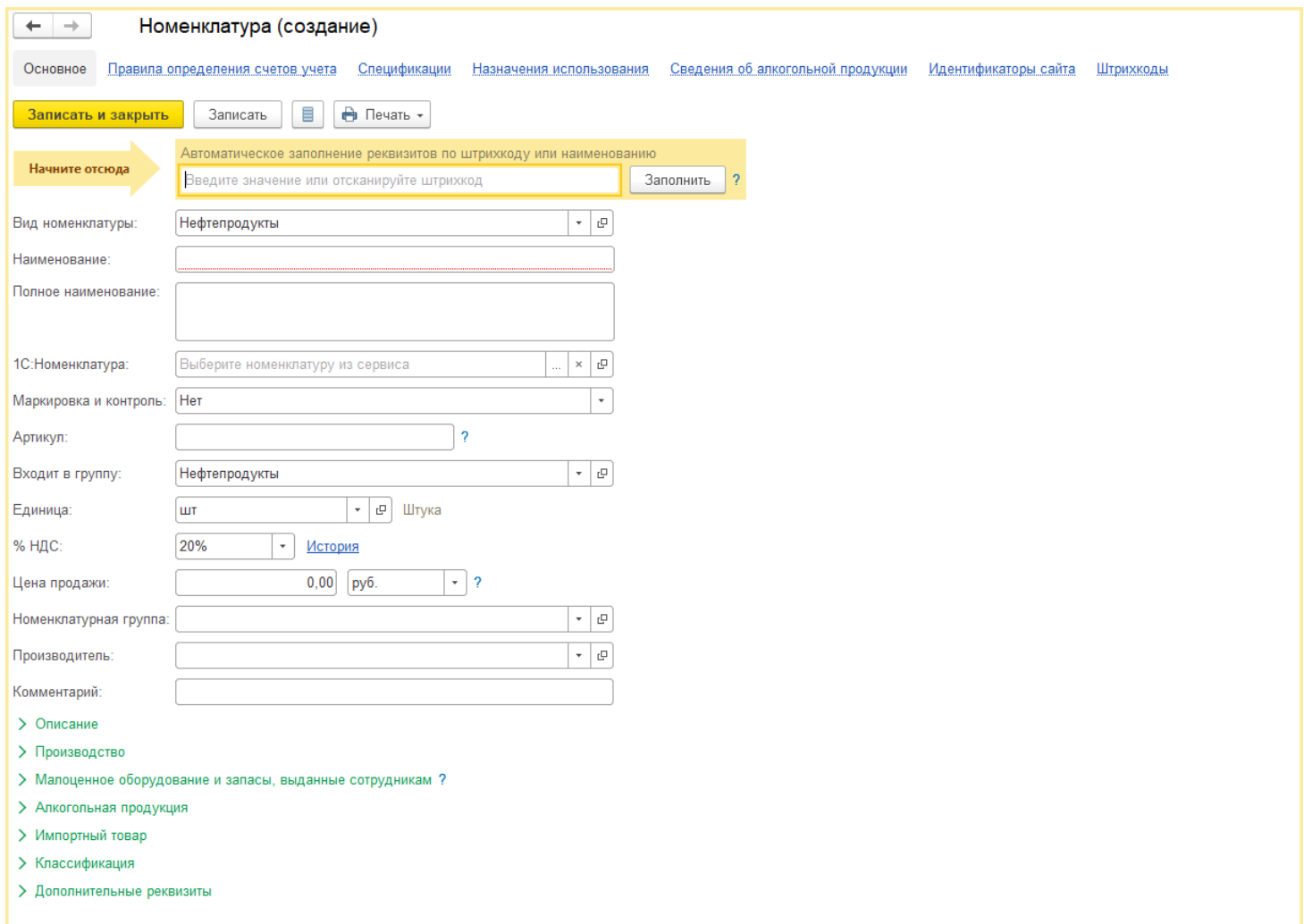

. Заполняем карточку номенклатуры и нажимаем кнопку «Записать и закрыть». При записи новая номенклатура автоматически подставиться в поле номенклатуры. После того, как вы выбрали или создали номенклатуру нажимаем кнопку «Записать и закрыть».

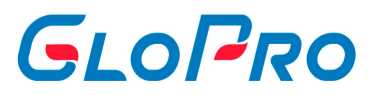

## **7.3. Отчеты**

# **7.4. Сервис**

.

## **7.4.1. Обработка платежей**

### **7.4.1.1. Выгрузка платежей в ЛК**

Для выгрузки документов «Поступление на расчетный счет» и «Списание с расчетного счета» в «Личный кабинет» из 1С, можно воспользоваться обработкой «Выгрузка платежи в ЛК». Для этого переходим раздел «Личный кабинет», меню «Сервис», вкладка «Обработка платежей»

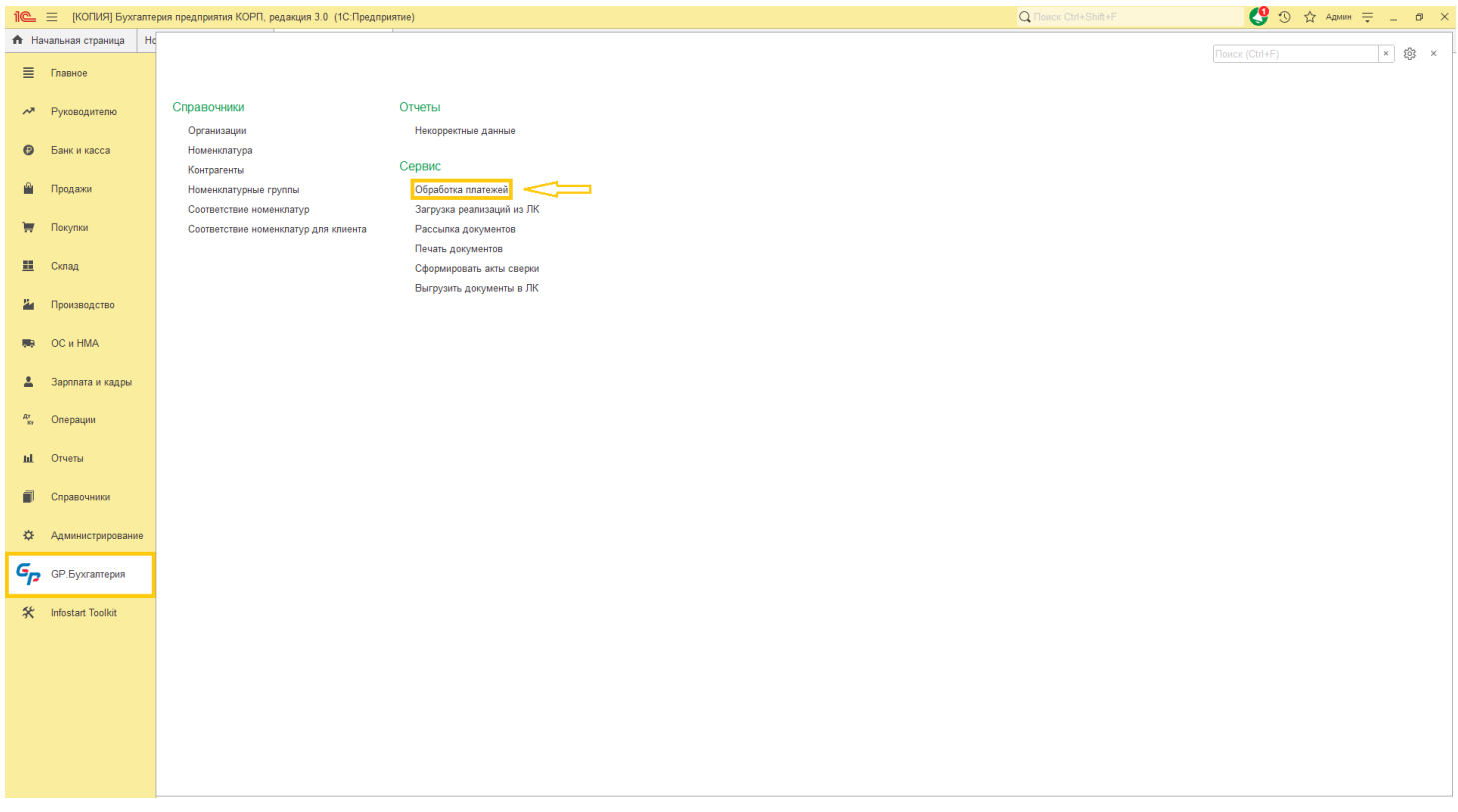

На вкладке "Выгрузка платежей в ЛК" выбираем организацию, по которой хотим выгрузить документы, также можно выбрать контрагента. Заполняем период выгрузки платежей. После того, как заполнили параметры отбора, нажимаем

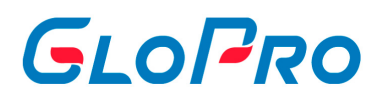

кнопку «Заполнить данные». За выбранный период времени в табличной части заполнятся все платежи с реквизитами: договор, id платежа, сумма платежа, назначение платежа и данные поступления на расчетный счет. Можно выгрузить определенные платежи, после установки галочки в графе «Выделено».

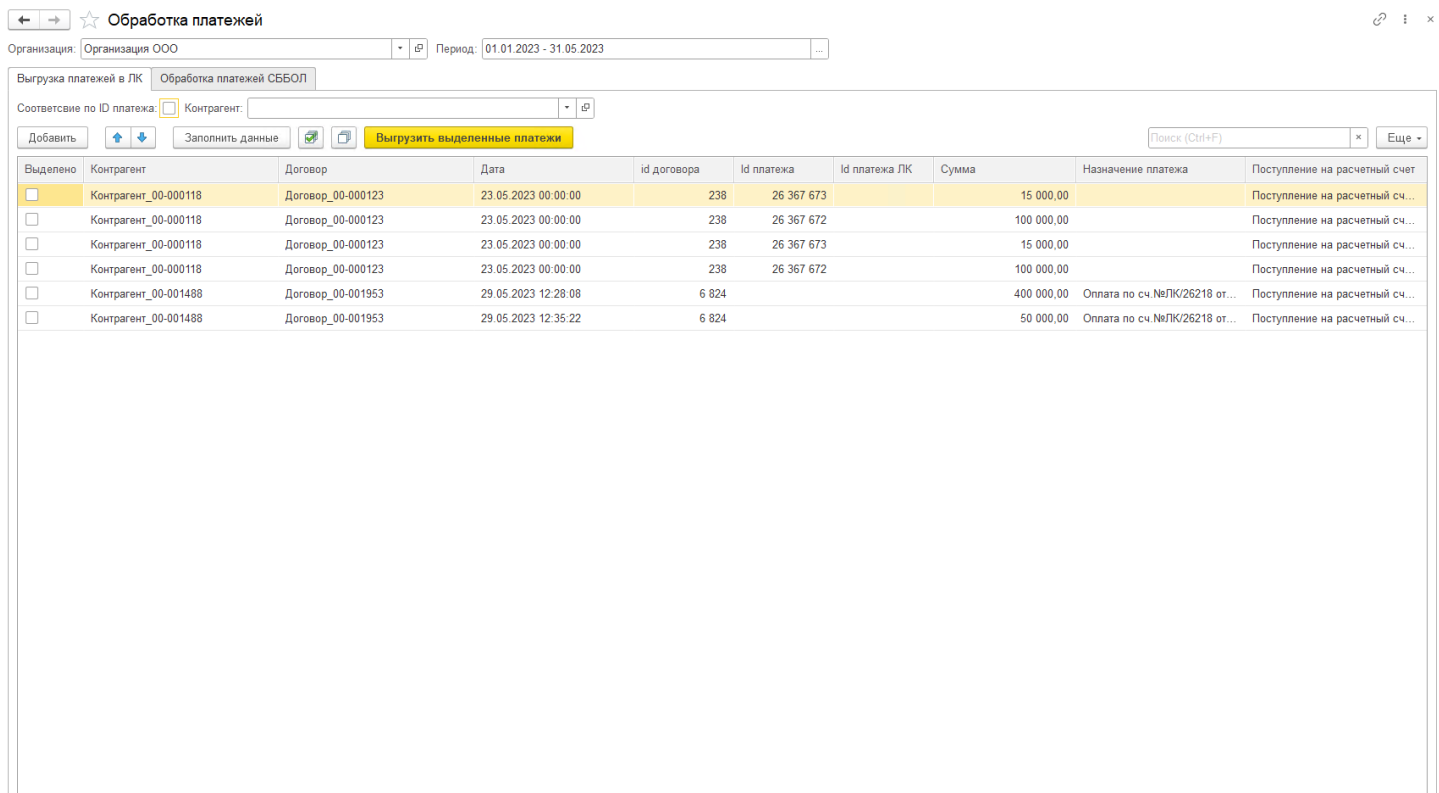

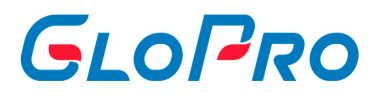

#### **7.4.2. Загрузка реализаций из ЛК**

Для создания Соответствия номенклатур и формирования документов «Поступления» от поставщиков и документов «Реализации товаров и услуг» клиентам, необходимо загрузить транзакции клиентов из ЛК. Для этого можно воспользоваться обработкой «Загрузка реализаций из ЛК». Переходим в раздел «Личный кабинет», меню «Сервис», вкладка «Загрузка реализаций из ЛК»

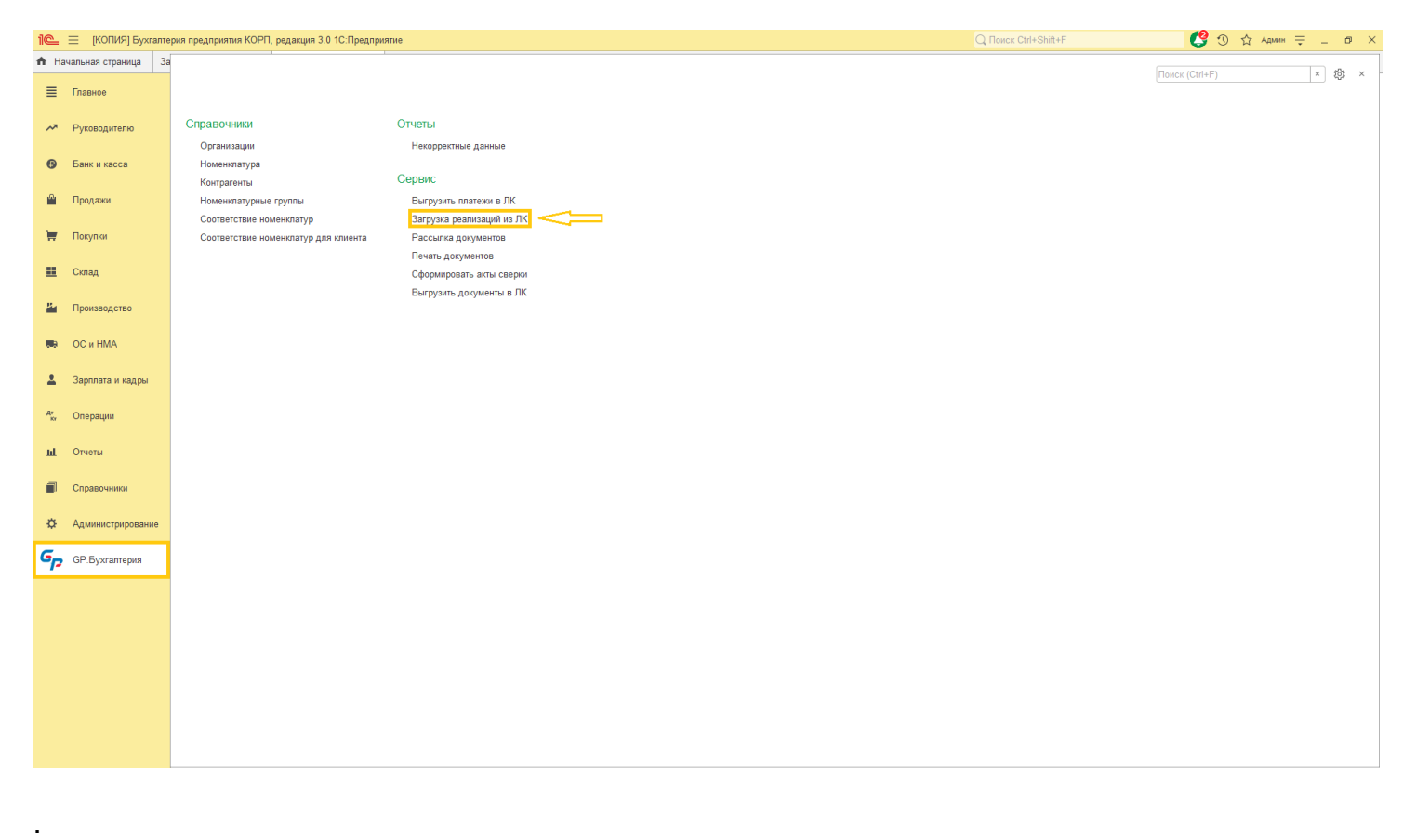

Заполняем организацию, период загрузки реализаций из ЛК. Период выбираем кратный одному месяцу. Кнопкой «Отбор» можно установить выборку по определенному контрагенту и договору. После заполнения параметров нажимаем кнопку «Загрузить»

Инструкция по работе с Системой

.

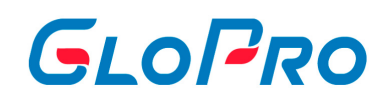

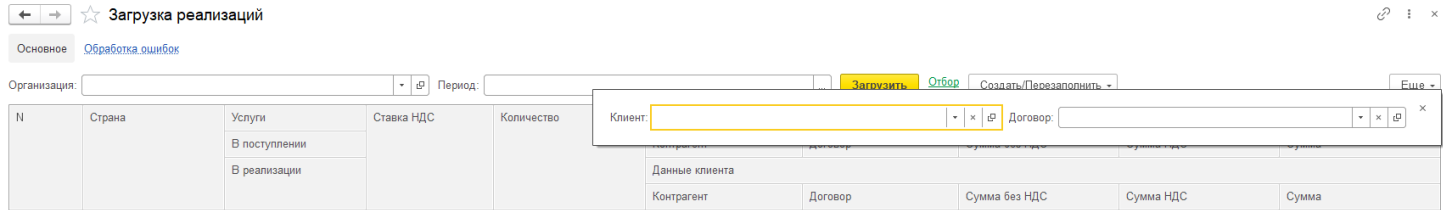

При этом происходит загрузка данных о реализации за указанный период для отображения и проверки. После успешной загрузки реализации на экране будет отображена сводная таблица в разрезе: клиент, договор, вид топлива, вид товара, вид услуги, страна, где это было реализовано, количество, ставка НДС, сумма без НДС, общая сумма. Также в этой таблице отражаются данные поставщика: договор, вид топлива, вид товара, вид услуги, ставка НДС, сумма без НДС, общая сумма поступлений от данного поставщика

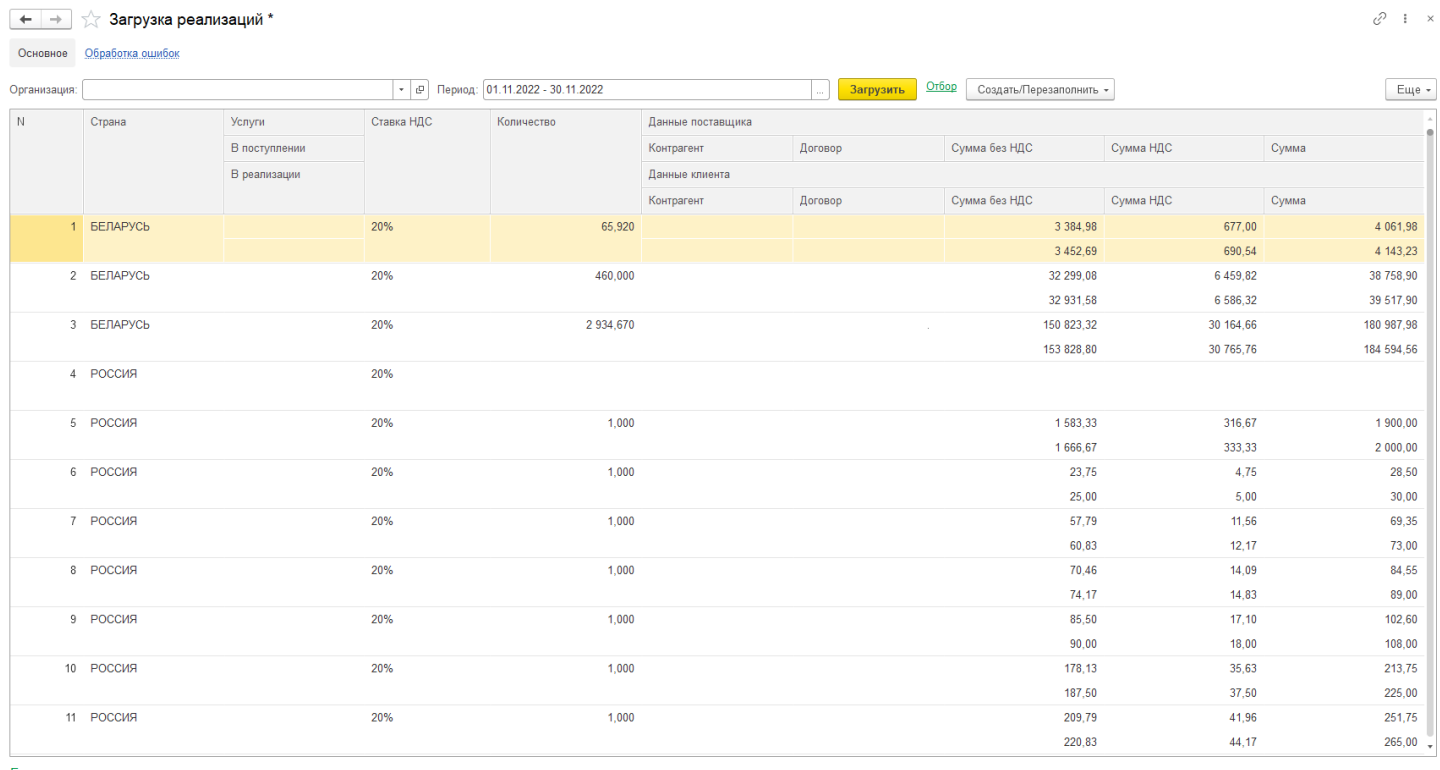

Группа несозданных договор > Документы

.

Текущая версия расширения 1.6.2.2.0(Доступно обновление)

**Важно:** Если у вас не созданы новые контрагенты в 1С или в их карточке не прописан ID из GLOPRO, то такие контрагенты попадают в список Группы несозданных договоров. Пока даные контрагенты или их ID не будут занесены в

.

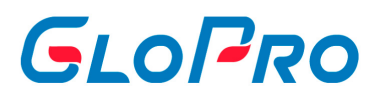

#### систему по ним нельзя будет сформировать документы

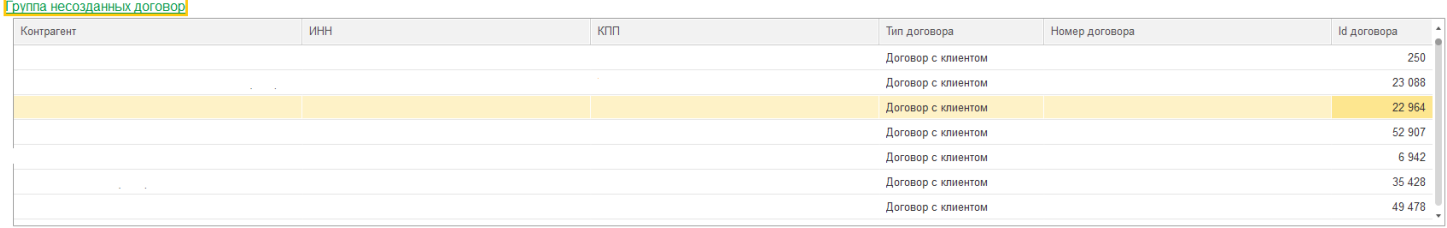

**На основании загрузки первых транзакций, заполняются данные Соответствия номенклатур/Соответствия номенклатур для клиента, которые необходимо соотнести с номенклатурой 1С для корректного заполнения и формированя документов.**

#### **На основании транзакций, формируются документы «Поступления» от поставщика и «Реализации» клиентам.**

Для этого нужно нажать кнопку, из меню «Создать/Перезаполнить». После успешной операции сформированные документы можно посмотреть, открыв вкладку «Документы» в нижней части окна.

Документы «Поступления» от поставщика

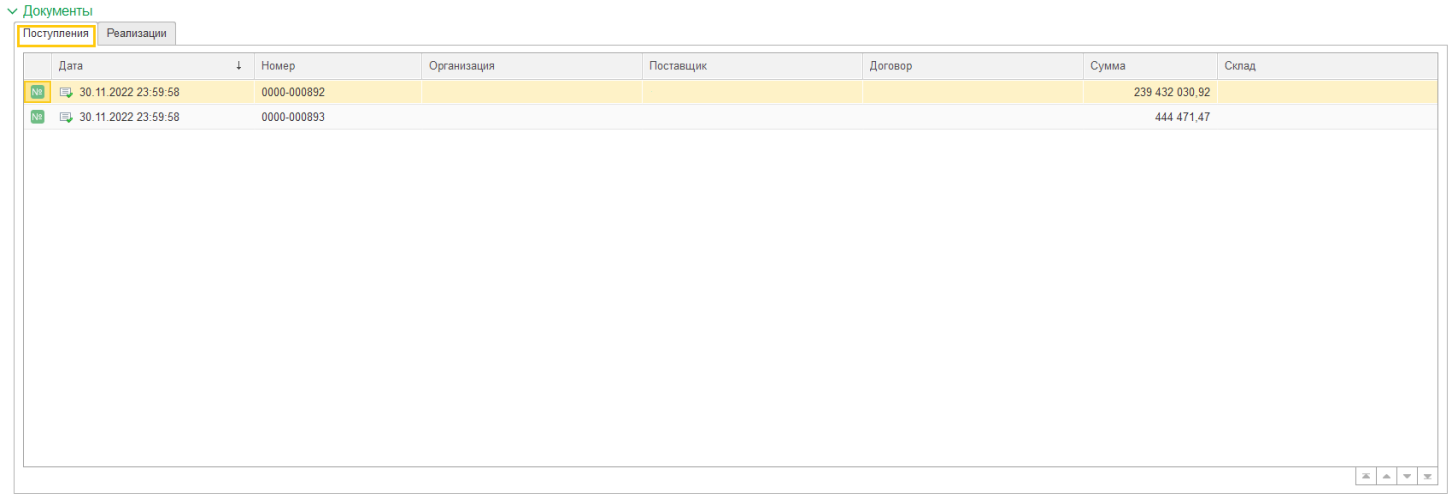

#### Документы «Реализации товаров и услуг» для клиентов данной фирмы

#### Инструкция по работе с Системой

.

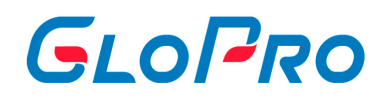

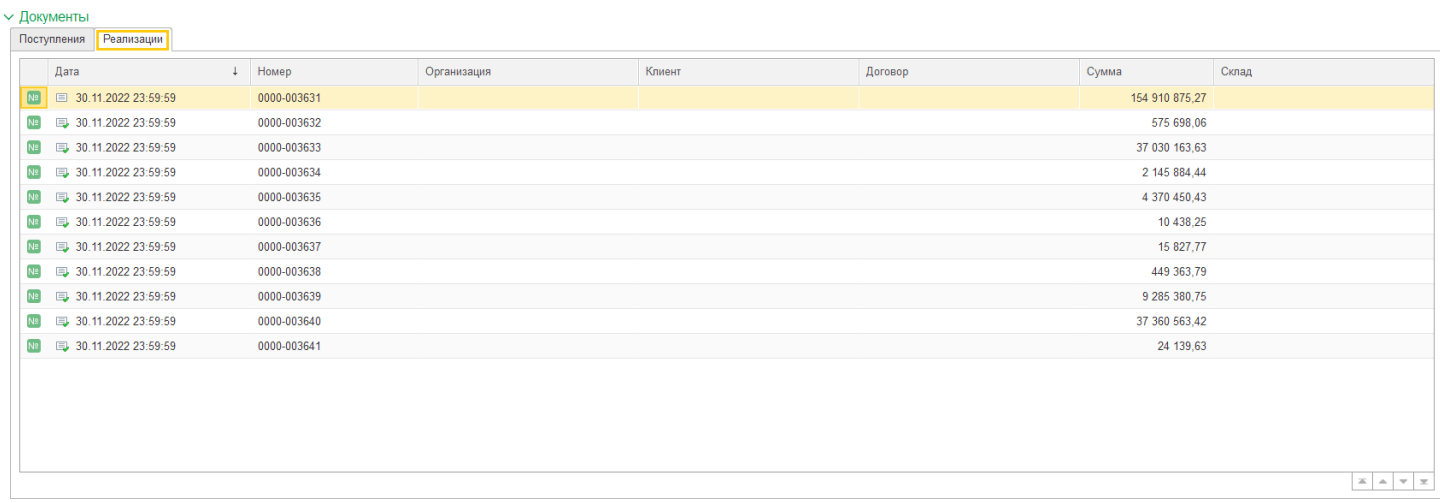

**Важно**: В случае корректировки реализации клиента, в Личном кабинете GloPro, можно перезаполнить реализацию, по конкретному договору или по всем клиентам.

Для изменения реализации по конкретному договору клиента необходимо выбрать корректируемый договор, загрузить по нему реализацию из системы GloPro и перезаполнить данные, выбрав соответствующий пункт в меню «Создать/Перезаполнить». Созданные ранее документы, будут перезаполнены.

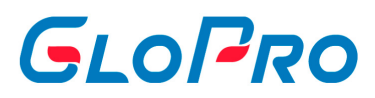

#### **7.4.3. Рассылка документов**

Обработка «Рассылка документов» предназначена для отправки клиентам в формате PDF электронных копий документов: УПД, акты сверок, обороты по картам, реализация товаров и услуг, авансовые счет-фактуры. На основании печатных форм, описанных в разделе «Настройка подключения к GLOPRO». Если они не заполнены, то испольсуются стандартные печатные формы.

Для рассылки документов переходим в раздел «Личный кабинет», меню «Сервис», вкладка «Рассылка документов»

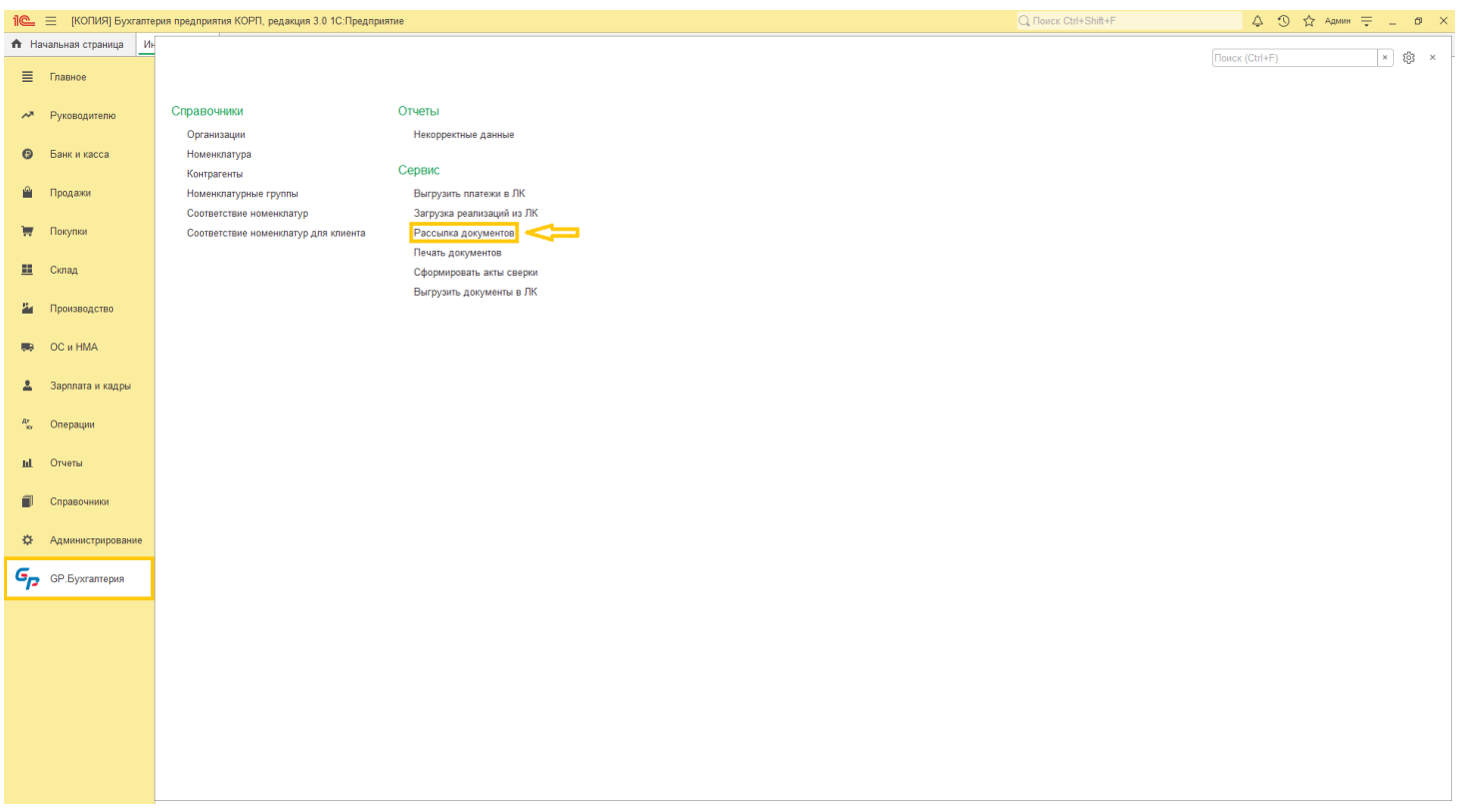

Заполняем «Организация», «Период рассылки писем», «Контрагент или группа», устанавливаем отбор (флажки) на виды документов, которые необходимо подготовить к отправке клиенту (УПД, обороты по картам, реализация, акт сверки, авансовые счета фактуры). Нажимаем кнопку «Заполнить новыми письмами». Формируются письма проведенных документов реализации. После формирования писем, также можно из списка выбрать письма для отправки, после установки

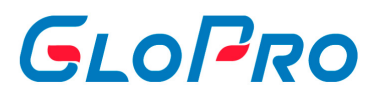

#### флажка.

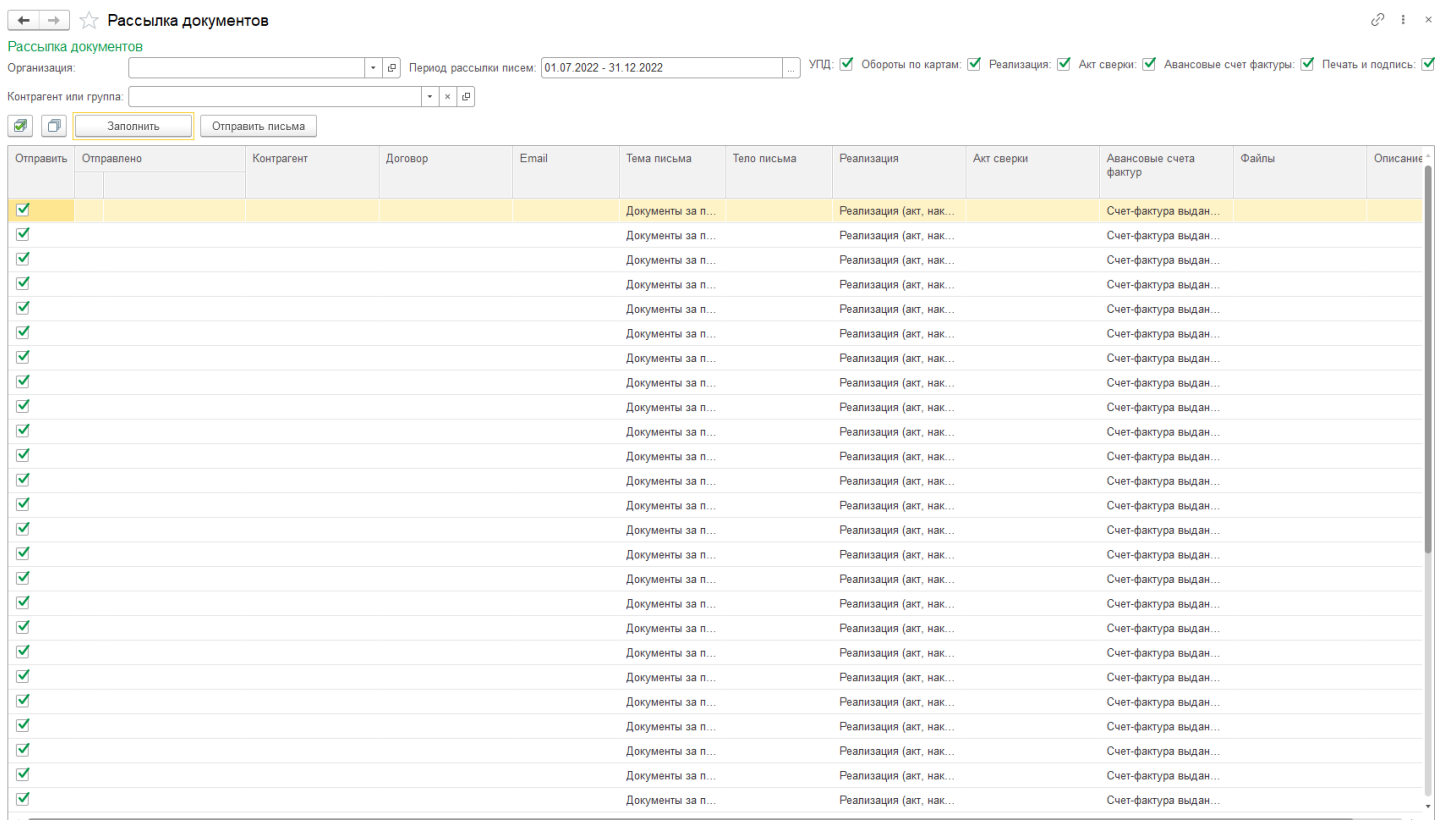

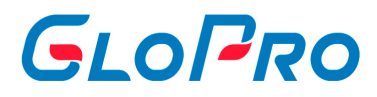

#### **7.4.4. Печать документов**

.

Данная обработка предусматривает групповую печать документов: «Реализация товаров и услуг», «Счетафактура на аванс», «Акт сверки» за установленный период времени. Переходим в раздел «Личный кабинет», меню «Сервис», вкладка «Печать документов»

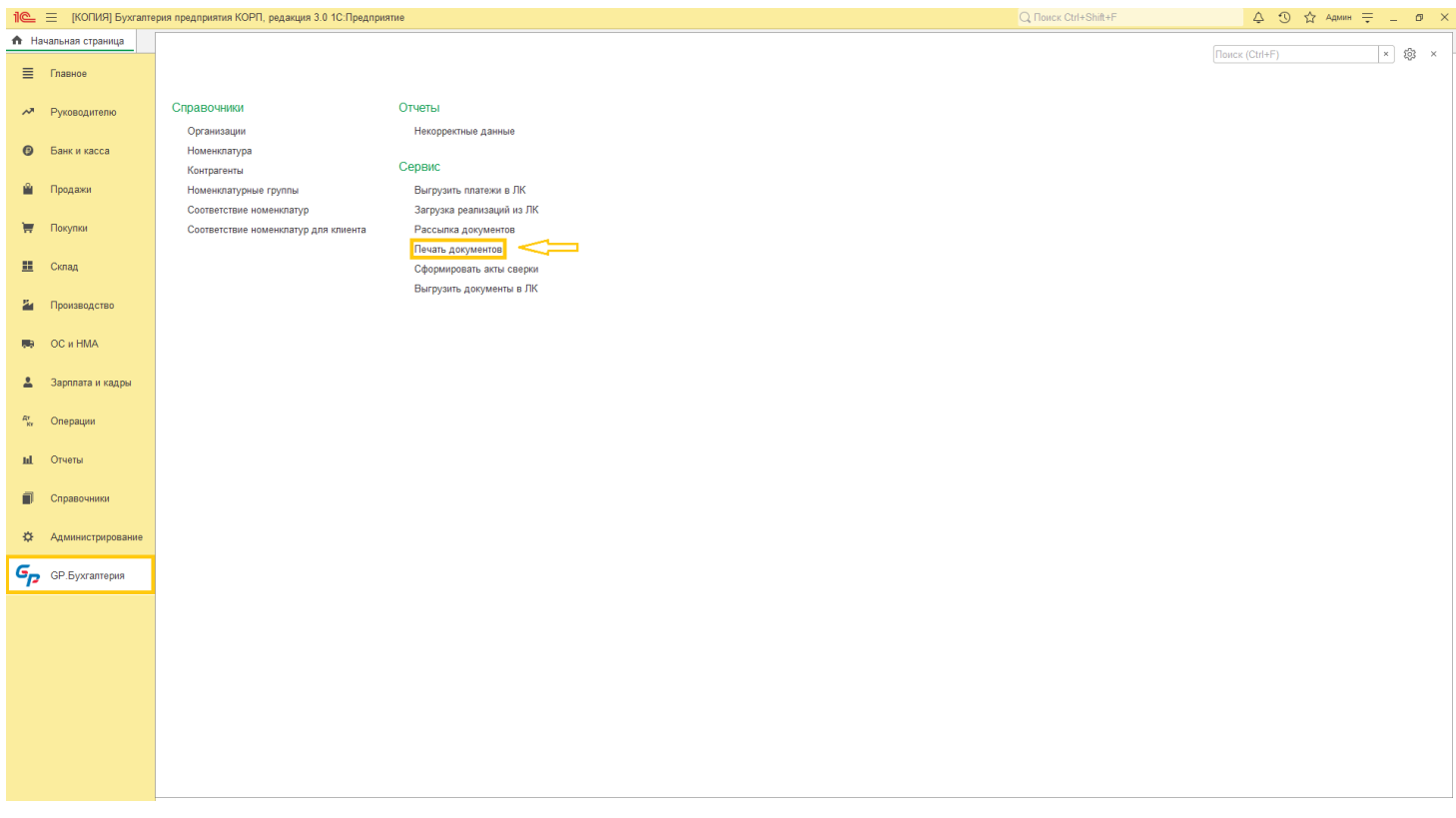

Заполняем данную вкладку в верхнем поле окна: «Организация». Далее устанавливаем отбор (флажки) и период времени по документам, которые необходимо распечатать. При установке флажка можно распечатать «Конверты» и «УПД».

В данной обработке есть возможность выбора для печати документов как «Из реализации» клиентов, для которых есть проведенные документы реализации за указанный период, так и «Из группы» клиентов, вне зависимости от наличия реализации по их договорам за указанный период. Для этого в правом верхнем поле необходимо выделить курсором нужную кнопку «Из реализации» или «Из

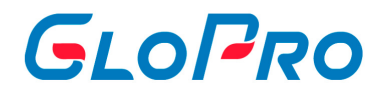

группы».

После заполнения всех необходимых параметров, нажимаем кнопку **«Заполнить».**  Выбираем «Принтер», из доступных на данном компьютере, и отправляем на печать.

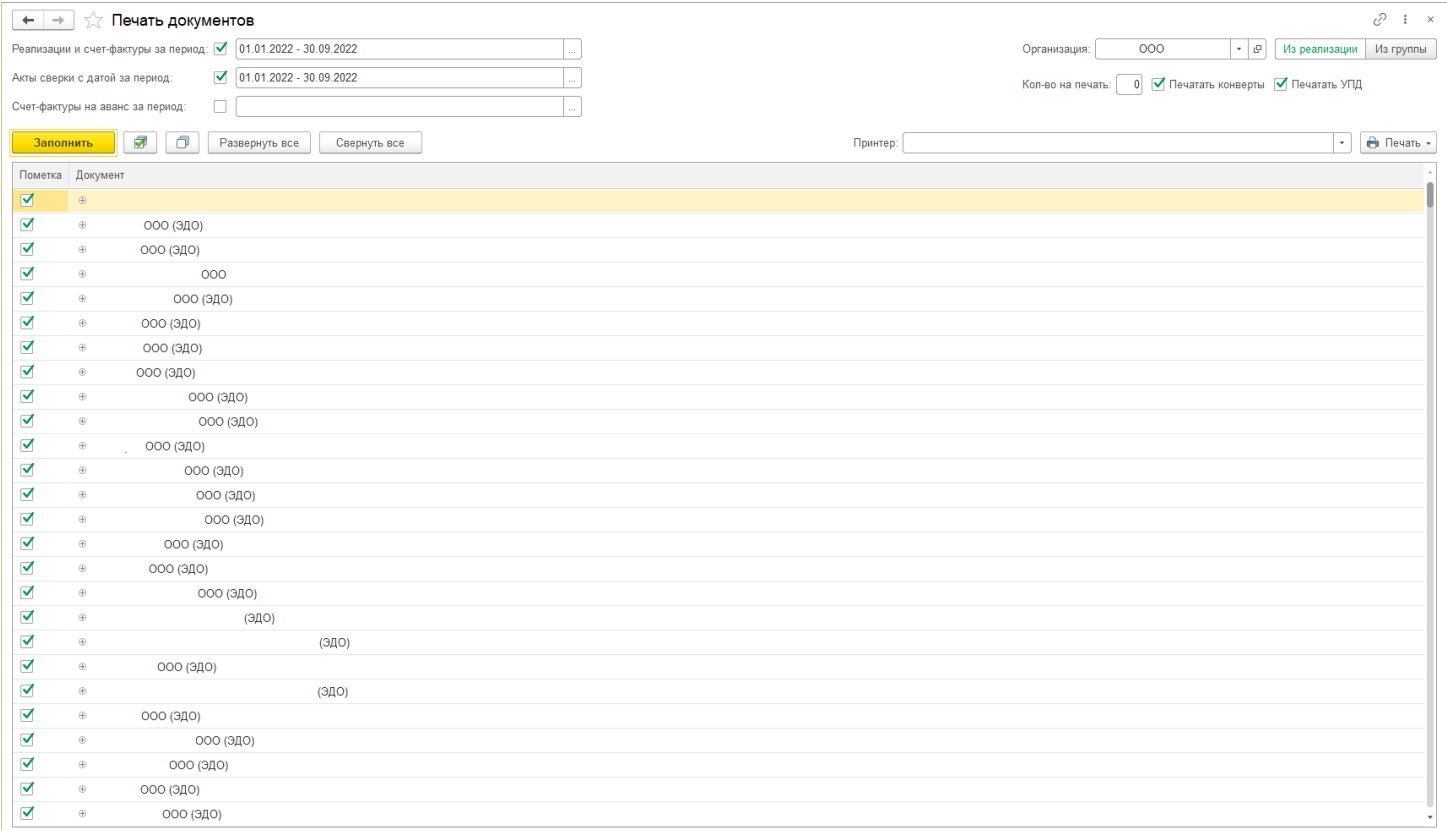

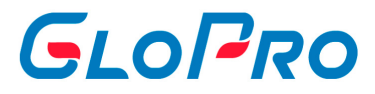

#### **7.4.5. Сформировать акты сверки**

Для создания актов сверки можно воспользоваться обработкой «Сформировать акты сверки». Для этого необходимо перейти в раздел «Личный кабинет», меню «Сервис», открыть вкладку «Сформировать акты сверки»

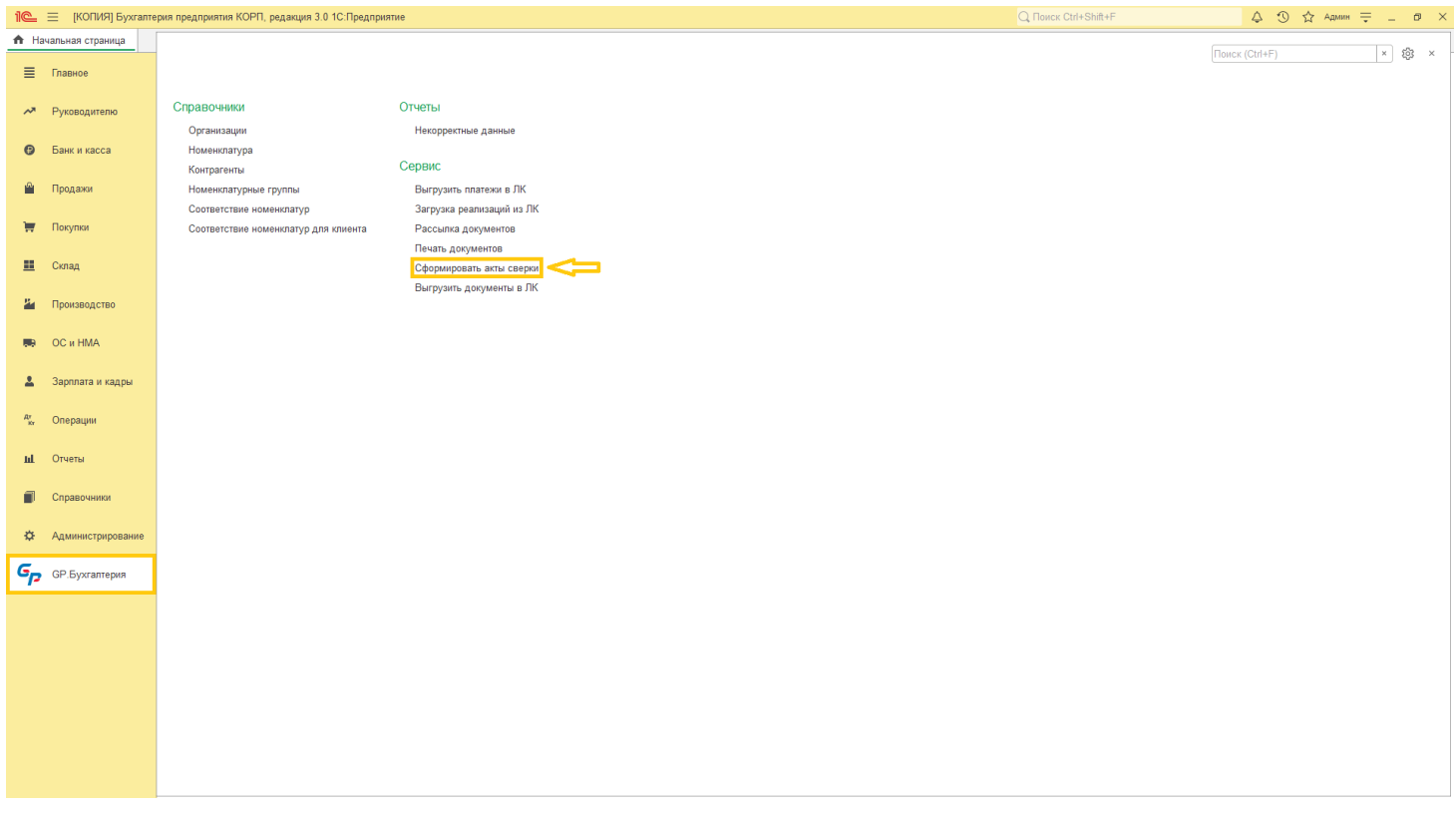

Заполняем организацию, период времени, за который необходим акт сверки, установить дату документа.

Можно выбрать по клиентам, по которым была реализация за выбранный период «Из реализации» или «Из группы» клиентов. В этом случае, будет сформирован документ вне зависимости, была реализация по клиенту или нет. После заполнения данных полей, нажимаем кнопку **Валежить Ве**. В окне появляется список клиентов и их договоры, по которым будут сформированы акты сверок. Если у клиента несколько договоров, можно сформировать один акт сверки, сразу по всем договорам. Необходимо установить флажок **«Объединить договоры в один акт»**, в правом верхнем углу. Для более детального просмотра информации по клиентам,

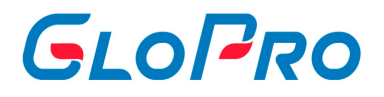

### по которым будут сформированы акты, можно воспользоваться кнопкой **«Развернуть все»**.

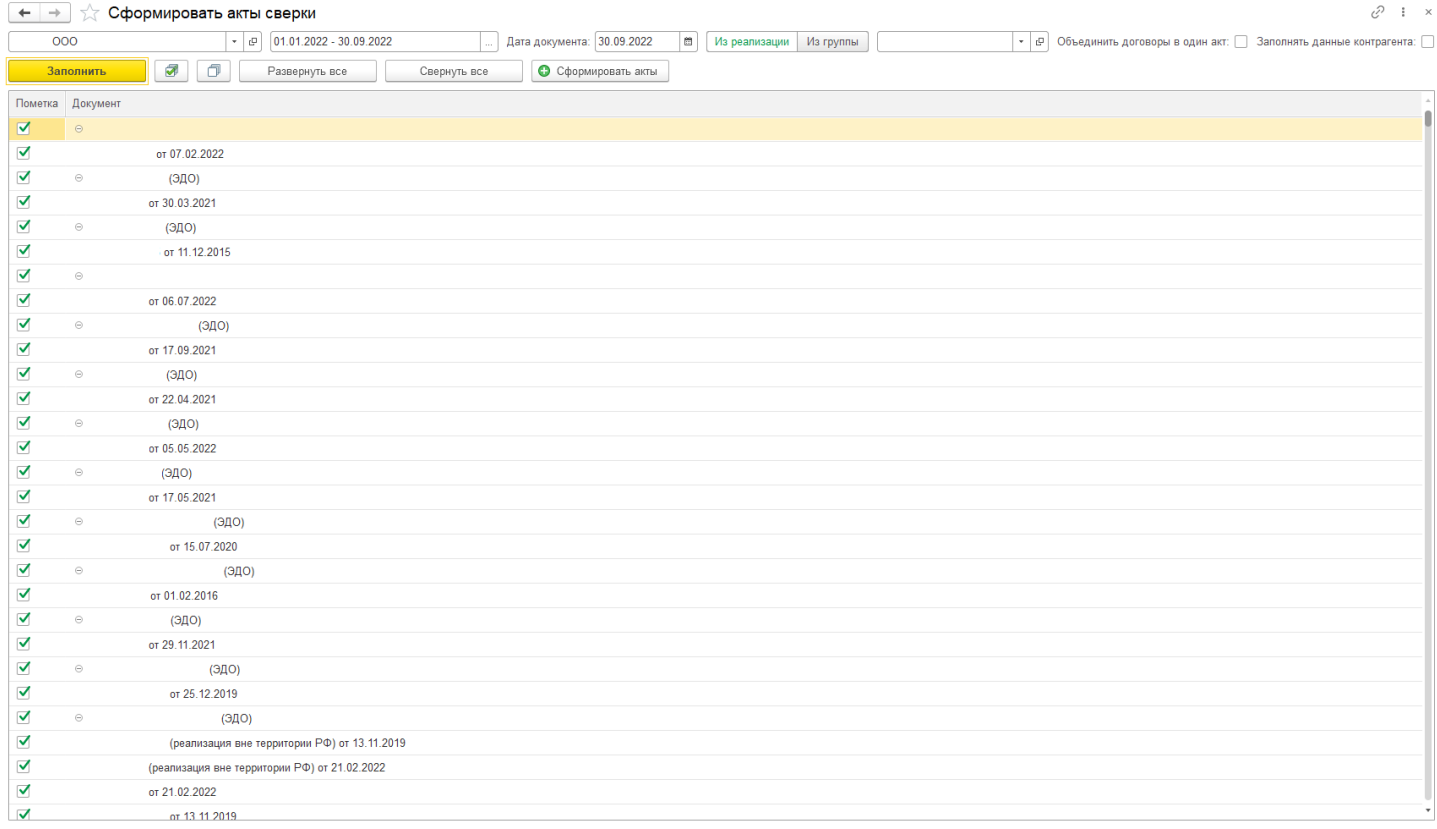

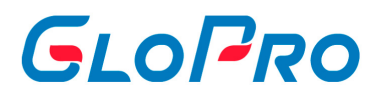

#### **7.4.6. Выгрузить документы в ЛК**

Данный раздел позволяет клиентам просматривать документы (УПД, Торг-12, Счет-Фактуры, Акты сверки, Акт выполненных работ) непосредственно из **Личного кабинета GloPro**.

Для выгрузки документов в ЛК можно воспользоваться обработкой «Выгрузить документы в ЛК». Для этого необходимо перейти в раздел «Личный кабинет», меню «Сервис», открыть вкладку «Выгрузить документы в ЛК»

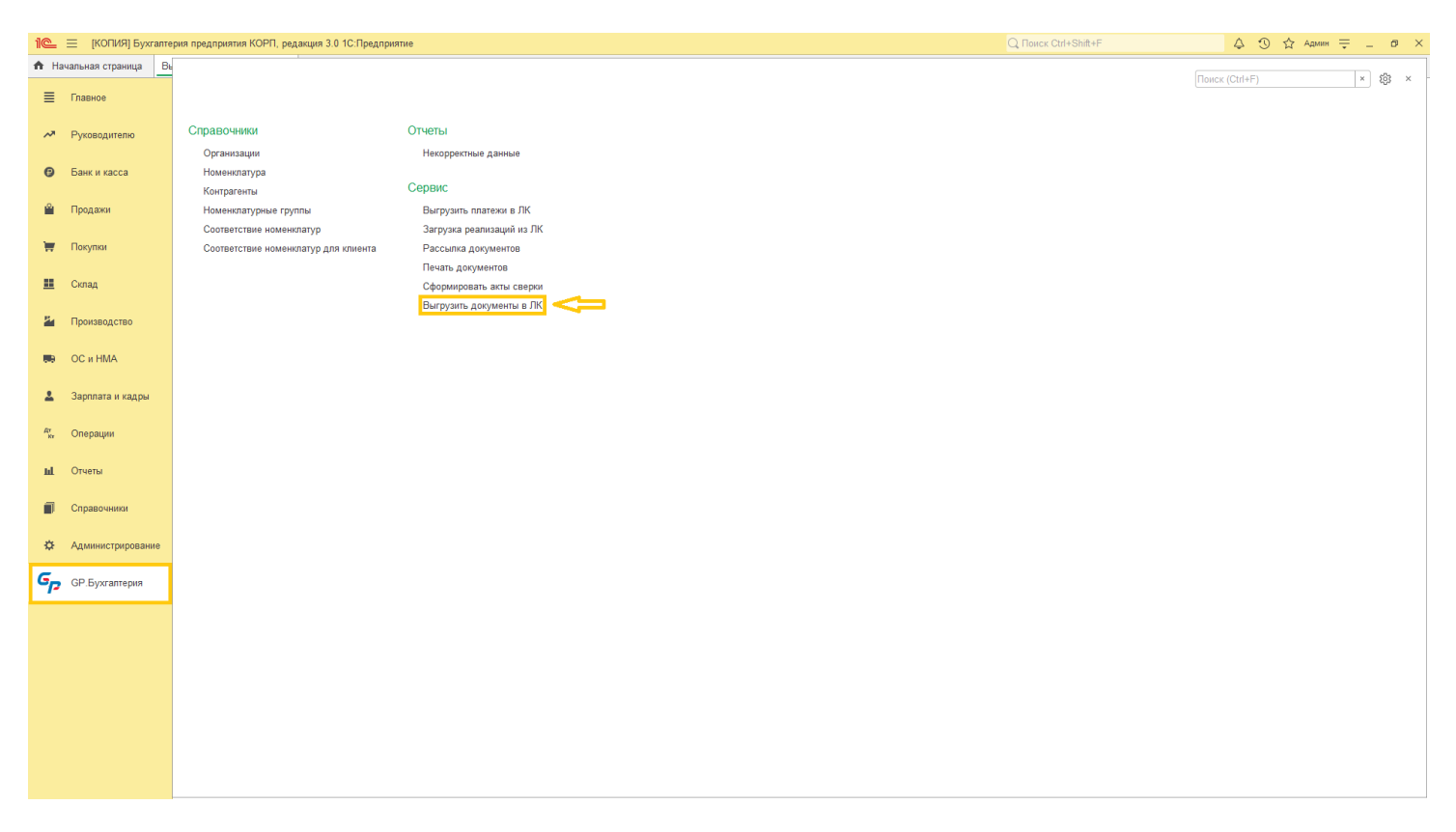

Выбираем организацию, по которой хотим выгрузить документы, также можно выбрать контрагента. Заполняем период выгрузки документов, устанавливаем отбор (флажки) на виды документов, которые необходимо подготовить к отправке в ЛК (УПД, Торг-12, Счет-Фактуры, Акты сверки, Акт выполненных работ)

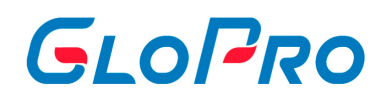

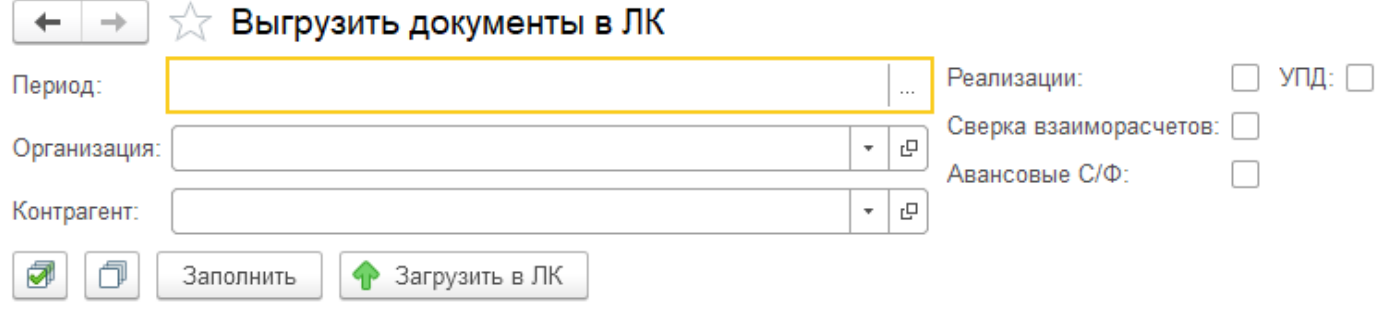

Нажимаем кнопку **«Заполнить»**. Заполнятся документы реализации для отправки в ЛК. После заполнения списка документов, можно выбрать документы для отправки, после установки флажка (все или только некоторые).

После выбора необходимых документов нажимаем кнопку **«Загрузить в ЛК»**.
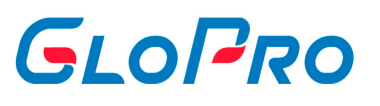